$\mathbf{r}^{\prime}$ 

# HP Designjet Z6100 印表機系列

使用您的印表機

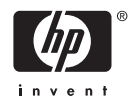

#### 法律聲明

© Copyright 2006, Hewlett-Packard Development Company, L.P.

本文件中的資訊如有變更,恕不另行通知。 HP 產品與服務的保固範圍,僅限於產品與服 務隨附的保固聲明中所提供的保固項目。 除 保固聲明以外,任何其他章節所述之事項均 不構成額外的保固依據。 HP 對於本文件在技 術上或編輯上所含的錯誤或疏漏不負任何責 任。

Adobe®、Acrobat®、Adobe Photoshop® 與 PostScript® 為 Adobe Systems Incorporated 的商標。

Microsoft® 與 Windows® 為 Microsoft Corporation 在美國的註冊商標。

PANTONE®\* 為 \*Pantone, Inc. 的色彩查核 標準的商標。

目錄

# 1 簡介

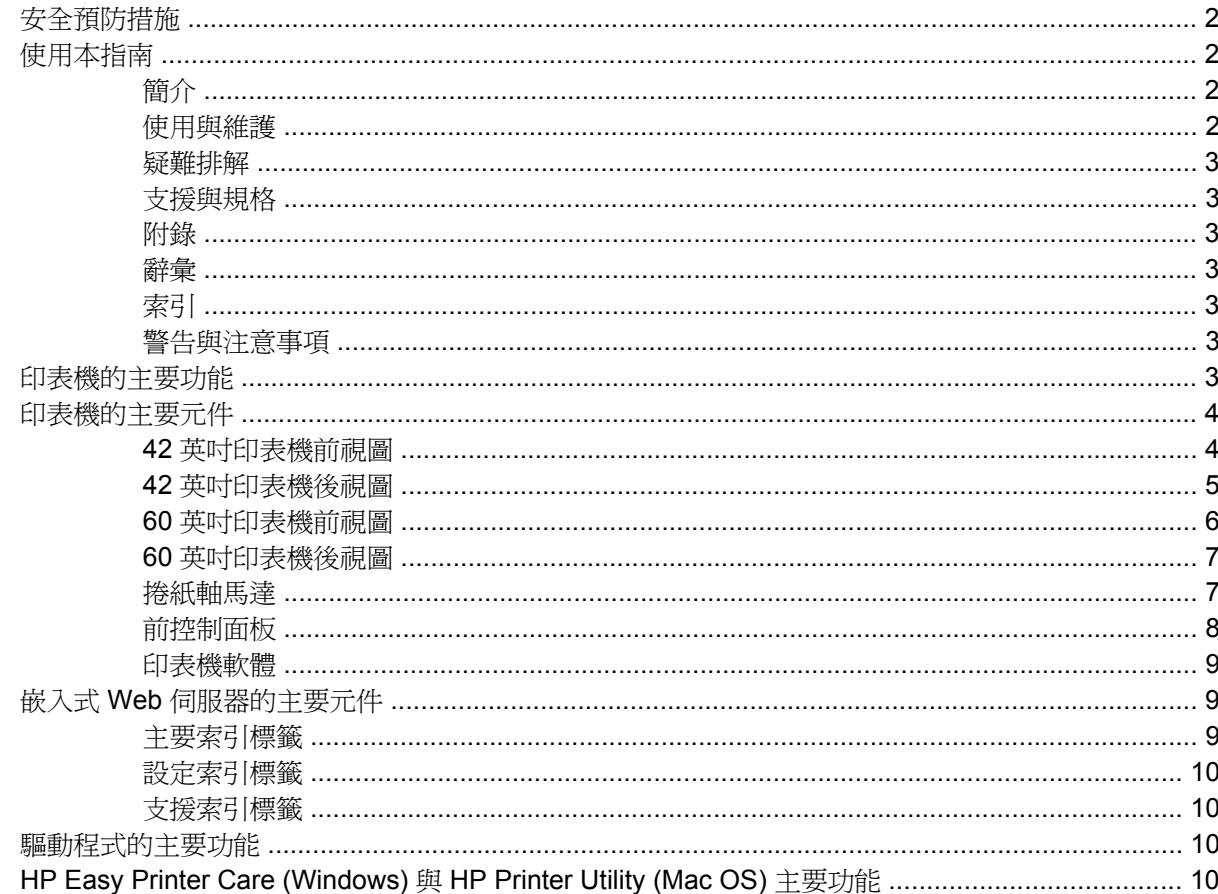

#### 2 連接方式與軟體指示

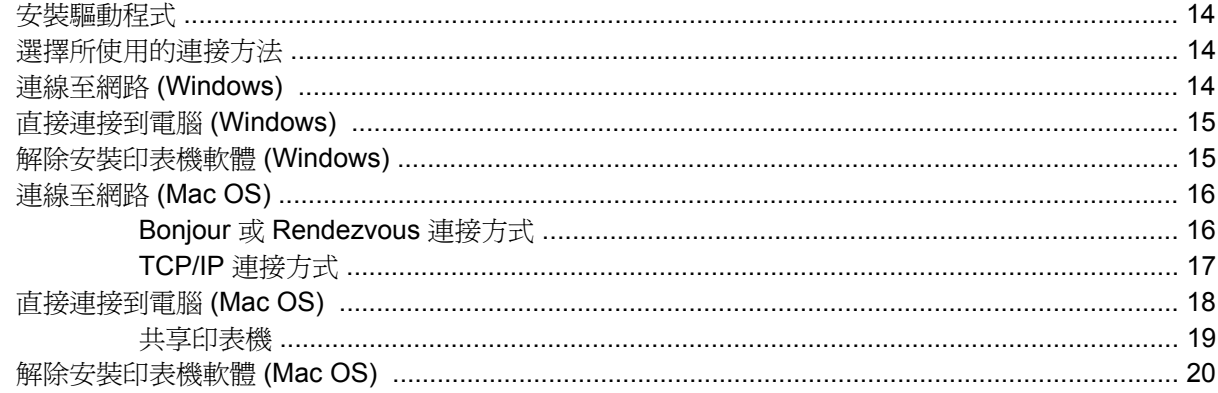

### 3 基本設定選項

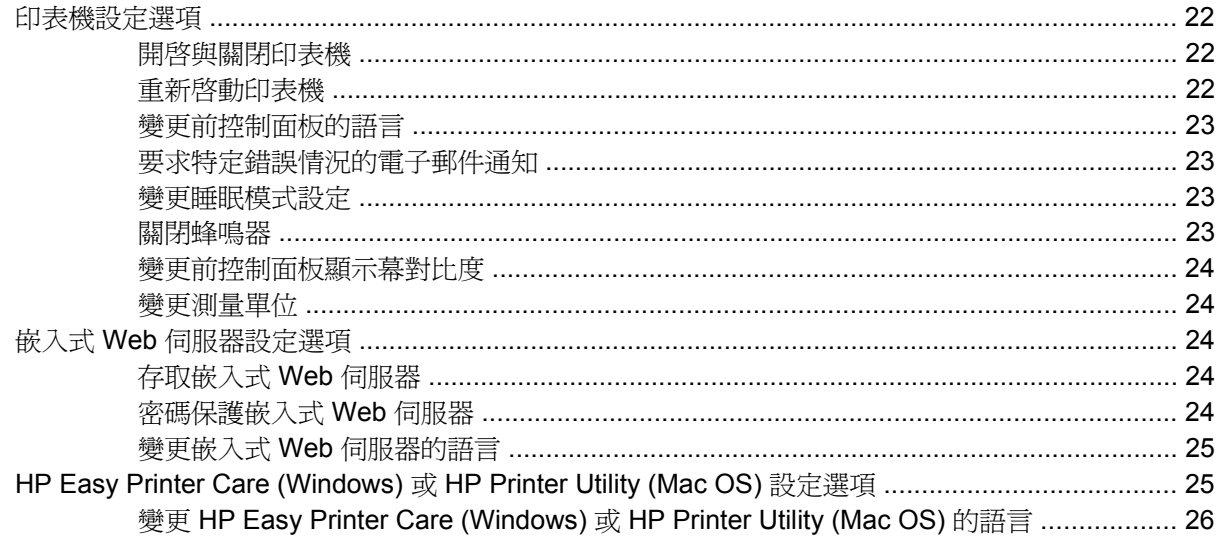

#### 4 處理紙張

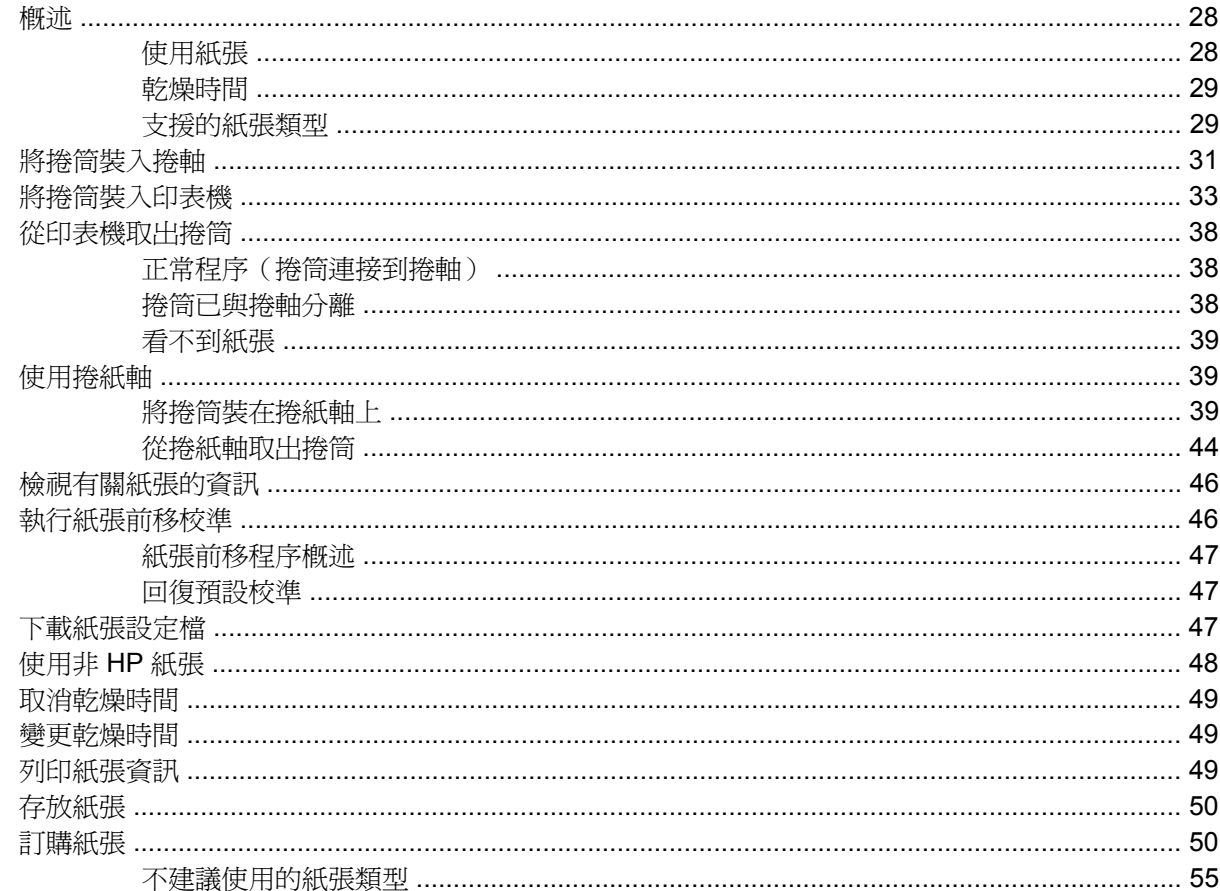

# 5 處理墨水系統<br>一 一 一

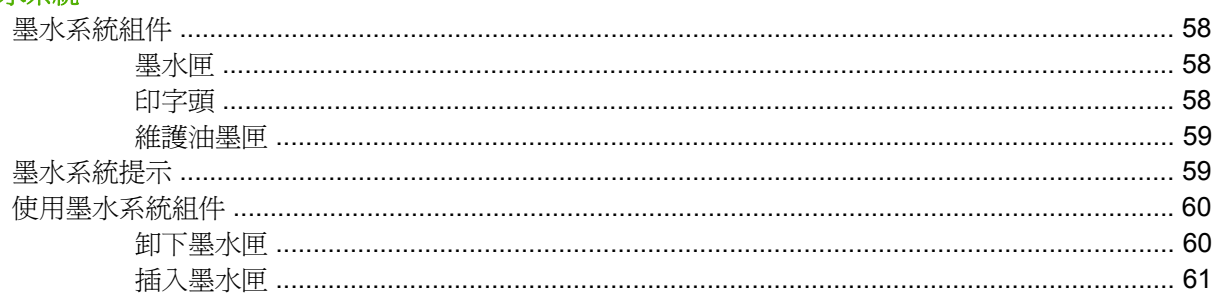

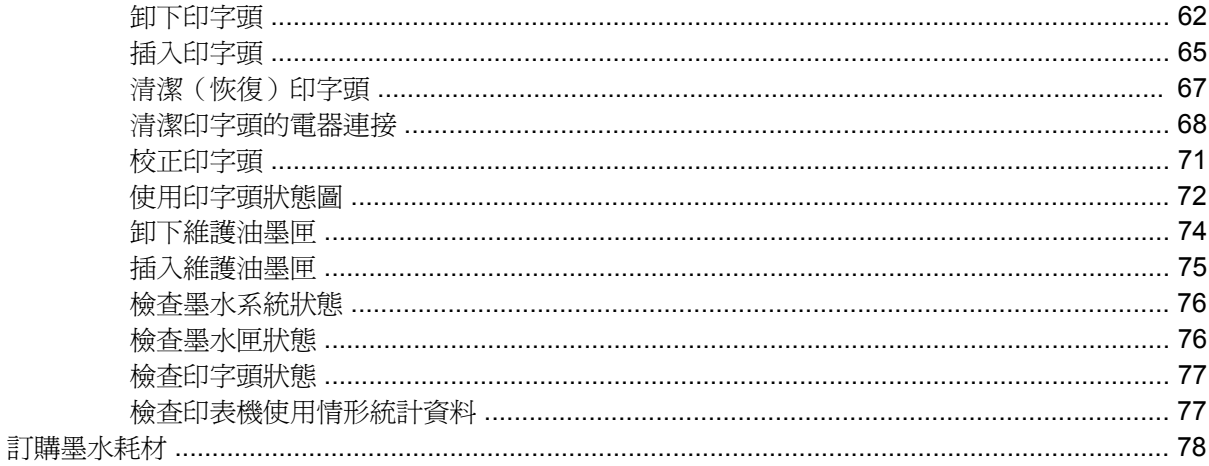

#### 6 列印選項

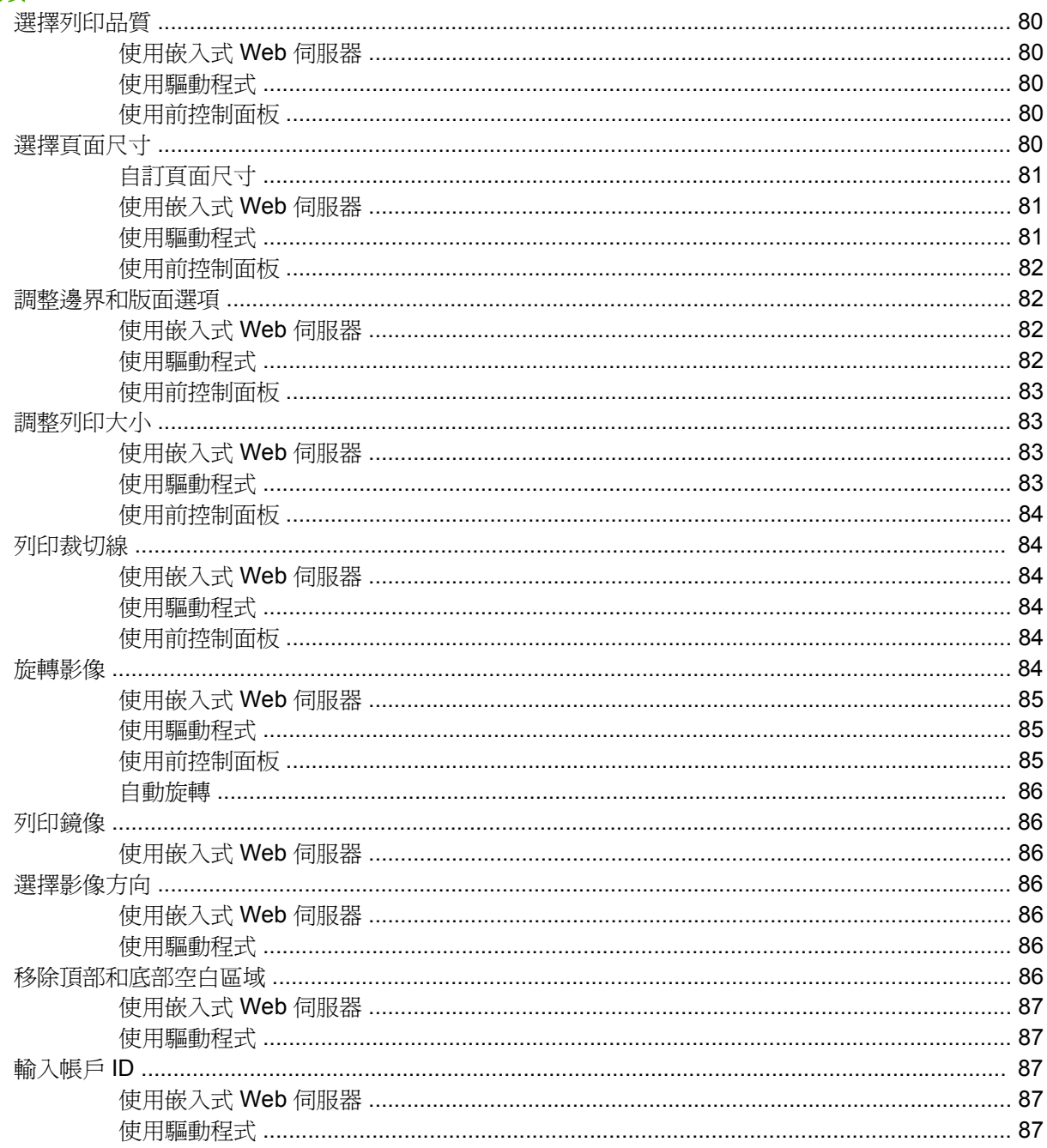

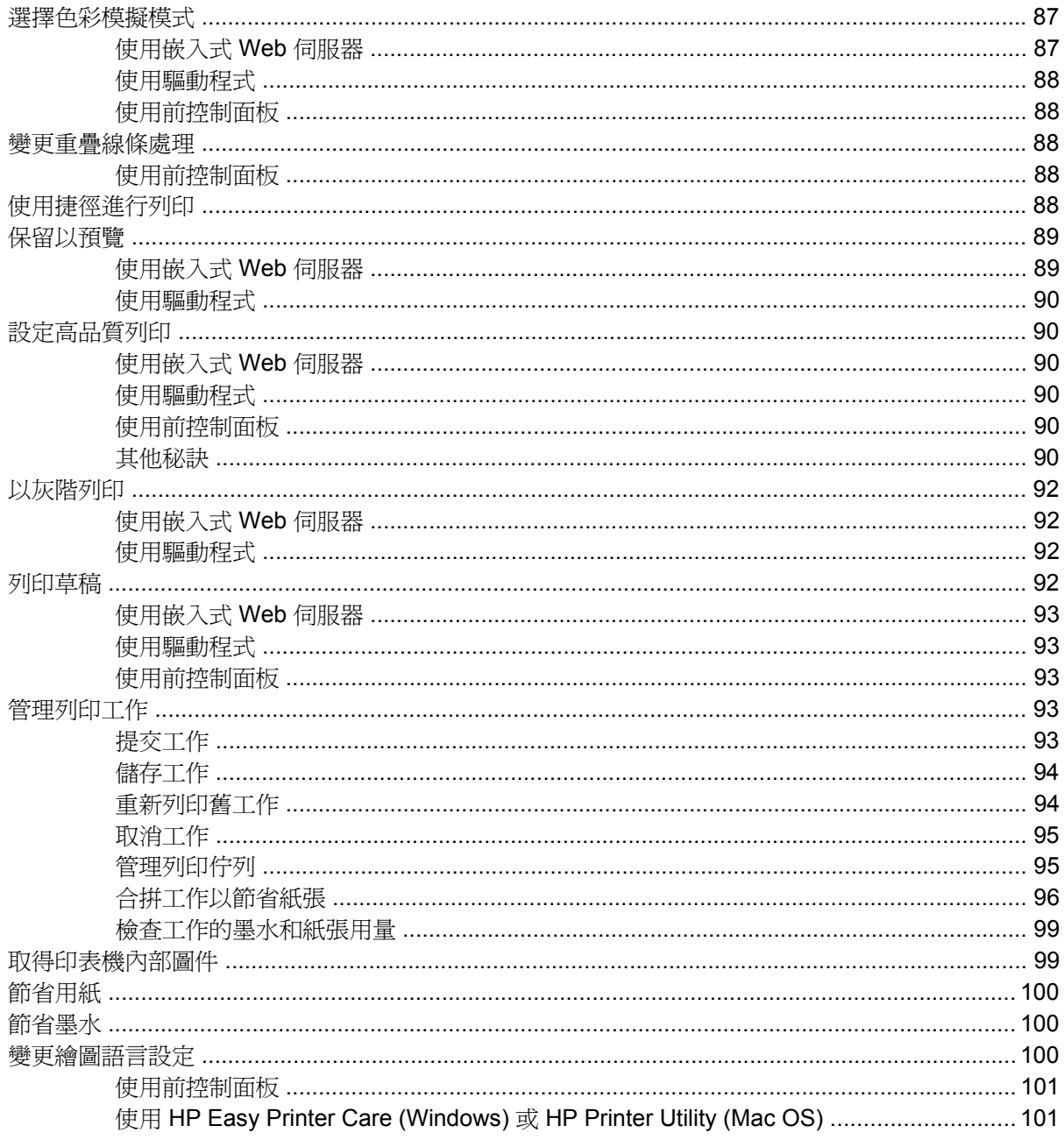

### 7 色彩管理

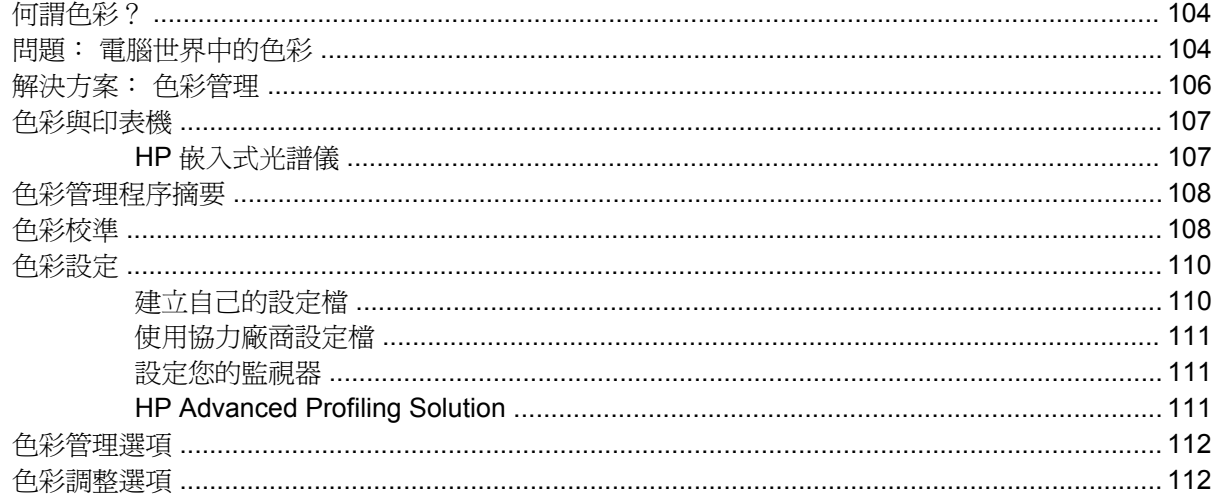

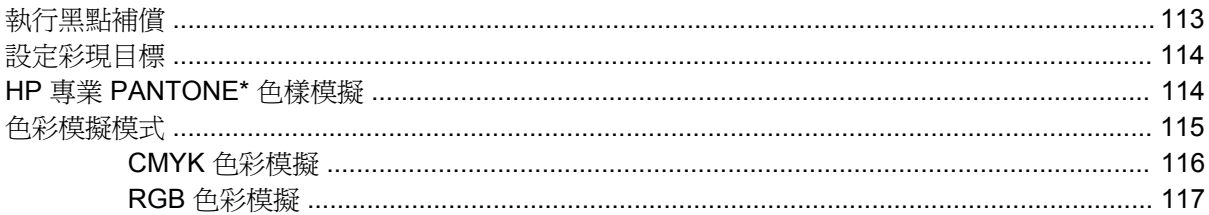

### 8 實際列印範例

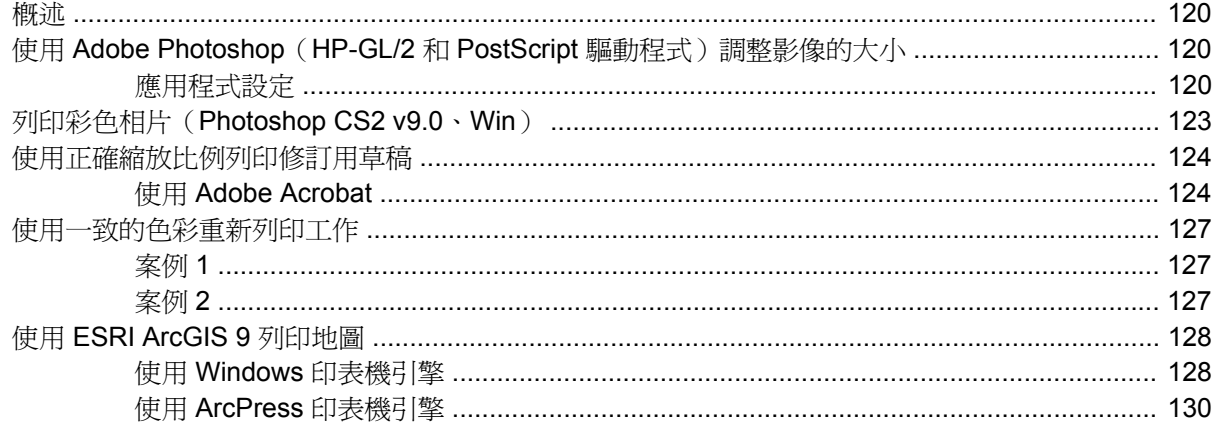

#### 9 維護印表機

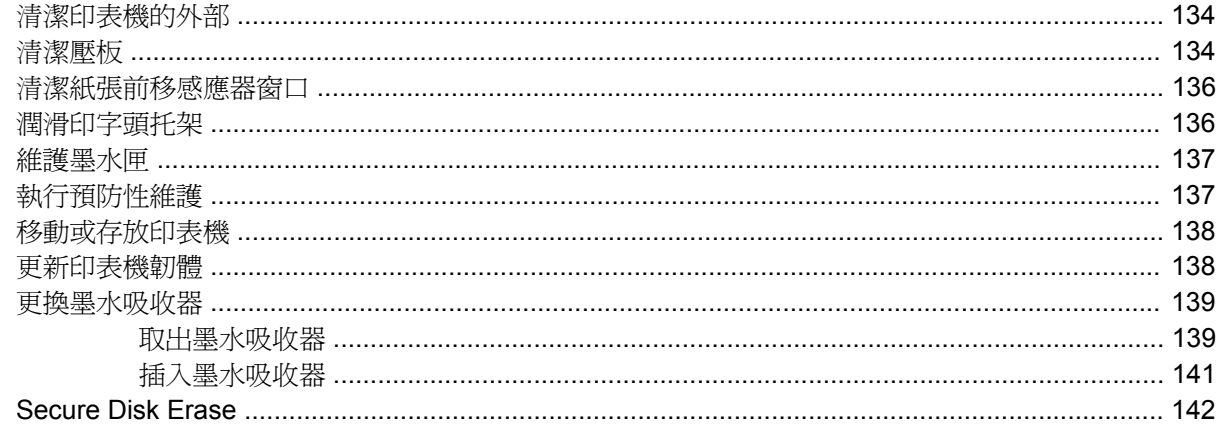

### 10 附件

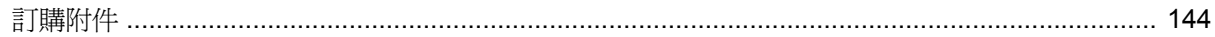

### 11 疑難排解列印品質問題

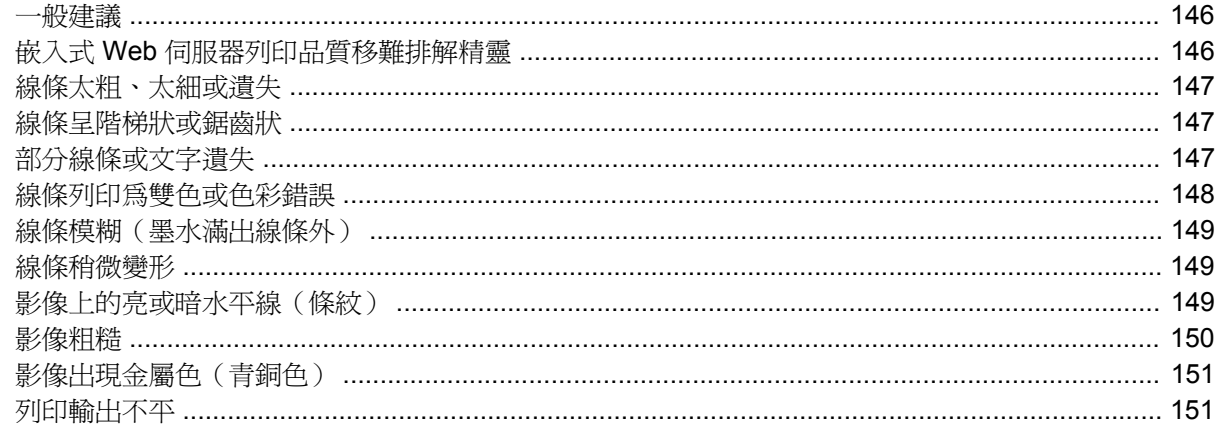

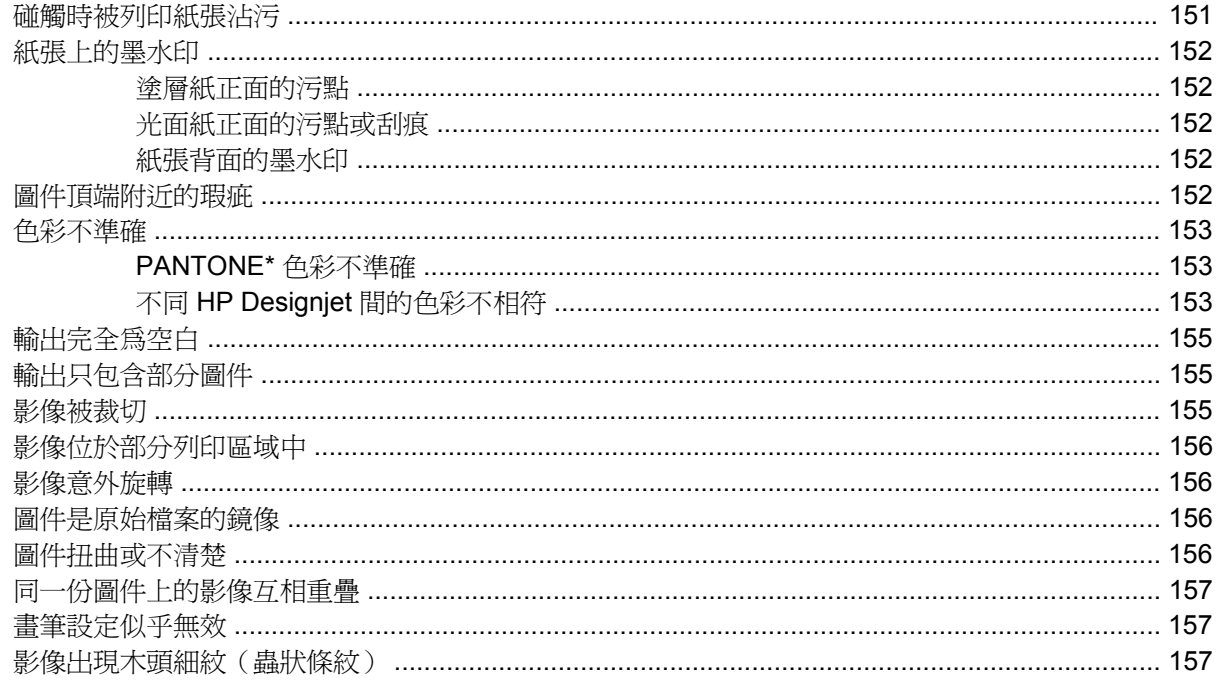

#### 12 疑難排解紙張問題

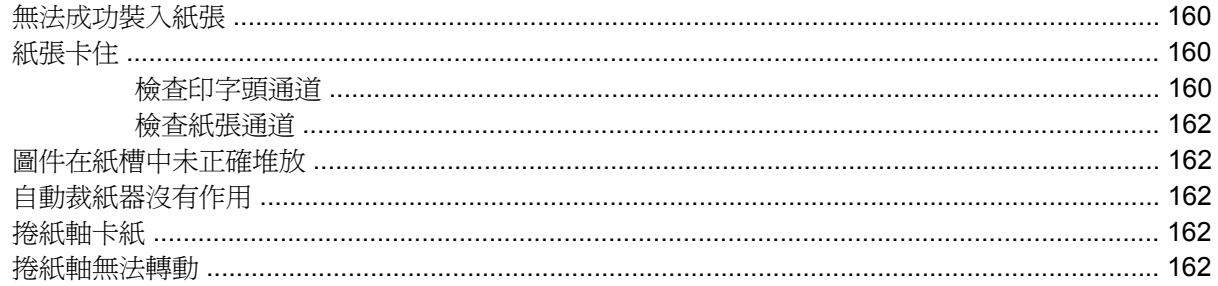

#### 13 疑難排解墨水系統問題

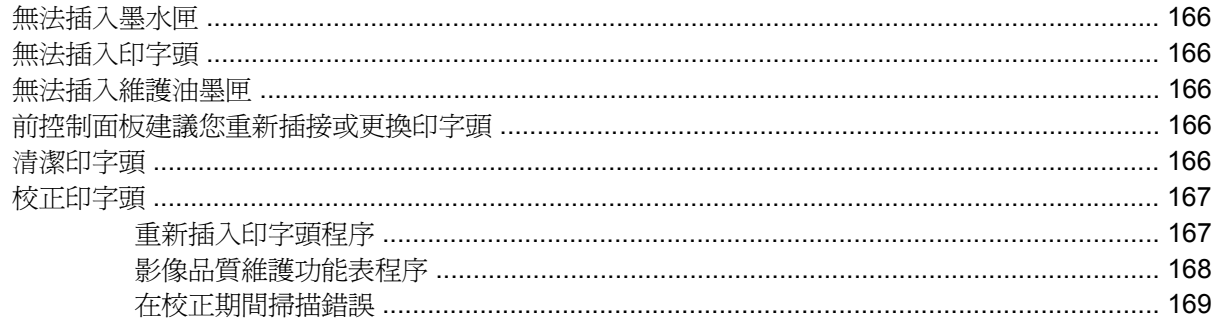

#### 14 疑難排解其他問題

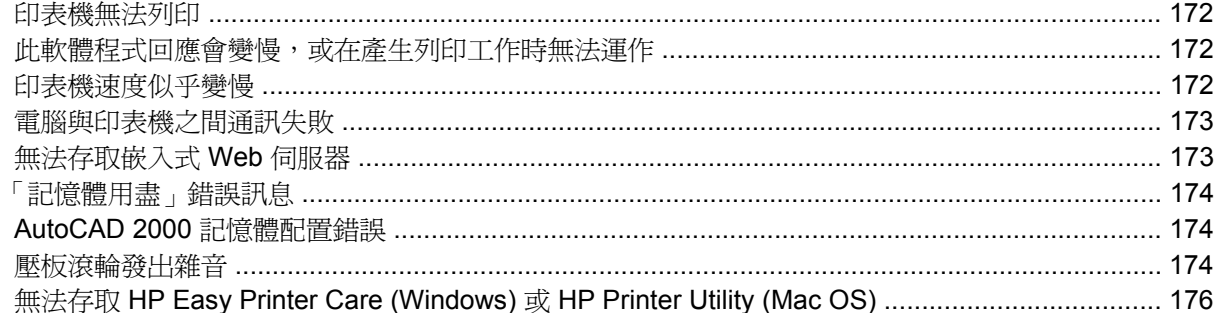

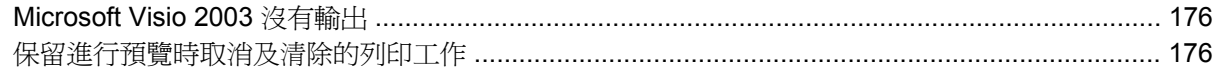

### 15 前控制面板錯誤訊息

#### 16 取得說明

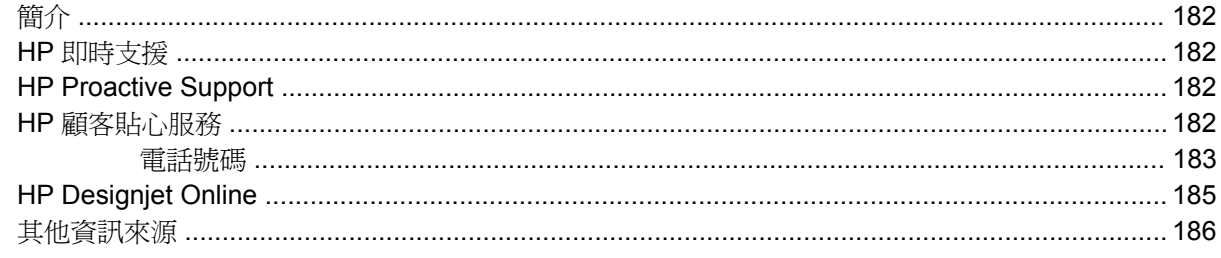

#### 17 印表機規格

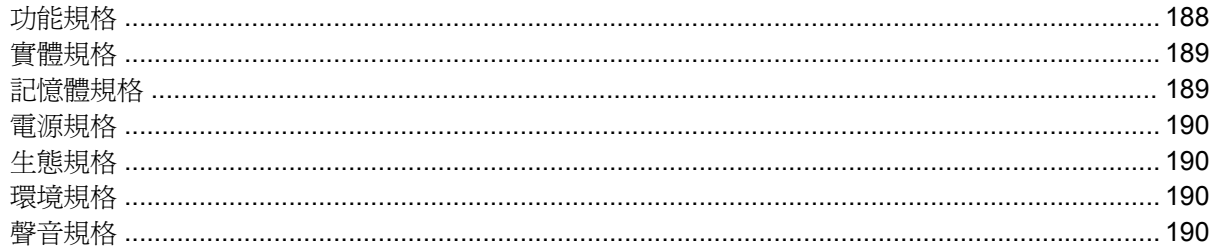

#### 18 法律資訊

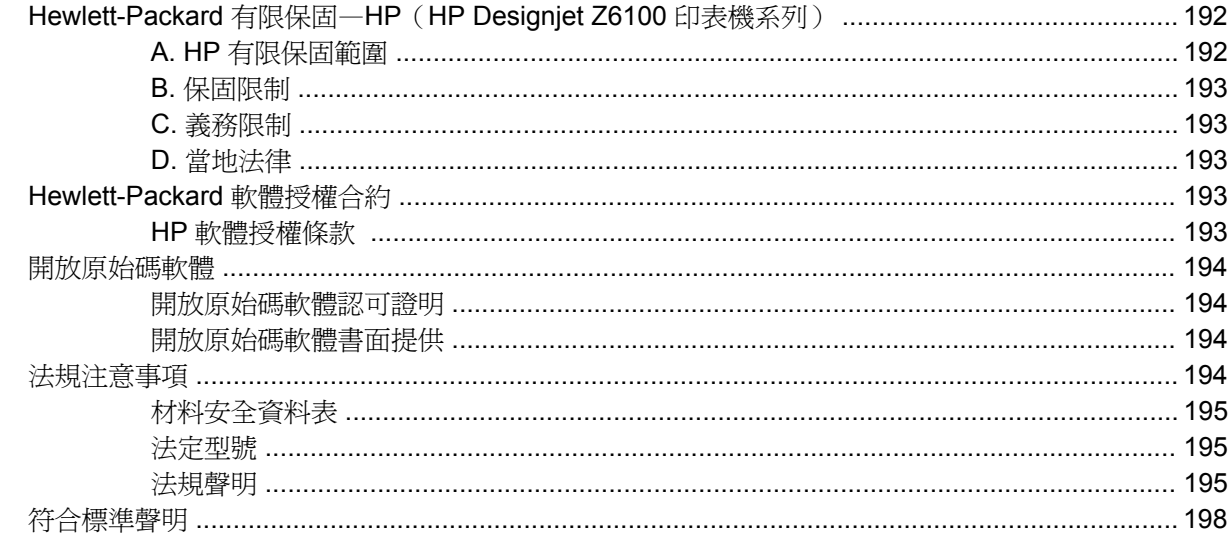

#### 附錄 A 午夜工作案例

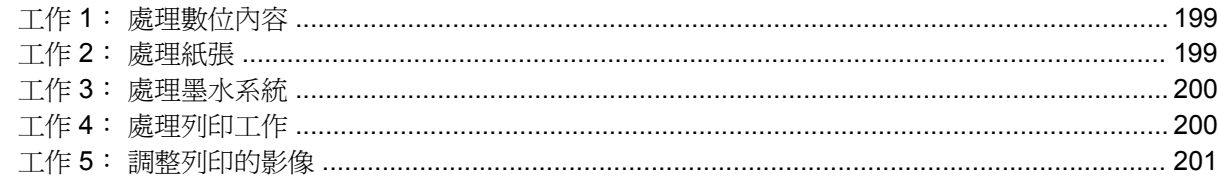

#### 附錄 B 緊急插入工作案例

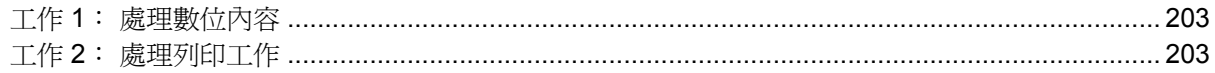

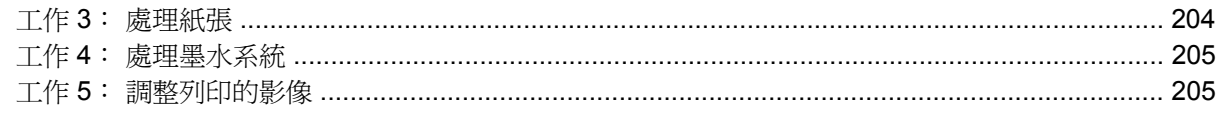

#### 附錄 C 使用 HP Designjet Z6100 印表機更換您的 HP Designjet 5000 系列印表機案例

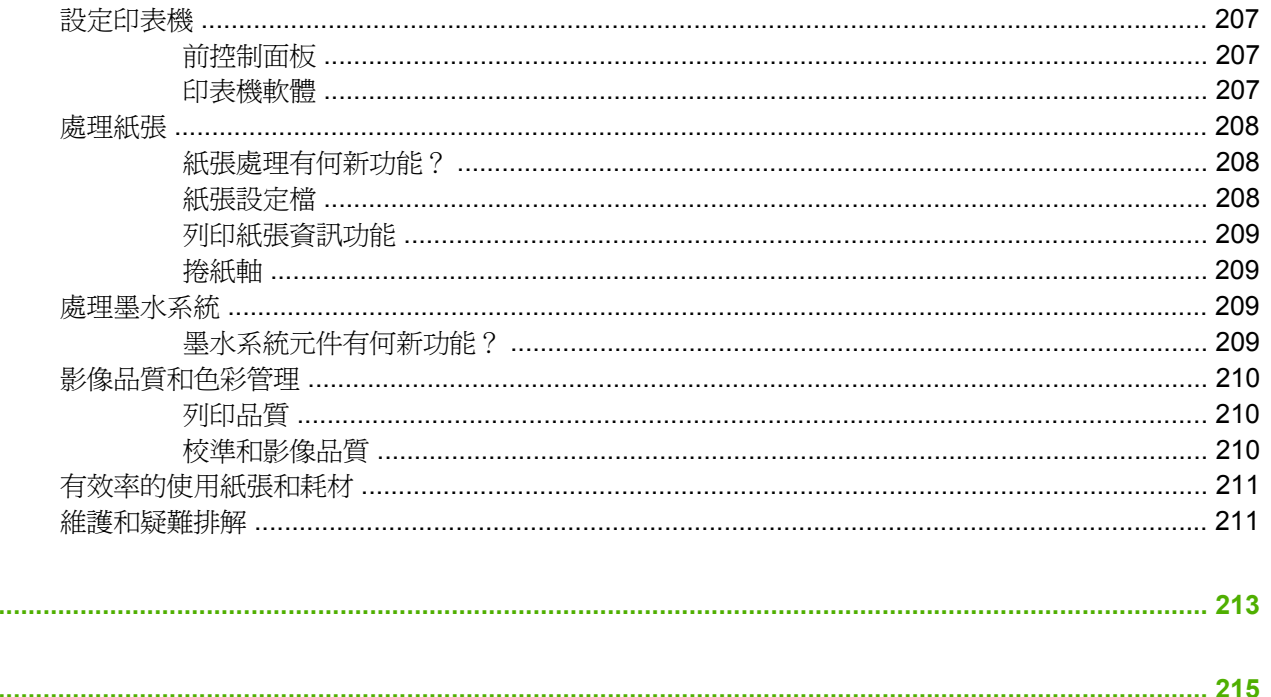

辭彙

索引

# <span id="page-12-0"></span>**1** 簡介

- [安全預防措施](#page-13-0)
- [使用本指南](#page-13-0)
- [印表機的主要功能](#page-14-0)
- [印表機的主要元件](#page-15-0)
- 嵌入式 Web [伺服器的主要元件](#page-20-0)
- [驅動程式的主要功能](#page-21-0)
- HP Easy Printer Care [\(Windows\)](#page-21-0) 與 HP Printer Utility (Mac OS) 主要功能

# <span id="page-13-0"></span>安全預防措施

下列預防措施可確保正確使用印表機,以免印表機受損。 請務必遵守這些預防措施。

- 使用標示牌上指定的電源供應電壓。 為避免使印表機電源插座超載,請勿在插座上使用多個裝置。
- 確定印表機已接地妥當。 印表機接地不良可能造成觸電和火災,而且極易受到電磁干擾。
- 切勿自行拆解或修理印表機。 如果需要維修,請與您當地的 HP 維修人員聯絡。 請參閱「182 [頁的](#page-193-0) HP [顧客貼心服務」](#page-193-0)。
- 僅使用 HP 印表機所隨附的電源線。 切勿破壞、裁剪或修理電源線。 使用受損的電源線會有發生 火災和觸電的危險。 請使用 HP 認可的電源線來更換受損的電源線。
- 切勿讓金屬或液體(HP 清潔組所附的物品除外)碰觸到印表機的內部零件。 否則可能造成火災、 觸電或其他嚴重危害。
- 若遇到以下任何情況,請關閉印表機並從插座拔除電源線:
	- 將手伸進印表機內部
	- 印表機冒煙或散發異常味道
	- 印表機發出正常運作期間所沒有的奇怪雜音
	- 任何金屬或液體(日常清潔和維護所使用的物品除外)碰觸到印表機的內部零件
	- 雷雨(打雷或閃電)期間
	- 電力中斷期間

# 使用本指南

「HP Start-up Kit」CD/DVD 是有關此產品最完善的資訊來源,其中包括下列章節。

## 簡介

這一章為新使用者提供印表機及相關說明文件的簡短介紹。

### 使用與維護

這幾章將協助您完成印表機的一般操作程序,並包含下列主題:

- 13 [頁的連接方式與軟體指示](#page-24-0)
- 21 [頁的基本設定選項](#page-32-0)
- 27 [頁的處理紙張](#page-38-0)
- 57 [頁的處理墨水系統](#page-68-0)
- 79 [頁的列印選項](#page-90-0)
- 103 [頁的色彩管理](#page-114-0)
- 119 [頁的實際列印範例](#page-130-0)
- 133 [頁的維護印表機](#page-144-0)

# <span id="page-14-0"></span>疑難排解

這幾章將協助您解決列印時可能發生的問題,並包含下列主題:

- 145 [頁的疑難排解列印品質問題](#page-156-0)
- 165 [頁的疑難排解墨水系統問題](#page-176-0)
- 159 [頁的疑難排解紙張問題](#page-170-0)
- 171 [頁的疑難排解其他問題](#page-182-0)
- 177 [頁的前控制面板錯誤訊息](#page-188-0)

## 支援與規格

這幾章提供參考資訊,其中包括HP顧客貼心服務及印表機的規格:

- 181 [頁的取得說明](#page-192-0)
- 187 [頁的印表機規格](#page-198-0)
- 191 [頁的法律資訊](#page-202-0)

### 附錄

附錄中強調使用者會遇到的一些常見的印表機狀況。 每個附錄都會逐步解說所提供的列印狀況, 並引導 您閱讀本指南中與特定工作相關的資訊及指示。

## 辭彙

這一章包含本說明文件所採用的 HP 專有名詞以及列印方面的定義。

## 索引

除了查閱目錄之外,您還可以利用依字母順序編排的索引迅速找到主題。

# 警告與注意事項

本手冊使用下列符號提醒讀者如何正確使用印表機,以免印表機受損。 請務必依照標有這些符號的操作 指示來執行。

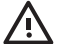

警告**!** 未依照以此符號標示的指示執行可能會導致人身重大傷害或喪失生命。

注意: 未依照以此符號標示的指示執行可能會導致人身輕微傷害或損壞產品。

# 印表機的主要功能

印表機的若干主要功能如下:

- 輸入解析度為 1200 × 1200 dpi,使用「最佳」列印品質選項及「最高」解析度相紙選項的相紙 時,列印解析度最高可達 2400 × 1200 最佳化 dpi
- HP [Easy](#page-21-0) Printer Care (Windows®) 及 HP Printer Utility (Mac OS)。 請參閱「10 頁的 HP Easy Printer Care [\(Windows\)](#page-21-0) 與 HP Printer Utility (Mac OS) 主要功能」。
- 精準而一致的色彩再現功能:
	- 符合美國、歐洲和日本標準的印刷模擬,以及彩色顯示器 RGB 模擬
	- 自動校準和設定色彩
- 八種墨水系統可在霧面美術用紙和光面相紙上呈現廣泛的色彩範圍,適合用於相片列印和製版列 印。 墨水系統也完整涵蓋國際標準組織 (ISO) 和 Specifications for Web Offset Publications (SWOP) 色域,為印前應用提供色彩準確度。
- 即使紙張與環境變更,HP 嵌入式光譜儀都可提供一致與準確的色彩,並可輕鬆建立自訂的 International Color Consortium (ICC) 設定檔。 請參閱「107 頁的 HP [嵌入式光譜儀」](#page-118-0)。
- 墨水和紙張使用資訊可以透過嵌入式 Web 伺服器從網站取得。 請參閱「24 [頁的存取嵌入式](#page-35-0) Web [伺服器」](#page-35-0)。
- 擁有選用紙張的彈性,並且輕鬆地自動裝入紙張以及可從前控制面板、HP Easy Printer Care (Windows) 和 HP Printer Utility (Mac OS) 使用的相關資訊和設定檔

# 印表機的主要元件

<span id="page-15-0"></span>簡介

底下的視圖會說明 HP Designjet Z6100 42 英吋與 60 英吋印表機的主要元件。

# **42** 英吋印表機前視圖

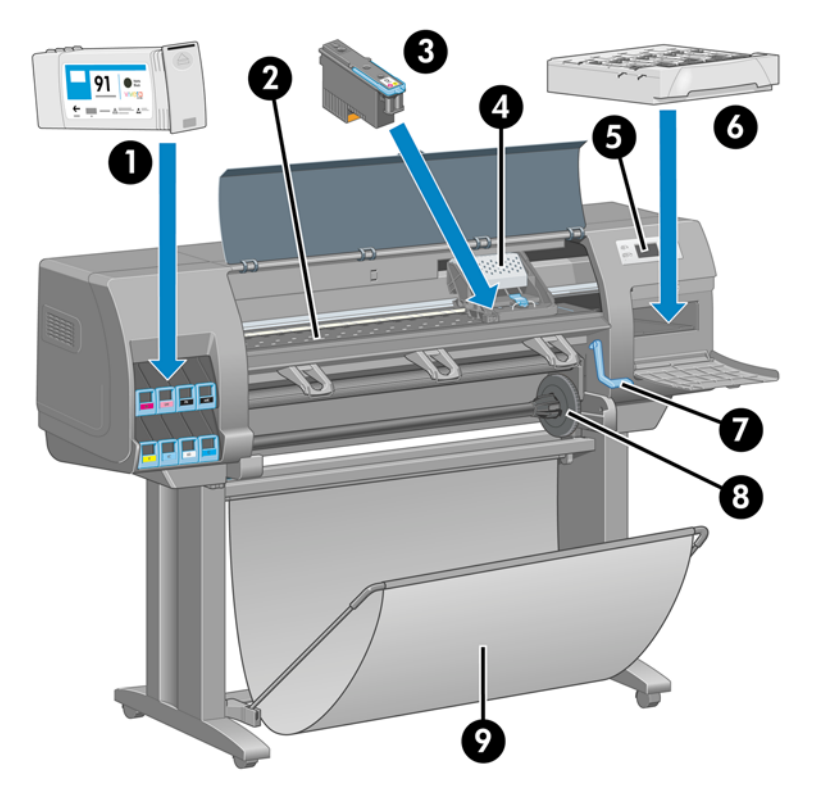

- **1.** 墨水匣
- **2.** 壓板
- **3.** 印字頭
- **4.** 印字頭托架
- **5.** 前控制面板
- <span id="page-16-0"></span>**6.** 維護油墨匣
- **7.** 裝入紙張手柄
- **8.** 捲軸
- **9.** 紙槽

# **42** 英吋印表機後視圖

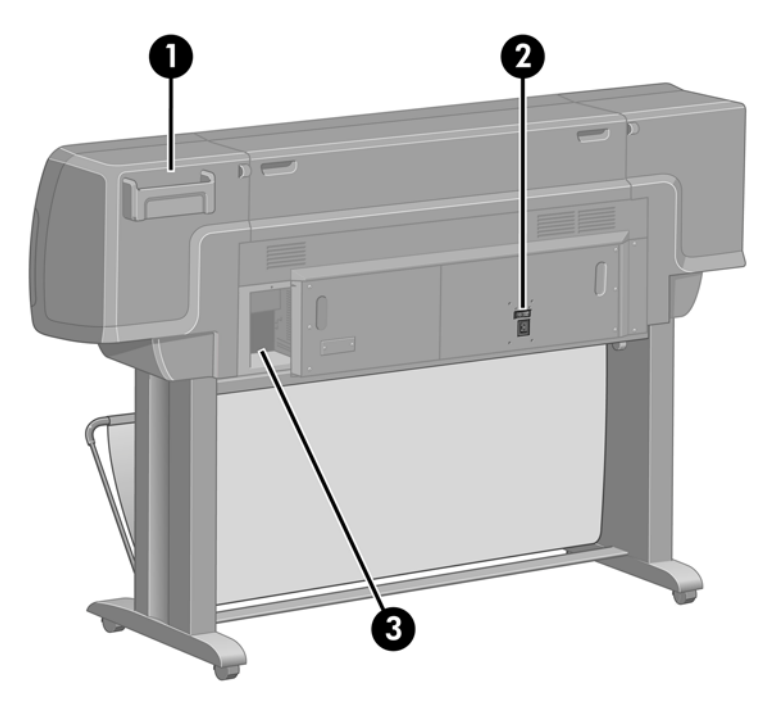

- **1.** 《快速參考指南》支架
- **2.** 硬體電源開關與電源線插孔
- **3.** 通訊纜線和選購附件的插槽

# <span id="page-17-0"></span>**60** 英吋印表機前視圖

簡介

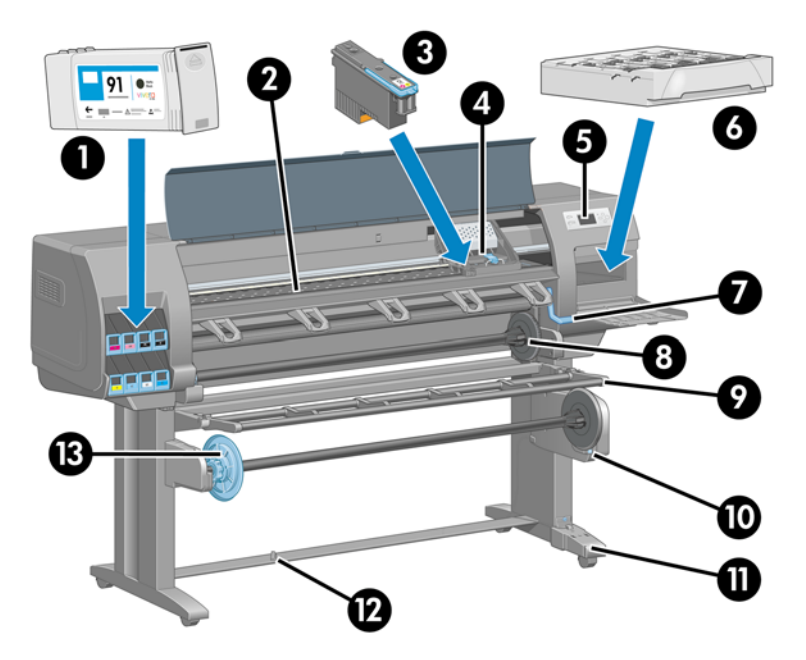

- **1.** 墨水匣
- **2.** 壓板
- **3.** 印字頭
- **4.** 印字頭托架
- **5.** 前控制面板
- **6.** 維護油墨匣
- **7.** 裝入紙張手柄
- **8.** 捲軸
- **9.** 捲紙軸轉向器
- **10.** 捲紙軸馬達
- **11.** 捲紙軸感應器及纜線箱
- **12.** 捲紙軸感應器
- **13.** 捲紙軸捲軸中心

# <span id="page-18-0"></span>**60** 英吋印表機後視圖

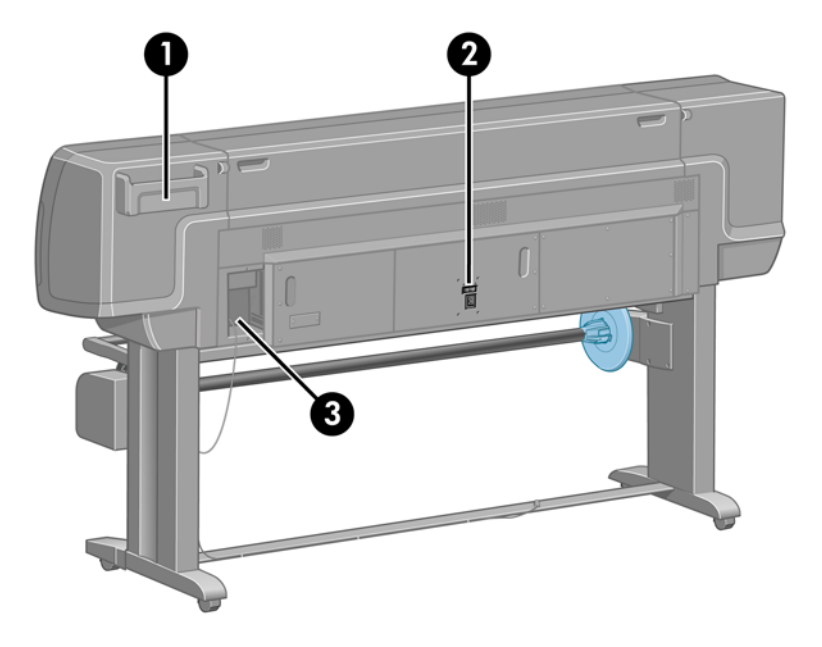

- **1.** 《快速參考指南》支架
- **2.** 硬體電源開關與電源線插孔
- **3.** 通訊纜線和選購附件的插槽

# 捲紙軸馬達

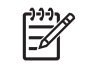

附註: 捲紙軸是 HP Designjet Z6100 60 英吋印表機上的標準功能。 是 HP Designjet Z6100 42 英吋印表機的選購配件。 請參閱「143 [頁的附件](#page-154-0)」。

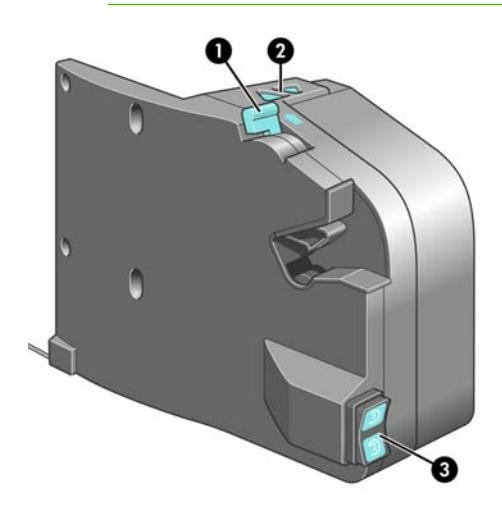

- **1.** 捲紙軸捲軸手柄
- **2.** 手動捲繞按鈕
- **3.** 捲繞方向切換開關

## <span id="page-19-0"></span>前控制面板

本印表機的前控制面板位於印表機右前方。 此面板具備下列功能:

- 用於執行特定操作,例如裝入或取出紙張。
- 檢視印表機狀態、墨水匣、印字頭、維護油墨匣、紙張、列印及其他零件與程序的最新資訊。
- 取得使用印表機的指南
- 適時顯示警告及錯誤訊息。
- 可用於變更印表機設定值與印表機的作業方式。 不過,嵌入式 Web 伺服器或驅動程式中的設定會 覆寫前控制面板上進行的變更。

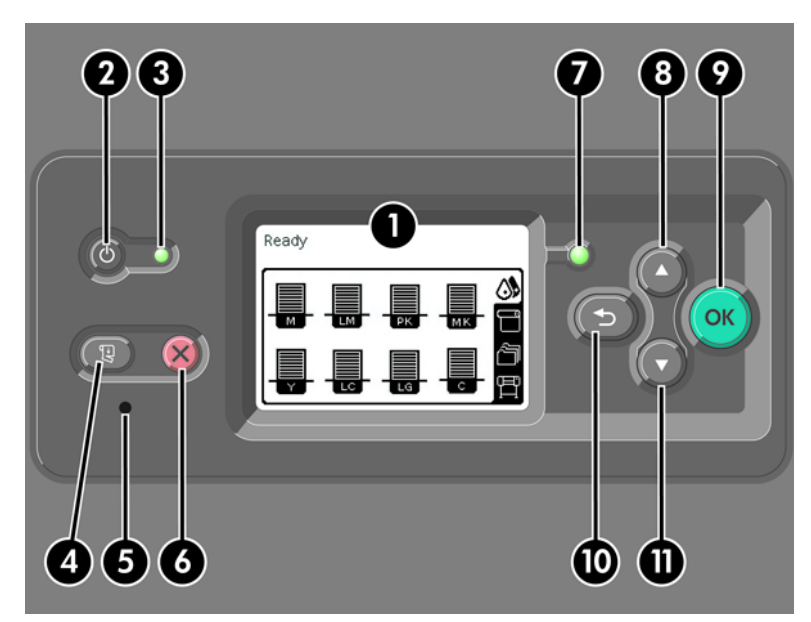

前控制面板上包含下列元件:

- **1.** 顯示區會顯示資訊、圖示及功能表。
- 2. 電源按鈕可開啓與關閉印表機。 如果印表機處於睡眠模式,這個按鈕可將印表機喚醒(這個按鈕 與印表機後方的硬體電源開關不同。 請參閱「22 頁的開啓與關閉印表機」)。
- 3. 印表機關閉時電源燈也會關閉。 印表機處於睡眠模式時,此燈爲橘紅燈;印表機開啓時爲綠燈; 印表機在開跟關切換時,為閃爍綠燈。
- **4.** 進紙並裁切按鈕通常會進紙然後從捲筒裁切紙張。 下面是此按鈕的其他功能清單:
	- 如果印表機正在等候合拼更多頁面,這個按鈕可以取消等候時間並立即印出現有的頁面。
	- 如果印表機列印後在等候墨水變乾,這個按鈕可取消等候時間並立刻釋出頁面。
	- 如果啓用了捲紙軸,這個按鈕會進紙 10 公分(3.9 英吋),但不會裁切紙張。
- **5.** 重設按鈕會重新啟動印表機(先關閉後,再重新開啟)。 您需要一個尖頭的不導電工具才能操作 重設按鈕。
- **6.** 取消按鈕會取消目前的操作。 這個按鈕通常用來停止目前的列印工作。
- **7.** 印表機還沒準備好進行列印時,「狀態」燈為熄滅: 表示印表機不是關閉,就是處於睡眠模式。 印表機已準備好並處於閒置狀態時,「狀態」燈爲綠色;印表機忙碌時,爲閃爍綠燈;發生嚴重內 部錯誤時,為橘紅色燈;印表機等候人工處理時,為閃爍橘紅燈。
- **8.** 向上按鈕可移到清單中的前一個項目,或增加數字。

<span id="page-20-0"></span>**10.** 返回按鈕用來回到上一個功能表。 如果您重複按下或持續按住此按鈕,會回到主功能表。

**11.** 向下按鈕可移到清單中的下一個項目,或減少數字。

若要反白選取前控制面板上的某個項目,請按向上或向下按鈕,直到反白選取該項目為止。

若要選擇前控制面板上的某個項目,請先反白選取該項目,然後再按 OK 按鈕。

主功能表上會有四個前控制面版圖示。 如果您要選擇或反白顯示某個圖示,但在前控制面版上看不到這 些圖示,請按下返回按鈕直到看到圖示為止。

有時本指南會以這種方式顯示一連串的前控制面版: 項目 **1** > 項目 **2** > 項目 **3**。 這樣的結構表示您應該 依序選擇項目 **1**、項目 **2** 及項目 **3**。

本指南將會提供前控制面板各種特定用途的相關資訊。

### 印表機軟體

本印表機隨附下列軟體:

- Windows 作業系統專用的 HP-GL/2 印表機驅動程式
- Windows 及 Mac OS 作業系統專用的 PostScript© 印表機驅動程式

附註: PostScript 驅動程式只能在 HP Designjet PostScript 印表機中使用。

HP [Easy](#page-21-0) Printer Care (Windows) 及 HP Printer Utility (Mac OS)。 請參閱「10 頁的 HP Easy Printer Care [\(Windows\)](#page-21-0) 與 HP Printer Utility (Mac OS) 主要功能」。

⊯ **附註:** 因為 Windows XP Professional x64 Edition「不」支援 HP Easy Printer Care, 所 以無法在執行該版本 Windows 的電腦上安裝此軟體。

執行於印表機中的嵌入式 Web 伺服器,讓您可在任何一台電腦上使用 Web 瀏覽器來檢查油墨量和 印表機狀態。 請參閱「24 [頁的存取嵌入式](#page-35-0) Web 伺服器」。

# 嵌入式 **Web** 伺服器的主要元件

嵌入式 Web 伺服器是在印表機內執行的 Web 伺服器。 使用者可透過嵌入式 Web 伺服器取得印表機資 訊、管理設定及設定檔並疑難排解問題。 服務工程師也可透過它擷取內部資訊來協助診斷印表機問題。

使用在任何電腦上執行的一般 Web 瀏覽器就可存取嵌入式 Web 伺服器。 它的各項功能整合在三個索 引標籤中。 每個索引標籤頁頂端附近的按鈕可供您存取線上說明及訂購耗材。

### 主要索引標籤

「主要」索引標籤可提供有關下列項目的資訊:

- 列印工作及管理列印佇列
- 耗材狀態
- 紙張及墨水用量及帳戶處理資訊
- PANTONE©\* 模擬

簡介

# <span id="page-21-0"></span>設定索引標籤

- 「設定」索引標籤包含的選項可完成下列工作:
- 定義印表機、網路及安全性設定
- 透過電子郵件傳送帳戶處理資訊報告及警告與錯誤涌知
- 更新韌體
- 上載紙張設定檔
- 設定日期與時間

# 支援索引標籤

「支援」索引標籤包含的選項可完成下列功能:

- 使用「嵌入式 Web 伺服器列印品質疑難排解」精靈,可協助解決部分的常見列印品質問題
- 從不同來源瀏覽有用的資訊
- 存取 HP Designjet 連結,取得印表機、驅動程式及配件的技術支援
- 存取服務支援頁,該頁面會顯示您印表機使用方式的目前及歷程資料
- 疑難排解影像品質

# 驅動程式的主要功能

HP-GL/2 驅動程式是主要的印表機驅動程式。 下列是此驅動程式的主要功能:

- 存取 HP Knowledge Center, 當中包含常見列印環境的圖解逐步指南
- 裁切線選項指出裁切紙張的位置以便達到適當的紙張大小
- 各種不同的列印選項
- 色彩調整選項

# **HP Easy Printer Care (Windows)** 與 **HP Printer Utility (Mac OS)** 主要功能

HP Easy Printer Care (Windows) 和 HP Printer Utility (Mac OS) 提供了方便使用的介面,可讓使用者管 理及存取各個不同的印表機功能。

- 管理印表機, 包含使用 HP Color Center 從單一點進行色彩控制。
- 存取線上 HP Knowledge Center。
- 查閱墨水匣、印字頭和紙張的狀態。
- 管理、安裝及建立 International Color Consortium (ICC) 設定檔 (只能在 PostScript 印表機中使 用)。
- 存取及使用嵌入式設定檔(只能在 PostScript 印表機中使用)。
- 更新印表機的韌體。 請參閱「138 [頁的更新印表機韌體](#page-149-0)」。
- 校準印表機和顯示器。
- 變更各種印表機設定(在「設定」索引標籤中)。
- 設定網路設定

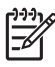

<mark>附註:</mark> 因爲 Windows XP Professional x64 Edition「不」支援 HP Easy Printer Care,所以無 法在執行該版本 Windows 的電腦上安裝此軟體。

# <span id="page-24-0"></span>**2** 連接方式與軟體指示

- [安裝驅動程式](#page-25-0)
- [選擇所使用的連接方法](#page-25-0)
- [連線至網路](#page-25-0) (Windows)
- [直接連接到電腦](#page-26-0) (Windows)
- [解除安裝印表機軟體](#page-26-0) (Windows)
- [連線至網路](#page-27-0) (Mac OS)
- [直接連接到電腦](#page-29-0) (Mac OS)
- [解除安裝印表機軟體](#page-31-0) (Mac OS)

<span id="page-25-0"></span>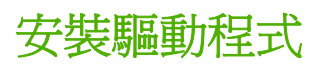

這項資訊會引導您進行安裝驅動程式的程序。 安裝驅動程式的指示會依您的電腦作業系統及選擇將電腦 連接到印表機的方法而有所不同。 當您安裝驅動程式時,也會同時安裝 HP Easy Printer Care (Windows) 或 HP Printer Utility (Mac OS) 及 HP Color Center 軟體。

# 選擇所使用的連接方法

您可以使用下列方法連接印表機。

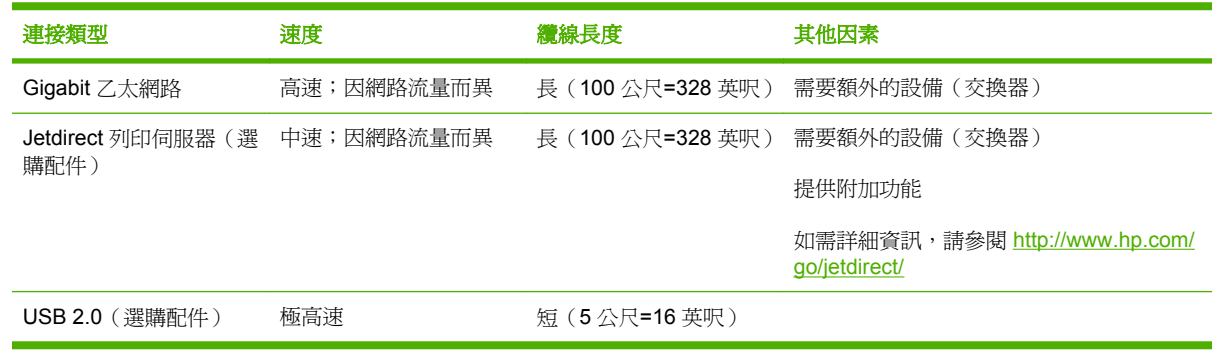

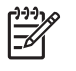

附註: 各種網路連線的速度取決於網路上使用的所有元件而定,包括網路介面卡、集線器、路 由器、交換器和纜線。 如果上述任一元件不支援高速運作模式,您將會在低速環境下使用網路連 線。 網路上其他裝置傳入的流量總額可能也會影響網路連線的速度。

# 連線至網路 **(Windows)**

在開始之前,請先檢查您的設備:

- 印表機已設定完成並開啟電源。
- 乙太網路集線器或路由器已開啟電源且正常運作。
- 網路上所有的電腦都已開機並連線到網路。
- 印表機已連線到網路。

接著,您就可以開始安裝印表機軟體並連接印表機:

1. 記下印表機前控制面板的狀態畫面上顯示的 IP 位址 (在這個範例中, IP 位址為 192.168.1.1):

就緒

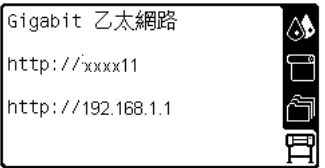

- 2. 將「HP Start-Up Kit」CD/DVD 放入電腦。 如果 CD/DVD 沒有自動執行,請執行 CD/DVD 根資料 夾中的 START.EXE 程式。
- **3.** 按一下「安裝」。

<span id="page-26-0"></span>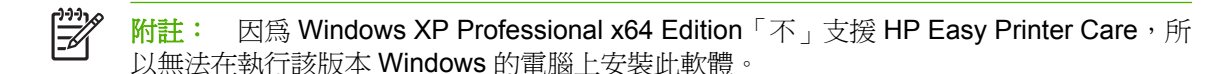

- **4.** 依照螢幕上的指示來安裝驅動程式及設定印表機。 請參考下列注意事項,以瞭解螢幕上的字句涵 義並做適當選擇。
	- 當詢問您要如何連接印表機時,請選擇「有線網路」。
	- 設定程式將會搜尋已連線到網路的印表機。 搜尋完成時,您會看到一份印表機清單。 請根據 IP 位址加以識別,並從清單中選擇您的印表機。
	- 設定程式將會分析網路和印表機。 此程式會偵測網路設定, 並建議最適合印表機的設定。 您 通常不需要變更這些設定,但亦可視情況自行調整。

如果您的電腦在網路上找不到任何印表機,就會出現「**找不到印表機**」視窗,以協助您尋找印表機。 若 使用防火牆,您可能必須暫時予以關閉才能找到印表機。 您也可以選擇依統一資源定位器 (URL)、IP 位 址或媒體存取控制 (MAC) 位址來搜尋印表機。

# 直接連接到電腦 **(Windows)**

如果您有 HP 高速 USB 2.0 卡 (為選購配件且支援 Windows 2000、XP 及 2003 Server),可以直接將 印表機連接到電腦而不透過網路。請參閱「143 [頁的附件](#page-154-0)」。

提示: 通用序列匯流排 (USB) 連線應該會比網路連線更快,但是因為纜線的長度有限,因此較 不容易共享印表機。

- **1.** 請不要急著將電腦連接到印表機。 先在電腦上安裝印表機的驅動程式軟體。
- **2.** 將「HP Start-Up Kit」CD/DVD 放入 CD/DVD 光碟機。 如果 CD/DVD 沒有自動執行,請執行 CD/DVD 根資料夾中的 START.EXE 程式。
- **3.** 按一下「安裝」。

 $\overline{\preccurlyeq}$ 

**附註:** 因為 Windows XP Professional x64 Edition「不」支援 HP Easy Printer Care, 所 以無法在執行該版本 Windows 的電腦上安裝此軟體。

- **4.** 依照螢幕上的指示來安裝驅動程式及設定印表機。 請參考下列注意事項,以瞭解螢幕上的字句涵 義並做適當選擇。
	- 當詢問您要如何連接印表機時,請選擇「直接連接到這台電腦」。
	- 如果要與網路上的其他人共享印表機,請在「**準備安裝**」視窗中按「**印表機內容**」按鈕,然後 選擇「**共享**」索引標籤,再輸入所要共享的印表機名稱。
	- 當出現提示時,請用認證合格的 USB 纜線來連接電腦和印表機。 請確定印表機已開啟。

 $\left[\frac{1}{2}\right]$ 附註: 使用未獲認證的 USB 纜線可能導致連接發生問題。 本印表機僅可使用 USB Implementor's Forum [\(http://www.usb.org/](http://www.usb.org/)) 認證合格的纜線。

# 解除安裝印表機軟體 **(Windows)**

- **1.** 將「HP Start-Up Kit」CD/DVD 放入 CD/DVD 光碟機。 如果 CD/DVD 沒有自動執行,請執行 CD/DVD 根資料夾中的 START.EXE 程式。
- 2. 按一下「解除安裝」,然後依照螢幕上的指示解除安裝印表機軟體。

# <span id="page-27-0"></span>連線至網路 **(Mac OS)**

在 Mac OS X 之下,您可以使用下列方法將印表機連線到網路:

- **Bonjour 或 Rendezvous**
- TCP/IP

附註: 本印表機不支援 AppleTalk。 |∌

在開始之前,請先檢查您的設備:

- 印表機已設定完成並開啓電源。
- 乙太網路集線器或路由器已開啓電源且正常運作。
- 網路上所有的電腦都已開機並連線到網路。
- 印表機已連線到網路。

接著,您就可以開始安裝印表機軟體並連接印表機。

### **Bonjour** 或 **Rendezvous** 連接方式

- **1.** 請選擇前控制面版上的 圖示,然後選擇「連接性功能表」>「**Gigabit** 乙太網路」>「檢視設 定」。 請記下印表機的多點傳播網域名稱系統 (mDNS) 服務名稱。
- **2.** 將「HP Start-Up Kit」CD/DVD 放入 CD/DVD 光碟機。
- **3.** 按一下桌面上的 CD 圖示。

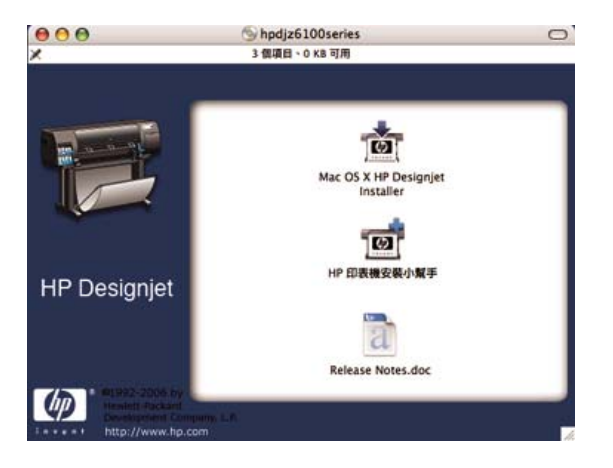

- **4.** 按一下「**Mac OS X HP Designjet Installer**」圖示。
- **5.** 請依照螢幕上的指示繼續執行。 HP 建議您使用「簡易安裝」選項。

隨即會開始安裝印表機軟體,包括印表機驅動程式、HP Printer Utility 和 HP Color Center。

- 6. 當軟體安裝完成後,HP 印表機安裝小幫手會自動啓動,以協助您設定印表機連線。 請依照螢幕上 的指示繼續執行。
- **7.** 當您看到「選擇印表機」畫面時,請從「印表機名稱」欄找出您在步驟 1 記下的印表機 mDNS 服 務名稱。

<span id="page-28-0"></span>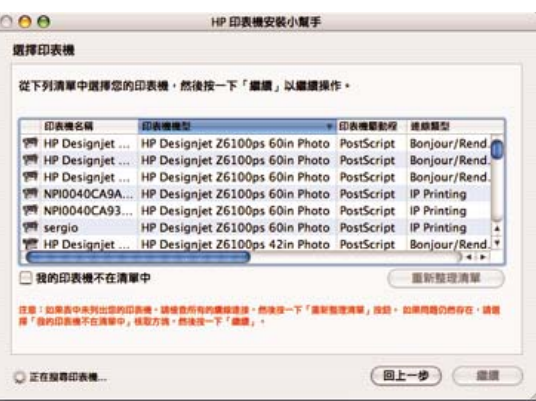

- 如果找到正確的印表機名稱,請往旁邊捲動至「連線類型」欄,並確定其內容是否顯示 「**Bonjour/Rendezvous**」。 請反白顯示該列。 如果沒有馬上看到印表機名稱,請繼續往清單 下方搜尋。
- 如果找不到「Bonjour/Rendezvous」連線類型的印表機名稱,請核取「我的印表機不在此清 單中」方塊。

按一下「繼續」。

- 8. 請依照螢幕上的指示繼續執行。當您看到「已建立印表機佇列」畫面時,請按一下「**結束**」結束 程式,或按一下「建立新佇列」將其他印表機連線到網路。
- 9. 完成 HP 印表機安裝小幫手之後,您就可以從光碟機取出 CD。

只要安裝好印表機驅動程式,即使沒有 CD 也能執行 HP 印表機安裝小幫手。

### **TCP/IP** 連接方式

**1.** 在前控制面板上反白顯示 圖示。 會出現狀態畫面。

就緒

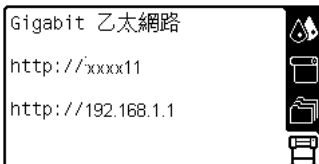

請記下印表機的 URL (在這個範例中, URL 為 http://xxxx11)。

**2.** 將「HP Start-Up Kit」CD/DVD 放入 CD/DVD 光碟機。

<span id="page-29-0"></span>**3.** 按一下桌面上的 CD/DVD 圖示。

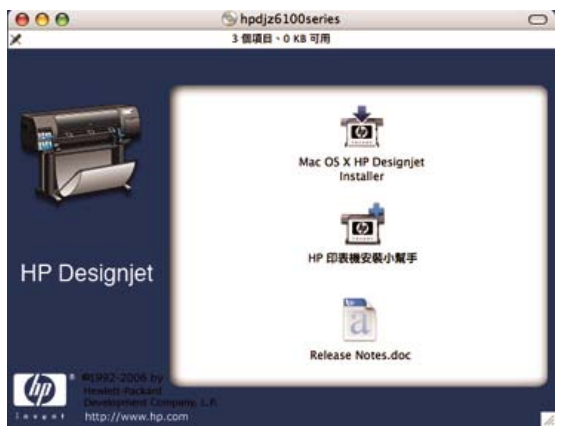

- **4.** 按一下「**Mac OS X HP Designjet Installer**」圖示。
- **5.** 請依照螢幕上的指示繼續執行。 HP 建議您使用「簡易安裝」選項。

隨即會開始安裝印表機軟體,包括印表機驅動程式、HP Printer Utility 和 HP Color Center。

- 6. 當軟體安裝完成後,HP 印表機安裝小幫手會自動啓動,以協助您設定印表機連線。 請依照螢幕上 的指示繼續執行。
- **7.** 當您看到「選擇印表機」畫面時,請從「印表機名稱」欄找出您在步驟 1 所記下的印表機 URL。
	- 如果找到正確的印表機名稱,請往旁邊捲動至「連線類型」欄,並確定其內容是否顯示 「**Bonjour/Rendezvous**」。 請反白顯示該列。 如果沒有馬上看到印表機名稱,請繼續往清單 下方搜尋。
	- 如果找不到「**Bonjour/Rendezvous**」連線類型的印表機名稱,請核取「我的印表機不在此清 單中」方塊。

按一下「繼續」。

- 8. 請依照螢幕上的指示繼續執行。當您看到「已建立印表機佇列」畫面時,請按一下「**結束**」結束 程式,或按一下「**建立新佇列**」將其他印表機連線到網路。
- 9. 完成 HP 印表機安裝小幫手之後,您就可以從光碟機取出 CD。

如果已經安裝好印表機驅動程式,就可以在任何時候從 CD 執行 HP 印表機安裝小幫手。

# 直接連接到電腦 **(Mac OS)**

如果您有 HP 高速 USB 2.0 卡 ( 為選購配件 ) ,可以直接將印表機連接到電腦而不透過網路。 請參閱 「143 [頁的附件」](#page-154-0)。

- **1.** 確定印表機已關閉電源或與電腦中斷連接。
- **2.** 將「HP Start-Up Kit」CD/DVD 放入 CD/DVD 光碟機。

<span id="page-30-0"></span>**3.** 按一下桌面上的 CD/DVD 圖示。

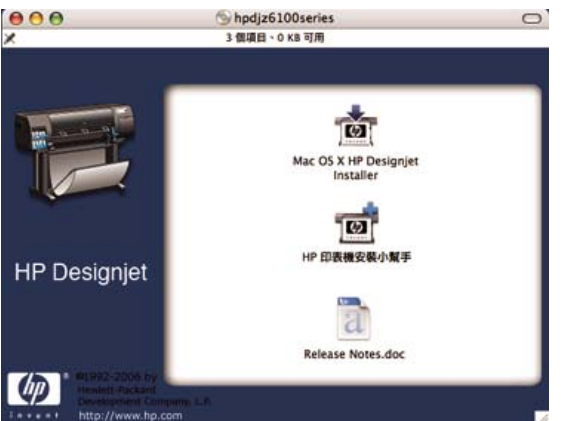

- **4.** 按一下「**Mac OS X HP Designjet Installer**」圖示。
- **5.** 請依照螢幕上的指示繼續執行。 HP 建議您使用「簡易安裝」選項。 隨即會開始安裝印表機軟體,包括印表機驅動程式、HP Printer Utility 和 HP Color Center。
- **6.** 當軟體安裝完成後,HP 印表機安裝小幫手會自動啟動,以協助您設定印表機連線。
- **7.** 確定印表機已開啟電源,而且使用認證合格的 USB 纜線連接到電腦。

⊯ 附註: 使用未獲認證的 USB 纜線可能導致連接發生問題。 本印表機僅可使用 USB Implementor's Forum [\(http://www.usb.org/\)](http://www.usb.org/) 認證合格的纜線。

- **8.** 在 HP Printer Setup Assistant 中按一下「繼續」。
- 9. 在出現的印表機清單中,選擇使用「USB」連線類型的項目,然後按一下「**繼續**」。
- 10. 下列螢幕顯示有關印表機安裝的資訊,其中的印表機名稱可以修改。 請依照您的意思做變更,然 後按一下「繼續」。
- 11. 您的印表機現在已連接。 在「已建立印表機佇列」畫面上,按一下「結束」結束程式,或按一下 「建立新佇列」以連接其他印表機。
- 12. 完成 HP 印表機安裝小幫手之後,您就可以從光碟機取出 CD。

如果已經安裝好印表機驅動程式,就可以在任何時候從 CD 執行 HP 印表機安裝小幫手。

#### 共享印表機

*₩* 附註: Mac OS X V10.2 及更新版本支援使用者共享印表機。

如果您的電腦已連線到網路,即可將直接連接的印表機分享給位在相同網路上的其他電腦使用。

- **1.** 從桌面上的「固定」功能表列,按兩下「系統偏好設定」圖示。
- **2.** 按一下「共享」>「服務」>「印表機共享」以啟用印表機共享功能。
- 3. 現在,任何執行 Mac OS 且連線到您本機網路的電腦,都可以在共享印表機清單中找到您的印表 機。

#### <span id="page-31-0"></span> $\mathbb{R}$ 附註: 任何想要共享您的印表機的使用者,都必須在他們的電腦上安裝印表機軟體。

直接共享您的印表機的其他使用者可傳送列印工作,但無法接受來自印表機的資訊。 這樣會影響 印表機警告、印表機狀態報告、紙張管理、印表機管理及疑難排解。

Mac OS V10.2 使用者必須在「列印中心」中選擇「**顯示其他電腦所連接的印表機**」選項,才能 看到共享的印表機。

將直接連接的印表機與其他使用者共享,將會拖慢您的電腦執行速度,甚至可能會到達您無法接 受的程度。

 $\frac{1}{2}$  $\bigcirc$ . 提示: 在網路上共享印表機的最好方式是將印表機連接到網路,而不要連接到任一台電腦。 請 参閱「16 [頁的連線至網路](#page-27-0) (Mac OS)」。

# 解除安裝印表機軟體 **(Mac OS)**

- **1.** 將「HP Start-Up Kit」CD/DVD 放入 CD/DVD 光碟機。
- **2.** 按一下桌面上的 CD/DVD 圖示。
- **3.** 按一下「**Mac OS X HP Designjet Installer**」圖示。
- 4. 按一下「解除安裝」,然後依照螢幕上的指示解除安裝印表機軟體。

# <span id="page-32-0"></span>**3** 基本設定選項

- [印表機設定選項](#page-33-0)
- 嵌入式 Web [伺服器設定選項](#page-35-0)
- HP Easy Printer Care [\(Windows\)](#page-36-0) 或 HP Printer Utility (Mac OS) 設定選項

# <span id="page-33-0"></span>印表機設定選項

# 開啓與關閉印表機

 $-\gamma$   $\frac{1}{2}$   $\frac{1}{2}$   $\frac{1}{2}$   $\frac{1}{2}$  Turn the printer on with the hard power switch on the back of the printer or by pressing the Power button on the front panel. You can leave the printer on without wasting .<br>energy. 隨時保持開啓既可縮短印表機的回應時間,也能改善系統整體的可靠性。 When the printer has not been used for a certain period of time, it saves power by going into sleep mode. 只要您與印表機有任何互動,印表機就會回到使用中模式,並且能夠立刻繼續列印。

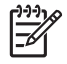

附註: 在睡眠模式下,印表機會不時甦醒以維護印字頭。 這樣的話,長期閒置後若要繼續執行 就不必花太久時間做準備。

如果您要開啓或關閉印表機電源,一般建議使用的做法是使用前控制面版上的電源按鈕。

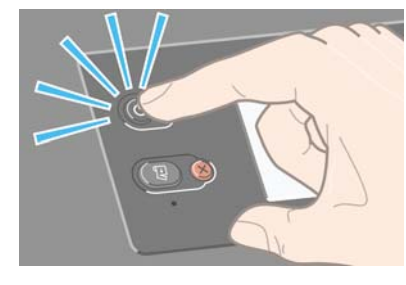

當您用這種方式關閉印表機時,印字頭會自動收到維護用墨水匣中以免油墨乾涸。

然而,如果您打算很長一段時間關閉印表機,建議使用電<mark>源</mark>按鈕關機,並關掉背面的電源開關。

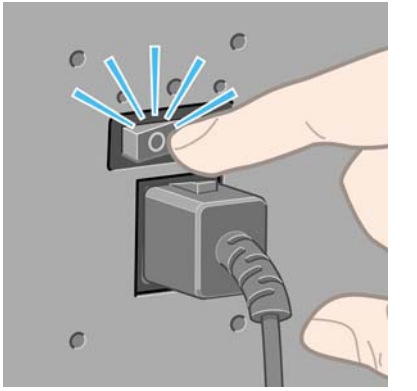

若要重新開啓印表機,請先打開背面的電源開關,然後再按電源按鈕。

印表機開啟,會花一點時間來初始化。 HP Designjet Z6100 印表機系列需要大約 10 分鐘。

# 重新啟動印表機

在某些狀況中,會建議您重新啟動印表機。 請繼續進行下列步驟:

- **1.** 按下前控制面板上的電源按鈕來關閉印表機的電源。 等候一下,然後再次按下電源按鈕。 這樣就 會重新啓動印表機。如果未重新啓動,繼續步驟2。
- **2.** 使用前控制面版上的重設按鈕。 您需要一個尖頭的不導電工具才能按下重設按鈕。 這樣做的結果 等於按下電源按鈕,但是在電源按鈕沒有作用時,這個動作仍然有用。
- 3. 如果步驟 1 跟步驟 2 都沒效,請使用印表機背後的電源開關關閉印表機。
- **4.** 從電源插座拔出電源線。
- <span id="page-34-0"></span>**5.** 等待 10 秒鐘。
- **6.** 將電源線重新插入電源插座,然後使用電源開關開啟印表機的電源。
- **7.** 確定前控制面板上的電源燈亮起。 如果沒有,則使用電源按鈕來開啟印表機的電源。

### 變更前控制面板的語言

有兩種方法可以變更用於前控制面板功能表和訊息的語言。

- 如果您可以瞭解前控制面板目前的語言,請移至前控制面板並選擇 <mark>回</mark><br>如果您可以瞭解前控制面板目前的語言,請移至前控制面板並選擇 LI 圖示,然後選擇「**前控制** 面板選項」>「選擇語言」。
- 如果您不瞭解前控制面板目前的語言,請先關閉印表機電源。 在前控制面板上,按住 OK 按鈕不 放。 按下 OK 按鈕的同時,按住電源按鈕不放。 持續按住這兩個按鈕,直到前控制面板左邊的綠 色指示燈開始閃爍,再放開這兩個按鈕。 此期間可能會延遲一秒鐘。 如果綠色指示燈毫不延遲就 開始閃爍,您可能必須再從頭試一次。

不論採用哪一種方法,現在前控制面板上應該都會出現語言選擇功能表。

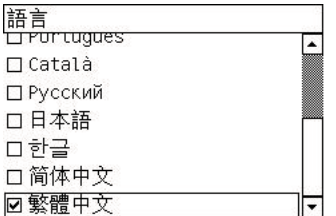

反白您偏好的語言,然後按 OK 按鈕。

### 要求特定錯誤情況的電子郵件通知

- **1.** 在嵌入式 Web 伺服器中,移至「設定」索引標籤上的「電子郵件伺服器」頁,並確保正確填入下 列欄位:
	- **SMTP 伺服器**: 這是外送郵件伺服器(簡易郵件傳送通訊協定 [SMTP]) 的 IP 位址,處理來 自印表機的所有電子郵件訊息。 如果郵件伺服器需要驗證,電子郵件通知將不會運作。
	- 印表機電子郵件地址: 印表機傳送的每個電子郵件訊息都必須包含傳回位址。 此位址不需要 是真實作用中的電子郵件位址,但必須是唯一位址,如此訊息收件者才能識別傳送此訊息的印 表機。
- **2.** 移至「通知」頁,它也位於「設定」標籤上。
- 3. 按一下「**新增**」圖示來要求新的通知,或按一下「**編輯**」圖示來編輯已經設定的通知。 接著,請 指定通知要傳送到的電子郵件位址,並選擇會產生通知訊息的事件。

#### 變更睡眠模式設定

印表機開啓電源後若持續一段時間都未使用,就會自動進入睡眠模式以節省電源。 等待時間的預設期間 是 15 分鐘。 如果要變更印表機進入睡眠模式前的等待時間,請至前控制面板,選擇 LH 圖示,然後選 擇「**前控制面板選項」>「睡眠模式等待時間」**。 反白您要的等待時間,然後按 OK 按鈕。

#### 關閉蜂鳴器

如果要開啟或關閉印表機的蜂鳴器,請至前控制面板,選擇 圖示,然後選擇「前控制面板選項」> 「啟用蜂鳴器」。

# <span id="page-35-0"></span>變更前控制面板顯示幕對比度

如果要變更前控制面板顯示幕的對比度,請選擇 圖示,選擇「前控制面板選項」>「選擇顯示幕對 比度」,然後使用向上或向下按鈕來選擇值。 按 OK 按鈕以儲存值。

### 變更測量單位

如果要變更前控制面板上出現的測量單位,請選擇 圖示,選擇「前控制面板選項」>「選擇單 位」,然後選擇「英制」或「公制」。

測量單位也可以在嵌入式 Web 伺服器中進行變更。

# 嵌入式 **Web** 伺服器設定選項

## 存取嵌入式 **Web** 伺服器

使用嵌入式 Web 伺服器,透過在任何一台電腦上執行的一般 Web 瀏覽器從遠端管理印表機。

附註: 如果要使用嵌入式 Web 伺服器,電腦必須與印表機建立 TCP/IP 連線。

下列瀏覽器已知與嵌入式 Web 伺服器相容:

- 適用於 Windows 的 Internet Explorer 5.5 或更新版本
- 適用於 Mac OS X 的 Safari 1、2、3 或更新版本
- **Netscape Navigator 6.01 或更新版本**
- Mozilla 1.5 或更新版本
- Mozilla Firefox 1.0 或更新版本

如果要使用任何電腦上的嵌入式 Web 伺服器,請開啓 Web 瀏覽器並輸入印表機位址。 印表機位址會 出現在前控制面板的狀態畫面上(在這個範例中為 192.168.1.1):

就緒

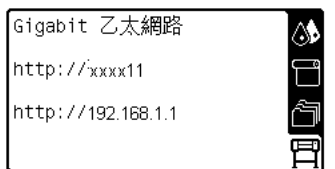

如果您依照上述指示執行卻無法開啓嵌入式 Web 伺服器,請參閱「173 [頁的無法存取嵌入式](#page-184-0) Web 伺服 [器](#page-184-0)」。

### 密碼保護嵌入式 **Web** 伺服器

- **1.** 在嵌入式 Web 伺服器中,按一下「設定」索引標籤,然後移至「安全性」頁。
- **2.** 在「新密碼」欄位中輸入您自行選擇的安全性密碼。
- **3.** 在「確認密碼」欄位中再輸入一次。
- **4.** 按一下「設定密碼」。
設定密碼之後,如果沒有提供安全性密碼,便無法在嵌入式 Web 伺服器中執行下列動作:

- 管理佇列中的列印工作(取消、刪除)
- 檢視列印工作的預覽
- 删除儲存的工作
- 清除帳戶處理資訊
- 更新印表機的韌體

附註: 如果您忘記安全性密碼,請參閱「173 [頁的無法存取嵌入式](#page-184-0) Web 伺服器」。 E

#### 變更嵌入式 **Web** 伺服器的語言

嵌入式 Web 伺服器提供下列語言版本: 英文、葡萄牙文、西班牙文、卡達隆尼亞文、法文、義大利 文、德文、簡體中文、繁體中文、韓文和日文。 它會使用您在 Web 瀏覽器選項中所指定的語言。 如果 您指定的語言不受支援,便會以英文呈現。

如果要變更語言,請變更您的 Web 瀏覽器的語言設定。例如,在 Internet Explorer 6 版中,移至「工 具」功能表並選擇「**網際網路選項**」和「**語言**」。 在對話方塊中,確定您要使用的語言位於清單頂端。

為使變更生效,您必須關閉再重新開啟 Web 瀏覽器。

### **HP Easy Printer Care (Windows)** 或 **HP Printer Utility (Mac OS)** 設定選項

使用 HP Easy Printer Care (Windows) 或 HP Printer Utility (Mac OS) 從具有 USB 連線和 TCP/IP 的電 腦來管理印表機。

- 在 Windows 中,請從桌面捷徑或按一下「開始」>「所有程式」>「**Hewlett-Packard**」>「**HP Easy Printer Care**」>「啓動 HP Easy Printer Care」來啓動 HP Easy Printer Care。 如此便會 開啓 HP Easy Printer Care,顯示已安裝的印表機。
- 在 Mac OS 中,選取「**STARTUP\_DISK**」>「程式庫」>「印表機」>「**HP**」>「公用程式」> 「**HP Printer Utility**」。 當您初次使用 Printer Utility 時,會開啟 HP 印表機選擇器。 以後 Printer Utility 便會在啓動時自動開啓。 使用「HP Color Center<sub>」</sub>圖示來開啓「Printer Selector (印表機選 擇器)」。 印表機應會加入 Printer Setup Utility 中。

在啟動時,Printer Utility 會針對最後一個設定的印表機自動開啟。

選擇您的印表機並按一下「**啓動公用程式**」。 如此會開啓 HP Printer Utility。

在從開機磁片安裝 HP Printer Utility 之後,便可以從 Dock 啓動。

如果您依照上述指示執行卻無法存取 HP Easy Printer Care (Windows) 或 HP Printer Utility (Mac OS), 請參閱「176 [頁的無法存取](#page-187-0) HP Easy Printer Care (Windows) 或 HP Printer Utility (Mac OS)」。

<mark>附註:</mark> 因爲 Windows XP Professional x64 Edition「不」支援 HP Easy Printer Care,所以無  $\overline{\prec}$ 法在執行該版本 Windows 的電腦上安裝此軟體。

#### 變更 **HP Easy Printer Care (Windows)** 或 **HP Printer Utility (Mac OS)** 的語言

HP Easy Printer Care (Windows) 或 HP Printer Utility (Mac OS) 提供下列語言版本: 英文、葡萄牙 文、西班牙文、卡達隆尼亞文(僅限 Windows)、法文、義大利文、德文、俄文、簡體中文、繁體中 文、韓文和日文。

- 在 Windows 中,選取「工具」>「設定語言」,從清單中選擇語言,然後按一下「套用」按鈕。
- 在 Mac OS 中,請依照為其他軟體程式變更語言的做法來進行。在「系統偏好設定」中,選擇 「國際」,然後重新啓動軟體。

# **4** 處理紙張

- [概述](#page-39-0)
- [將捲筒裝入捲軸](#page-42-0)
- [將捲筒裝入印表機](#page-44-0)
- [從印表機取出捲筒](#page-49-0)
- [使用捲紙軸](#page-50-0)
- [檢視有關紙張的資訊](#page-57-0)
- [執行紙張前移校準](#page-57-0)
- [下載紙張設定檔](#page-58-0)
- [使用非](#page-59-0) HP 紙張
- [取消乾燥時間](#page-60-0)
- [變更乾燥時間](#page-60-0)
- [列印紙張資訊](#page-60-0)
- [存放紙張](#page-61-0)
- [訂購紙張](#page-61-0)

<span id="page-39-0"></span>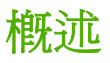

紙張只是印表機可以處理的列印媒體的其中一部分。 您也可以在各種不同的膠片、織品和纖維、自黏材 料以及橫幅和告示牌材料上列印。 然而,在這整本指南中,這些媒體涌稱為紙張。

₩ **附註:** 由於前控制面板的空間有限,因此 HP 紙張的名稱可能會使用縮寫,而且在前控制面板 中顯示的名稱可能和包裝標籤上的名稱不盡相同。

附註: 由於受支援紙張的完整清單十分冗長,因此前控制面板中只顯示最常用的紙張類型。 如 果您要查看未出現在前控制面板中的 HP 紙張類型,請從 <http://www.hp.com/go/designjet> 下載印 表機的設定檔。請參閱「47 [頁的下載紙張設定檔」](#page-58-0)。

附註: 對於某些重磅媒體類型,自動裁紙器功能會停用,因為有些重磅紙張會損壞裁紙器。

#### 使用紙張

針對您的需要選擇正確的紙張類型是確保良好列印品質的重要步驟。 為達最佳列印結果,請只使用建議 的 HP 紙張(參閱「29 [頁的支援的紙張類型](#page-40-0)」),HP 紙張在開發時已經過完整的測試,以確保可靠 的效能。 所有列印元件(印表機、墨水系統和紙張)都是設計為互相搭配使用的,以提供輕鬆簡易的操 作並確保最佳列印品質。

以下是關於紙張使用的一些秘訣:

- 所有紙張類型從包裝中取出之後,先放置24小時適應室溫,再用於列印。
- 拿取膠片和相紙時請輕握邊緣,或戴棉質手套。 皮膚油脂可能會沾到紙張上,留下指紋痕跡。
- 存裝入和取出程序中,都要讓紙張緊緊捲繞在捲筒上。 為確定捲筒紙保持緊繞,在從印表機取出 捲筒紙之前,請考慮使用膠帶將捲筒紙的前端黏在軸心上。 存放期間膠帶可以留在捲筒紙上。 如 果捲筒紙開始鬆脫,可能會變得很難處理。

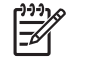

附註: 用膠帶黏貼捲筒紙前緣對於 76.2 mm(3 英吋)軸心特別重要,因為列印材料本身 的硬度會造成材料從軸心鬆脫。

每當您裝入捲筒紙時,前控制面板都會提示您要指定所裝入的紙張類型。 為達良好列印品質,正 確指定是很重要的。 確定印在包裝標籤上的紙張名稱和前控制面板上的描述相符。

如果您在前控制面板顯示幕上找不到特定紙張,請移至 <http://www.hp.com/go/designjet/supplies> 來下載印表機最新的色彩設定檔,或選擇最符合印在包裝標籤上的紙張名稱的紙張描述。

- 如果使用不適合您的影像的紙張類型,有些影像的品質可能會降低。 在纖維類紙張(例如 HP 通用 塗層紙、HP 塗層紙、HP 重磅塗層紙和 HP 通用重磅塗層紙)上列印時,要特別慎重考慮這一 點。 在纖維類紙張上列印含有高飽和度區域填滿的影像,會因紙張膨脹而產生不必要的波紋。 這 樣最後會造成更嚴重的問題。 當列印高飽和度填滿區域時,請考慮使用「超重磅塗層紙」和其他 不會起皺褶的紙張。
- 請確定選擇適合的列印品質設定(最佳、正常、一般-快速或快速)。 您可以在驅動程式中、嵌入 式 Web 伺服器中或前控制面板上,設定列印品質。 驅動程式或嵌入式 Web 伺服器設定會覆寫前 控制面板設定。 紙張類型和列印品質設定的組合會告訴印表機如何將墨水印在紙張上;例如,墨 水密度和半色調方法。 請參閱「80 [頁的選擇列印品質」](#page-91-0)。
- <span id="page-40-0"></span>雖然印表機隨附的墨水系統有很好的耐光性,但是如果長時間曝露在陽光下,色彩仍會逐漸褪色或 改變。
- 如果前控制面板上顯示的紙張類型未對應到您想要使用的紙張,請採取下列其中一項動作:
	- 將捲筒紙重新裝入印表機中,然後選擇正確的列印紙類型。 請參閱「38 [頁的從印表機取出](#page-49-0) [捲筒](#page-49-0)」和「33 [頁的將捲筒裝入印表機](#page-44-0)」。
	- 使用嵌入式 Web 伺服器、HP Easy Printer Care 或 HP Printer Utility 來重新設定捲筒紙的列 印紙類型。
	- 在印表機的前控制面板上,選擇 <mark>| □ |</mark> 圖示,然後選擇「**檢視紙張資訊」>「變更紙張類型**」。 ●  $\mathbb{R}$ 附註: 從前控制面板變更紙張類型時,並不會執行紙張前移校準。

#### 乾燥時間

在某些紙張上以及某些特定環境條件下,需要一些時間先讓墨水乾燥,才能取出紙張。 下列設定可供使 用:

- 最佳化: 印表機會根據您所選擇的紙張以及目前的溫度和溼度,自動判斷適當的乾燥時間。 如果 需要乾燥時間,前控制面板上會出現「尚餘乾燥時間」倒數計時。
- 延長: 延長預設乾燥時間。 如果您認為預設的乾燥時間不夠讓墨水乾燥,就可以使用這項設定。
- 減少: 縮短預設乾燥時間。 如果您想要盡快取得列印結果,而且您認為縮短乾燥時間在您的環境 中不會造成大問題。
- 無: 不提供乾燥時間。 例如,如果印表機一產生列印結果,您就立刻手動取出,便可以使用這個 設定。
- 手動: 這個設定可讓您指定乾燥時間(單位為分鐘)。

如果要變更乾燥時間,請參閱「49 [頁的變更乾燥時間](#page-60-0)」。

#### 支援的紙張類型

下表列出最常用的 HP 紙張類型,適合搭配您的印表機使用,並顯示您在裝入每種紙張類型時,應在前 控制面板上選擇的名稱。 如果您要使用未出現在前控制面板上的 HP 紙張,請至 [http://www.hp.com/go/](http://www.hp.com/go/designjet/supplies) designiet/supplies 並下載滴當的紙張設定檔。 您只需要下載設定檔一次,印表機會儲存起來以供日後 使用,以後也會出現在前控制面板上。

如需這些紙張的零件編號、寬度和重量,請參閱「50 [頁的訂購紙張](#page-61-0)」。

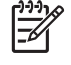

附註: 此份清單可能會隨時間而改變。 如需最新資訊,請至 [http://www.hp.com/go/designjet/](http://www.hp.com/go/designjet/supplies/) [supplies/](http://www.hp.com/go/designjet/supplies/)。

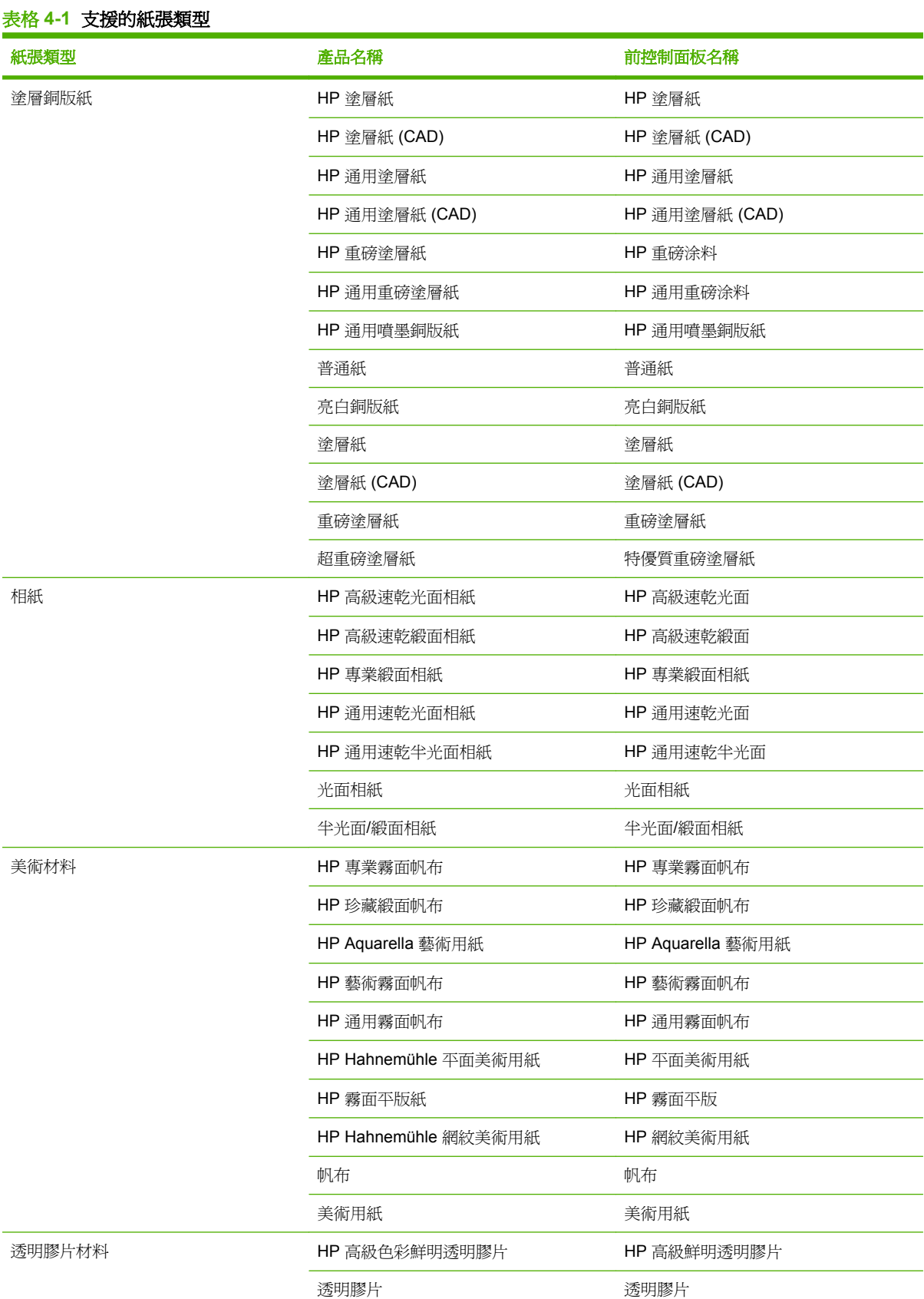

#### <span id="page-42-0"></span>紙張類型 春天 医二乙二醇 医晶名稱 医二乙二醇 医二乙二醇 计控制面板名称 橫幅及告示牌材料 **HP 速乾室內橫幅光面紙 HP 速乾室內橫幅光面紙** HP 不透明沙幕橫幅 **HP 不透明沙幕橫幅** 室內橫幅 室內橫幅 沙幕橫幅 沙幕橫幅 專業用紙 一般描圖紙 一般描圖紙 半透明銅版紙 キャンチ エコ エコ おおとこ 生活明銅版紙 牛皮紙 きょうしゃ こうしゃ こうしゃ 牛皮紙 膠片 投影片或透明膠片 投影片或透明膠片 霧面膠片 またま かいしゃ 霧面膠片 打樣紙 **HP 專業高光面校色打樣紙 HP 高光面校色打樣** HP 專業半光面校色打樣紙 HP 半光面校色打樣 HP 霧面打樣紙 インファイン HP 霧面打樣紙 光面打樣紙 光面打樣紙 半光面/緞面打樣紙 まんじょう エコン 一つ 半光面/緞面打樣紙 霧面打樣紙 霧面打樣紙 自黏材料 背膠聚丙烯薄膜 背膠聚丙烯薄膜 背膠聚乙烯薄膜 有關聚乙烯醇醇 布料/織品材料 おおもの インスタン (只有在從網際網路下載自訂紙張時才會 TBD 表格 **4-1** 支援的紙張類型 (續)

# 將捲筒裝入捲軸

**1.** 確認印表機的輪子已鎖住(已壓下制動手柄),以免印表機移動。

顯示)

**2.** 從印表機右邊取出捲軸的一端,然後將捲軸往右移,以拉出另一端。 取出過程中,請勿將手指伸 進捲軸的支架。

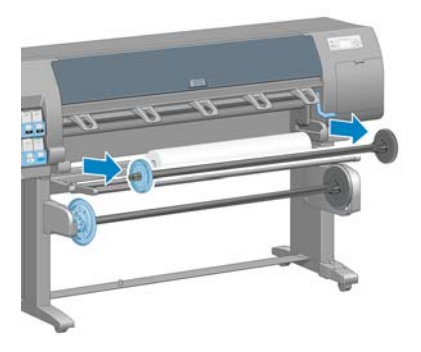

捲軸的兩端各有一個輪軸用來固定捲筒。 取出左邊的藍色輪軸以裝載新的捲筒。 輪軸會沿著捲軸 滑動,以裝入不同寬度的捲筒。

**3.** 將藍色輪軸上的桿鎖滑動到解除鎖定的位置,然後從捲軸的左端取出輪軸 (1)。

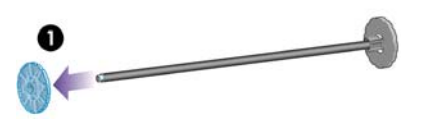

**4.** 將您要裝入的捲筒紙放在捲紙軸轉向器上。 捲筒可能很長很重,可能需要兩個人來處理。

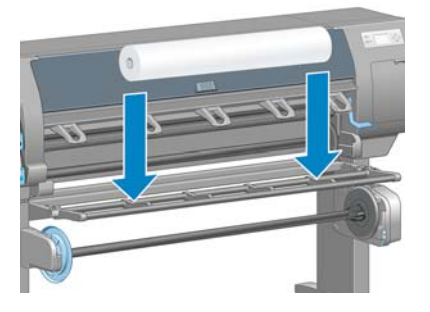

**5.** 將捲軸滑入捲筒中。 確定捲筒和捲軸右邊的固定輪軸之間沒有空隙。

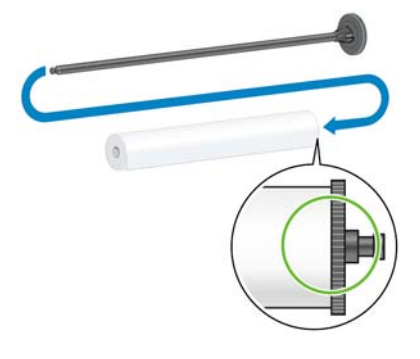

確定紙張會以正確的方向從捲筒解開。如果沒有,請從捲筒卸下捲軸,將捲筒旋轉 180 度,再放 到轉向器上。 然後將捲軸滑入捲筒中。

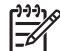

附註: 捲軸上也會有標籤指示正確的捲繞方向。

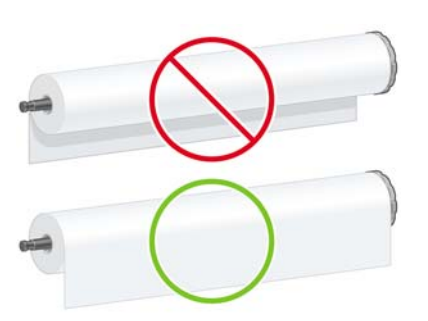

<span id="page-44-0"></span>6. 將藍色輪軸放在捲軸的上端,並將它推向捲筒末端,如下圖中步驟 1 所示。 然後將桿鎖滑到鎖定 的位置,如步驟 2 中所示。

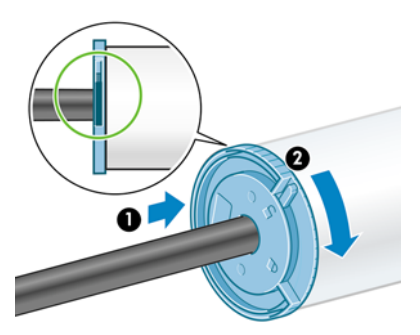

**7.** 藍色輪軸在左邊,將捲軸插入印表機的左邊 (1),然後再插入印表機的右邊 (2)。

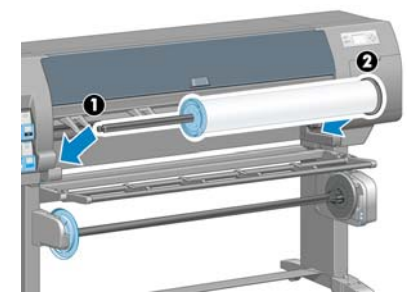

如果您經常使用不同的紙張類型,只要將不同紙張類型的捲筒預先裝入不同的捲軸,就可以更快速地更 換捲筒。 您可以購買額外的捲軸。

# 將捲筒裝入印表機

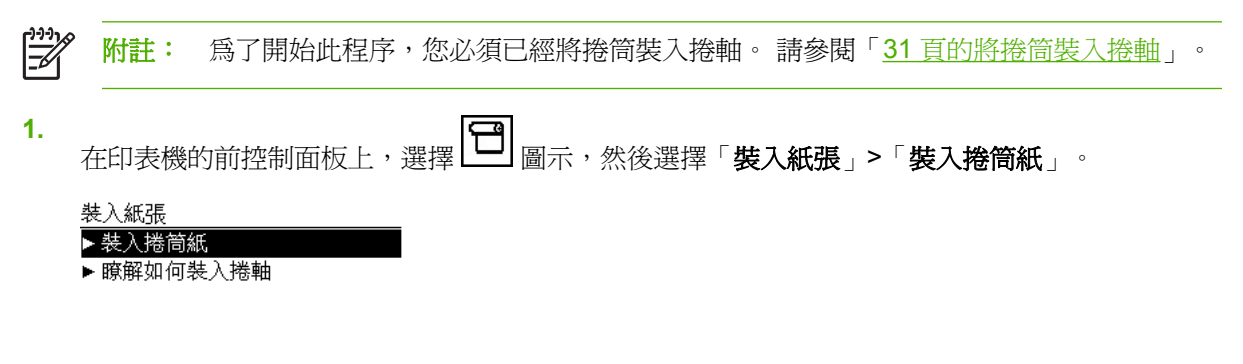

**2.** 等待前控制面板提示您開啟印表機窗蓋。

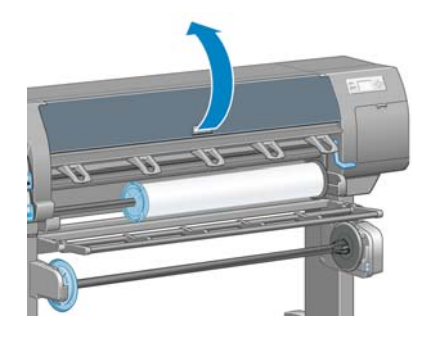

**3.** 提起裝入紙張手柄。

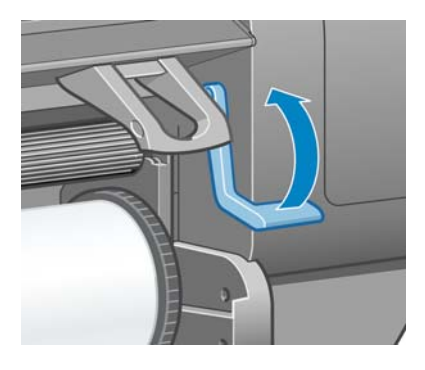

**4.** 拉出約 1 公尺(3 英呎)的紙張。

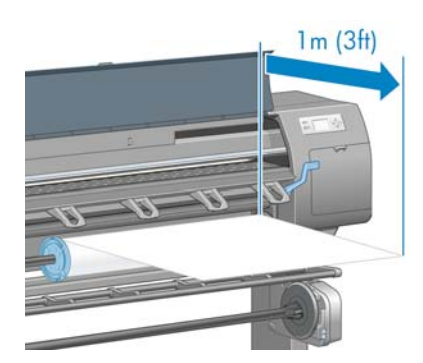

**5.** 小心地將捲筒紙的前緣插入黑色條狀的捲軸中。

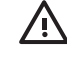

警告**!** 裝入紙張時,注意不要碰到壓板上的橡皮滾輪。 這些滾輪可能會旋轉並夾到皮膚、 頭髮或衣服。

警告**!** 小心不要將手指伸進印表機的送紙通道。

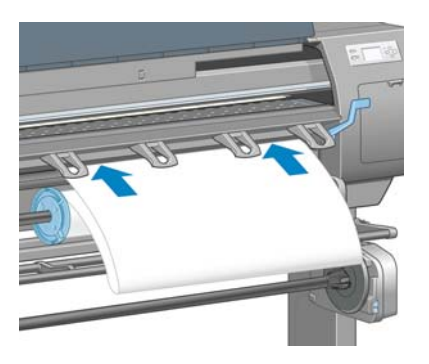

**6.** 等到紙張從印表機露出,如下圖中所示。

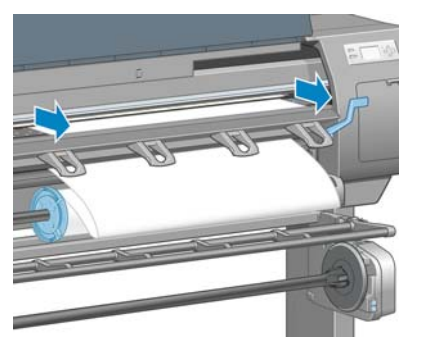

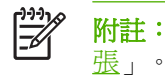

附註: 如果您在裝入紙張的過程中遇到非預期的問題,請參閱「160 [頁的無法成功裝入紙](#page-171-0)

**7.** 將紙張邊緣對齊藍線以及壓板右邊的半圓形的左邊。

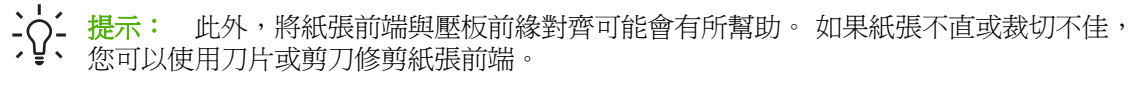

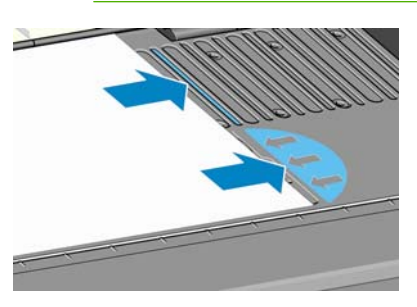

**8.** 當紙張正確對齊藍線和半圓形時,放下裝入紙張手柄。

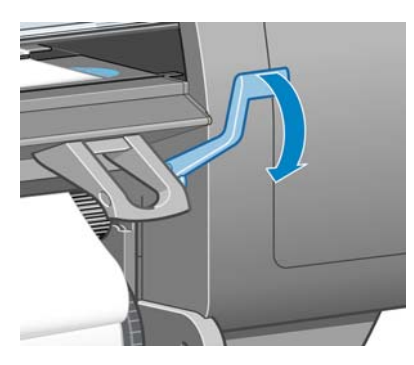

**9.** 等待前控制面板訊息提示您要將多出的紙張繞在捲筒上。

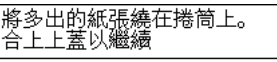

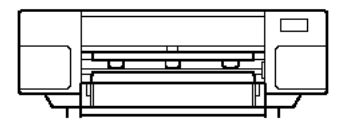

**10.** 將多出的紙張繞在捲筒上。 使用輪軸依所顯示的方向轉動捲筒。

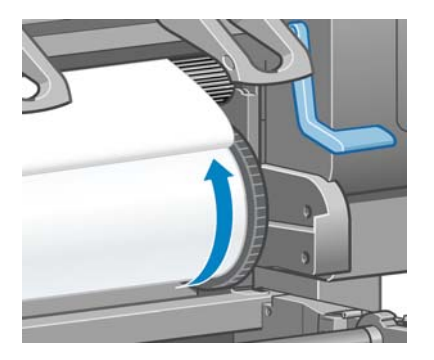

- **11.** 放下印表機窗蓋。
- **12.** 等待前控制面板再次提示您將多出的紙張繞在捲筒上。

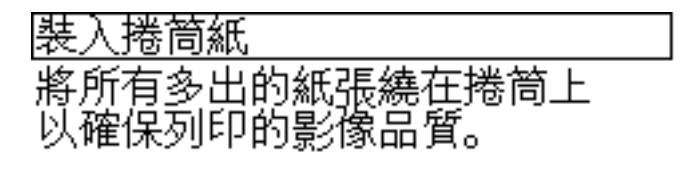

按下 w 以繼續

**13.** 如果印表機尚未校準您所使用的紙張類型,且色彩校準已開啟,便會執行色彩校準。 請參閱 「108 [頁的色彩校準」](#page-119-0)。

**14.** a) 選擇紙張類別以及您要裝入的捲筒紙張類型。

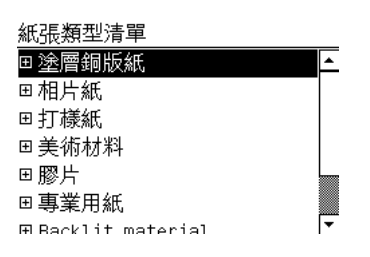

 $\overline{\mathbb{F}}$ 

<mark>附註:</mark> 如果您不清楚應選擇何種紙張類別或紙張類型,請參閱「29 [頁的支援的紙張類](#page-40-0) [型](#page-40-0)」。

b) 選擇您要裝入的捲筒紙長度。

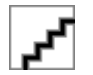

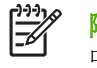

附註: 如果您使用的紙張在捲筒前緣有印出紙張資料條碼,紙張資訊會自動載入印表機 中。

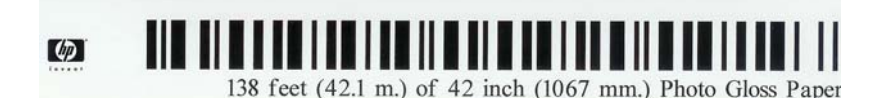

**15.** 如果您有捲紙軸(在 60 英吋印表機上為標準功能,在 42 英吋印表機上則為選用附件)且已啟 用,您將會在前控制面板「**紙張**」索引標籤上看到「捲紙軸已啓用」訊息。 在這種情況下,前控 制面板上會出現訊息詢問您是否要將紙張裝入捲紙軸中。 如果您選擇「否」(或是如果您沒有捲 紙軸),前控制面板會顯示「**就緒**」訊息,表示印表機已經準備好可以進行列印。 如果您選擇 「是」,前控制面板上會出現訊息詢問您是否要現在裝入捲紙軸或是於列印期間裝入捲紙軸。

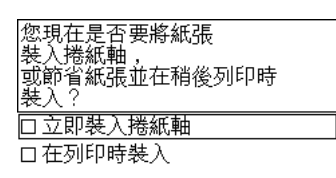

- 如果您要現在裝入捲紙軸,請選擇「**立即裝入捲紙軸**」,仔細閱讀「39 頁的使用捲紙軸 一節中的簡介,然後繼續進行此程序的步驟 3。
- 如果您要在列印期間裝入捲紙軸,請選擇「**在列印時裝入**」,仔細閱讀「39 [頁的使用捲紙](#page-50-0) [軸](#page-50-0)」一節中的簡介,然後繼續進行此程序的步驟 3。
	- 附註: 請熟悉程序步驟,因為如果要在列印期間裝入捲紙軸,必須在印表機送入並列  $\overline{\mathbb{K}}$ 印紙張時完成程序。 在列印期間裝入捲紙軸可節省約 1 公尺 (3 英呎) 的紙張。

如果未啓用捲紙軸,而您想要啓用,請選擇 L—I 圖示,然後選擇「**捲紙軸」>「啓用**」。 附註: 在初始印表機設定期間,在印表機裝入捲筒之後,便會自動執行印字頭校正和色彩校 |∌ 準。

# <span id="page-49-0"></span>從印表機取出捲筒

₩

<mark>附註:</mark> 如果您在列印期間使用捲紙軸(在 60 英吋印表機上爲標準功能,在 42 英吋印表機上則 為選用附件),在嘗試從印表機取出捲筒之前,請先從捲紙軸取出列印過的捲筒。 請參閱 「44 [頁的從捲紙軸取出捲筒](#page-55-0)」。

開始進行從印表機前控制面板或提起裝入紙張手柄以取出捲筒的程序。 不論是何種情況,前控制面板動 畫都會帶領您完成其餘的程序。

在取出捲筒之前,請先確認捲筒的末端是否還連接著捲軸,然後依照下列各節所述的適當程序執行。

#### 正常程序(捲筒連接到捲軸)

如果捲筒的末端仍然連接著捲軸,請使用下列程序。

- **1.** 在印表機的前控制面板上,選擇 圖示,然後選擇「取出紙張」。
- **2.** 紙張便會從印表機退出。

如果紙張因故未從印表機自動退出,前控制面板顯示幕會提示您提起裝入紙張手柄,並用手捲繞捲 筒,直到紙張脫離印表機為止。 完成之後,放下裝入紙張手柄。

- **3.** 用手轉動輪軸,直到紙張完全繞在捲筒上為止。
- **4.** 按一下 OK 按鈕。
- **5.** 從印表機取出捲筒,請由印表機右邊的右端拉出。 取出過程中,請勿將手指伸進捲軸的支架。

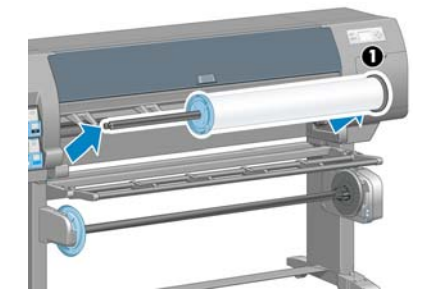

#### 捲筒已與捲軸分離

如果已可看到捲筒紙的末端,但不再與捲軸連接,請使用下列程序:

- **1.** 如果您已經在前控制面板上選擇「取出紙張」,請按取消按鈕以取消該程序。
- **2.** 提起裝入紙張手柄。 如果前控制面板顯示有關手柄的警告,請忽略它。
- **3.** 從印表機前側拉出紙張。
- **4.** 從印表機取出空的捲軸,請由印表機右邊的末端拉出。 取出過程中,請勿將手指伸進捲軸的支架。
- **5.** 放下裝入紙張手柄。
- **6.** 如果前控制面板顯示警告訊息,請按 OK 按鈕以清除。

### <span id="page-50-0"></span>看不到紙張

如果捲筒紙的末端已完全消失在印表機中,請使用此程序:

- **1.** 按下前控制面板上的進紙並裁切按鈕,以退出其餘的紙張。
- **2.** 從印表機取出空的捲軸,請由印表機右邊的末端拉出。 取出過程中,請勿將手指伸進捲軸的支架。

### 使用捲紙軸

注意: 在印表機上安裝捲紙軸馬達時,請確定印表機電源已關閉。

捲紙軸必須從前控制面板來啓用及操作。 當啓用捲紙軸時,「捲紙軸已啓用」訊息會出現在前控制面板 的「**紙張**」索引標籤上。 如果未啓用捲紙軸,而您想要啓用,請選擇 【 】 圖示,然後選擇「**捲紙軸**」 >「啟用」。

在將捲筒紙貼到捲紙軸捲軸軸心時,請遵循下列準則:

- 確定依附著捲軸軸心的紙張是直的。 否則紙張繞到軸心上時會歪斜。
- 捲紙軸上的捲軸軸心的寬度必須和您所使用的紙張相同。
- 檢查捲軸軸心的兩端是否都沒有末端蓋,並確定將捲軸軸心緊密推入兩個捲軸軌道中。
- 如果您是使用 HP Designjet Z6100 42 英吋印表機,請確定紙槽線圈放在腳架後面,以免擋住捲紙 軸感應器。

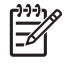

**1.**

附註: 如果您要在列印期間裝入捲紙軸,請熟悉此程序步驟。 在列印期間裝入捲紙軸必須在印 表機送入並列印紙張時宗成程序。 在列印期間裝入捲紙軸可節省約 1 公尺 (3 英呎) 的紙張。

#### 將捲筒裝在捲紙軸上

在印表機的前控制面板上,選擇 圖示,然後選擇「捲紙軸」>「裝入捲紙軸」。

**2.** 如果您要現在裝入捲紙軸,請選擇前控制面板上的「立即裝入捲紙軸」。 如果您要在列印期間裝 入捲紙軸,請選擇前控制面板上的「在列印時裝入」。

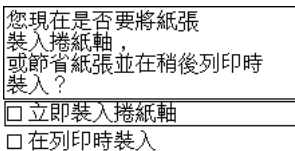

**3.** 確定捲紙軸轉向器為直立放置。

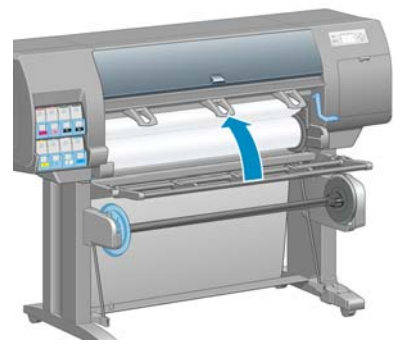

**4.** 將捲軸手柄推到最上面的位置,以鬆開捲紙軸捲軸。

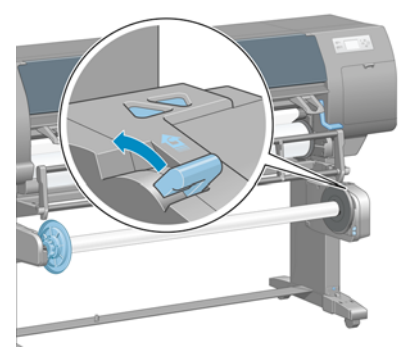

**5.** 取出捲紙軸捲軸。

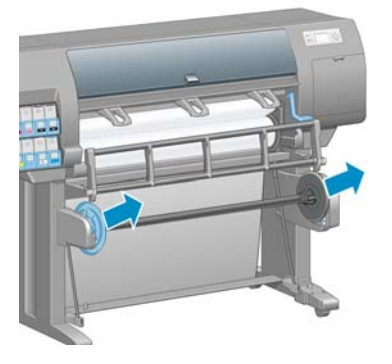

**6.** 前控制面板顯示幕會帶領您執行將捲紙軸捲軸軸心裝在捲紙軸捲軸上的程序。 這項工作完成之 後,緊密推入捲軸的兩端,以將捲紙軸捲軸裝入印表機。

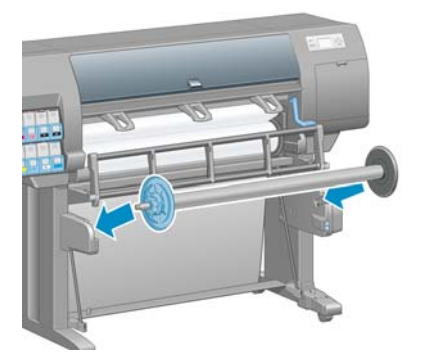

7. 按下前控制面板上的 OK 按鈕,然後選擇捲繞方向。

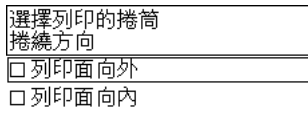

印表機會隨即前移紙張。 請確定紙張通過捲紙軸轉向器的前方,如下所示。

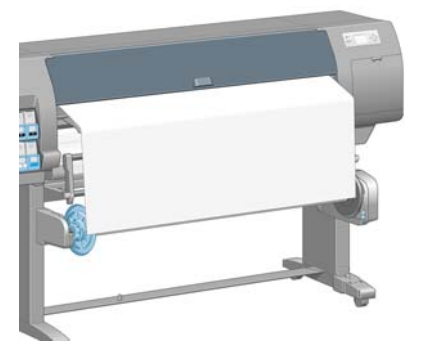

**8.** 將紙張拉緊至如下圖所示的位置。 請勿嘗試從印表機拉出更多的紙張。 使用膠帶將紙張固定在捲 軸軸心上。 您可能會需要使用比下圖所示更多的膠帶。 紙張的固定應該足以支撐圈狀的軸心(於 步驟 12 中插入)。

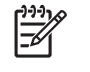

附註: 如果您是在列印期間裝入捲紙軸,便不需要拉緊紙張。 在列印開始之後,如果已 從印表機送入適當長度的紙張,請將紙張貼到捲軸軸心上。

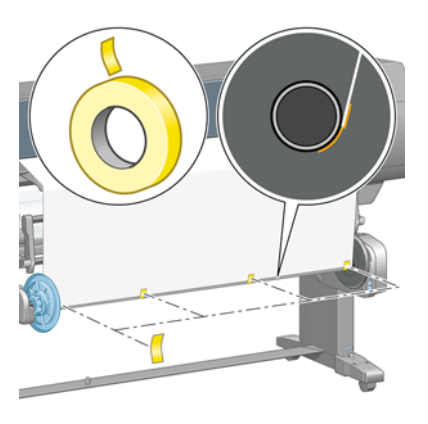

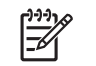

附註: 如果要避免紙張在捲繞到捲軸軸心上時歪斜,請確定紙張在裝上時是直的。 使用 軸心溝槽來對齊紙張有時很有用。

**9.** 按下前控制面板上的 OK 按鈕。 印表機會隨即前移紙張。

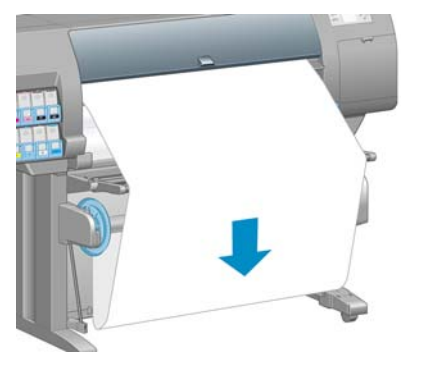

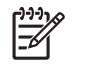

附註: 確定插入圈狀軸心。 如果沒有軸心,捲紙軸將無法正常運作。 圈狀軸心必須有末 端蓋。 確定末端蓋超過紙張的邊緣。

**10.** 對照塑膠管的形狀和顏色,以組合圈狀軸心。 圈狀軸心的寬度必須和您所使用的紙張相同。 確定 兩個末端蓋都緊密固定在圈狀軸心的末端。

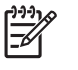

附註: 前控制面板顯示幕會根據您裝入印表機中的捲筒寬度,顯示圈狀軸心所需要的長 度。

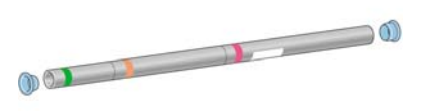

**11.** 輕輕放下捲紙軸轉向器。

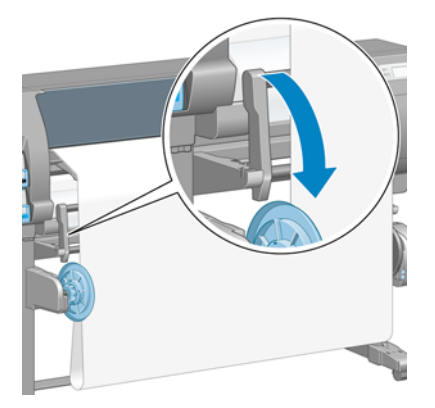

**12.** 小心插入圈狀軸心。

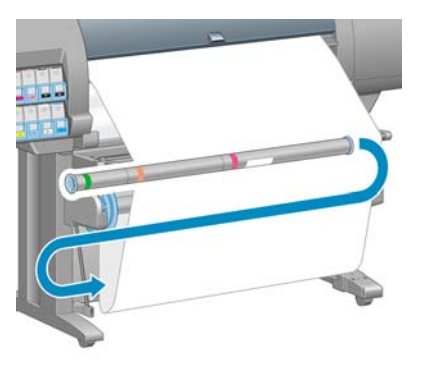

 $\begin{bmatrix} \frac{1}{2} & \frac{1}{2} \\ \frac{1}{2} & \frac{1}{2} \end{bmatrix}$ 附註: 確定插入圈狀軸心。 如果沒有軸心,捲紙軸將無法正常運作。 圈狀軸心必須有末 端蓋。 確定末端蓋超過紙張的邊緣。

**13.** 使用捲紙軸馬達上的捲繞方向開關來選擇捲繞方向。 設定 **1** 會捲繞紙張讓列印的影像朝內。設定 **2** 會捲繞紙張讓列印的影像朝外。

前控制面板會根據您在步驟7中所做的捲繞方向決定,顯示正確的設定。

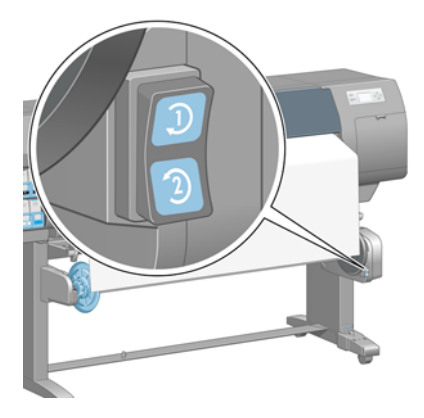

**14.** 按下前控制面板上的 OK 按鈕。 「已成功安裝捲紙軸」訊息便會出現。

15. 下圖顯示印表機作業時的外觀。 紙張從印表機送入時,會往下繞一圈,然後再往上進入捲紙軸捲 軸中。

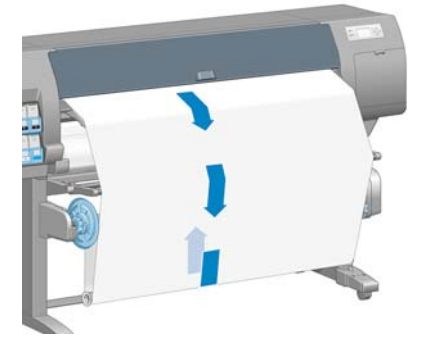

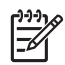

附註: 當捲紙軸作業時,請確定沒有擋住捲紙軸感應器。

附註: 當捲紙軸正在使用中時,會停用自動裁紙器。

附註: 如果要移動印表機,請先從印表機架底部取出捲紙軸感應器和纜線箱。 將感應器和纜線 箱放在印表機架橫桿上,然後在移動印表機時,使用藍色塑膠螺絲將纜線箱固定在印表機腳架 上,如圖所示。 在重新安裝纜線箱時,請確定印表機腳架上的輪子朝向前方。

<span id="page-55-0"></span>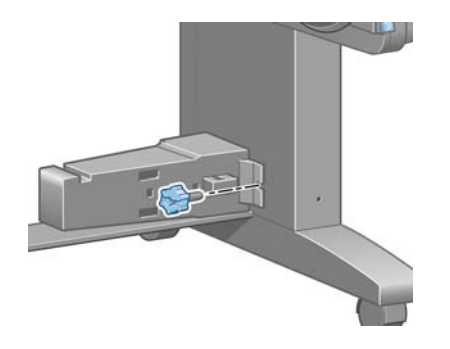

#### 從捲紙軸取出捲筒

- **1.** 在印表機的前控制面板上,選擇 圖示,然後選擇「取出紙張」>「取出捲筒紙」。 印表機會前移紙張以進行裁切。
- **2.** 將捲紙軸轉向器提起到直立位置。

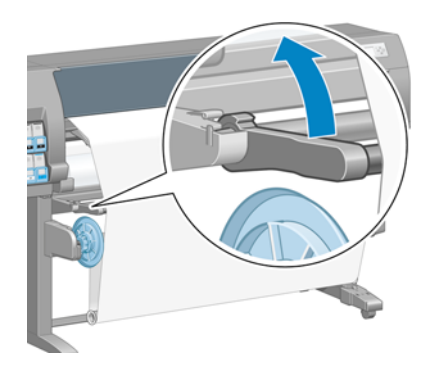

3. 將捲繞方向開關切換到「關閉」位置。 開關在中間表示處於關閉位置 ( 也就是說,當開關不是在 位置 1 也不是在位置 2 時)。

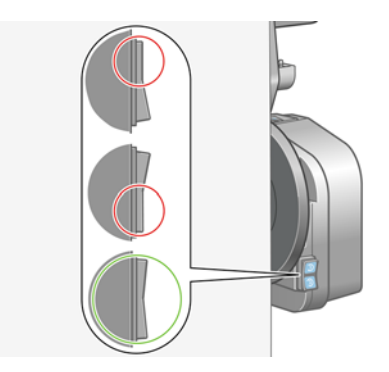

**4.** 取出圈狀軸心。

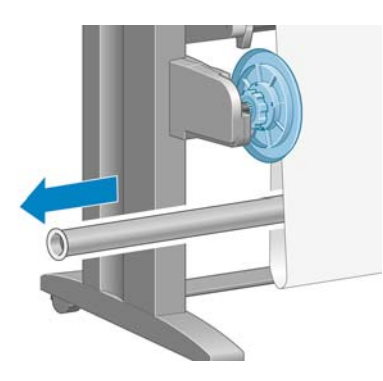

**5.** 使用捲紙器馬達上的捲繞按鈕,繞著捲紙軸捲軸以捲繞多出的紙張。

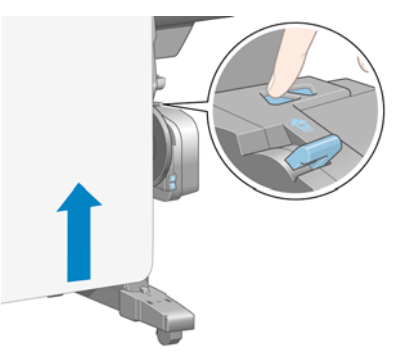

- **6.** 按下前控制面板上的 OK 按鈕。
- **7.** 印表機會偵測所裝入的紙張類型是否適用於自動裁紙器。 如果紙張適合,便會進行裁切。 如果紙 張不適合,請手動裁切紙張。

 $\mathbb{E}$ 附註: 對於某些重磅材質類型,自動裁紙器功能會停用,因為這些紙張會損壞裁紙器。

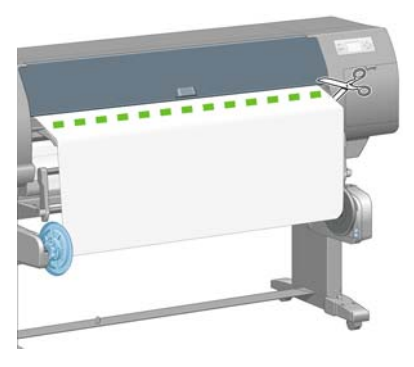

8. 使用捲紙器馬達上的捲繞按鈕,繞著捲紙軸捲軸來捲繞剩餘的紙張。

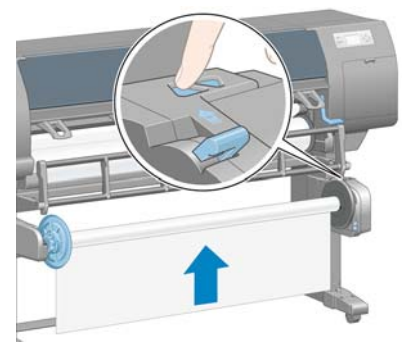

**9.** 按下前控制面板上的 OK 按鈕。 捲紙軸捲軸上列印的紙張數量會出現在前控制面板上。 <span id="page-57-0"></span>**10.** 將捲軸手柄推到最上面的位置,以鬆開捲紙軸捲軸。

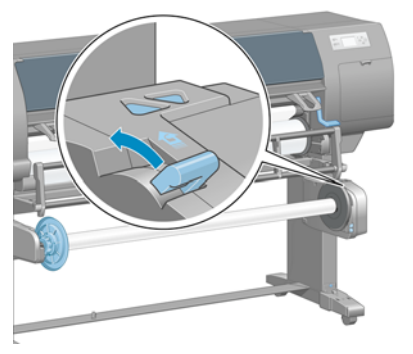

**11.** 從印表機取出捲筒,請先由印表機右邊的末端拉出。 取出過程中,請勿將手指伸進捲軸的支架。

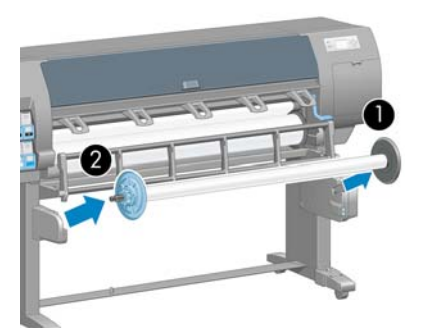

12. 在取出捲紙軸之後,如果要從印表機取出捲筒,請參閱「38 [頁的從印表機取出捲筒](#page-49-0)」。

## 檢視有關紙張的資訊

在印表機的前控制面板上,選擇 **| 一|** 圖示,然後選擇「**檢視紙張資訊」>「檢視紙張詳細資料」**。 下列資訊會出現在前控制面板上:

- 捲筒狀態
- 您所選擇的紙張類型
- 以公釐為單位的紙張寬度(印表機的估計數值)
- 以公釐為單位的紙張長度(印表機的估計數值)

如果未裝入紙張,訊息「紙張用盡」便會出現。

相同資訊會出現在嵌入式 Web 伺服器的「耗材」頁上。

# 執行紙張前移校準

印表機已校準為列印前控制面板上顯示的所有紙張時,會正確前移。 當您選取裝入紙張的類型時,印表 機會調整列印時前移紙張的比率。 然而,如果要微調列印的影像品質,可能需要校準紙張前移的比 率。如果要判斷紙張前移校準是否爲問題的解決方法,請參閱「145 [頁的疑難排解列印品質問題](#page-156-0)」。

精確的紙張前移可控制墨點在紙張上的正確位置。 如果紙張未正確前移,印列的影像中會出現淺或深色 的條紋,影像中的顆粒也可能會增加。

<span id="page-58-0"></span>如果要檢查紙張的紙張前移校準狀態,請選擇 圖示,然後選擇「檢視紙張資訊」>「檢視紙張詳細 資料」。 狀態會出現:

- 預設: 裝入 HP 紙張時會出現此狀態。 除非您列印的影像出現影像品質的問題(例如條紋或顆 粒),否則 HP 建議您不要校準紙張前移。
- 建議: 建立新紙張時會出現此狀態。 此紙張的紙張前移値繼承自系列類型。 HP 建議您執行紙張 前移校準以將此值最佳化。
- 確定: 此狀態表示裝入的紙張之前已經過校準。然而,如果您列印的影像出現影像品質的問題 (例如條紋或顆粒),您可能需要重複執行校準。

 $\mathbb{R}$ 附註: 當您更新印表機韌體時,紙張前移校準值會重設為出廠預設值。 請參閱「138 [頁的](#page-149-0) [更新印表機韌體](#page-149-0)」。

附註: 色紙、光面帆布和透明材料(如半透明銅版紙、投影膠片、一般描圖紙和牛皮紙) 都不適合用於紙張前移校準。

#### 紙張前移程序概述

- **1.** 在前控制面板上,選擇 29 圖示,然後選擇「**影像品質維護」>「紙張前移校準」>「校準紙張前** 移」。印表機會自動校準紙張前移,然後列印紙張前移校準影像。
- **2.** 等到前控制面板顯示狀態畫面,然後重新列印您的影像。

附註: 校準程序大約要花六分鐘的時間。 前控制面板顯示幕會顯示過程中的任何錯誤。  $\overline{\mathscr{L}}$ 

如果您對影像感到滿意,請繼續對您的紙張類型使用此種校準。 如果您看到影像有改進,請繼續 執行步驟 3。如果您對校準不滿意,請回復預設的校準設定。 請參閱「47 頁的回復預設校準」。

- **3.** 如果要微調校準,請選擇 | < | 圖示,然後選擇「影**像品質維護」>「紙張前移校準」>「調整紙張** 前移」。
- **4.** 選擇變更的百分比,範圍為 -100% 到 100%。 如果要更正淺色條紋,請減少百分比。 如果要更正 深色條紋,請增加百分比。
- **5.** 按下前控制面板上的 OK 按鈕以儲存設定值。
- **6.** 等到前控制面板顯示狀態畫面,然後重新列印您的影像。

#### 回復預設校準

回復預設校準會將所有紙張前移校準設定為零。 如果要回到預設的紙張前移校準値,您必須重設校準。

- **1.** 在前控制面板上,選擇 201 圖示,然後選擇「**影像品質維護」>「紙張前移校準」>「重設紙張前** 移」。
- **2.** 等到前控制面板顯示作業已順利完成之後,再按返回按鈕回到「就緒」畫面。

### 下載紙張設定檔

每種支援的紙張類型都有自己的特性。 印表機會變更在各種不同紙張類型上列印的方式。 例如,有些 可能會需要更多墨水,有些可能會需要更長的乾燥時間。 印表機需要每種紙張類型需求的描述。 此描 述稱為「紙張設定檔」。

<span id="page-59-0"></span>紙張設定檔包含 ICC 設定檔,其中描述紙張的色彩特性。 也包含紙張其他特性和需求的資訊,這些資 訊與色彩並無直接的關聯性。 適合您印表機的現有紙張設定檔已安裝在印表機的軟體中。

您的印表機只包含最常使用的紙張類型之紙張設定檔。 如果您的印表機沒有所購買的紙張類型適用之設 定檔,您便無法在前控制面板中選擇該紙張類型。

您可以使用三種方式為新的紙張類型指派設定檔:

在前控制面板、HP Easy Printer Care (Windows) 或 HP Printer Utility (Mac OS) 中選擇最接近的 類別和類型,使用 HP 出廠紙張設定檔

₩ 附註: 由於色彩可能會不精準,因此如果需要高品質列印,不建議使用這個方法。

- 移至 <http://www.hp.com/go/designjet/downloads>,然後按一下「**HP Designjet ICC/Media** 設定檔 和 **PANTONE** 表」連結。 從「**HP Designjet** 材質設定檔」下拉式功能表中選擇。
	- ₽ 附註: HP 僅提供 HP 紙張類型適用的設定檔。 如果您在網站上找不到想要的紙張設定 檔,該設定檔可能已加入到您印表機的最新版韌體中。 查看韌體版本資訊以取得資訊。 請 參閱「138 [頁的更新印表機韌體」](#page-149-0)。
- 新增自訂紙張類型。 請參閱「48 頁的使用非 HP 紙張 」,然後建立適用於 HP 或非 HP 紙張的 ICC 設定檔。

### 使用非 **HP** 紙張

HP 紙張已經過印表機的完整測試,預期可提供最佳的列印品質。

您可以在任何製造商的紙張上列印。 在執行這項操作之前,請先新增自訂紙張類型,並允許印表機執行 色彩校準。 您可以在 HP Easy Printer Care (Windows) 或 HP Printer Utility (Mac OS) 中,使用 HP Color Center 新增自訂紙張。

- **附註:** 如果您已經從 HP Easy Printer Care (Windows) 或 HP Printer Utility (Mac OS) 選擇 |ૐ 自訂紙張」>「新增自訂紙張」,第一個「新增紙張」畫面便會出現,您可以從步驟 4 開始執行 此程序。
- **1.** 移至 HP Easy Printer Care (Windows) 或 HP Printer Utility (Mac OS) 中的「Color Center」。
- **2.** 選擇「管理紙張」。
- **3.** 在 Windows 中,選擇「新增紙張」。 在 Mac OS 中,按一下「**+**」。
- **4.** 輸入紙張名稱。

 $\overline{\mathbb{F}}$ 

Ð

附註: HP 建議您使用紙張的商用名稱,以方便其他使用者辨識。

**5.** 選擇紙張類別。

附註: 紙張類別決定墨水用量,以及其他基本列印參數。 為了達到滿意的效果,請先用 不同的類別進行試驗,然後再使用效果最佳的類別。

**6.** 裝入自訂紙張。 請參閱「33 [頁的將捲筒裝入印表機」](#page-44-0)。

**7.** 按一下「下一步」。 印表機會執行色彩校準並列印校準圖表。 這可能需要十分鐘。

附註: 如需有關 Color Center 中的處理程序的詳細資訊,請參閱「108 [頁的色彩管理程](#page-119-0)  $\overline{\mathscr{I}}$ [序摘要](#page-119-0)」。

- <span id="page-60-0"></span>**8.** 在計算並儲存新的校準參數之後,就會提醒您建立 ICC 設定檔。 按一下「完成」。 自訂紙張已加 入至所選擇的紙張類別。
- 9. 如果要建立 ICC 設定檔,讓您能夠以最佳的色彩準確度在紙張上列印,請參閱「110 [頁的色彩設](#page-121-0) [定](#page-121-0)」。

### 取消乾燥時間

按下前控制面板上的進紙並裁切按鈕 (1)。

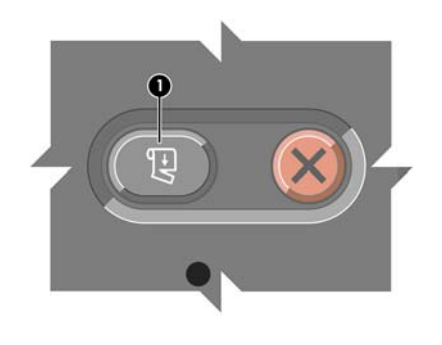

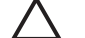

注意: 還不夠乾燥的列印會導致品質問題。

### 變更乾燥時間

變更乾燥時間設定以配合特殊列印情況。

選擇 **| □ |** 圖示,然後選擇「**紙張處理選項」>「選擇乾燥時間」**。 請於「**延長」、「最佳化」、「減** 少」、「無」或「手動」選項中選擇。

如果您選擇「手動」,請設定乾燥時間。 選擇 圖示,然後選擇「紙張處理選項」>「手動乾燥時 間」,然後選擇乾燥時間(單位為秒)。

如需有關乾燥時間的詳細資訊,請參閱「29 [頁的乾燥時間](#page-40-0)」。

### 列印紙張資訊

啓用「列印紙張資訊」選項,查看印表機的剩餘捲筒紙長度估計。 此資訊是從印表機取出紙張時,列印 在捲筒紙前端邊緣的文字和條碼的組合。

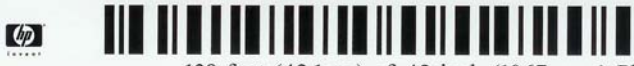

138 feet (42.1 m.) of 42 inch (1067 mm.) Photo Gloss Paper

如果要啓用「列印紙張資訊」選項,請選擇印表機前控制面板的 LI 圖示,然後選擇「**紙張處理選** 項」>「啟用列印紙張資訊」。

 $\frac{1}{2}$ 附註: 只有當印表機在裝入捲筒紙時有記錄捲筒上的紙張量時,才能估計紙張長度。 如果要為 印表機提供此資訊,請在裝入紙張時,於前控制面板上指定捲筒紙長度,或裝入上面已列印紙張 資料條碼的捲筒紙。

<span id="page-61-0"></span>存放紙張

以下是存放紙張的秘訣:

- 未使用的捲筒紙一定要放在塑膠袋包裝中,以免變色。 重新包裝已使用一部分、但目前不使用的 捲筒紙。
- 請勿堆疊捲筒紙。
- 所有紙張類型從包裝中取出之後,先放置 24 小時適應室溫,再進行列印。
- 使用膠片和光面紙時,請輕捏紙張邊緣以拿取,或戴棉質手套。 皮膚油脂可能會沾到紙張上,留 下指紋痕跡。
- 在裝入和取出程序中,都要讓紙張緊緊捲繞在捲筒上。 如果捲筒紙開始鬆脫,可能會變得很難處 理。

## 訂購紙張

目前提供下列紙張類型供您的印表機使用。

**附註:** 此份清單可能會隨時間而改變。 如需最新資訊,請參閱 [http://www.hp.com/go/designjet/](http://www.hp.com/go/designjet/supplies/) ∣⋽ [supplies/](http://www.hp.com/go/designjet/supplies/)。

地區可用性代號:

表格 **4-2** 紙張

- (As) 代表在亞洲供應的紙張
- (A) 代表在亞洲供應的紙張(日本除外)
- (J) 代表僅在日本供應的紙張
- (E) 代表在歐洲、中東和非洲供應的紙張
- (L) 代表在拉丁美洲供應的紙張
- (N) 代表在北美洲供應的紙張

如果零件編號後面未接括號,代表所有地區均供應該紙張。

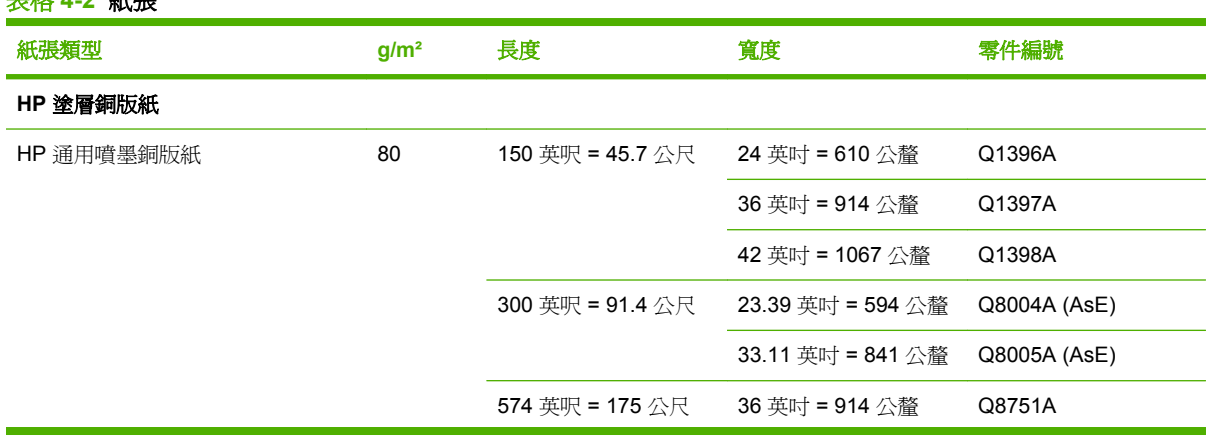

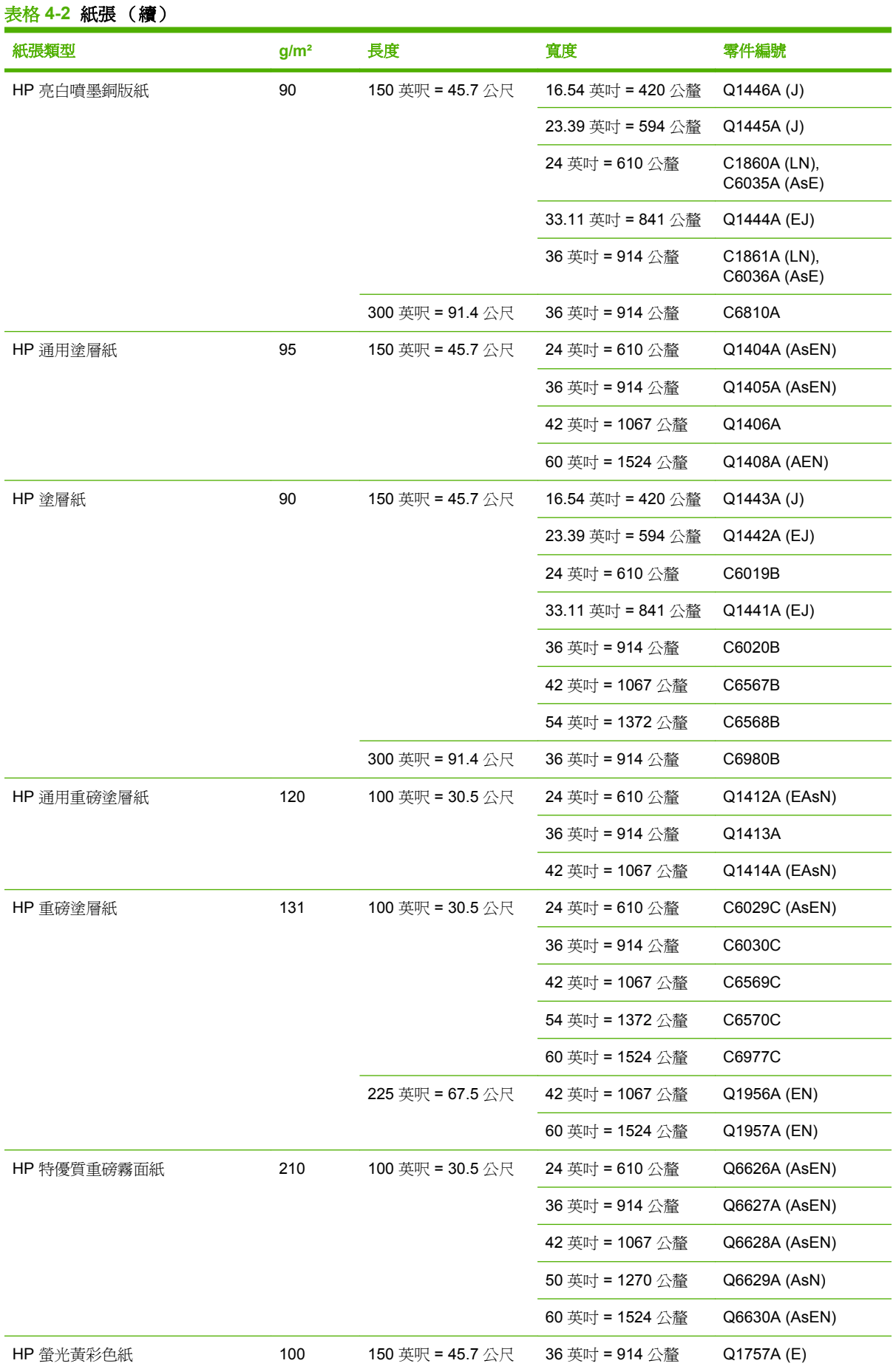

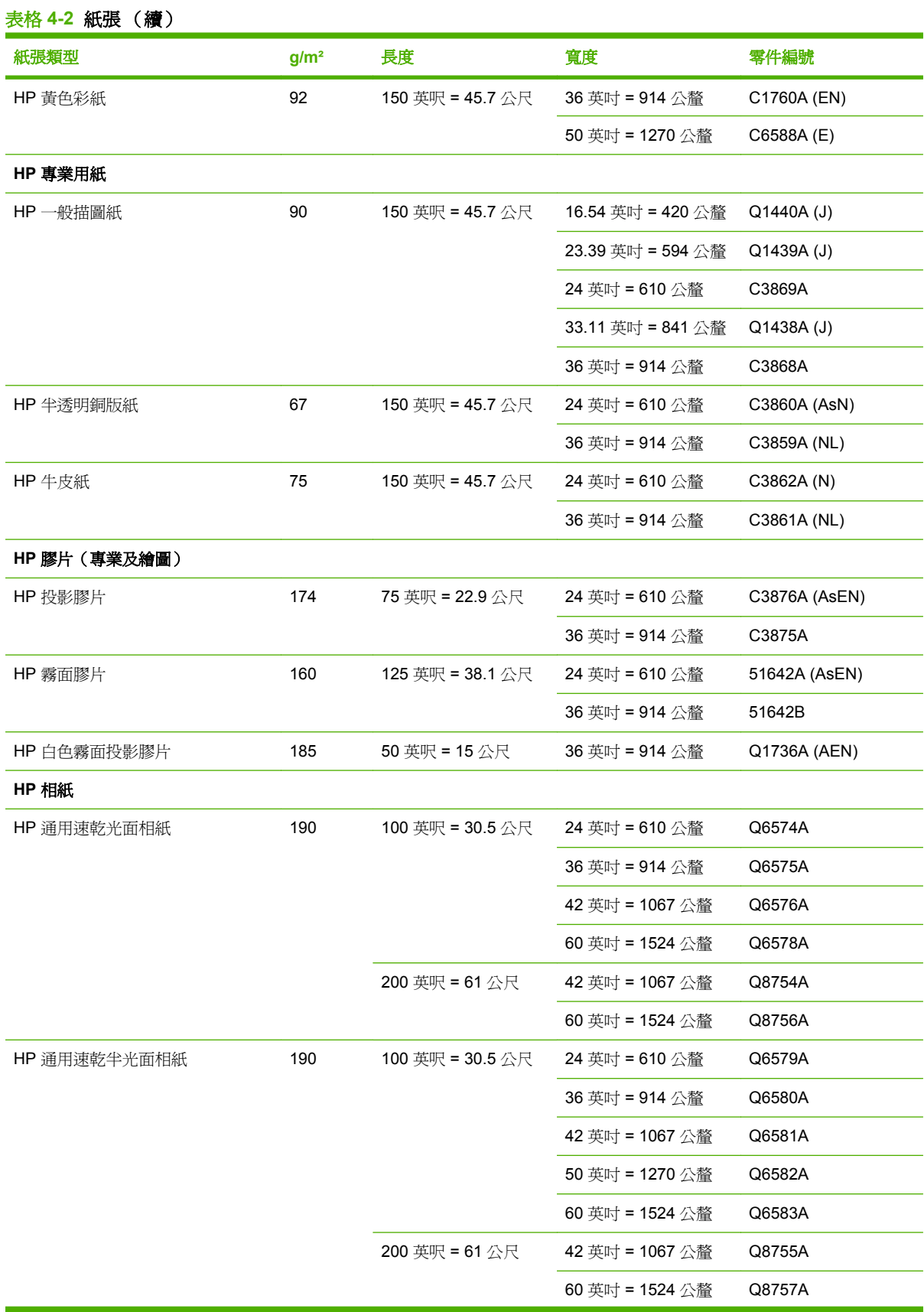

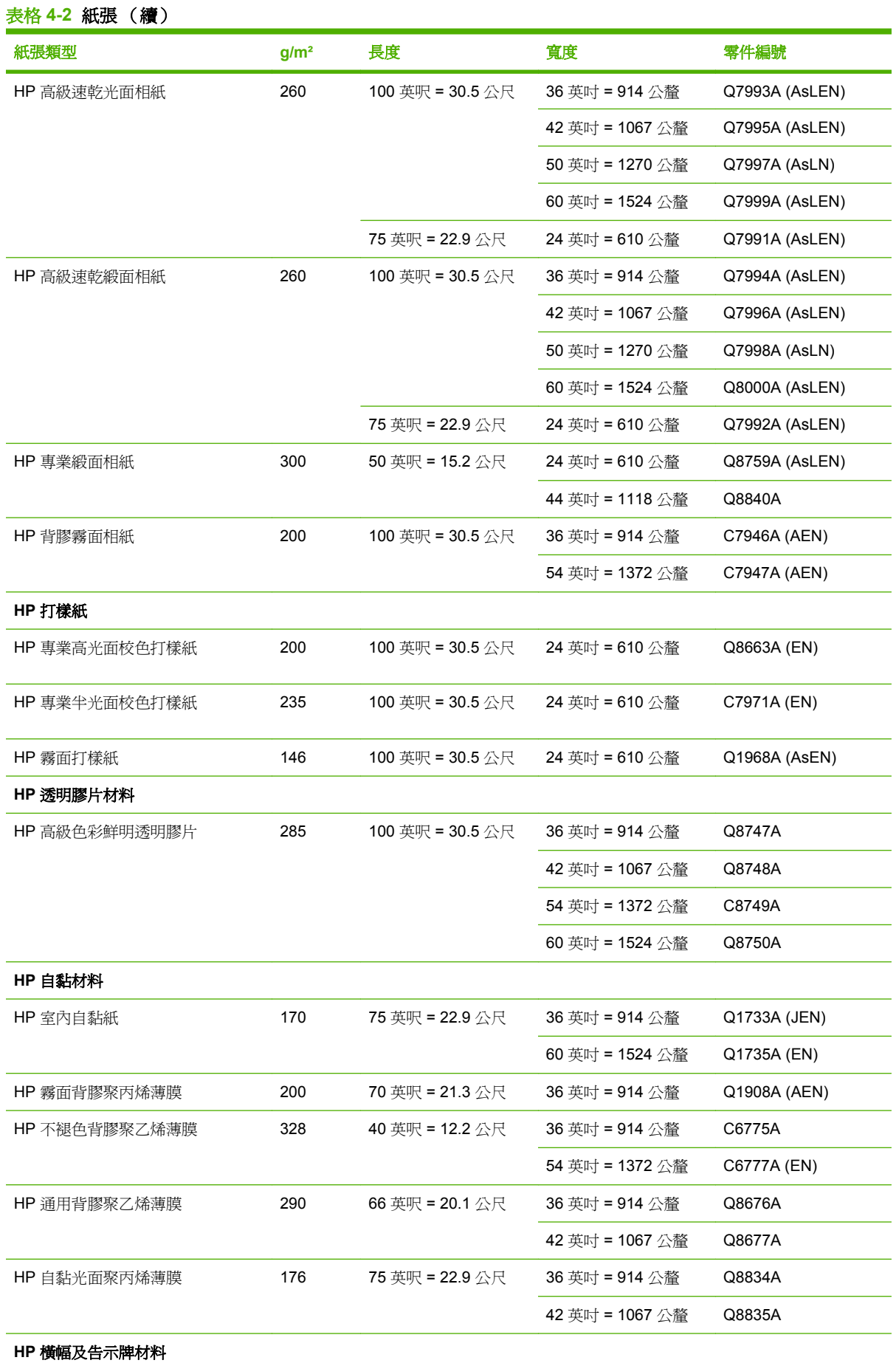

L

L

L,

L

L

L,

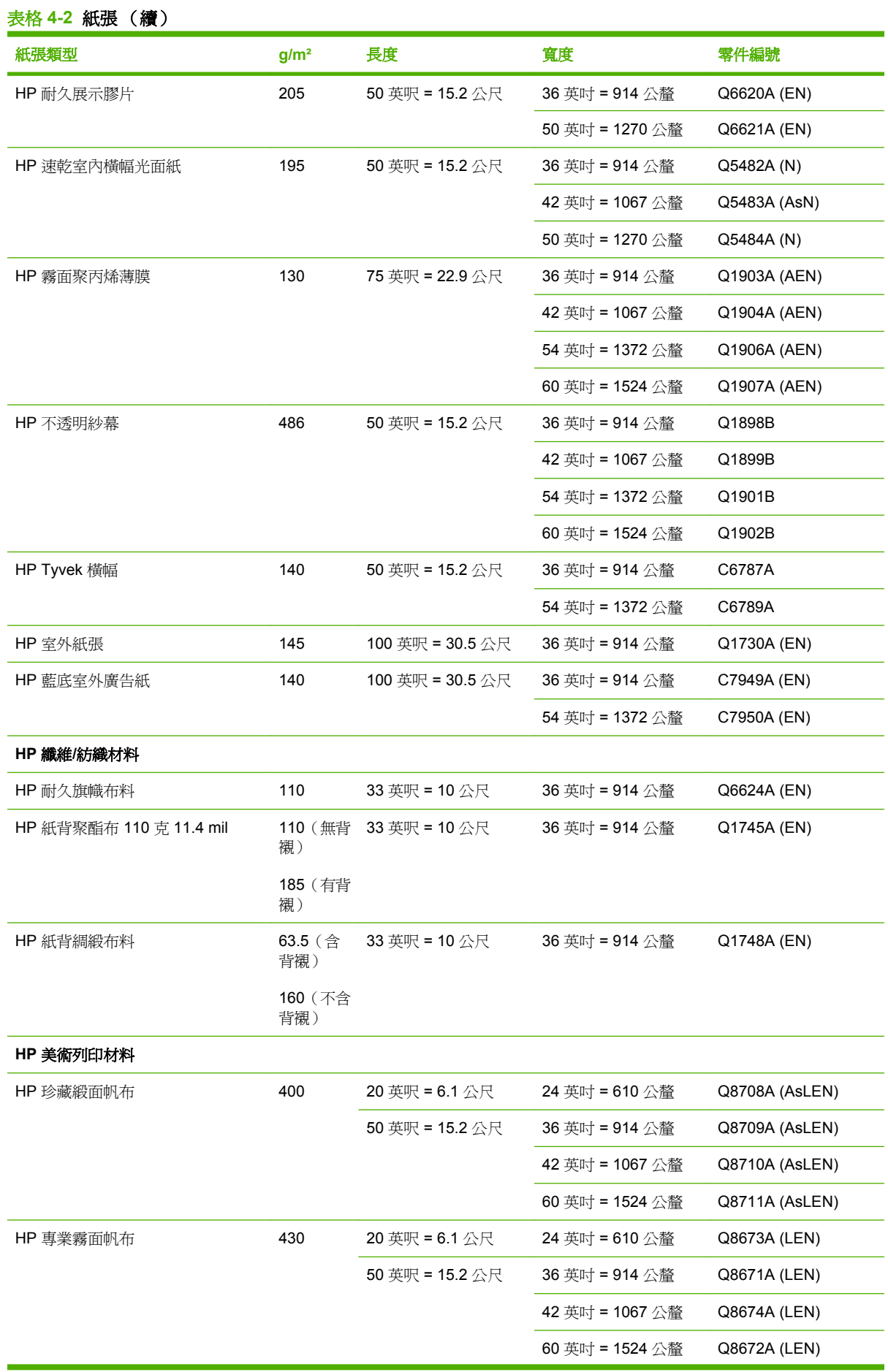

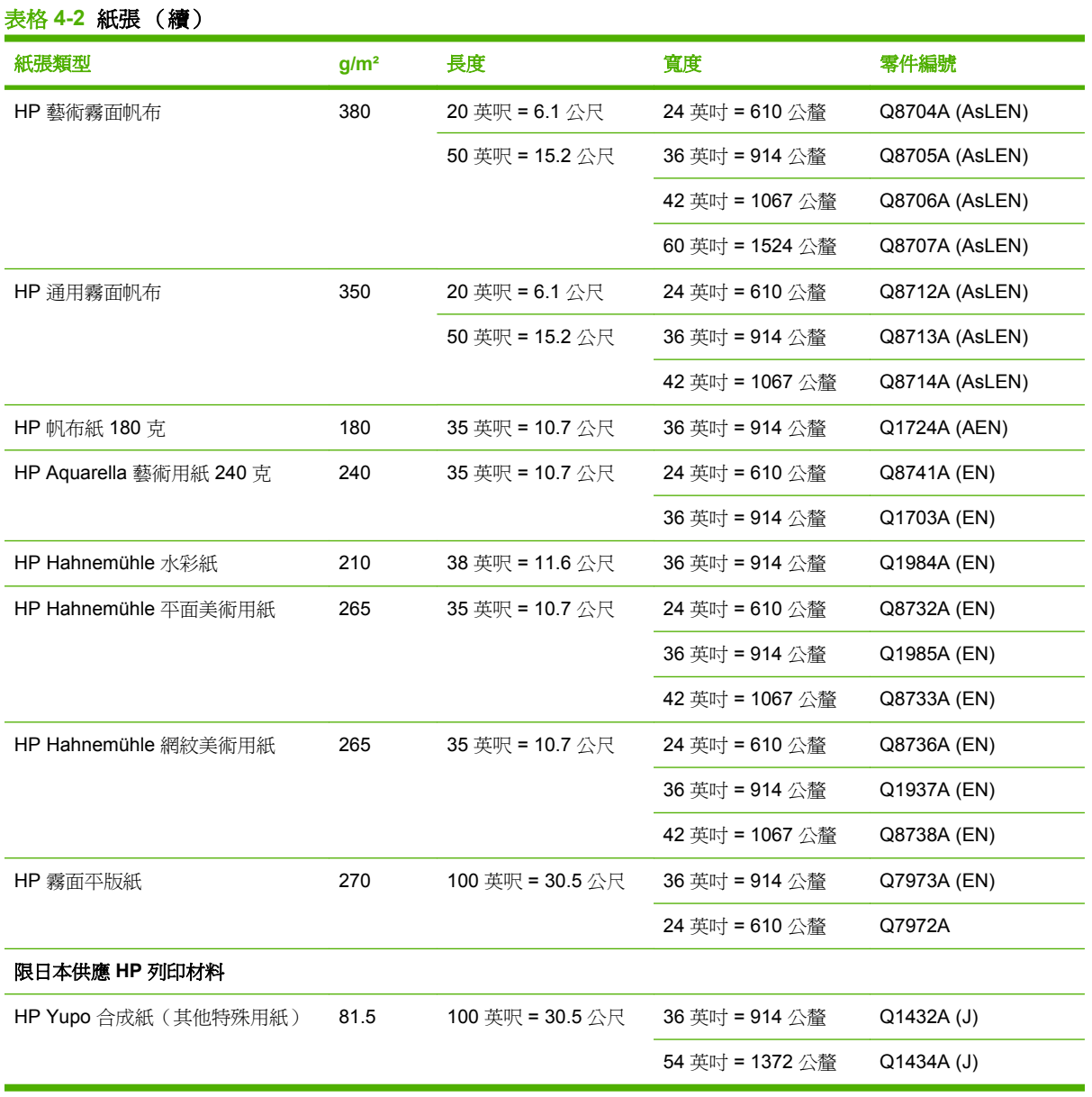

#### 不建議使用的紙張類型

在許多情況下,您的印表機還是可以使用 HP 不支援的紙張類型。 然而,下列紙張類型不太可能達到令 您滿意的結果:

- 會膨脹的相紙
- 型錄紙

# **5** 處理墨水系統

- [墨水系統組件](#page-69-0)
- [墨水系統提示](#page-70-0)
- [使用墨水系統組件](#page-71-0)
- [訂購墨水耗材](#page-89-0)

<span id="page-69-0"></span>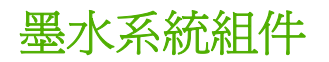

#### 墨水匣

印表機有八個墨水匣,分別提供洋紅色、淡洋紅色、亮光黑、消光黑、黃色、淡青色、淡灰色和青色墨 水匣,供印字頭使用。 每個墨水匣的容量都是 775 毫升。

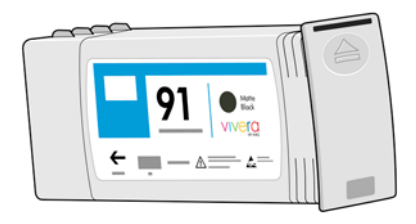

墨水匣並不需要維護或清潔。 每個墨水匣在安裝之前都需要用力搖晃,並正確插入它的插槽,這樣墨水 就會流向印字頭。 因為是由印字頭控制傳送到頁面的墨水量,所以即使墨水量逐漸變低,仍然會繼續產 生高品質列印結果。

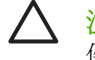

注意: 因為針腳、導線或電路對靜電放電十分敏感,所以處理墨水匣時,請避免碰觸這些元 件。這類裝置就稱為 ESD 敏感的裝置。 請參閱「213 [頁的辭彙](#page-224-0)」。 靜電放電是電器產品的主 要危險之一。 這種類型的損壞會降低裝置的預期使用壽命。

更換墨水匣

您隨時都可以反白顯示 201 圖示,檢查所有墨水匣的墨水量。

就緒

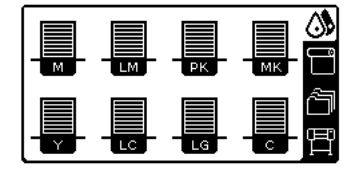

前控制面板會在墨水量變低時發出警告。 墨水匣已空時,印表機會停止列印,而且會在前控制面板顯示 說明。

MK 墨水匣墨水已用盡

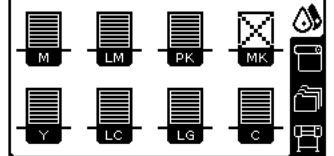

HP 建議您使用新的 HP 墨水匣更換空的墨水匣。 請參閱「78 [頁的訂購墨水耗材」](#page-89-0)、「60 [頁的卸下](#page-71-0) [墨水匣](#page-71-0)」和「61 [頁的插入墨水匣](#page-72-0)」。

#### 印字頭

印字頭會連接至墨水匣。 而它們使用噴墨動作將墨水噴到紙張上。 每個印字頭都有兩個墨水匣連接點 和兩個噴墨噴嘴,這表示每個印字頭都可以放入兩個墨水匣。 例如,下列印字頭影像指出印字頭會從洋 紅色和黃色墨水匣繪製並噴出墨水。

<span id="page-70-0"></span>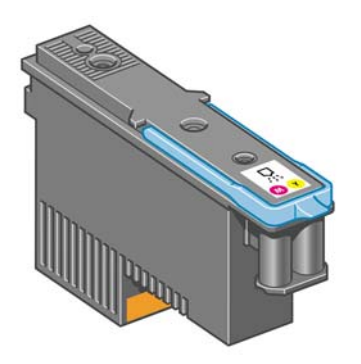

印字頭十分經久耐用,因此「不」需要在每次更換墨水匣時更換。 而且即使墨水匣的墨水量過低,印字 頭仍然可以提供絕佳的結果。

為了維護最佳列印品質,會定期自動測試印字頭,並在需要時自動維修。 這需要一些時間,偶而會讓列 印有些許的延遲。

而需要更換印字頭時,前控制面板會顯示訊息。

注意: 因為針腳、導線或電路對靜電放電十分敏感,所以處理墨水匣時,請避免碰觸這些元 件。 這類裝置就稱為 ESD 敏感的裝置。 請參閱「213 [頁的辭彙](#page-224-0)」。 靜電放電是電器產品的主 要危險之一。 這種類型的損壞會降低裝置的預期使用壽命。

#### 維護油墨匣

您可以使用維護油墨匣清潔和維護印字頭、確保最佳可能列印品質,以及密封未使用的印字頭以防墨水 乾涸。

附註: 維護油墨匣內含液體。 因此,請向上並水平存放任何維護油墨匣。  $\overline{\mathscr{L}}$ 

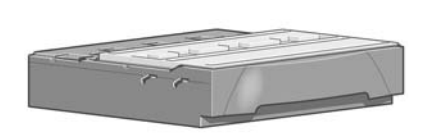

# 墨水系統提示

請務必遵循下列準則,以獲得最佳結果:

- 在「在此日期前安裝」日期前安裝墨水匣、印字頭和維護油墨匣,而此日期是印在包裝上。 墨水 匣的到期日就是墨水匣上標示的製造日期加上 30 個月。
- 在安裝期間,依照前控制面板顯示的指示進行。
- 允許印表機和維護油墨匣自動清潔印字頭。
- 避免不必要地卸下墨水匣和印字頭。
- 絶不可以在印表機進行列印時卸下墨水匣。 只有在印表機準備好可以讓您更換墨水匣時,才可以 卸下墨水匣。 前控制面板會帶領您進行卸下和安裝程序(或參閱「60 [頁的卸下墨水匣](#page-71-0)」和 「61 [頁的插入墨水匣](#page-72-0)」)。
- 確定符合所有適用法令,來棄置墨水系統耗材。

 $\begin{bmatrix} \frac{\partial}{\partial t} & \frac{\partial}{\partial x} \\ \frac{\partial}{\partial y} & \frac{\partial}{\partial z} \end{bmatrix}$ 

附註: 墨水匣和印字頭在安裝之前都需要用力搖晃。 請參閱「61 [頁的插入墨水匣」](#page-72-0)和 「65 [頁的插入印字頭](#page-76-0)」。

# <span id="page-71-0"></span>使用墨水系統組件

#### 卸下墨水匣

只有下列兩個原因,才應該卸下墨水匣:

- 墨水匣存量過低,並且您想要用滿的墨水匣來更換,以便自動執行列印工作。 方便的話,您可以 使用前者中剩餘的墨水。
- 墨水匣已空或發生故障,並且您必須更換該墨水匣才能繼續列印。

MK 墨水匣墨水已用盡

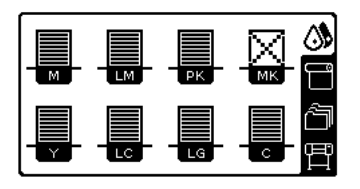

· **注意:** 卸下墨水匣的程序必須從前控制面板啓動。 除非前控制面板發出提示告知,否則請不要 卸下墨水匣。

注意: 請只在準備插入其他墨水匣時,才卸下墨水匣。

 $\overline{\phantom{a}}$ 

╞═

Λ

 $\sqrt{}$ 

**警告!** 確認印表機的輪子已鎖住(已壓下制動手柄),以免印表機移動。

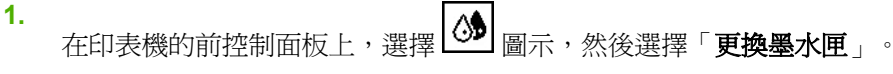

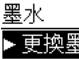

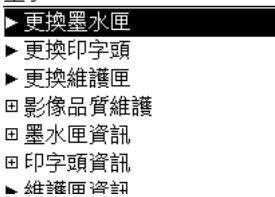

**2.** 握緊想要卸下之墨水匣前面的藍色卡榫。

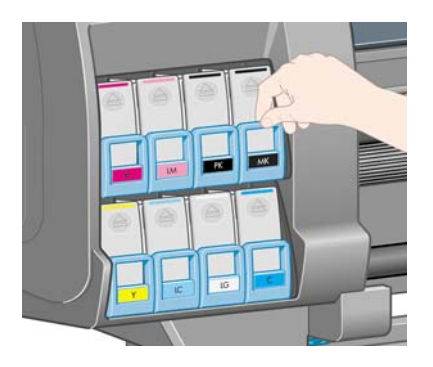
**3.** 將藍色卡榫往下並往外拉,並朝著自己拉到底。

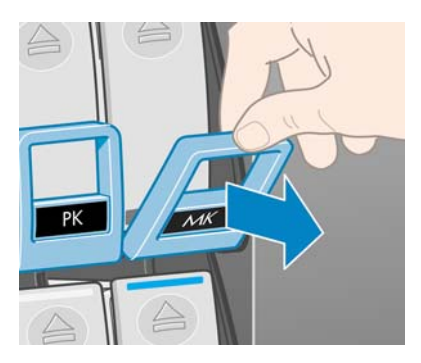

**4.** 會拉出墨水匣,但墨水匣還是在它的抽屜中。

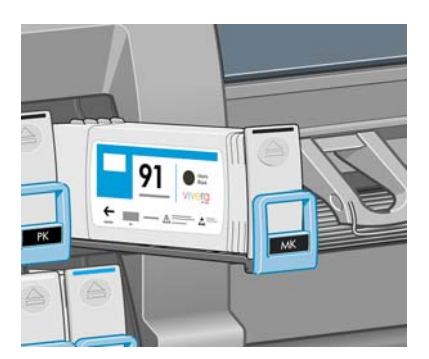

**5.** 從抽屜拿出墨水匣。

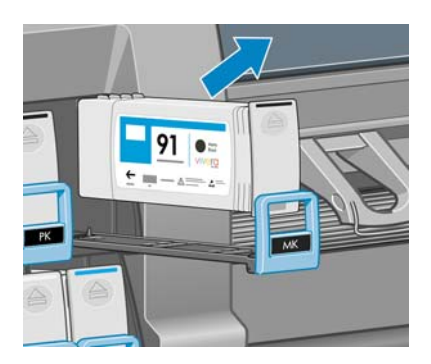

 $\frac{1}{100}$ 

附註: 請避免碰到墨水匣插入印表機的那端,因為連接的部分可能仍然沾有墨水。

附註: 必要時,請依插入印表機的相同位置來存放部分使用過的墨水匣。 請避免使用以 末端向下方式存放的部分使用過的墨水匣。

**6.** 前控制面板顯示幕會指出墨水匣遺失。

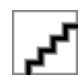

#### 插入墨水匣

- 1. 拿起新墨水匣,並找到用來識別墨水顏色的標籤。 握住墨水匣,讓您可以在面向您的那面頂端看 到標籤。
- **2.** 檢查印表機的空插槽上方的彩色標籤是否與墨水匣上的標籤顏色一樣。
- **3.** 用力搖晃墨水匣大約 15 秒。

<span id="page-73-0"></span>**4.** 將墨水匣插入墨水匣抽屜。

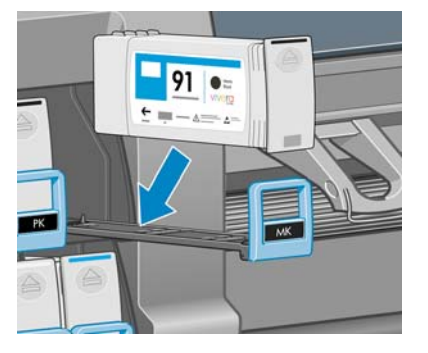

**5.** 將抽屜和墨水匣滑入插槽,直到鎖到定位。

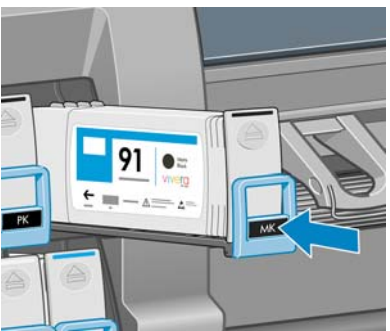

如果您仍有疑問,請參閱「166 [頁的無法插入墨水匣」](#page-177-0)。

**6.** 前控制面板顯示幕會確認所有墨水匣都已正確插入。

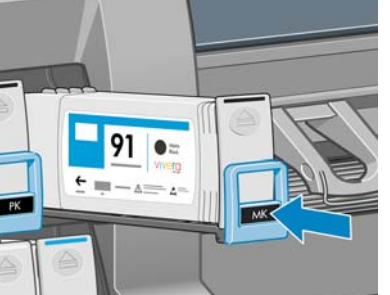

就緒 ۵

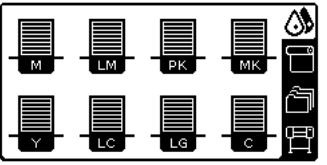

## 卸下印字頭

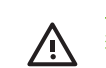

警告**!** 確認印表機的輪子已鎖住(已壓下制動手柄),以免印表機移動。

更換印字頭必須在利用印表機背面的硬體電源開關開啟印表機的電源後進行。

**1.** 在印表機的前控制面板上,選擇 25 圖示,然後選擇「更換印字頭」。

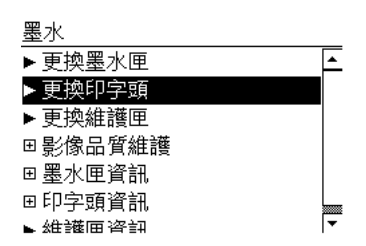

**2.** 印表機會將托架移到正確的位置。

 $\bigwedge$ 

注意: 在未插入或卸下任何印字頭的情況下,如果托架有3分鐘以上的時間停留在卸下的 位置,印表機就會嘗試將托架移回右邊的起始位置。

3. 當托架停止移動時, 前控制面板會提示您打開印表機窗蓋。

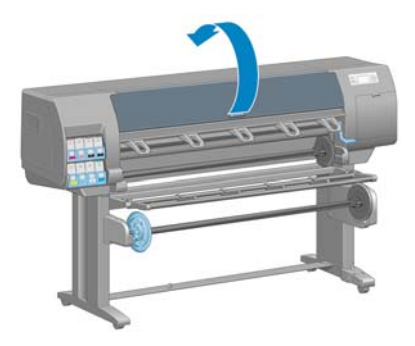

**4.** 在印表機的右邊找到托架。

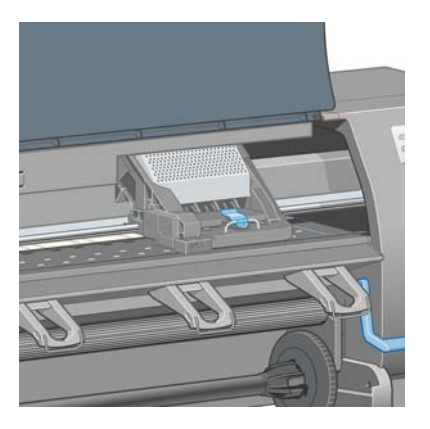

**5.** 拉出並鬆開托架頂端的閂鎖。

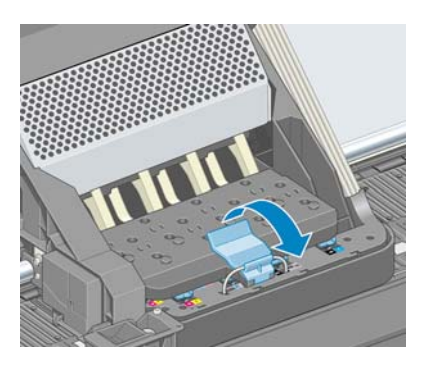

**6.** 提起護蓋。 這樣就可以接觸到印字頭。

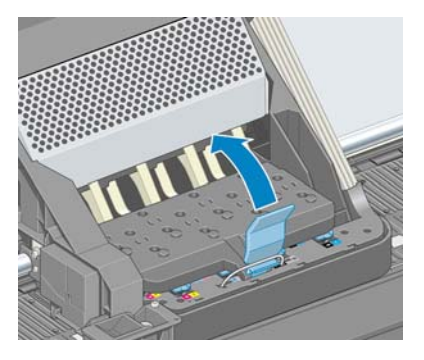

**7.** 若要卸下印字頭,請提起藍色手把。

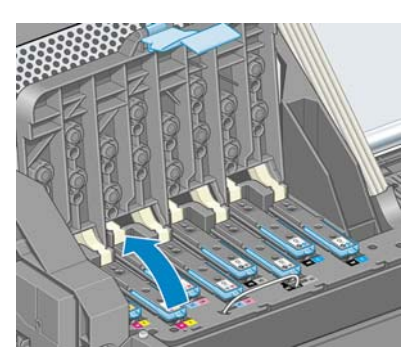

**8.** 使用藍色手把,小心地鬆脫印字頭。

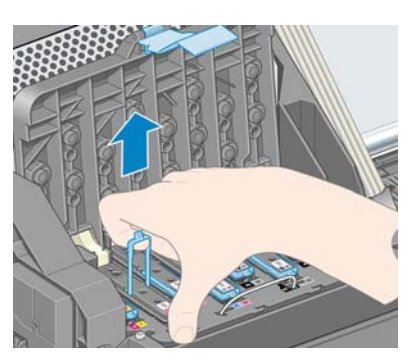

**9.** 小心地將藍色把手向上拉,直到印字頭從墨水匣鬆脫。

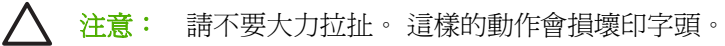

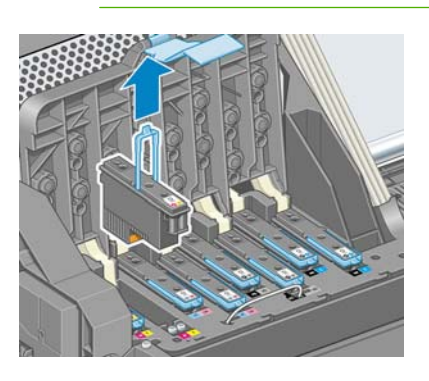

<span id="page-76-0"></span>**10.** 前控制面板顯示幕會辨識遺失的印字頭。

M-Y 印字頭遺失

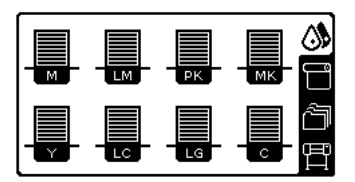

#### 插入印字頭

**1.** 如果印字頭是全新的,請在打開保護蓋之前,用力搖晃印字頭。 請垂直握住印字頭(保護蓋朝 下),並平穩地上下用力搖晃印字頭大約 15 秒。

附註: 在搖晃印字頭時,請小心不要撞到任何東西,否則會損壞印字頭。

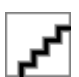

 $\mathbb{R}^2$ 

**2.** 將橙色的保護蓋往下拉即可取下保護蓋。

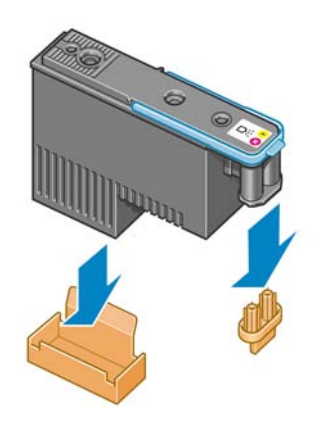

- **3.** 印字頭的設計可使您避免不小心將印字頭插入錯誤的插槽。 請檢查印字頭上的顏色標籤是否符合 印字頭要插入之墨水匣的顏色標籤。
- **4.** 將新的印字頭插入墨水匣中正確的插槽。

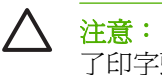

注意: 緩慢並垂直地將印字頭往下插入。 插入的速度太快、角度不對,或者插入時旋轉 了印字頭,都可能損壞印字頭。

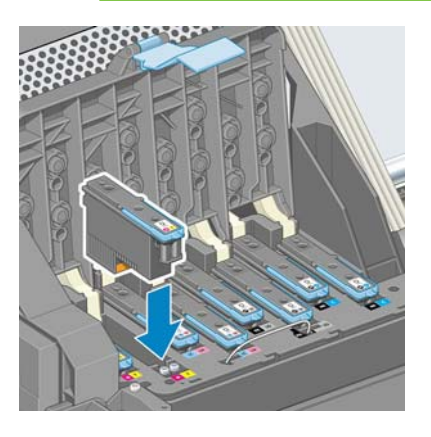

**5.** 依箭號所示往下壓。

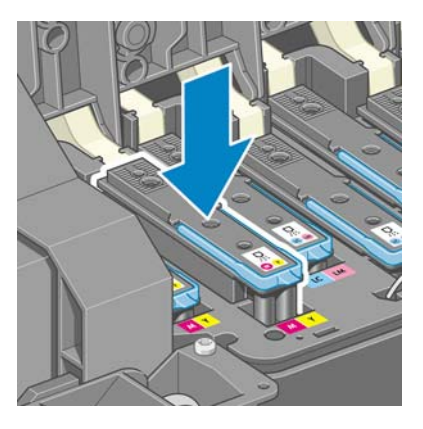

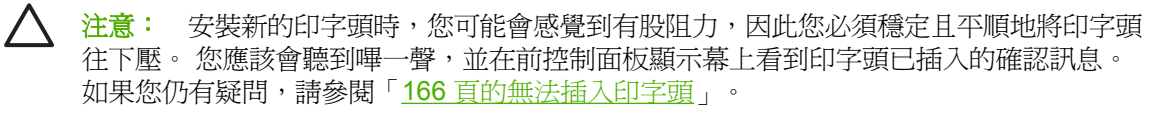

**6.** 插入其他所有需要安裝的印字頭,然後蓋上托架蓋子。

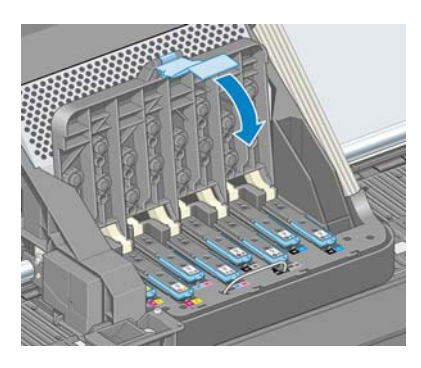

**7.** 確定藍色把手的末端已卡住托架內側的電線迴圈。

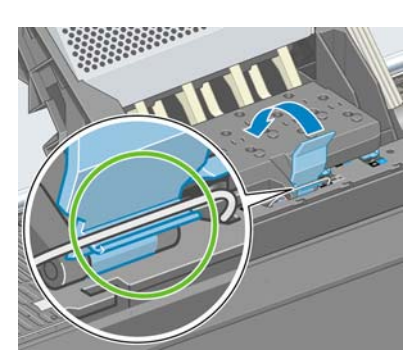

**8.** 放下把手,使其固定在托架蓋子上方。

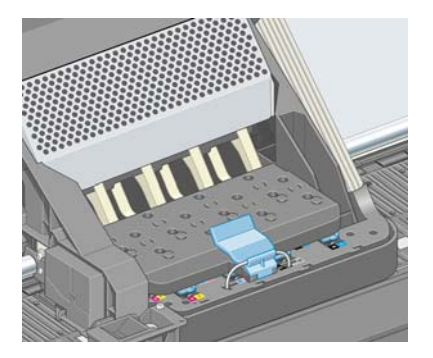

正確地插入所有印字頭,而且印表機也接受這些印字頭之後,印表機會發出嗶聲。

₿ 附註: 如果在您插入印字頭時,印表機沒有發出嗶聲,而且前控制面板顯示幕上出現「更 換」訊息,則表示可能需要重新插入印字頭。

**9.** 蓋上印表機窗蓋。

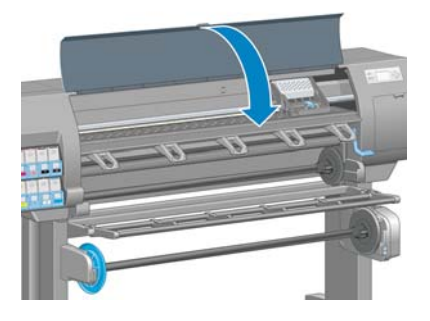

**10.** 前控制面板顯示幕會確認所有印字頭都已正確地插入。 印表機會開始檢查並準備印字頭。 在更換 所有印字頭時,預設的例行性程序大約需要 18 分鐘才能完成。 如果印表機在準備印字頭的過程中 發現問題,則可能需要更長的時間,最多需要 30 分鐘。如果只插入單一印字頭,則需要 10 到 20分鐘。 在檢查並備妥所有印字頭之後,如果裝入紙張,則會自動執行重新校正印字頭程序。 請 參閱「71 [頁的校正印字頭](#page-82-0)」。

## 清潔(恢復)印字頭

若要清潔印字頭(通常可以解決問題),請移到印表機的前控制面板,並選擇 20 圖示,然後選擇 「影像品質維護」>「清潔印字頭」。 請指定想要清潔的印字頭。 您可以清潔所有印字頭,也可以只清 潔部分的印字頭。 請選擇下列選項:

- 清潔全部
- 清潔 M-Y
- 清潔 LM-LC
- 清潔 PK-LG
- 清潔 MK-C
- 清除墨水

清潔所有印字頭大約需要 5 分鐘的時間。 清潔任何雙印字頭大約需要 3 分鐘的時間。 而清除墨水則大 約需要 5 分鐘的時間。

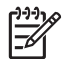

附註: 清潔所有印字頭所使用的墨水比清潔一組更多。

附註: 如果印表機已經關閉六個星期以上,或者墨水儲存過久,使得每次列印的色彩不一致, HP 建議您在列印工作進行前,先清除印字頭的墨水。 清除印字頭上的墨水有助於確保最大的色 彩一致性,如果印字頭的狀況不佳,此方法便無法補救。

#### 清潔印字頭的電器連接

在安裝印字頭後,印表機可能會無法辨識該印字頭。 當印字頭和印字頭托架間的電器連接部分堆積墨水 時,就可能發生這種問題。 在這些情況下,HP 建議您清潔印字頭上的電器連接。 但「不」建議您在未 確認問題的肇因時,進行電器連接的例行性清潔。

印表機的維護套件盒內附有托架連接部分的擦拭工具。

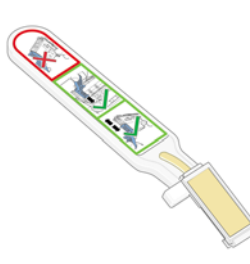

如果前控制面板顯示幕的印字頭旁邊出現「重新插接」或「更換」訊息,則可以使用此工具來清潔印表 機托架與印字頭上的電器連接部分。

**1.** 從袋子中取出全新的、已預先沾濕的替換式海棉。

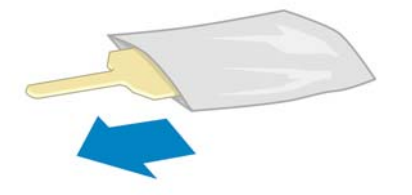

盒子內附有擦拭工具的海棉耗材。 如果用完所有海棉,則只要連絡 HP 客服人員就可以再取得海 棉。

**2.** 打開托架連接部分擦拭工具。

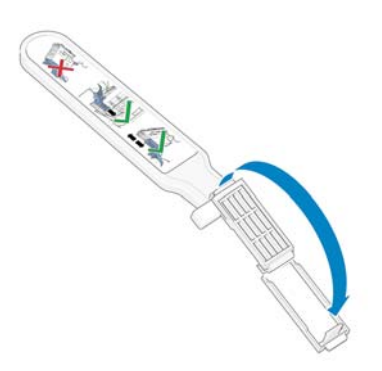

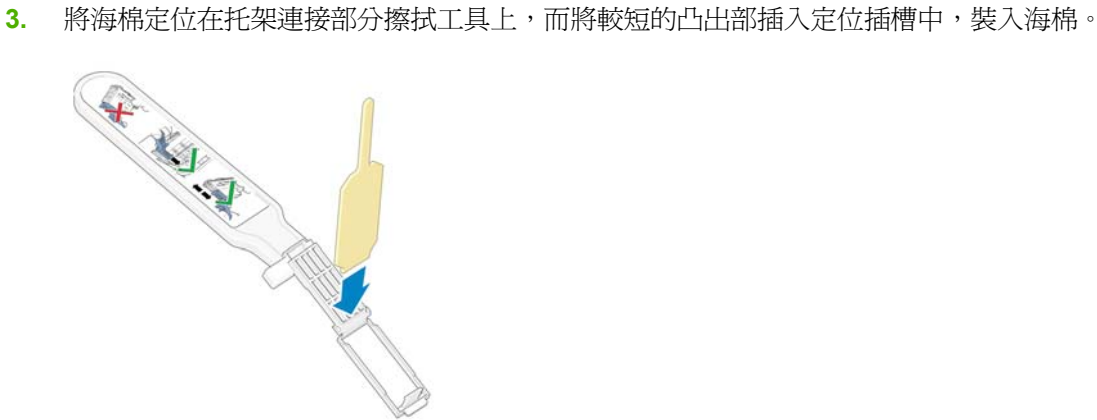

**4.** 蓋上托架連接部分擦拭工具,將海棉就定位。

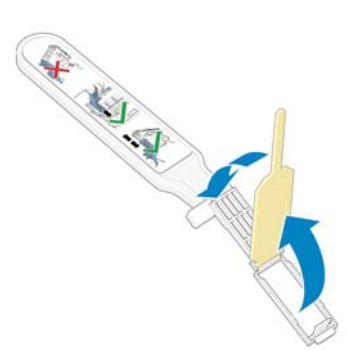

- **5.** 打開印字頭托架閂鎖,並依前控制面板的指示取出發生問題的印字頭。 請參閱「62 [頁的卸下印字](#page-73-0) [頭](#page-73-0)」。
- **6.** 將托架連接部分擦拭工具插入印字頭插槽的背面。 將工具插入插槽背面的電器連接與不鏽鋼彈簧 之間,來擦拭電氣接觸面,海棉不要面對您,而是朝向電氣接觸面。 請儘量避免帶出累積在插槽 底端的墨水沈積物。

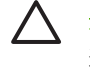

注意: 如果托架停留在印表機中央位置的時間超過7分鐘,印表機就會嘗試將托架移回右 邊的起始位置。

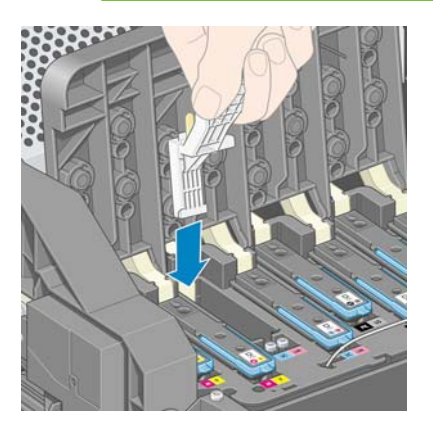

**7.** 沿著彎曲連接器,「輕輕地」用海棉磨擦接觸面,並請儘可能插入擦拭工具。

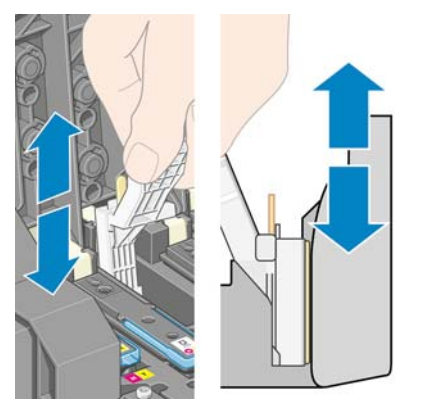

8. 完整清潔所有接觸面(含連接器最低點的接觸面)時,務必特別小心。

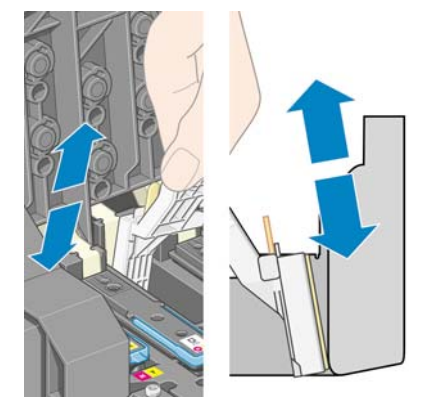

9. 除非是全新的印字頭,否則請使用相同海棉來清潔印字頭之電氣接觸面的下方長條。 請避免碰觸 上方的那組電氣接觸面。

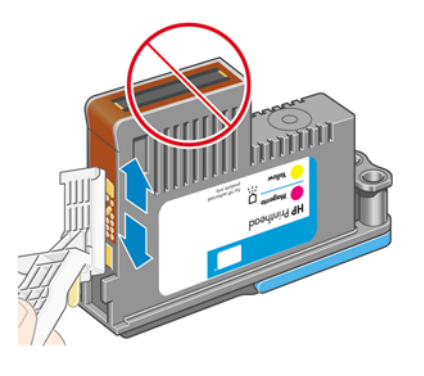

- 注意: 因為噴嘴十分容易損壞,所以請不要碰觸印字頭含有噴嘴的那一面。
- 10. 稍待片刻,等兩個連接器都乾了以後,再將印字頭裝回印字頭托架。 請參閱「65 [頁的插入印字](#page-76-0) [頭](#page-76-0)」。

<span id="page-82-0"></span>**11.** 完成清潔程序後,請拉住海棉凸出部以打開托架連接部分擦拭工具。

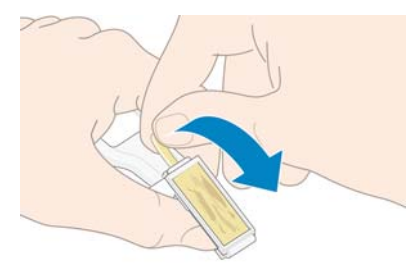

**12.** 從托架連接部分擦拭工具中取出髒掉的海棉。

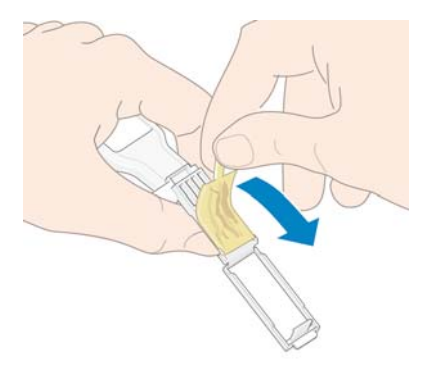

13. 將髒掉的海棉丟棄在安全的地方,避免墨水沾到手和衣服。

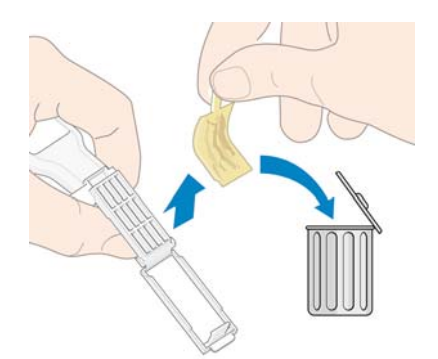

如果前控制面板持續顯示「重新插接」或「更換」訊息,請更換印字頭或連絡 HP 客服人員。

#### 校正印字頭

只要更換印字頭,印表機都會校正印字頭。 如果更換印字頭時未裝入紙張,則印表機會在下次您裝入紙 張時進行校正。

如果印字頭狀態圖指出發生校正錯誤,也會校正印字頭。 請參閱「72 [頁的使用印字頭狀態圖」](#page-83-0)。

**1.** 確定印表機中已裝入不透明的白色捲筒紙。 色紙、光面帆布和透明材料(如半透明銅版紙、投影 膠片、描圖紙和牛皮紙)都不適合用來校正印字頭。

<span id="page-83-0"></span>**2.**

若要校正印字頭(如果未自動執行校正),請移到前控制面板,並選擇 29 圖示,然後選擇「影 像品質維護」>「校正印字頭」。

程序大約需要 10 分鐘才能完成,而且除非目前正在列印影像,否則會立即啓動。 如果正在進行列 印工作,則校正會在目前列印工作完成的同時執行。

影像品質維護 ▶校準色彩 ▶ 校正印字頭 ▶列印診斷影像 回紙張前移校準 回清潔印字頭 ▶ 裝入設定紙

₽ 附註: 偶而,如果印表機中的紙張快要用完,則前控制面板可能會指出印表機需要先裝 入 3 公尺(≈10 英呎)以上的紙張,才能開始進行印字頭校正。 一定要這麼做才能順利進 行校正。 您可以繼續進行印字頭校正,並允許印表機裝入最多的紙張、延遲校正稍後再進 行,或取消校正。

#### 使用印字頭狀態圖

印字頭狀態圖是由會顯示出印字頭可靠性問題的圖樣所構成的。 它可以幫助您檢查目前安裝在印表機中 的印字頭效能,以及印字頭是否發生堵塞或其他問題。

#### 列印印字頭狀態圖

列印印字頭狀態圖:

- **1.** 使用您偵測到問題時所使用的相同紙張類型。
- **2.** 確認選擇的紙張類型與印表機中裝入的紙張類型相同。
- **3.** 在印表機的前控制面板上,選擇 31 圖示,然後選擇「影像品質維護」>「印字頭診斷影像」。

列印印字頭狀態圖大約需要 2 分鐘的時間。

#### 解譯印字頭狀態圖

圖件分為兩部分,這兩部分都會測試印字頭效能。

- 第一部分(頂端圖樣)是由純色的矩形所構成的,分別代表每個印字頭。 這個部分代表您將會從 每種色彩獲得的列印品質。
- 第二部分(底部圖樣)是由小虛線所構成的,分別代表每個印字頭上的每個噴嘴。 這個部分是補 充第一個部分,並偵測每個印字頭有多少個故障的噴嘴。

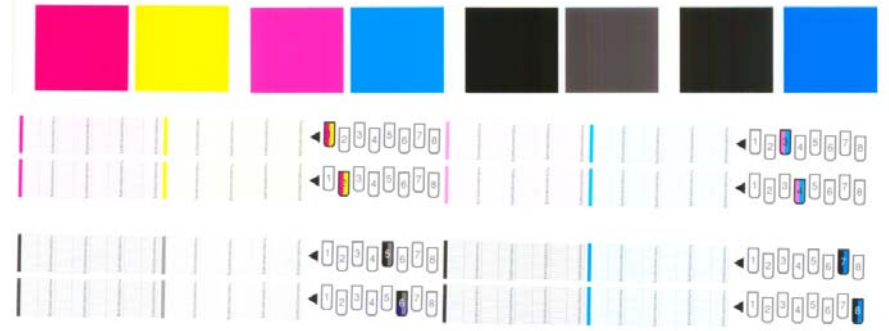

首先查看圖件的上半部。 每個彩色矩形的色彩應該都很均勻,沒有任何水平條紋。

接著查看圖件的下半部。 確定每個個別彩色圖樣是否都顯示出大部分的虛線。

如果您在上半部看到水平線條,而相同的色彩在下半部也有遺失的虛線,表示需要清潔該色彩的印字 頭。 然而,如果矩形的色彩看起來很均勻,則不需要擔心下半部有些許潰失的虛線,因為印表機可以替 補幾個堵塞的噴嘴。

顯示的圖形說明印字頭 2 的狀態不良:

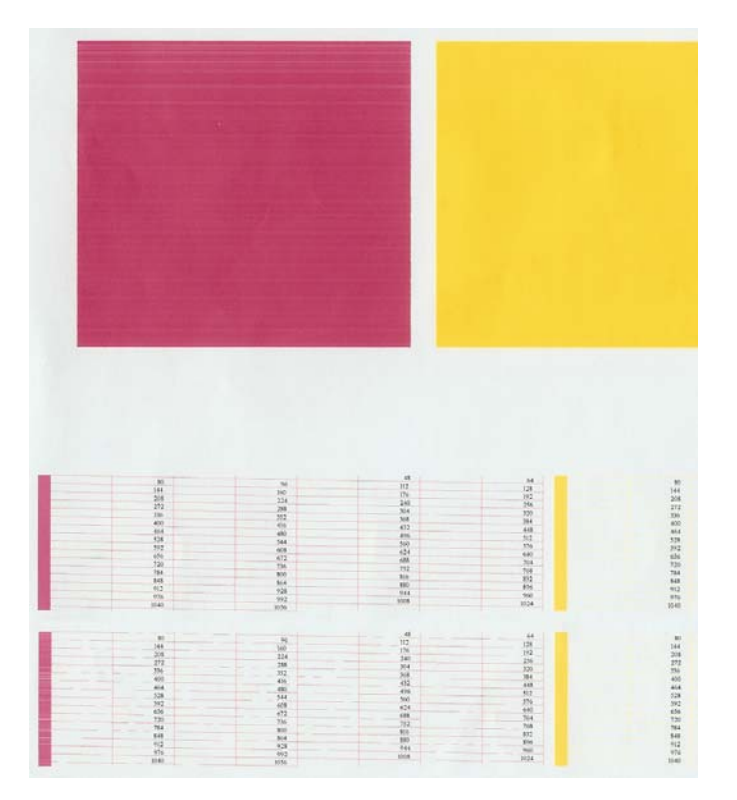

#### 更正動作

- **1.** 清潔所有故障的印字頭。 請參閱「166 [頁的清潔印字頭」](#page-177-0)。 然後重新列印印字頭狀態圖以查看問 題是否已解決。
- 2. 如果問題仍然存在,則再次清潔印字頭,然後重新列印印字頭狀態圖以杳看問題是否已解決。
- 3. 如果問題仍然存在,請考慮手動清潔印字頭。 請參閱「166 [頁的清潔印字頭](#page-177-0)」。 也請嘗試重新列 印目前的列印工作(或許現在的列印可令您滿意)。
- **4.** 如果問題仍然存在,請更換所有一直故障的印字頭。 請參閱「60 [頁的使用墨水系統組件」](#page-71-0)。

#### 問題仍未解決的後續處理

如果您在使用過本章中的建議之後,仍然有列印品質的問題,下面還有一些您可以考慮的提示:

- 嘗試使用較高的列印品質選項。 請參閱「80 [頁的選擇列印品質」](#page-91-0)。
- 檢查您正用於列印的驅動程式。 如果不是 HP 的驅動程式,請向驅動程式廠商詢問此問題。 您也 可以嘗試使用正確的 HP 驅動程式(如果接受此因應措施)。從 <http://www.hp.com/go/designjet/> 下載最新的 HP 驅動程式。
- 如果您不是使用 HP 點陣影像處理 (RIP), 其設定可能會不正確。 請參閱 RIP 所附的說明文件。
- 確認印表機的韌體是否為最新版本。 請參閱「138 [頁的更新印表機韌體](#page-149-0)」。
- 確認軟體程式的設定正確。
- 連絡 HP 支援中心。 請參閱「182 頁的 HP [顧客貼心服務](#page-193-0)」。

#### 卸下維護油墨匣

在您必須更換維護油墨匣時,前控制面板上會出現訊息。 在卸下維護油墨匣時,請依照下列預防措施:

- 請小心不要讓手沾到墨水。 在更換的維護油墨匣上、周圍和裏面都會有墨水。
- 在處理和存放更換的維護油墨匣時,請一律將墨水匣朝上,避免墨水散出。
	- 注意: 在維護油墨匣幾乎全滿時, 前控制面板上會出現訊息, 而在維護油墨匣已滿而必須更換 時,也會出現訊息。 您可以按下前控制面板上的 OK 按鈕,略過該警告,並繼續列印。 然而, HP 強烈建議您在出現提示時更換維護油墨匣。 略過該警告可能會對印表機造成嚴重損壞。

警告**!** 確認印表機的輪子已鎖住(已壓下制動手柄),以免印表機移動。

- **1.** 在印表機的前控制面板上,選擇 25 圖示,然後選擇「更**換維護油墨匣**」。 墨水 ▶更換墨水匣 ╔ ▶ 更換印字頭 ▶ 更換維護匣
- **2.** 維護油墨匣是位在印表機前面之前控制面板下的插槽中。 請打開擋門。

▀

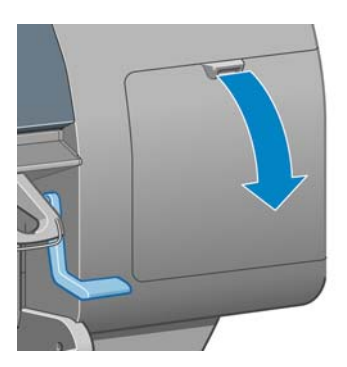

田影像品質維護 □ 墨水匣資訊 回印字頭資訊

■維護匣咨訊

3. 維護油墨匣的前面有個把手。 若要卸下墨水匣,請如箭頭所示往內並往上壓,直到鬆開墨水匣。

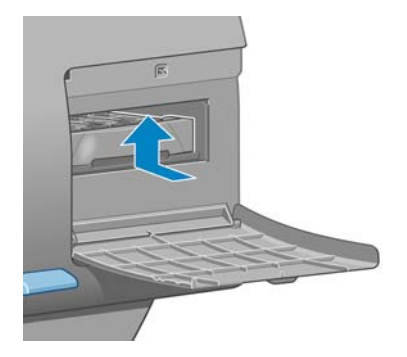

**4.** 提起維護油墨匣,以從插槽中卸除墨水匣,並拉出墨水匣。

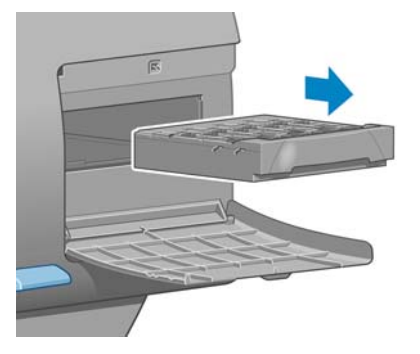

請參閱「75 頁的插入維護油墨匣」。

## 插入維護油墨匣

包裝新維護油墨匣的塑膠袋可以用來丟棄舊的維護油墨匣。

**1.** 依箭頭的指示方向,將維護油墨匣插入插槽中。

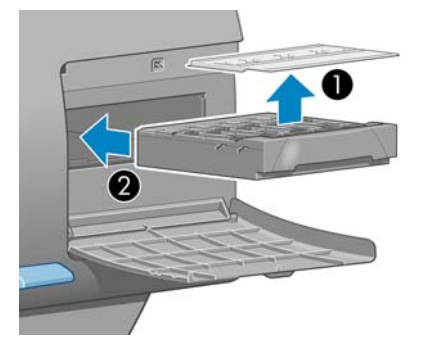

2. 完全推入維護油墨匣後,請依指示往內並往下壓,直到喀嚓一聲卡入定位。

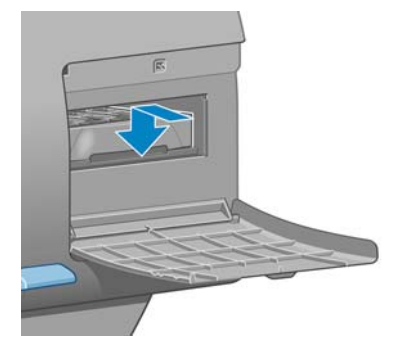

如果您仍有疑問,請參閱「166 [頁的無法插入維護油墨匣」](#page-177-0)。

 $\mathbb{R}$ 附註: 除非關上擋門,否則前控制面板不會顯示新的維護油墨匣。 **3.** 將維護油墨匣插入印表機後,請關上擋門。

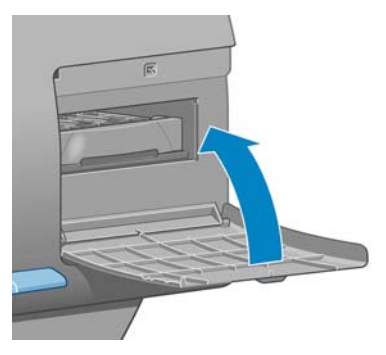

हिन्दू 附註: 印表機需要安裝所有墨水匣、印字頭和維護油墨匣後,才能繼續列印。

**4.** 如果未裝入紙張,則前控制面板會指示您裝入紙張。

 $\frac{1}{2}$ 

附註: 請確定在更換耗材後,關上印表機窗蓋和右邊的擋門。 如果未關上上述項目,則印表機 無法進行列印。

## 檢查墨水系統狀態

- **1.** 存取嵌入式 Web 伺服器。 請參閱「24 頁的嵌入式 Web [伺服器設定選項](#page-35-0)」。
- **2.** 移至「主要」索引標籤上的「耗材」頁面。

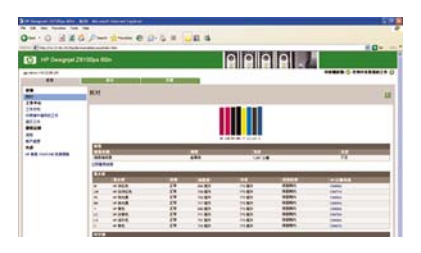

「耗材」頁面顯示墨水匣(含墨水量)、印字頭、維護油墨匣和裝入紙張的狀態。

#### 檢查墨水匣狀態

若要檢視墨水匣的墨水量,請至印表機的前控制面板上,選擇 21 圖示。

若要取得有關墨水匣的詳細資訊,請使用前控制面板的油墨功能表、HP Easy Printer Care (Windows) 或 HP Printer Utility (Mac OS)。

#### 油墨功能表程序

- **1.** 在前控制面板上,選擇 <mark>(3</mark>9 <sub>圖示,然後選擇「**墨水匣資訊**」。</sub>
- **2.** 選擇您想要瞭解的墨水匣。
- **3.** 前控制面板會顯示下列資訊:
	- 色彩
	- 產品名稱
	- 產品編號
- 序號
- 狀態
- 墨水量(如果知道的話)
- 總墨水容量(以毫升為單位)
- 到期日期
- 保固狀態
- 製造廠商

#### **HP Easy Printer Care (Windows)** 或 **HP Printer Utility (Mac OS)** 程序

- 在 HP Easy Printer Care (Windows) 中,移至「概述」索引標籤。 在您選擇「耗材狀態」>「墨水 匣」時,會出現每個墨水匣的狀態。
- 在 HP Printer Utility (Mac OS) 中,選擇「資訊」>「印表機狀態」。

#### 檢查印字頭狀態

每次結束列印後,印表機都會自動檢查並保養印字頭。 若要取得有關印字頭的詳細資訊,請依照下列步 驟執行。

- **1.** 在前控制面板上,選擇 <mark>(3</mark>9 <sub>圖示,然後選擇「**印字頭資訊**」。</sub>
- **2.** 選擇您想要瞭解的印字頭。
- **3.** 前控制面板會顯示下列資訊:
	- 色彩
	- 產品名稱
	- 產品編號
	- 序號
	- 狀態(請參閱「177 [頁的前控制面板錯誤訊息」](#page-188-0))
	- 使用的墨水量
	- 保固狀態

此外,您也可以使用 HP Easy Printer Care (Windows) 或 HP Printer Utility (Mac OS), 直接在您的電腦 上取得大部分的資訊。

附註: 如果保固狀態爲「請參閱保固注意事項」,則表示使用的不是 HP 墨水。 使用「非 HP」 EÀ 墨水所導致的印表機維修服務並不在保固範圍內。 如需保固詳細資訊,請參閱法律資訊文件。

#### 檢查印表機使用情形統計資料

若要檢查印表機使用情形,則可以使用統計資料。

∣7∕

附註: 使用情形統計資料不保證絕對準確。

#### 使用 **HP Easy Printer Care (Windows)** 或 **HP Printer Utility (Mac OS)** 取得印表機統計資料

- 1. 存取 HP Easy Printer Care (Windows) 或 HP Printer Utility (Mac OS)。 請參閱「25 [頁的](#page-36-0) HP Easy Printer Care [\(Windows\)](#page-36-0) 或 HP Printer Utility (Mac OS) 設定選項」。
- **2.** 開啟「使用情形」視窗以檢視整體的印表機使用情形。
- 3. 在 Windows 上,移至「概述」索引標籤,然後按一下「印表機使用情形」連結。 在 Mac OS 上,選擇「資訊」>「印表機使用情形」,然後按一下「開始」按鈕。

#### 使用嵌入式 **Web** 伺服器取得印表機統計資料

- 1. 存取嵌入式 Web 伺服器,請參閱「24 [頁的存取嵌入式](#page-35-0) Web 伺服器」。
- **2.** 移至「主要」索引標籤上的「使用情形」頁面。

## 訂購墨水耗材

您可以訂購下列印表機墨水耗材。

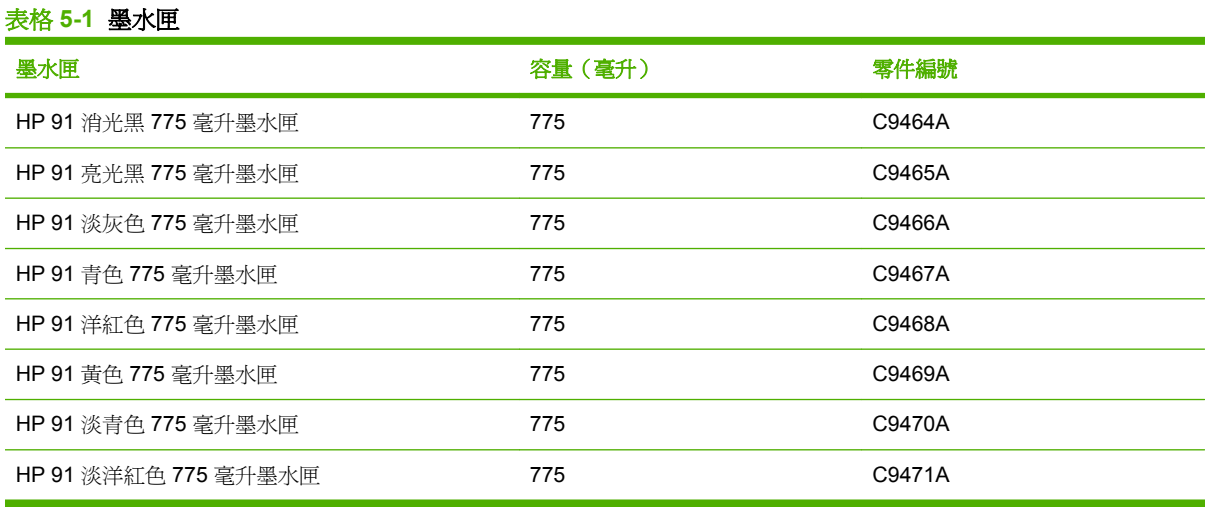

#### 表格 **5-2** 印字頭

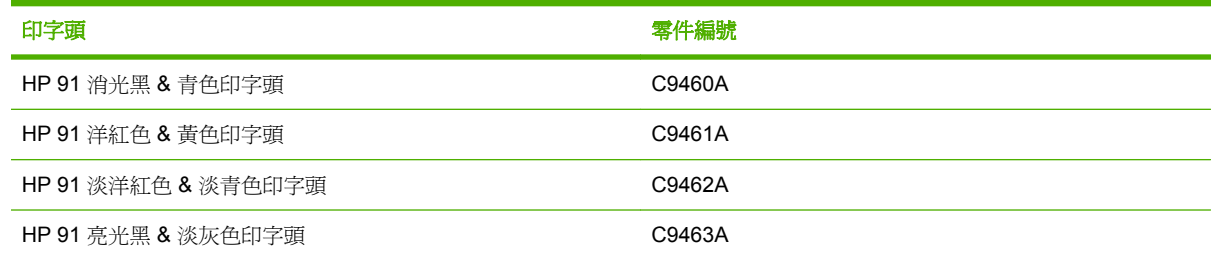

#### 表格 **5-3** 維護油墨匣

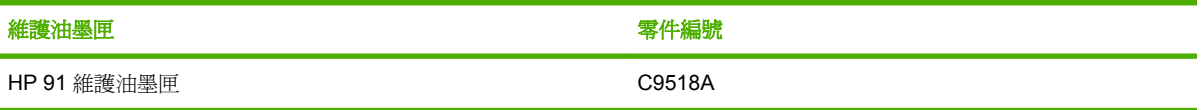

# **6** 列印選項

- [選擇列印品質](#page-91-0)
- [選擇頁面尺寸](#page-91-0)
- [調整邊界和版面選項](#page-93-0)
- [調整列印大小](#page-94-0)
- [列印裁切線](#page-95-0)
- [旋轉影像](#page-95-0)
- [列印鏡像](#page-97-0)
- [選擇影像方向](#page-97-0)
- [移除頂部和底部空白區域](#page-97-0)
- [輸入帳戶](#page-98-0) ID
- [選擇色彩模擬模式](#page-98-0)
- [變更重疊線條處理](#page-99-0)
- [使用捷徑進行列印](#page-99-0)
- [保留以預覽](#page-100-0)
- [設定高品質列印](#page-101-0)
- [以灰階列印](#page-103-0)
- [列印草稿](#page-103-0)
- [管理列印工作](#page-104-0)
- [取得印表機內部圖件](#page-110-0)
- [節省用紙](#page-111-0)
- [節省墨水](#page-111-0)
- [變更繪圖語言設定](#page-111-0)

# <span id="page-91-0"></span>選擇列印品質

印表機有各種不同的列印品質選項。 由於快速列印會降低列印品質,因此最佳品質列印需要犧牲速 度。 印表機有四種不同的列印品質選項。

₽ 附註: 如果您已在印表機驅動程式中或透過嵌入式 Web 伺服器來設定列印品質,該設定會覆 寫在前控制面板上建立的列印品質設定。

附註: 您無法變更印表機正在接收或已經接收到的頁面列印品質(即使印表機尚未開始列印亦 然)。

#### 使用嵌入式 **Web** 伺服器

如果要透過嵌入式 Web 伺服器來指定列印品質,請移至「主要」索引標籤上的「提交工作」頁。 在 「工**作設定値**」樹狀目錄中,選擇「基本設定」,然後從「列印品質」下拉式功能表中選擇其中一種設 定: 「快速」、「一般**-**快速」、「正常」或「最佳」。

 $\mathbb{R}$ <mark>附註:</mark> 請注意,當您按一下嵌入式 Web 伺服器中的「**新增檔案**」按鈕,一次提交一個以上的 工作時,您提交的所有工作都會採用所提交的最後一個工作的設定。 然而,列印佇列中的工作並 不會受到影響。

## 使用驅動程式

您可以使用下列方法指定列印品質:

- 在 Windows HP-GL/2 或 PostScript 驅動程式中,移至「紙張**/**品質」索引標籤並查看「列印品質」 區段。 如果您選擇「**標準選項**」,可以使用滑桿在速度和品質之間做選擇。 如果您選擇「**自訂選** 項」,可以選擇「快速」、「一般**-**快速」、「正常」或「最佳」。
- 在 Mac OS「列印」對話方塊中,移至「影像品質」面板。 如果您選擇「標準」品質選項,可以使 用滑桿在速度和品質之間做選擇。 如果您選擇「**自訂**」品質選項,將會看到特定的列印品質選項。

⊯ 附註: 在 Windows 驅動程式對話方塊中,您工作的彩現解析度會出現在「自訂列印品質選 項」對話方塊中。 在 Mac OS「列印」對話方塊中,它會出現在「摘要」面板中。

#### 使用前控制面板

在前控制面板上,選擇 圖示,然後選擇「列印喜好設定」>「選擇品質等級」。

# 選擇頁面尺寸

透過嵌入式 Web 伺服器、在驅動程式中或在前控制面板上,選擇頁面尺寸。 您所選擇的尺寸應為文件 建立時的頁面尺寸。 您可以調整文件的大小以便列印。 請參閱「83 [頁的調整列印大小」](#page-94-0)。

 $\begin{bmatrix} \frac{1}{2} & \frac{1}{2} \\ \frac{1}{2} & \frac{1}{2} \end{bmatrix}$ <mark>附註:</mark> 如果您已從電腦設定頁面尺寸,該設定會覆寫前控制面板上的頁面尺寸設定。

## 自訂頁面尺寸

自訂頁面尺寸可在驅動程式中或透過嵌入式 Web 伺服器來定義。 依建立方式以及使用者的存取權而 定,自訂頁面尺寸可分為兩種。

- 自訂紙張: 自訂紙張是已在驅動程式中定義且位於使用者硬碟上的自訂頁面大小。 因此,網路中 的其他使用者無法使用自訂紙張。
- 印表機形式: 印表機形式是已透過嵌入式 Web 伺服器定義且所有共用該列印佇列的網路使用者都 可以看到的自訂頁面大小。 使用者至少需具備「列印」操作員網路權限才能建立印表機形式的自 訂頁面大小。

#### 使用嵌入式 **Web** 伺服器

如果要透過嵌入式 Web 伺服器來選擇頁面尺寸,請移至「主要」索引標籤上的「提交工作」頁。 在 「工**作設定**」樹狀目錄中,選擇「**進階設定」>「紙張」>「頁面尺寸」**,然後選擇「**標準」**或「自訂」 頁面尺寸。

- 標準: 使用下拉式功能表來設定「尺寸」和「方向」。
- 自訂: 使用任意文字欄位來指定「寬度」和「長度」,然後使用「頁面尺寸」下拉式功能表來定 義度量單位。

 $\mathbb{R}$ 

附註: 請注意,當您按一下嵌入式 Web 伺服器中的「新增檔案」按鈕,一次提交一個以上的 工作時,您提交的所有工作都會採用所提交的最後一個工作的設定。 然而,列印佇列中的工作並 不會受到影響。

#### 使用驅動程式

您可以使用下列方法選擇頁面尺寸:

- 在 Windows HP-GL/2 或 PostScript 驅動程式中,按一下「紙張**/**品質」索引標籤,然後選擇「文件 尺寸」。
- 在 Mac OS Page 驅動程式對話方塊中,從「檔案」功能表中選擇「頁面設定」,在「格式」快顯 功能表中選擇您的印表機,然後選擇「**紙張尺寸**」。

如果要定義沒有出現在紙張尺寸清單中的自訂紙張尺寸:

- 在 Windows 和 PostScript 驅動程式中,選用下列其中一種方式:
	- 在驅動程式對話方塊中,從「紙張**/**品質」索引標籤上的「文件尺寸」下拉式功能表中選擇 「**自訂**」。輸入自訂尺寸的名稱並按一下「**儲存**」。 指定紙張大小,然後按一下「**確定**」以儲 存您的自訂紙張尺寸。
		- $\frac{1}{2}$ 附註: 您必須先結束後再次開啟「列印喜好設定」/「內容」,所定義的自訂紙張尺 寸才能出現在自訂尺寸清單中以供選擇。 接下來,您可以從「**文件尺寸**」下拉式清單 中選擇「更多」,便會看到自訂紙張尺寸在清單中。
	- 在「開始」功能表上,選擇「印表機和傳真」,然後從「檔案」功能表中選擇「伺服器內 客」。在「格式」索引標籤上,按一下「建立新格式」核取方塊,指定新格式的名稱和尺 寸,然後按一下「儲存格式」。
- 在 Mac OS X V10.4 中,選擇「頁面設定」對話方塊中的「紙張尺寸」>「管理自訂大小」。
- 在 Mac OS X V10.2 或 V10.3 中,選擇「**頁面設定**」對話方塊中的「設定」>「自訂紙張大小」。

#### <span id="page-93-0"></span>使用前控制面板

<del>[日]</del><br>在前控制面板上,選擇 【1】圖示,然後選擇「**列印喜好設定」>「紙張選項」>「選擇紙張尺寸**」。

## 調整邊界和版面選項

印表機邊界會決定影像邊緣和紙張邊緣之間的區域。 如需有關可用邊界設定的確實大小(單位為公 釐),請參閱「189 [頁的表格](#page-200-0) 17-4 邊界」。

根據您用於調整邊界的方法,至少可以使用下列版面選項中的一部分。

- 「**標準**」: 您的影像會列印在所選尺寸的頁面上,該頁面的影像邊緣和紙張邊緣之間會有一塊狹窄 邊界。 影像不能太大,才能配合這樣的邊界。
- 「特大尺寸」: 您的影像會列印在比所選尺寸稍大的頁面上。 如果您剪下邊界,剩下的頁面尺寸即 為您所選擇的尺寸,且影像和紙張邊緣之間沒有邊界。
- 「**按邊界裁切內容**」: 當內容具有白色邊框且尺寸與驅動程式中選定的紙張尺寸相同時,請使用此 設定。 印表機會使用白色邊框作為其邊界,您取得的頁面尺寸與驅動程式中選定的尺寸相同。

如需有關決定最符合您需要的邊界和版面選項的提示,請參閱「紙張**/**品質」索引標籤的「使用」和「預 覽」區段。

 $\mathbb{R}$ 

附註: 如果已在印表機驅動程式中或透過嵌入式 Web 伺服器來設定邊界,該設定會覆寫在前 控制面板上設定的邊界。

## 使用嵌入式 **Web** 伺服器

如果要透過嵌入式 Web 伺服器來設定邊界,請移至「主**要**」索引標籤上的「**提交工作**」頁。 在「**工作** 設定」樹狀目錄中,選擇「進階設定」>「紙張」>「邊界**/**版面」。 然後使用「選擇邊界」下拉式功能 表來設定邊界。 選自: 「預設」、「較小」、「正常」和「延長」。

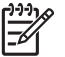

附註: 請注意,當您按一下嵌入式 Web 伺服器中的「新增檔案」按鈕,一次提交一個以上的 工作時,您提交的所有工作都會採用所提交的最後一個工作的設定。 然而,列印佇列中的工作並 不會受到影響。

#### 使用驅動程式

使用下列方法指定邊界:

- 在 Windows HP-GL/2 中, 根據預設會選擇「正常」邊界和「標準」版面。 如果要變更邊界和版面 選項,按一下「紙張**/**品質」索引標籤,然後按一下「版面」按鈕。
- 在 Windows PostScript 驅動程式中, 根據預設會選擇「正常」邊界和「標準」版面。 如果要變更 邊界,按一下「**紙張/品質**」索引標籤,從「**文件尺寸**」下拉式功能表中選擇「**更多**」,然後同時 選擇需要的頁面尺寸和邊界。 按一下「版面」按鈕以變更版面選項。
- 在 Mac OS 驅動程式中,從「檔案」功能表中選擇「頁面設定」,在「格式」快顯功能表中選擇您 的印表機,然後選擇「**紙張尺寸**」。您會同時選擇頁面尺寸和邊界。

₽

附註: 在 Windows PostScript 驅動程式中, 您可以選擇無邊界的紙張尺寸。「無邊界」選項 只能搭配「特大尺寸」和「按邊界裁切內容」版面設定一起選擇。

<span id="page-94-0"></span>附註: 在 Mac OS 驅動程式中,可用的邊界選項會依您在「頁面設定」對話方塊中所選的紙張 尺寸而定。

您可以選擇無邊界的紙張尺寸。 如果要選擇「無邊界」選項,按一下「列印」對話方塊,選擇 「**外觀**」面板,然後按一下「版面」索引標籤。 「**無邊界**」選項只能搭配「**特大尺寸」和「按邊** 界裁切內容」版面設定一起選擇。

#### 使用前控制面板

**一面**<br>在前控制面板上,選擇 日日 圖示,然後選擇「**列印喜好設定」>「邊界」>「選擇邊界**」。

# 調整列印大小

您可以將特定尺寸的影像傳送到印表機,但告知印表機要調整影像大小(通常是放大尺寸)。 這在下列 情況中就相當有用:

- 您的軟體不支援大型格式
- 您的檔案大小超過印表機的記憶體。 在這種情況中,您可以在軟體中縮小頁面尺寸,然後再使用 前控制面板選項將它放大

## 使用嵌入式 **Web** 伺服器

如果要透過嵌入式 Web 伺服器來重新縮放列印,請移至「主要」索引標籤上的「**提交工作**」頁。 在 「工作設定」樹狀目錄中,選擇「進階設定」>「調整大小」。 在「調整大小」下拉式功能表中,選擇 「標準」、「**%** 實際尺寸」或「自訂」。

- 如果您選擇「標準」,請從下拉式功能表中選擇尺寸和方向。
- 如果您選擇「**%** 實際尺寸」,請在任意文字欄位中輸入百分比。
- 如果您選擇「自訂」,請在任意文字欄位中輸入尺寸,然後設定單位並在下拉式功能表上指定該尺 寸是指寬度或長度。

#### 使用驅動程式

使用下列方法重新縮放列印:

- 在 Windows HP-GL/2 或 PostScript 驅動程式中,按一下「功能」索引標籤,然後選擇「調整大小 選項」。
	- 「將文件列印於,選項可將影像尺寸調整成您所選取的紙張尺寸。 例如,如果您選擇 ISO A2 為紙張尺寸,但是您想要列印 A4 尺寸的影像,影像將會放大成 A2 紙張的尺寸。 如果選擇 了 ISO A3 紙張尺寸,印表機便會將較大的影像縮小成 A3 尺寸。
	- 「% **正常尺寸**」選項會依指定的百分比放大原始紙張尺寸的可列印範圍(頁面減去邊界),然 後加入邊界做為輸出紙張尺寸。
- 在 Mac OS「列印」對話方塊中,選擇「外觀」面板,然後選擇「將文件列印於」。 影像尺寸會調 整成您所選取的紙張尺寸。

例如,如果您選擇 ISO A3 為紙張尺寸,但是您想要列印 A4 尺寸的影像,影像將會放大成 A2 紙 張的尺寸。 如果選擇了 ISO A3 紙張尺寸,而影像大小超過 A3,印表機便會將影像縮小以容納於 A3 尺寸的紙張內。

 $\begin{bmatrix} \frac{1}{2} & \frac{1}{2} \\ \frac{1}{2} & \frac{1}{2} \end{bmatrix}$ <mark>附註:</mark> 請注意,當您按一下嵌入式 Web 伺服器中的「**新增檔案**」按鈕,一次提交一個以上的 工作時,您提交的所有工作都會採用所提交的最後一個工作的設定。 然而,列印佇列中的工作並 不會受到影響。

#### <span id="page-95-0"></span>使用前控制面板

**在前控制面板上,選擇 日司**<br>在前控制面板上,選擇 日日 圖示,然後選擇「**列印喜好設定」>「紙張選項」>「調整大小」**。

# 列印裁切線

裁切線是在列印工作期間列印在紙張上的線條,指出應在何處裁切紙張,以達到特定的紙張尺寸。 您可 以針對個別工作列印裁線,或針對使用合拼功能的多項工作列印裁切線。

如需如何為透過合拼功能列印的多項工作列印裁切線的相關資訊,請參閱「99 [頁的合拼時列印裁切](#page-110-0) [線](#page-110-0)」。

## 使用嵌入式 **Web** 伺服器

如果要透過嵌入式 Web 伺服器來啓用裁切線,請移至「主要」索引標籤上的「提交工作」頁。 在「工 作設定」樹狀目錄中,選擇「進階設定」>「捲筒紙選項」,然後從「啓用裁切線」下拉式功能表中選 擇設定。

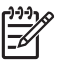

附註: 請注意,當您按一下嵌入式 Web 伺服器中的「新增檔案」按鈕,一次提交一個以上的 工作時,您提交的所有工作都會採用所提交的最後一個工作的設定。 然而,列印佇列中的工作並 不會受到影響。

#### 使用驅動程式

- 在 Windows 驅動程式中,移至「功能」索引標籤,然後在「捲筒紙選項」區段中,選取「啓用裁 切線」核取方塊。
- 在 Mac OS「列印」對話方塊中,移至「外觀」面板,然後選取「裁切線」核取方塊。

#### 使用前控制面板

**在前控制面板上,選擇 日 圖示,然後選擇「列印喜好設定」>「紙張選項」>「啓用裁切線」。** 

# 旋轉影像

根據預設,影像在列印時,較短的邊會平行於紙張的前緣,如下所示:

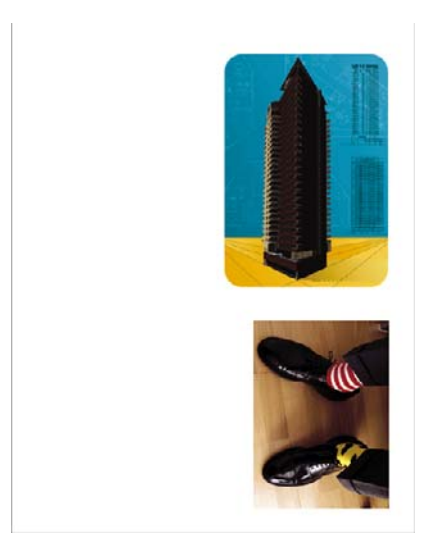

您可以將影像旋轉 90° 以節省紙張, 如下所示:

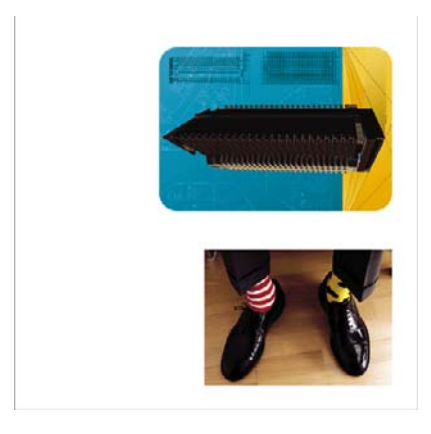

當您旋轉影像時,實際上是在旋轉捲筒紙上的頁面;影像在頁面上的方向仍然是相同的。 透過嵌入式 Web 伺服器、在驅動程式中或在前控制面板上旋轉影像。 如需有關影像方向的詳細資訊,請參閱 「86 [頁的選擇影像方向](#page-97-0)」。

附註: 如果已在印表機驅動程式中或透過嵌入式 Web 伺服器來設定旋轉,它會覆寫前控制面 板設定。

附註: 當您旋轉工作時,頁面長度可能會增加以避免裁切。這是因為上邊界和下邊界通常都會 大於兩側的邊界。

注意: 如果您旋轉影像,影像的寬度可能會超過紙張。 例如, 在 D/A1 尺寸的紙張上將直向 D/A1 尺寸的影像旋轉 90°,可能會讓影像超過紙張的寬度。 如果您使用嵌入式 Web 伺服器,預 覽畫面會以一個三角形警告來進行確認。 工作會恢復為「暫停以裝入紙張」。 請參閱「96 [頁的](#page-107-0) [瞭解工作狀態](#page-107-0)」。

#### 使用嵌入式 **Web** 伺服器

如果要透過嵌入式 Web 伺服器來旋轉影像,請移至「主要」索引標籤上的「**提交工作**」頁。 在「工**作** 設定」樹狀目錄中,選擇「進階設定」>「捲筒紙選項」,然後從「旋轉」下拉式功能表中選擇其中一 種設定。

 $\mathbb{R}$ 附註: 請注意,當您按一下嵌入式 Web 伺服器中的「新增檔案」按鈕,一次提交一個以上的 工作時,您提交的所有工作都會採用所提交的最後一個工作的設定。 然而,列印佇列中的工作並 不會受到影響。

#### 使用驅動程式

您可以使用下列方法旋轉影像:

- 在 Windows HP-GL/2 或 PostScript 驅動程式中,選擇「功能」索引標籤,然後在「捲筒選項」區 段中,選擇「旋轉 **90** 度」。
- 在 Mac OS「列印」對話方塊中,選擇「外觀」面板和「旋轉 **90** 度」。

#### 使用前控制面板

在前控制面板上,選擇 圖示,然後選擇「列印喜好設定」>「紙張選項」>「旋轉」。

#### <span id="page-97-0"></span>自動旋轉

Windows HP-GL/2 印表機驅動程式提供「自動旋轉」選項,可將過大的直向影像自動旋轉 90°,以便能 夠節省紙張。 按一下「**功能**」索引標籤,然後在「捲筒紙選項」區段中,選取「**自動旋轉**」。 然後在 「**捲筒紙寬度**」下拉式功能表上,選擇裝入的捲筒紙的寬度。

# 列印鏡像

如果您是使用透明的成像紙(有時稱為背光紙),您可能會想要列印影像的鏡像,以便在紙張從背面受 光時,影像可以顯示正確的方向。 使用下列其中一種方法來執行這項操作,不需在您的軟體程式中變更 影像。

## 使用嵌入式 **Web** 伺服器

如果要透過嵌入式 Web 伺服器來列印鏡像,請移至「主要」索引標籤上的「提交工作」頁。 在「工作 設定」樹狀目錄中,選擇「進階設定」>「轉換」,然後從「鏡像」下拉式功能表中選擇其中一種設定。

₽

<mark>附註:</mark> 請注意,當您按一下嵌入式 Web 伺服器中的「**新增檔案**」按鈕,一次提交一個以上的 工作時,您提交的所有工作都會採用所提交的最後一個工作的設定。 然而,列印佇列中的工作並 不會受到影響。

# 選擇影像方向

當您設定影像方向時,請選擇直向或構向。 在直向和構向之間做改變會變更百面上影像的方向,但不會 旋轉捲筒紙上的頁面。 透過嵌入式 Web 伺服器或在驅動程式中變更方向。 如需有關旋轉影像的詳細資 訊,請參閱「84 [頁的旋轉影像](#page-95-0)」。

€ <mark>附註:</mark> 請注意,當您按一下嵌入式 Web 伺服器中的「**新增檔案**」按鈕,一次提交一個以上的 工作時,您提交的所有工作都會採用所提交的最後一個工作的設定。 然而,列印佇列中的工作並 不會受到影響。

#### 使用嵌入式 **Web** 伺服器

如果要透過嵌入式 Web 伺服器來選擇影像方向,請移至「主要」索引標籤上的「**提交工作**」頁。 在 「工作設定」樹狀目錄中,選擇「進階設定」>「方向」,然後選擇「直印」或「橫印」。

#### 使用驅動程式

- 在 Windows 驅動程式中,移至「紙張**/**品質」索引標籤,然後選擇「直印」或「橫印」。
- 在 Mac OS 中,移至「頁面設定」對話方塊中,然後選擇「直印」或「橫印」。

# 移除頂部和底部空白區域

除了工作的頁面邊界設定,印表機還在每份列印之間預留 5 公釐的空白區域。 如果要移除頂部和底部空 白區域,請選擇「移除頂部**/**底部空白區域」功能。

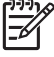

<mark>附註:</mark> 請注意,當您按一下嵌入式 Web 伺服器中的「**新增檔案**」按鈕,一次提交一個以上的 工作時, 您提交的所有工作都會採用所提交的最後一個工作的設定。 然而,列印佇列中的工作並 不會受到影響。

## <span id="page-98-0"></span>使用嵌入式 **Web** 伺服器

如果要诱過嵌入式 Web 伺服器來移除頂部和底部空白區域,請移至「主要」索引標籤上的「提交工 作」頁。 在「工作設定」樹狀目錄中,選擇「進階設定」>「捲筒紙選項」,然後選擇「移除頂部**/**底部 空白區」。

#### 使用驅動程式

- 在 Windows 驅動程式中,移至「功能」索引標籤並選擇「移除頂部**/**底部空白區域」。
- 在 Mac OS「列印」對話方塊中,移至「外觀」面板,然後選擇「移除頂部**/**底部空白區域」。

# 輸入帳戶 **ID**

使用此功能為列印工作指派帳戶 ID,以便進行帳戶處理。 帳戶 ID 會出現在印表機產生的帳戶處理報告 中。 如果要追蹤工作帳戶處理資訊,請將印表機設定為要求所提交的每個工作都提供帳戶 ID。 此設定 會讓帳戶 ID 欄位成為必填,無帳戶 ID 的工作會恢復為「暫停以取得帳戶資訊」狀態。

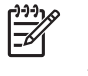

<mark>附註:</mark> 請注意,當您按一下嵌入式 Web 伺服器中的「**新增檔案**」按鈕,一次提交一個以上的 工作時,您提交的所有工作都會採用所提交的最後一個工作的設定。 然而,列印佇列中的工作並 不會受到影響。

#### 使用嵌入式 **Web** 伺服器

如果要啓用「帳戶 ID」功能,請移至「主要」索引標籤上的「提交工作」頁。 在「工作設定」樹狀目 錄中,選擇「**進階設定」>「捲筒紙選項」,**然後選擇「帳戶ID」。

#### 使用驅動程式

- 在 Windows 驅動程式中,移至「功能」索引標籤,然後在「帳戶 ID」欄位中輸入「帳戶 **ID**」。
- 在 Mac OS「列印」對話方塊中,移至「帳戶處理」面板,然後在「帳戶 ID」欄位中輸入「帳戶 **ID**」。

# 選擇色彩模擬模式

透過嵌入式 Web 伺服器、在驅動程式中或在前控制面板上選擇色彩模擬模式。 如需有關應用程式管理 的色彩和印表機管理的色彩的詳細資訊,請參閱「112 [頁的色彩管理選項」](#page-123-0)。

## 使用嵌入式 **Web** 伺服器

如果要透過嵌入式 Web 伺服器來選擇色彩模擬模式,請移至「主要」索引標籤上的「**提交工作**」頁。 在「工作設定」樹狀目錄中,選擇「進階設定」>「色彩」,然後從「色彩管理」下拉式功能表中選擇 其中一種設定。 如果您選擇「**印表機模擬**」設定,便可以從下拉式功能表中選擇要模擬的印表機系列。

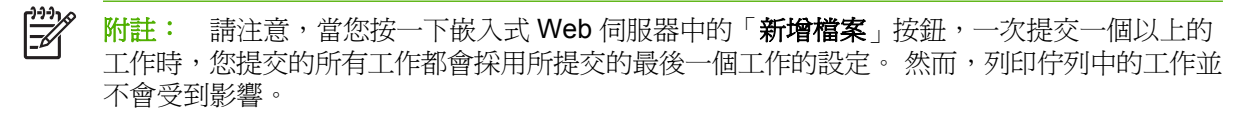

#### <span id="page-99-0"></span>使用驅動程式

用下列方法選擇色彩模擬模式:

- 在 Windows HP-GL/2 或 PostScript 驅動程式中,選擇「色彩」索引標籤的「色彩管理」區段。
- 在 Mac OS「列印」對話方塊中,選擇「色彩選項」面板,然後選擇「印表機模擬」。

#### 使用前控制面板

● 在前控制面板上,選擇 圖示,然後選擇「列印喜好設定」>「色彩選項」,然後選擇需要的模 擬模式。

# 變更重疊線條處理

「**合倂**」設定會控制影像中的重疊線條。 有兩種設定:「**關閉**」和「**開啓**」。

- 如果「合併」設定為「關閉」,在線條交叉的地方,只有上面線條的色彩會列印出來。
- 如果「合併」設定為「開啓」,在線條交叉的地方,兩個線條的色彩會合併。

#### 使用前控制面板

如果要開啟前控制面板上的「合併」,請選擇 圖示,然後選擇「列印喜好設定」>「**HP-GL/2** 選項 」>「啓用合併」。您可以從某些軟體程式設定合併設定。 您在軟體中所做的設定會覆寫前控制面板中 的設定。

HP-GL/2 選項 ▶ 選擇調色板 回定義調色板 ▶啟用合併

 $\mathbb{R}^2$ 

附註: 合併設定不會對 PostScript 檔案造成影響。

# 使用捷徑進行列印

印表機驅動程式提供了許多選項,而這些選項可以在列印特定工作時,設定成不同的值。 列印捷徑會儲 存適用於特定種類的工作的值,讓您只要按一下就能設定所有的選項。 某些設定(例如紙張尺寸和方 向)可以由您在軟體程式中指定的值所覆寫。

附註: 捷徑只能在 Windows HP-GL/2 和 PostScript 驅動程式中使用。 Ð

如果要使用捷徑,請按一下 Windows 驅動程式中的「列印捷徑」索引標籤。

<span id="page-100-0"></span>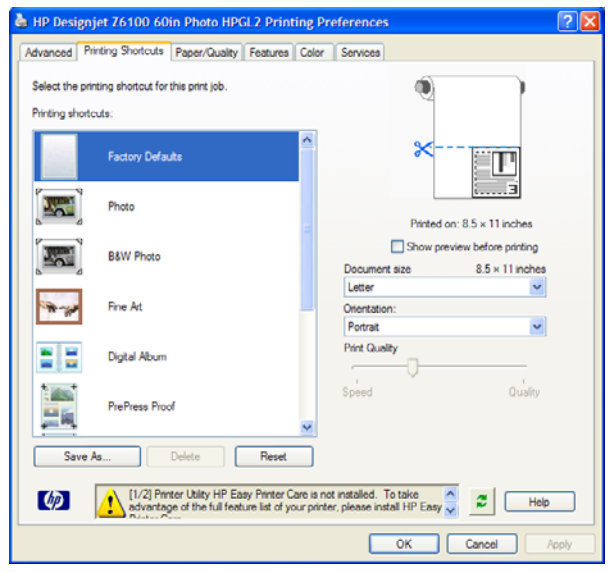

可用捷徑的清單便會出現。 選擇符合您要列印的工作的項目。

驅動程式選項現已設定。 立即執行列印,或者檢查設定,以確定它們是否適合。 您可以選擇捷徑,然 後手動變更部分設定。

提示: 確定至少檢查您可以在「列印捷徑」索引標籤中看到的設定: 文件尺寸、方向等等。  $\frac{1}{2}Q$ 

「出廠預設值」捷徑含有印表機的預設設定。 當您按一下該捷徑時,就會將所有的選項設定為預設值。 您可以根據特定需求自訂列印捷徑。 若要建立自己的捷徑:

- **1.** 選擇最接近您的需求的捷徑。
- **2.** 在「列印捷徑」索引標籤和(或)其他索引標籤中變更任何值。
- **3.** 儲存新的列印捷徑。

如果您後來決定不再需要某個捷徑,只要將該捷徑刪除即可。

## 保留以預覽

在螢幕上預覽列印,以便在列印之前檢查列印的版面,這能協助您避免浪費紙張和墨水。

₩ 附註: 如果啟用合拼功能,預覽影像可能無法精確反映出實際的列印工作。

#### 使用嵌入式 **Web** 伺服器

- **1.** 移至「主要」索引標籤上的「提交工作」頁。
- **2.** 在「工作設定」樹狀目錄中,選擇「基本設定值」。
- 3. 在「保留以預覽」下拉式功能表中,選擇「是」。
- **4.** 按一下「列印」按鈕以提交工作。 在列印佇列中,您可以看到工作有「保留中」狀態。
- **5.** 如果要預覽工作,請按一下「預覽」欄中的圖示。

<span id="page-101-0"></span>₩ <mark>附註:</mark> 印表機最多可以儲存 64 頁以供預覽。 如果您選擇要預覽的工作超過 64 頁,當印表機 開始處理第65頁時,將會取消並清除工作而不另行通知。如果您要預覽的工作超過64頁,請 在印表機開始處理第65頁之前,按一下「繼續」按鈕。 由於預覽影像在處理第一頁時就已經準 備好了,因此您應該會有足夠的時間可以檢查預覽影像。

#### 使用驅動程式

您無法在印表機驅動程式中實際預覽列印。然而,選擇驅動程式中的預覽選項會開啓嵌入式 Web 伺服 器。 然後您會在嵌入式 Web 伺服器預覽視窗中看到影像。

- 如果要選擇 Windows HP/GL-2 或 PS 驅動程式中的預覽選項,請移至「列印捷徑」索引標籤,然 後選取「在列印之前顯示預覽」核取方塊。
- 如果要選擇 Mac OS 驅動程式中的預覽選項,請移至「外觀」面板,然後選取「**顯示預覽列印**」核 取方塊。
- 您也可以使用您的軟體程式的列印預覽選項。

# 設定高品質列印

您可以為印表機設定高品質列印。

## 使用嵌入式 **Web** 伺服器

透過嵌入式 Web 伺服器,移至「主要」索引標籤上的「提交工作」頁。 在「工作設定」樹狀目錄中, 選擇「基本設定值」,然後從「列印品質」下拉式功能表中選擇「最佳」。

EZ

附註: 請注意,當您按一下嵌入式 Web 伺服器中的「新增檔案」按鈕,一次提交一個以上的 工作時,您提交的所有工作都會採用所提交的最後一個工作的設定。 然而,列印佇列中的工作並 不會受到影響。

#### 使用驅動程式

- 在 Windows 驅動程式中,移至「紙張**/**品質」索引標籤並查看「列印品質」區段。 將列印品質滑桿 移到最右邊(「品質」)。
- 在 Mac OS「列印」對話方塊中,移至「影像品質」面板,然後將列印品質滑桿移到最右邊(「品 質」)。

#### 使用前控制面板

**[<del>回]</del><br>在前控制面板上,選擇 14 圖示,然後選擇「列印喜好設定」>「選擇品質等級」>「最佳」。** 

附註: 如果您已從電腦設定列印品質,將會覆寫前控制面板上的列印品質設定。 E

## 其他秘訣

下列是特定列印情況的其他秘訣:

- 在緞面相紙上列印: 如果您要在緞面相紙上列印,請考慮使用 HP 專業緞面相紙,它提供:
	- 較為寬廣的色域
	- 較佳的黑色光學密度
	- 較佳的 PANTONE\* 涵蓋區域
- 較為平滑的表面
- 更加強韌
- 列印品質設定建議: 下表針對各種不同種類的列印,列出了建議使用的列印品質設定和紙張類型。

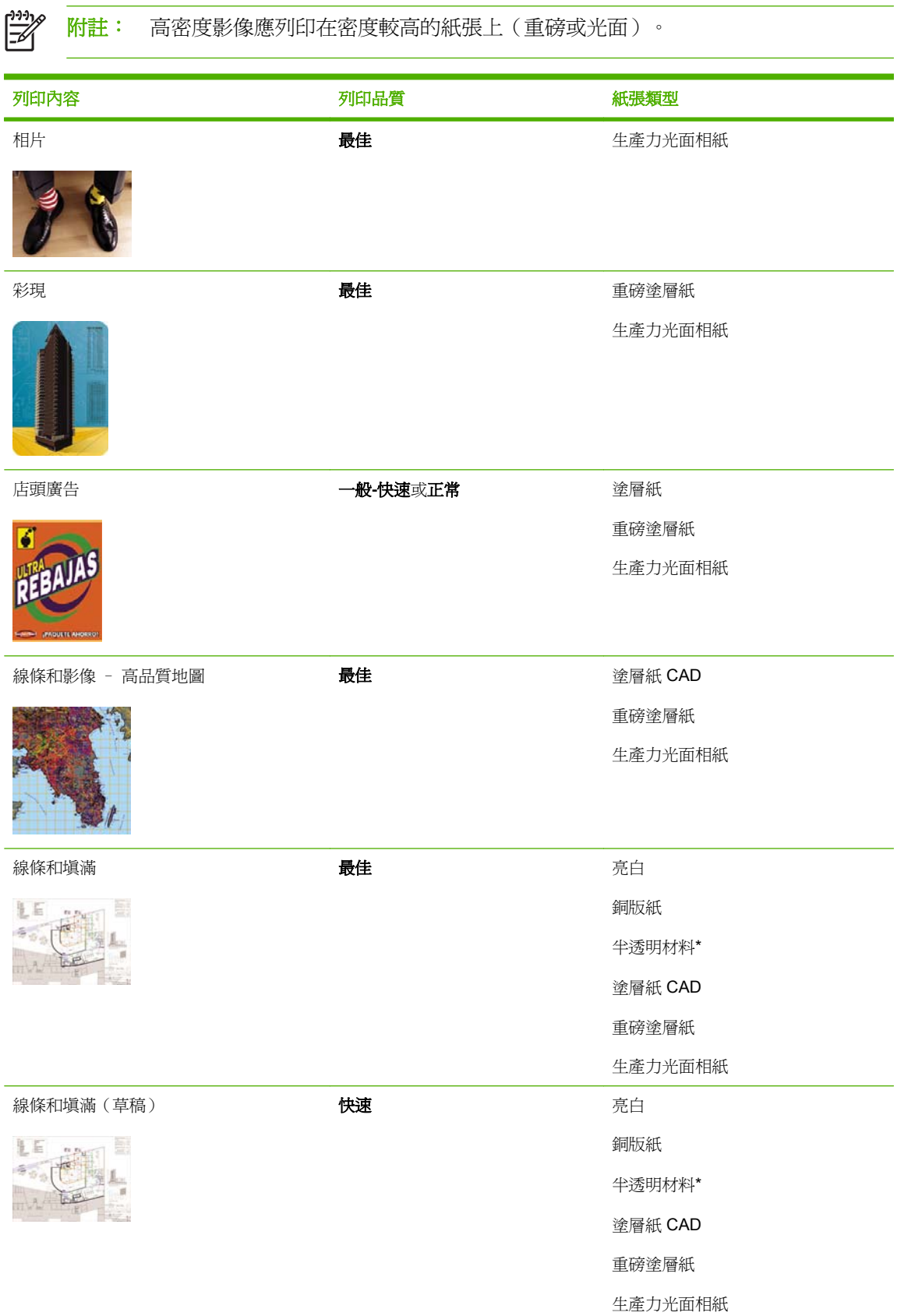

<span id="page-103-0"></span>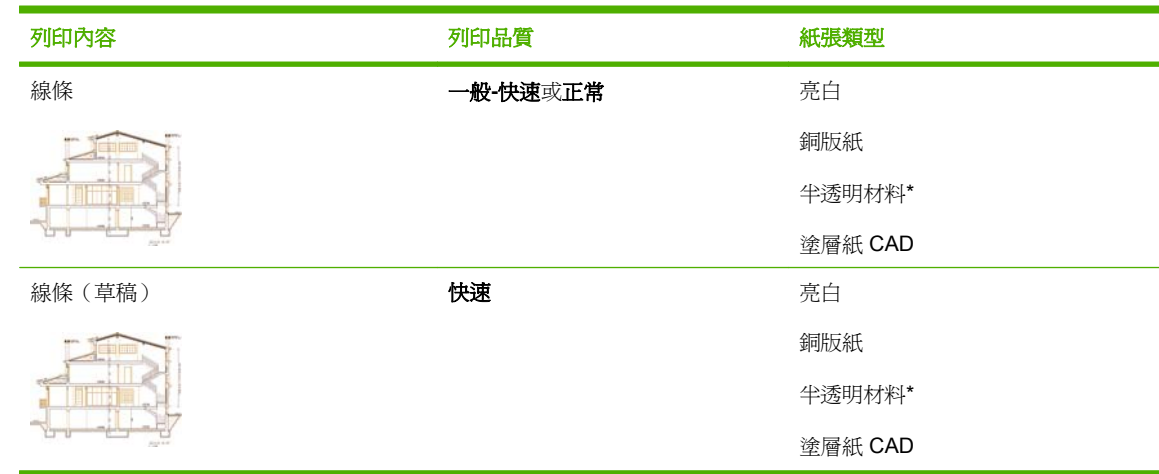

\* 半透明材料包括牛皮紙、半透明銅版紙、一般描圖紙、透明膠片和霧面膠片。

如需有關列印解析度的詳細技術資料,請參閱「188 [頁的功能規格」](#page-199-0)

# 以灰階列印

您可以將影像中所有的色彩轉換成灰階。 方法為使用您的圖形程式中的選項(若有),或使用驅動程 式。

#### 使用嵌入式 **Web** 伺服器

如果要透過嵌入式 Web 伺服器以灰階列印,請移至「主要」索引標籤上的「提交工作」頁。 在「工作 設定」樹狀目錄中,選擇「進階設定」>「色彩」,然後從「彩色**/**灰階」下拉式功能表中選擇設定。

⊯ <mark>附註:</mark> 請注意,當您按一下嵌入式 Web 伺服器中的「**新增檔案**」按鈕,一次提交一個以上的 工作時, 您提交的所有工作都會採用所提交的最後一個工作的設定。 然而,列印佇列中的工作並 不會受到影響。

#### 使用驅動程式

- 在 Windows HP-GL/2 或 PostScript 驅動程式中,移至「色彩」索引標籤並杳看「色彩選項」區 段。選擇「以灰階列印」,然後選擇兩個灰階選項的其中之一。
- 在 Mac OS「列印」對話方塊中,移至「色彩選項」面板,然後選擇「色彩」。選擇「以灰階列 印」,然後選擇兩個灰階選項的其中之一。

有兩個灰階選項:

- 僅限於灰色與黑色墨水: 如果使用這個選項,只會使用灰色和黑色墨水產生灰階影像。
- 全套墨水: 如果使用這個選項,會使用混合的色彩產生灰階影像。

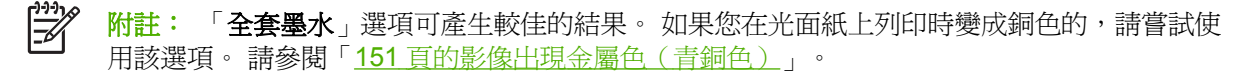

## 列印草稿

您可以為印表機設定快速的草稿品質列印。

## <span id="page-104-0"></span>使用嵌入式 **Web** 伺服器

透過嵌入式 Web 伺服器,移至「主要」索引標籤中的「提交工作」頁。 在「工作設定」樹狀目錄中, 選擇「基本設定值」,然後從「列印品質」下拉式功能表中選擇「快速」。

 $\mathbb{R}^2$ 附註: 請注意,當您按一下嵌入式 Web 伺服器中的「新增檔案」按鈕,一次提交一個以上的 工作時, 您提交的所有工作都會採用所提交的最後一個工作的設定。 然而,列印佇列中的工作並 不會受到影響。

#### 使用驅動程式

- 在 Windows HP-GL/2 或 PostScript 驅動程式中,移至「紙**張/品質**」索引標籤並査看「列印品質」 區段。 將列印品質滑桿移到最左邊(「速度」)。
- 在 Mac OS「列印」對話方塊中,移至「影像品質」面板,然後將列印品質滑桿移到最左邊(「速 度」)。

#### 使用前控制面板

在前控制面板上,選擇 圖示,然後選擇「列印喜好設定」>「選擇品質等級」>「快速」。 ╞ 附註: 如果您已從電腦設定列印品質,將會覆寫前控制面板上的列印品質設定。

# 管理列印工作

#### 提交工作

- **1.** 存取嵌入式 Web 伺服器。 請參閱「24 頁的嵌入式 Web [伺服器設定選項](#page-35-0)」。
- **2.** 移至「主要」索引標籤上的「提交工作」頁。

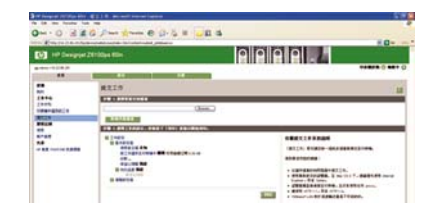

**3.** 按一下「新增檔案」按鈕,以瀏覽電腦並選擇要列印的檔案。

附註: 透過嵌入式 Web 伺服器提交列印工作「不」需要在電腦上安裝印表機驅動程式或 |∌ 用於建立檔案的軟體。

**4.** 從「工作設定」樹狀目錄中設定您可能需要的其他工作選項。

如果您將選項設定保留為「**預設値**」,就會使用儲存在工作中的設定。 如果此工作不包含該選項 的設定,則會使用印表機中的設定。 印表機中的設定可以在前控制面板上進行變更,或在某些情 況中,可透過嵌入式 Web 伺服器中的「裝置設定」頁進行變更。

**5.** 按一下「列印」按鈕。

 $\mathbb{R}$ 附註: 請注意,當您按一下嵌入式 Web 伺服器中的「新增檔案」按鈕,一次提交一個以上的 工作時,您提交的所有工作都會採用所提交的最後一個工作的設定。 然而,列印佇列中的工作並 不會受到影響。

## 儲存工作

您只能在提交工作進行列印時儲存該工作:

- **1.** 存取嵌入式 Web 伺服器。 請參閱「24 頁的嵌入式 Web [伺服器設定選項](#page-35-0)」。
- **2.** 移至「主要」索引標籤上的「提交工作」頁。
- 3. 按一下「新增檔案」按鈕,瀏覽電腦並選擇要列印的檔案。
- **4.** 如果要提交一個以上的檔案,按一下「新增檔案」按鈕以新增其他檔案。
- **5.** 在「工作設定」樹狀目錄中,移至「基本設定值」並將「將工作儲存在印表機中」選項設定為「開 啟」。

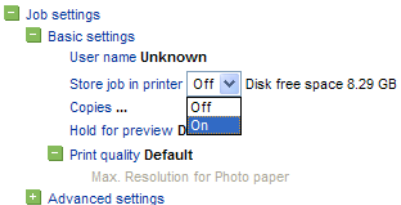

- **6.** 從「工作設定」樹狀目錄中設定您需要的其他工作選項。
- **7.** 按一下「列印」按鈕。

工作會出現在「主要」索引標籤上的「儲存在印表機中的工作」頁中。

#### 重新列印舊工作

如果您在變更部分的工作設定(例如大小或品質)之後,要重新列印工作,可以將工作儲存在印表機 內,稍後便不必重新提交。

附註: 如果要重新列印工作且不做任何變更,可以從列印佇列執行這項操作,不需要儲存工 lਤ 作。

透過嵌入式 Web 伺服器或在前控制面板上重新列印舊工作。

#### 使用嵌入式 **Web** 伺服器

重新列印列於工作佇列、或儲存在印表機的工作清單上的工作。

- 移至「主要」索引標籤上的「工作佇列」,選擇要重新列印的工作,然後按一下「重新列印」按 鈕。
- 移至「主要」索引標籤中的「儲存在印表機中的工作」頁,選擇要列印的工作,依需要修改列印選 項,然後按一下「儲存」、「列印」或「列印並儲存」。

#### 使用前控制面板

根據您要重新列印的工作,使用下列其中一種方法在前控制面板上重新列印工作。

- 如果要重新列印最後一個列印的工作,選擇 圖示,然後選擇「重新列印上一個工作」。
- 如果要重新列印其他工作,選擇  $\boxed{C}$  圖示,然後選擇「工**作佇列**」。 接著選擇要重新列印的工 作,再選擇「重新列印」。 選擇要列印的份數,然後按一下 **OK**。

# 列印選項

## 取消工作

按下<mark>取消</mark>按鈕取消前控制面板上的工作,或從工作佇列中選擇工作,並按一下**取消**按鈕,透過嵌入式 Web 伺服器取消前控制面板上的工作。

您也可以使用驅動程式來取消。

印表機會前移紙張,就像完成列印時一樣。

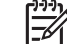

附註: 多頁工作或大型檔案停止列印所需的時間會比其他檔案還久。

#### 管理列印佇列

佇列可能含有多個工作。 如果含有多個工作,則印表機會先列印目前的工作,而將其他工作存放在佇列 中。

#### 設定工作在佇列中的優先順序

- 在前控制面板上: 若要使佇列中的任何擱置工作成爲下一個要列印的工作,請選擇 L—I 圖示,然 後選擇「工作佇列」。請選擇下一個要列印的工作,然後選擇「移至最前面」
- 透過嵌入式 Web 伺服器: 選擇工作佇列中下一個要列印的工作,然後選擇「**移至最前面**」。

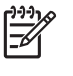

附註: 如果開啟合拼,優先列印的工作就可能仍會與其他的工作合拼列印。 如果您接下來只想 ……<br>要列印這個工作,也就是不與其他工作合拼,請先關閉合拼,然後如所述將該工作移至佇列的最 前面。

#### 識別佇列中的工作

查看佇列的最佳方式是透過嵌入式 Web 伺服器(在「主要」索引標籤上的「工**作佇列**」頁面上)。 按 一下檔案名稱,即可管理佇列並取得每個工作的完整資訊。

您也可以在前控制面板上管理佇列。 方法是選擇 圖示,然後選擇「工作佇列」。 您可以看到佇列 中的工作清單,而每個工作都會有圖示說明它的狀態為擱置中、使用中、完成或已取消。

#### 從佇列刪除工作

在一般狀況下,您並不需要在列印之後從佇列刪除工作,因為工作會在更多檔案傳送至印表機時離開佇 列。 然而,如果您錯誤地傳送某個檔案,而且想要避免重新列印該檔案的可能,只要選擇該檔案,然後 透過嵌入式 Web 伺服器或前控制面板上的「删除」,即可將其刪除。

您也可以運用相同的方法,刪除尚未列印的工作。

如果目前正在列印該工作(狀態 = 「列印中」),而且您想要取消工作並刪除,請先按一下 Web 伺服 器中的「**取消**」圖示,或按下前控制面板上的取消按鈕,然後從佇列中刪除該工作。

#### 列印佇列中的工作複本

若要列印佇列中任何工作的額外複本,請诱過嵌入式 Web 伺服器選擇該工作,並按一下「**重新列印**」 按鈕,然後指定您所要列印的份數。 工作會移至佇列的頂端。

您也可以在前控制面板上進行同樣的處理: 選擇 圖示,然後選擇「工作佇列」。 選擇工作,並選 擇「份數」,然後指定您所要列印的份數,再按下 OK 按鈕。 這樣便會覆寫軟體中所設定的任何值。

附註: 如果傳送檔案時,「旋轉」是「開啓」,則會旋轉每個複本。

#### <span id="page-107-0"></span>瞭解工作狀態

下列是可能的工作狀態訊息,而且是以大致可能出現的順序排列:

- **接收中**: 印表機正在從電腦接收工作。
- 正在等待處理: 印表機已經接收工作,而且正在等待轉譯(僅適用於透過嵌入式 Web 伺服器提交 的工作)。
- 處理中: 印表機正在分析和轉譯工作。
- 正在準備列印: 印表機正在執行列印工作之前的寫入系統檢查。
- 正在等待列印引擎可以進行列印的空檔。
- 等待進行合拼: 印表機設定為「合拼**=**開啟」,而且在等待其他工作以便完成合拼後進行列印。
- 保留: 工作是以「保留以預覽」選項傳送,而且為保留狀態。

附註: 如果印表機在列印某個工作時當機,而且已開啟佇列功能,當下次開啟印表機時, Ø 部份列印的工作便會在佇列中出現為「保留」。 當您回復工作時,該工作便會在中斷的頁 面繼續進行列印。

- 暫停以裝入紙張: 因為印表機中未裝入工作需要的紙張,所以無法列印工作。 請裝入需要的紙 張,然後按一下「繼續」回復工作。
- 暫停以取得帳戶資訊: 因為印表機要求所有工作都要有帳戶 ID, 所以無法列印工作。 請輸入帳 戶 ID,然後按一下「繼續」回復工作。
- 列印中
- 乾燥中
- 正在裁切紙張
- 正在退出頁面
- 取消中: 正在取消工作,但是該工作仍會保留在印表機的工作佇列中。
- 刪除中: 正在從印表機刪除工作。
- 已列印
- 已取消: 印表機已取消工作。
- 已由使用者取消
- 空的工作: 工作未包含任何可列印的內容。

#### 合拼工作以節省紙張

合拼表示在紙張上並排頁面,而非逐一排列。 這樣做是為了避免浪費紙張。 下面左圖說明一般合拼列 印工作的概念。 而下面的右圖說明停用合拼功能時列印三個列印工作的結果。
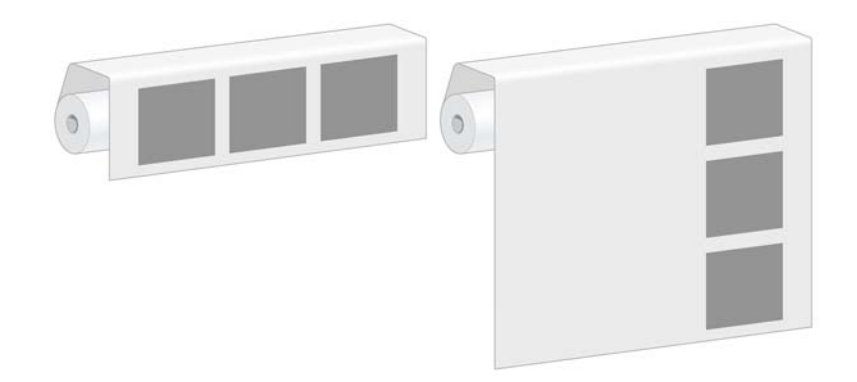

#### 印表機會在何時嘗試合拼頁面?

在前控制面板的「工**作管理**」功能表或嵌入式 Web 伺服器的「設定」頁面顯示「**合拼**」爲「**開啓**」時, 印表機會合拼頁面。

#### 印表機會等待另一個檔案多久時間?

為了能夠產生最佳的合拼,印表機會在接收到檔案之後等待,以決定是否有後續的頁面會與其合拼。 這 段等待期間也就是合拼等待時間。而出廠預設的合拼等待時間是 2 分鐘。 這表示印表機會在收到最後一 個檔案,而在開始列印最後的合拼之前,等待多達 2 分鐘的時間。

您可以在印表機的前控制面板上變更此等待時間。 請選擇 圖示,然後選擇「工作管理選項」>「合 #選項」>「選擇等待時間」。可用範圍為1到 99分鐘。

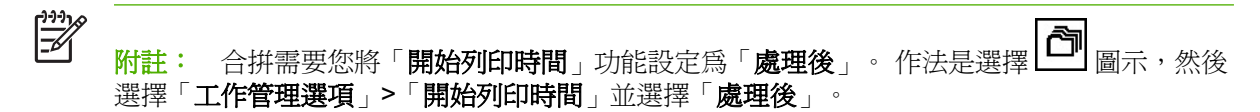

印表機在等待合拼逾時的時候,剩餘的時間會顯示在前控制面板上。 您可以按下取消按鈕列印合拼(取 消合拼等待時間)。

#### 哪些頁面可以進行合拼?

除非兩者頁面過大而無法在捲筒紙上並排,或是頁數太多而無法放入捲筒紙的剩餘長度,否則可以合拼 所有的頁面。 單一的合拼頁面群組不能分割到兩個捲筒上。

#### 設定合拼選項

在印表機的前控制面板上: 選擇 圖示,然後選擇「工作管理選項」>「合拼選項」>「啟用合拼」, 並選擇「關閉」、「依序」或「最佳順序」。

下列是三個合拼選項:

#### ● 關閉

選擇「關閉」設定停用合拼功能。

● 依序

頁面在捲筒上的合拼順序就是將它們提交給印表機的相同順序。 只要符合下列三個條件其中之 一,就會中斷合拼並開始列印:

- 合拼已滿,這表示捲筒上的剩餘紙張不足,無法容納提交的下一個頁面。
- 過了合拼逾時。
- 下一個到達的頁面與已合拼的頁面不相容。

如需有關頁面相容性的詳細資訊,請參閱「98 頁的工作相容性的定義方式」。

依序合拼的優點是由於會有多個條件中斷合拼,因此可減少合拼頁面的等待時間(及總列印時 間)。 缺點是只要一出現不相容的頁面,合拼即告中斷;即使仍有足夠長的捲筒紙而且佇列中還 有其他相容的頁面亦然。 這表示有極大的可能無法有效地使用紙張。

#### ● 最佳順序

在捲筒上合拼頁面的順序與頁面提交給印表機的時間無關。 不相容的頁面並不會中斷合拼。 印表 機會等待其他相容的頁面,並將不相容的頁面放到佇列中,直到符合下列三個條件的其中一個條 件:

- 合拼已滿,這表示捲筒上的剩餘紙張不足,無法容納提交的下一個頁面。
- 過了合拼逾時
- 不相容頁面佇列已滿。 印表機在合拼相容頁面時最多可以在佇列中放入六個不相容的頁面。 而在接收到第七個不相容的頁面時,會中斷並印出合拼。 然後列出不相容頁面佇列中的頁面。

如需有關工作相容性的詳細資訊,請參閱「98 頁的工作相容性的定義方式」。

最佳化順序合拼的優點是在提交不相容頁面時不會中斷合拼,因此一般較不浪費紙張。 但缺點是 印表機會等待相容頁面,因此整體列印時間一般會較長。

附註: 選擇「最佳順序」選項時,可能不會依頁面提交至印表機的順序來列印頁面。 Ð

#### 工作相容性的定義方式

為了能夠位於相同的合拼,個別的頁面必須符合下列各項:

- 所有頁面的列印品質設定必須相同。
- 所有頁面的「最高細節」設定必須相同。
- 所有頁面的「**鏡像**」設定必須相同。
- 所有頁面的「**彩現目標**」都必須相同。
- 所有頁面的「**裁紙器**」設定都必須相同。
- 所有頁面的色彩調整設定必須相同。 這些在 Windows 驅動程式中稱爲「**進階色彩設定**」,而在 Mac OS 驅動程式中稱為「**CMYK** 設定」。
- 頁面必須全都是彩色的,或全都是灰階的。 頁面不可以混合彩色及灰階。
- 所有頁面都必須屬於下列兩個群組之一;而在相同的合拼中不能混合這兩個群組:
	- HP-GL/2、RTL 和 CALS G4
	- PostScript、PDF、TIFF 和 JPEG
- 解析度大於 300 dpi 的 JPEG、TIFF 和 CALS G4 頁面,可能無法與其他頁面合拼。

#### 合拼時列印裁切線

裁切線是在列印工作期間列印在紙張上的線條,指出應在何處裁切紙張,以產生特定的紙張尺寸。 您可 以針對個別工作列印裁切線,或針對使用合拼功能列印的多項工作列印裁切線。

⊯ 附註: 選擇「合拼選項」功能表中的裁切線選項,會覆寫個別工作之「列印選項」功能表中的 設定。

透過嵌入式 Web 伺服器, 針對使用合拼功能列印的多項工作列印裁切線:

- **1.** 移至「設定」索引標籤上的「印表機設定」頁面。
- 2. 選擇「**印表機設定」>「工作管理」,**然後從「合拼」下拉式功能表中選擇「是」。
- **3.** 移至「主要」索引標籤上的「提交工作」頁。
- 4. 在「工作設定」樹狀目錄中,選擇「進階設定值」>「捲筒紙選項」,然後從「開啓裁切線」下拉 式功能表中選擇「是」。

如需如何列印個別工作之裁切線的相關資訊,請參閱「84 [頁的列印裁切線](#page-95-0)」。

#### 檢查工作的墨水和紙張用量

您可透過兩種方式檢查工作的墨水和紙張用量。

附註: 使用情形統計資料不保證絕對準確。

#### 使用 **HP Easy Printer Care (Windows)** 或 **HP Easy Printer Care (Mac OS)** 檢查油墨和紙張 的統計資料

- **1.** 存取 HP Easy Printer Care (Windows) 或 HP Printer Utility (Mac OS)。 請參閱「25 [頁的](#page-36-0) HP Easy Printer Care [\(Windows\)](#page-36-0) 或 HP Printer Utility (Mac OS) 設定選項」。
- **2.** 移至「列印統計」視窗以檢視最近幾項工作的相關資訊。
- 3. 在 Windows 上,移至「工作統計」索引標籤。

在 Mac OS 上,選擇「資訊」>「工作統計」,然後按一下「搜尋」按鈕。

#### 使用嵌入式 **Web** 伺服器取得印表機統計資料

若要透過嵌入式 Web 伺服器取得印表機統計資料,請移至「主要」索引標籤上的「列印統計」頁面, 並找到想要瞭解相關資訊的工作。

### 取得印表機內部圖件

內部圖件提供印表機的各種相關資訊。 請使用前控制面板取得這些圖件,而不要使用電腦。 要取得任何內部圖件之前,請確定您已裝入紙張,並且在前控制面板顯示幕上看到「**就緒**」訊息。

若要列印內部圖件,請選擇 圖示、「內部圖件」,然後選擇您所要的內部圖件類型。 內部圖件包括下列種類:

- 展示: 顯示印表機的部分功能
- 功能表顯示圖: 顯示所有前控制面板功能表的詳細資料
- 設定: 顯示前控制面板目前的所有設定
- 使用報告: 顯示估計的列印總份數、依紙張類型區分的列印份數、依列印品質選項區分的列印份 數,以及每一種色彩所耗用的總墨水量。 這些估計值不保證絕對準確。
- HP-GL/2 調色板: 顯示目前所選調色板的色彩或灰階定義
- PostScript 字型清單: 列出印表機中安裝的 PostScript 字型 (僅限 PostScript 印表機)
- 維修資訊: 提供維修工程人員所需的資訊

### 節省用紙

下列提供一些能夠節省用紙的建議事項:

- 如果列印多項工作,請考慮合拼工作。 合拼表示在紙張上並排頁面,而非逐一排列。 請參閱 「96 [頁的合拼工作以節省紙張](#page-107-0)」。
- 您可以使用下列選項節省一些紙張:
	- 在 Windows HP-GL/2 或 PostScript 驅動程式中,選擇「功能」索引標籤,然後選擇「移除頂 部**/**底部空白區域」或「旋轉 **90** 度」。
	- 在 Mac OS「列印」對話方塊中,選擇「外觀」面板,然後選擇「移除頂部**/**底部空白區域」 或「旋轉 **90** 度」。
- 如果您要先在電腦上預覽列印,然後再進行列印,有時也能避免浪費紙張列印含有明顯錯誤的圖 件。 請參閱「89 [頁的保留以預覽」](#page-100-0)。

 $\begin{bmatrix} \frac{1}{2} & 0 \\ 0 & 0 \\ 0 & 0 \end{bmatrix}$ 

<mark>附註:</mark> 請注意,當您按一下嵌入式 Web 伺服器中的「**新增檔案**」按鈕,一次提交一個以上的 工作時,您提交的所有工作都會採用所提交的最後一個工作的設定。 然而,列印佇列中的工作並 不會受到影響。

# 節省墨水

下列提供一些能夠節省墨水的建議事項:

- 以草稿圖件而言,請使用普通紙並將列印品質滑桿移到刻度的最左邊(「**速度**」)
- 只在必要時才清潔印字頭,並且用清潔需要清潔的印字頭。 清潔印字頭可能有助於疑難排解,但 這個動作也會使用墨水。
- 將印表機永久保持在開啓狀態,讓印表機能夠將印字頭自動保持在良好狀態。 這個定期執行的印 字頭維護工作會使用少量的墨水, 然而,如果未定期維護,日後印表機可能會需要使用更多的墨 水才能恢復印字頭的狀態。
- 寬圖件比窄圖件更能節省墨水用量

### 變更繪圖語言設定

除非您要疑難排解下節提及的其中一個問題,否則應該不需要變更預設繪圖語言設定(「自動」)。設 定特定繪圖語言表示您只可以列印以該語言建立的檔案,因此請避免變更設定。

|ૐ

**附註:** HP Easy Printer Care (Windows) 或 HP Printer Utility (Mac OS) 中選擇的任何設定會覆 寫前控制面板上選擇的設定。

<sup>₽</sup> <mark>附註:</mark> 請注意,當您按一下嵌入式 Web 伺服器中的「**新增檔案**」按鈕,一次提交一個以上的 工作時,您提交的所有工作都會採用所提交的最後一個工作的設定。 然而,列印佇列中的工作並 不會受到影響。

### 使用前控制面板

選項)。

**一回**<br>若要變更繪圖語言設定,請選擇 LI 圖示,然後選擇「**列印喜好設定」>「選擇繪圖語言**」(具有下列 列印選項

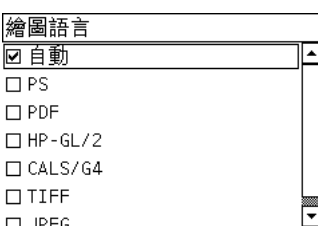

- 選擇「自動」,讓印表機自行決定要接收哪一種類型的檔案。 此設定適用於大多數的軟體程式。
- 如果只列印 PostScript 檔案,或是 PostScript 工作的開頭不是標準 PostScript 標頭 (%!PS) 且不 含 PJL 語言切換命令,請選擇「**PS**」。

或是在下載 PostScript 字型時發生問題,也請選擇「**PS**」。 在此情況下,請在下載字型後,再次 選擇「自動」。

如果您是透過 USB 連線下載字型,請選擇 圖示,然後選擇「列印喜好設定」>「**PS**」>「選 擇編碼」。

● 只有當您要跳過印表機驅動程式而直接將適當類型的檔案傳送給印表機時,才選擇「**TIFF**」、 **JPEG** 」、PDF <sub>「</sub>或「CALS G4」。這通常是透過嵌入式 Web 伺服器完成,它不需要使用者介入 就可以設定語言。

附註: 「**PS**」和「**PDF**」選項只可以在 PostScript 印表機中使用。

#### 使用 **HP Easy Printer Care (Windows)** 或 **HP Printer Utility (Mac OS)**

請使用下列步驟,從 HP Easy Printer Care 和 HP Printer Utility 變更繪圖語言設定。

1. 在 Windows 中,按一下「設定」索引標籤,然後選擇「**印表機設定」>「列印喜好設定」**。

在 Mac OS 中,選擇「設定」,然後選擇「印表機設定」>「印表機設定組態」>「列印喜好設 定」。

- **2.** 請選擇下列其中一個選項:
	- 選擇「自動」,讓印表機自行決定要接收哪一種類型的檔案。 此設定適用於大多數的軟體程 式。 「自動」是建議值。
	- 只有當您要跳過印表機驅動程式而直接將適當類型的檔案傳送給印表機時,才選擇「**HP-GL/ 2**」

# **7** 色彩管理

- [何謂色彩?](#page-115-0)
- 問題: [電腦世界中的色彩](#page-115-0)
- [解決方案:](#page-117-0) 色彩管理
- [色彩與印表機](#page-118-0)
- [色彩管理程序摘要](#page-119-0)
- [色彩校準](#page-119-0)
- [色彩設定](#page-121-0)
- [色彩管理選項](#page-123-0)
- [色彩調整選項](#page-123-0)
- [執行黑點補償](#page-124-0)
- [設定彩現目標](#page-125-0)
- HP 專業 [PANTONE\\*](#page-125-0) 色樣模擬
- [色彩模擬模式](#page-126-0)

# <span id="page-115-0"></span>何謂色彩?

當我們觀看周遭世界時,如同沈浸在多采多姿的顏色世界裡。 在這個世界,色彩是我們最先也最容易體 驗環境的一個面向,因此色彩是一種主觀的體驗。 我們對色彩的體驗會透過眼睛將接收的色彩訊號傳輸 到大腦,密切地影響大腦的活動。 這些訊號會在大腦進行許多複雜且高度互相連結的處理步驟,讓您直 接感受到眼睛所看見的任何事物。 這些訊號係透過佈滿眼睛後方的三種感光細胞 (Light-sensitive Cells) 來傳輸,每一種類型的感光細胞對不同物理性質(波長)的電磁輻射會有不一樣的敏感度。 我們 將這類的電磁輻射稱為「光」,而光與物件在不同的相互作用下(透過放射(Emission)、反射 (Reflection)、吸收 (Absorption)、傳送 (Transmission)、散射 (Scattering) 等)就會產生特定的色彩。

我們對色彩的個別體驗也同樣受過去經驗、記憶以及將經驗訴諸語言的方式所影響。 最後,環境因素 (如光照、景色內容或其他相近色彩的變化)對於我們瀏覽特定顯示器或在列印即將看到的主要色彩時 所採取的方式都會有所影響。 因為每個人在所有面向都存在一些差異 ( 從人與人之間的生理差異, 到過 去經驗、記憶及語言傾向性的差異),所以即使是單一物體所反射的相同光線,每個人所識別的顏色也 會不一樣; 然而每個人在識別顏色時仍然會有許多相同的體驗。 如果在體驗的過程中多加一些用心, 其他人也會同意您對色彩所做的特殊判斷。 總之,在光線、物體以及觀看者的因素交互影響之下,產生 的色彩會變得非常複雜且高度主觀。

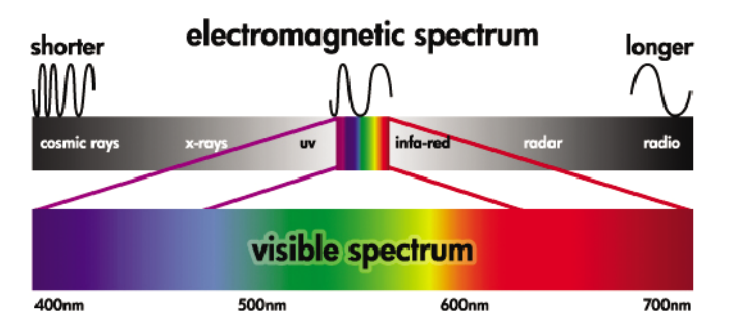

# 問題: 電腦世界中的色彩

色彩成像裝置(如印表機、顯示器、投影機及電視等)會使用不同的方法及材料(色素)來建立色 彩。 舉例來說,顯示器使用會散發紅色(長波長)、綠色(中波長)及藍色(短波長)光的色素。 而 同時使用這三種色素來輸出白色,如果三種色素都不使用則會輸出黑色(也就是不散發光)。 使用光散 發色素的裝置稱為加色 (Additive) 裝置,因為光在進入觀看者的眼睛之前,會將來自裝置的光線加在 起。 另一方面,印表機則會使用材料來吸收照射在材料上的部分光線, 這個過程稱為減色 (Subtractive)。 典型的圖件使用青色(吸收紅色)、洋紅色(吸收綠色)及黃色(吸收藍色)墨水,另 外的黑色墨水會吸收所有波長的光。 若要使用印表機列印出一張白色的紙張,則不需吸收任何光線;若 要列印出黑色的紙張,則必須使用所有的墨水以吸收所有呈現出來的光線。

若要控制色彩成像裝置的輸出,通常會使用下列色彩空間:

● **RGB**(紅色、綠色和藍色)是一般用在加色裝置的色彩空間。 組合了特定數量的紅色、綠色和藍 色色素之後就會呈現一種色彩,而且會產生裝置中的色彩範圍(色域)。

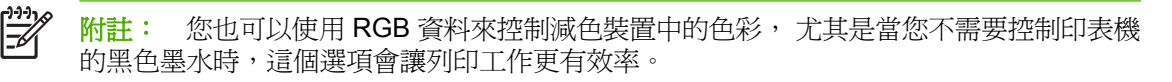

● **CMYK**(青色、洋紅色、黃色和黑色)是印表機或印刷機等減色裝置所使用的色彩空間。 組合了青 色、洋紅色、黃色和黑色 (K) 墨水後就會呈現一種色彩,而且這樣的組合可以提供裝置中的完整色 彩範圍。

色彩空間只是控制不同色彩成像裝置的方式。 並不會直接影響色彩的呈現。 舉例來說,相同的 CMYK 顏色值在傳送至使用不同的墨水及紙張類型的印表機時,會產生不同的色彩。 舉例來講,就以可以使用 室內墨水或室外墨水的印表機為例, 印表機(硬體)是相同的,但是由於墨水化學成分的不同(染色式 與著色式),所以它會有兩種不同的色域。 此外,它們列印時使用的紙張類型也不同,因為墨水與紙張 的相互作用會因其化學成分而異。 因此, 指定 CMYK 顏色值所產生的色彩會因印表機使用的墨水與紙 張類型而異。 這只不過是發生在同一部印表機的情況而已;由此不難想像,在使用不同技術和不同墨水 化學成分的印表機上會有多大的差異。

同樣的情況也出現在 RGB 控制的裝置上。 舉例來說, 假設有兩部來自同一家製造商的不同監視器, 其 白點分別在 9600 K 和 6500 K。 其色彩將有所不同,因為與不同白點參照有關。 而來自不同製造商的 監視器,此狀況會有更大的差別。 若要模擬書畫印刷藝術工業的標準光溫,請將監視器的白點設定在 5000 K(也稱為 D50)。

 $\mathbb{R}^2$ **附註:** 該白點是裝置可以加以重現,或是會在影像中顯示的中性色彩。 人體視覺系統會根據顯 示的白點,自動適應呈現的影像內容。

RGB 影像(如來自數位相機及在監視器上編輯的影像)在列印之前必須先轉換為 CMYK。 但是不同的 裝置卻無法存取相同的色域: 有些顯示在顯示器上的色彩無法與列印出來的色彩相符,反之亦然。 下 圖說明眼睛看見的色彩範圍,勝過典型的顯示器或印表機所呈現的色彩範圍; 並說明這兩種類型的色彩 成像裝置所呈現的色域無法相符的原因。

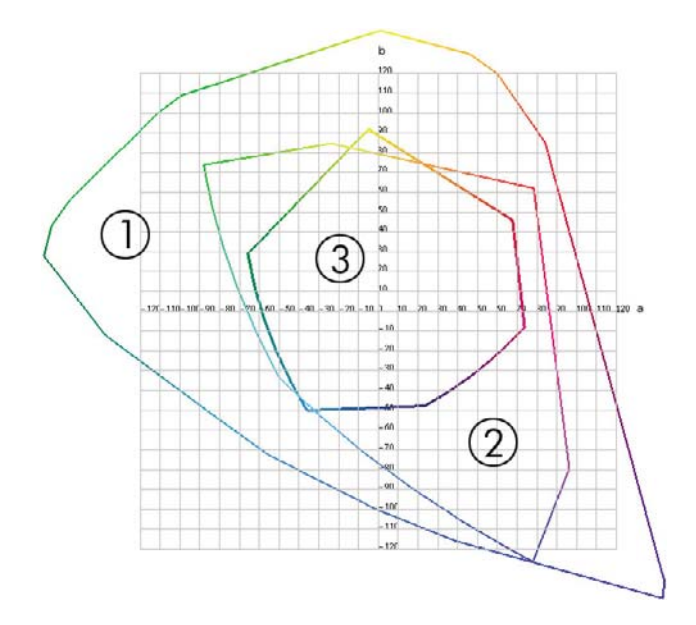

- **1.** 所有色彩
- **2.** 電腦監視器色域
- **3.** CMYK 印刷色域

有些色彩空間與裝置不相關,但卻代表觀看者看到色彩的方式(如 CIE Lab 或 CIECAM02)。而這些色 彩空間是由 CIE (Commission Internationale de l' Éclairage) 所定義。 這些空間的優點是, 在相同的條 件下,這些色彩空間可讓兩個具有相同 CIELAB 顏色值的物件看起來一樣。 這些色彩空間的顏色值可藉 由測量物件所散發或反射的光線來取得。

# <span id="page-117-0"></span>解決方案: 色彩管理

有許多來自 RGB 控制裝置的色彩無法在 CMYK 控制裝置中重現,反之亦然。 這些色彩稱為「溢色」。

- **1.** 使用 **ICC** 設定檔盡可能精確地描述裝置的色彩行為。 您可以採取不同的 RGB 或 CMYK 組合並傳 送至裝置,接著測量輸出結果並透過裝置無關的色彩空間(如 CIE Lab)來加以呈現,以描述裝置 的色彩行為。 最後得到的相關性將儲存在 ICC 設定檔中,此標準檔案會將裝置的色彩空間 (CMYK 或 RGB)轉譯為與裝置無關的色彩空間(如 CIE Lab); 產生 ICC 設定檔的過程稱為特 性化校準。
- **2.** 盡可能使用色彩管理系統 **(CMS)** 有效地轉換色彩。 CMS 軟體會使用 ICC 設定檔資訊,將某個裝 置的色彩空間(由來源設定檔所定義)轉換為其他裝置的色彩空間(由目的地設定檔定義)。 在 此解決方案中,困難的地方在於其中一個裝置的色域含有的色彩,另一個裝置並沒有。

我們可以用下列四種設定描述任何 CMS:

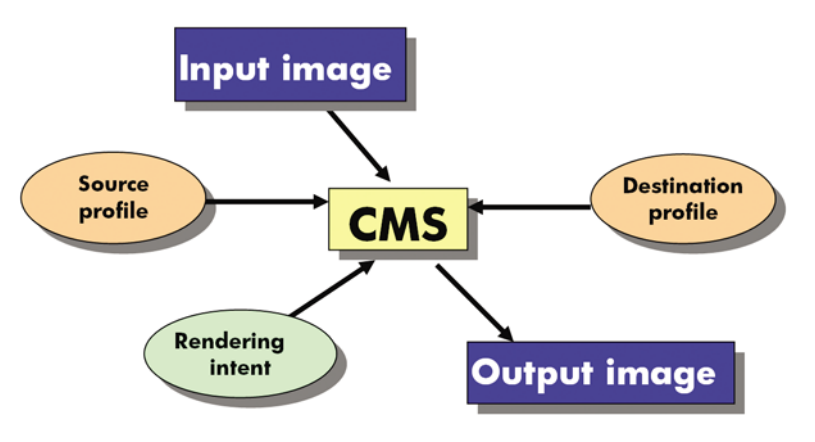

- **CMS**: 是色彩管理系統 (Color Management System) 的縮寫。 軟體會將來源設定檔所定義的輸入 影像中儲存的色彩資訊,轉換成具有目的地設定檔所指定色彩空間的輸出影像。 市面上有許多不 同的 CMS: 在軟體程式、作業系統和列印軟體(含 HP Designiet Z6100 內部 RIP)中。
- 來源設定檔: 輸入裝置的色彩行為描述
- 目的地設定檔: 輸出裝置的色彩行為描述
- 彩現目標: 色彩管理最困難的挑戰,在於來源色域的色彩無法直接與目的地色域的色彩對應。 當 色彩無法完全對應時,您必須使用幾種選項來處理色域差異。 這些選項稱為「彩現目標」 依據您 想要達成的最終輸出效果,有四種不同的可能性:
	- 如果需要最令人滿意的最終輸出效果,請使用「**自然顯現**」。 這種方式適合攝影內容。
	- 如果需要生動的最終輸出效果,請使用「飽和度」。 這種方式適用於商業繪圖(圖表、簡報 等),但不建議用在色彩調配。
	- 使用「**相對色度**」來進行印刷打樣。 彩現目標可針對來源及目的地色域的色彩提供相符的色 彩,並在找不到符合的色彩時,將差異降至最低。
	- 當您也想模擬來源紙張上的色彩時,請使用「絕對色度」進行印刷打樣(類似相對色度)。

<span id="page-118-0"></span>最常用的裝置色彩空間和設定檔如下:

- RGB 模式:
	- **sRGB (sRGB IEC61966-2.1)**: 通常針對來自數位相機、掃描器和網路下載的影像
	- **Adobe® RGB (1998)**: 通常針對來自專業數位相機的影像
	- 特定的 **RGB** 裝置空間: 針對來自已設定之特定 RGB 裝置的影像,或是即將輸入至已設定之 特定 RGB 裝置的影像
- CMYK 模式:
	- **SWOP**: 是 Specifications for Web Offset Publications 的縮寫,係由傳統美國印刷業所定義 的印刷標準,適用於不同類型的紙張
	- **ISO 12647-2:** 由國際標準組織 (International Standards Organization) 定義的印刷標準, 適 用於不同類型的紙張。 例如塗層紙、無塗層紙等這類的定義。
	- 其他地區的標準: Euroscale、JMPA、Japan Color
	- 特定的 CMYK 裝置空間: 針對來自已設定之特定 CMYK 裝置的影像,或是即將輸入至已設 定之特定 CMYK 裝置的影像。 HP Designjet Z6100 印表機可以自我測量並產生 CMYK ICC 設定檔,用以描述在進行測量時裝入紙張的色彩行為。

### 色彩與印表機

身為極富創造力的專業人員,為完成您的工作,從印表機得到可預測和可靠的結果是非常重要的。 可預 測性是有效色彩工作流程的重要關鍵。 您希望圖件能夠符合您的預期,並在圖件之間和印表機之間以中 性灰階和正確的色彩列印在選用的紙張上。可靠性能夠確保每份圖件的列印品質毫無瑕疵,並且已準備 就緒可供您使用或傳送給您的客戶。 您可以節省時間和勞力,又能避免浪費墨水和紙張,並且還可以放 心地應付吃力的生產排程。

以進階的硬體和驅動程式功能處理 HP Designjet Z6100 印表機之後,此印表機就可以提供可預測且可 靠的結果,並且在效率上提供驚人的改良功能,而且能控制您的色彩工作流程。

#### **HP** 嵌入式光譜儀

HP Designjet Z6100 印表機系列運用內建的光譜儀進行色彩校準和設定,用以進行專業色彩工作流程的 重大改革。

光譜儀是一項精密儀器,可以判斷從色塊反射的光與其實際組成。 它會將反射的光分為不同的波長元 素,並測量各元素的強度。 HP 嵌入式光譜儀就裝載在印字頭托架上。

HP Designjet Z6100 印表機使用光譜儀,自動產生您慣用紙張類型的自訂 ICC 設定檔。這個光譜儀也 能校準印表機,使得從多台印表機列印出的每份圖件都能保有色彩一致性,並且和先前的 HP Designjet 相比, 產生的色彩誤差還不到以前的一半;而這種性能在所有環境條件下,甚至在未知(非出 廠設定的)紙張類型上也有同樣的效果。 由自動快門所保護的內建白色校準方塊,可確保能夠取得符合 國際標準的可靠測量值。

印表機、色彩影像管線以及具有 GretagMacbeth i1 色彩技術專業品質的光譜儀,會與 HP Color Center 軟體整合成為 HP Designjet Z6100。允許校準和設定程序直接存取寫入系統,能夠精確地控制 每個列印色塊的墨水量和色彩區隔。 自動化測量程序可消除處理測試列印的需求、提供可重複的乾燥時 間,並且能夠以光譜儀的精確機電 (Electromechanical) 定位進行快速測量。 這可提供前所未有的易用 方便性,並且達到或超越較昂貴、離線、可攜式設定系統所能提供的效能。

<span id="page-119-0"></span>色彩管理程序摘要

為了獲得您想要的精準且一致的色彩,請依照您要使用的各種紙張類型執行下列步驟。

- **1.** 如果印表機無法辨識您的紙張類型,請將該類型加入到印表機的已知紙張清單中。 請參閱「48 [頁的](#page-59-0) [使用非](#page-59-0) HP 紙張」。 一般使用者每年會加入幾種自訂的紙張類型。
- **2.** 校準紙張類型的色彩,以取得一致的色彩。 請在印表機警示建議進行此項校準工作時,進行這項 校準工作(通常是每幾個星期對您使用的每種紙張類型執行一次)。 此外,如果特定重要列印工 作的色彩需要呈現一致的鮮明度,則可以在執行該列印工作之前執行校準。
- **3.** 設定紙張類型的色彩,以呈現精準的色彩。 設定工作通常不需要重複地執行;在您擁有特定紙張 類型的設定檔後,就可以繼續使用該設定檔。 然而,重新設定也不會有任何害處,有些使用者每 個月都會重複設定程序,就是要確保設定檔處於最新狀態。
- **4.** 列印時,請針對您所使用的紙張類型選擇正確的色彩設定檔。

印表機中定義的紙張類型也會具有印表機中所儲存的色彩設定。 然而,HP 建議您在使用紙張之前先校 準紙張。

如果您定義新的紙張類型,印表機會自動引導您進行校準和設定。

下圖顯示 HP Color Center 所執行的作業(按正確順序排列)。

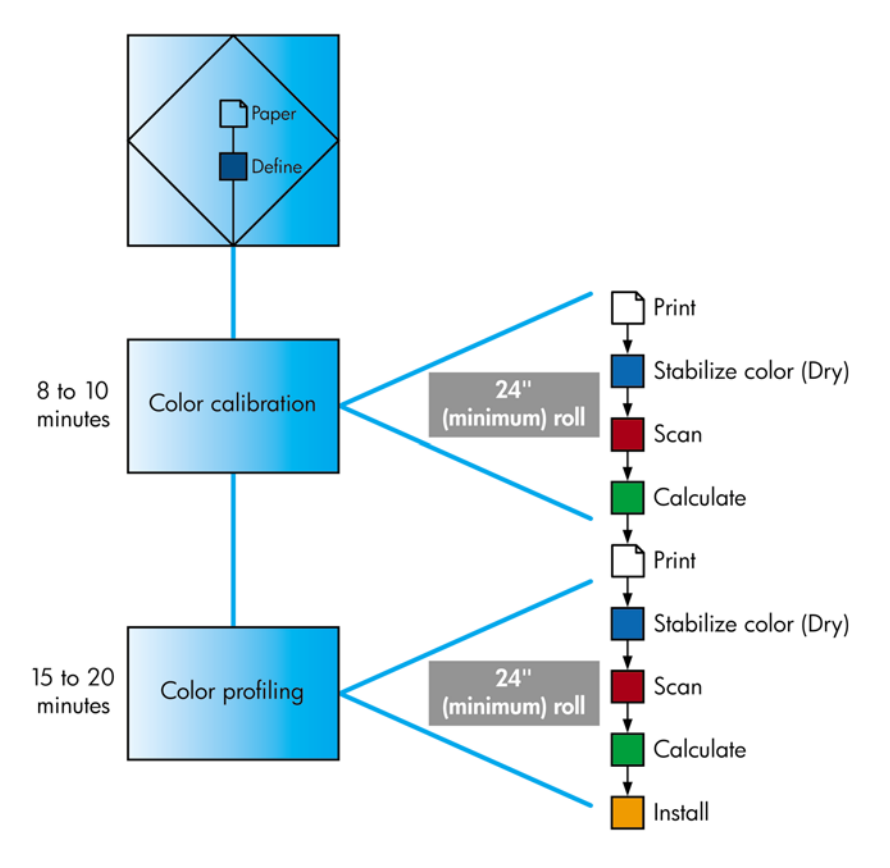

⊯

附註: 您可以按照圖中所示順序執行這三項作業, 也可以選擇從這三項作業的任何一項開始或 在任何一項後停止。 然而,色彩校準會在您新增紙張類型後自動執行。

### 色彩校準

印表機會使用色彩校準,並運用特定印字頭、墨水和您所使用的紙張類型,在特定的環境條件下產生一 致的色彩。 經過色彩校準之後,您可以預期位於不同地理位置的兩部不同印表機會產生一模一樣的圖 件。

您應該在下列任何情況中執行校準:

- 每次更換印字頭時
- 每次採用尙未與目前印字頭組進行校準的新紙張類型時
- 自上次校進以來,已經執行特定數量的列印工作時
- 當印表機關閉很長一段時間時
- 環境條件(溫度和濕度)出現明顯變更時

除非您停用警示,否則印表機通常會在您需要執行色彩校準時透過警示提醒您。 然而,就算環境條件變 更,印表機也無法察覺變更。

**您只要選擇 [己]** 圖示,然後選擇「**檢視紙張資訊」>「檢視紙張詳細資料」,**隨時都可以檢查目前裝入 紙張的色彩校準狀態。 而狀態可以是下列其中一種狀況:

● 擱置中: 紙張還沒經過校準

附註: 當您更新印表機韌體時,所有紙張的色彩校準狀態會重設為「擱置中」。 請參閱 |∌ 「138 [頁的更新印表機韌體」](#page-149-0)。

- 建議: 印表機軟體發現可能需要淮行校進的狀況,因此建議您校進印表機。
- 過時: 紙張已經過校準,但是校準目前過期,應該重新校準。
- 確定: 紙張已經過校準,而且校準狀態已更新
- 已停用: 無法校準此紙張

|∌

附註: 色紙、光面帆布和透明材料(如半透明銅版紙、投影膠片、描圖紙和牛皮紙)都不 適合用來校正色彩。

您也可以使用 HP Easy Printer Care (Windows) 或 HP Printer Utility (Mac OS) 檢查色彩校準狀態。

請先校準紙張類型,再為該類型建立色彩設定檔。這樣稍後重新進行校準時,就不需要再建立新的色彩 設定檔。

您可以用下列方法啟動色彩校準:

- 透過建議進行校準的印表機警示
- 從 HP Color Center: 選擇「校準您的印表機」
- **從前控制面板: 選擇 3 | ③ | 圖示,然後選擇「影像品質維護」>「校準色彩」**

在啓動校準後,該程序是完全自動化的,並且可以在您裝入適當的紙張之後自動執行。 紙張的寬度至少 必須為 24 英吋。

此程序大約需要 8 分鐘的時間,並且包括了下列步驟。

**1.** 列印校準測試圖表,內含印表機所使用的各種墨水區塊。

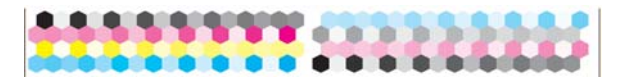

2. 為了穩定色彩,測試圖表會有一段依紙張類型而定的乾燥時間。

- <span id="page-121-0"></span>**3.** HP 嵌入式光譜儀會掃描和測量測試圖表。
- **4.** 印表機會使用這些測量值來計算必要的修正係數,以在該紙張類型上列印一致的色彩。 此外,印 表機也會計算每種墨水可套用到紙張的最大墨水量。

# 色彩設定

附註: 色彩設定資訊只適用於 PostScript 印表機。

色彩校準可提供一致的色彩,但是一致的色彩並不代表精準的顏色。

為了列印精準的顏色,請將檔案中的色彩值轉換為能夠透過印表機、墨水和紙張產生正確顏色的色彩 值。 ICC 色彩設定檔是印表機、墨水和紙張組合的描述,內含這些顏色轉換的所有資訊。

當您定義並校準新的紙張類型之後,印表機就可以建立能與您的紙張搭配使用的 ICC 設定檔,而這可讓 您使用最佳的色彩精確度在紙張上進行列印。 而如果您的紙張類型是印表機所知的類型,則表示您已經 具備該類型的適當 ICC 設定檔。

#### 建立自己的設定檔

使用 HP Color Center 選擇「**建立並安裝 ICC 設定檔** 」,就可以輕易地建立色彩設定檔。 印表機會提示 您提供有關紙張的資訊,然後自動建立並安裝新的設定檔。

程序大約需要 15 到 20 分鐘的時間,並且包括了下列步驟。

**1.** 列印設定測試圖表,內含印表機中所使用的各種墨水區塊。 與校準測試圖表不同,大部分的區塊 都包含了數種墨水的組合

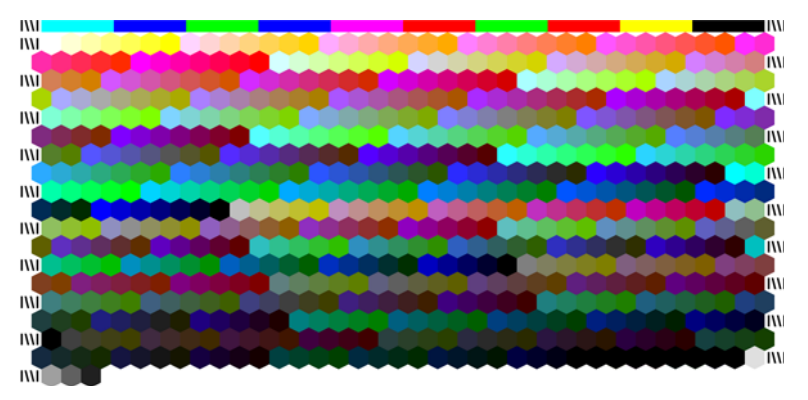

 $\mathbb{R}^{\frac{1}{1} \cdot \frac{1}{2}}$ **附註:** 若要使用較長的乾燥時間,請指示 HP Color Center 建立測試圖表,並不需要建立 設定檔(Windows: 選擇「只列印目標」;Mac OS: 選擇「列印 **ICC** 設定表」)。 然 後,等圖表完全乾燥後,請重新啓動 HP Color Center,並要求使用您所建立之測試圖表的 設定檔(Windows: 選擇「經由先前已列印的目標建立 **ICC** 設定檔」;Mac OS: 選擇 「掃描 **ICC** 設定表並建立 **ICC** 設定檔」)。 掃描會在光譜儀暖機後開始進行。

- **2.** HP 嵌入式光譜儀會掃描和測量測試圖表。
- 3. 印表機會使用這些測量值來計算必要的修正係數,以在該紙張類型上列印一致的色彩。 此外,印 表機也會計算每種墨水可套用到紙張的最大墨水量。
- **4.** 新的 ICC 設定檔會儲存在電腦上的軟體程式可以找到的正確系統資料夾中。

設定檔也會儲存在印表機中,方便其他連接至相同印表機的電腦也可以複製使用。 而且只要從嵌 入式 Web 伺服器提交工作,就可以立即存取和使用該設定檔。 如果您尚未將印表機設定檔儲存至 電腦中,HP Easy Printer Care (Windows) 或 HP Printer Utility (Mac OS) 就會通知您進行儲存。

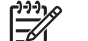

附註: 您可能需要結束並重新啟動一些程式,才能使用剛才建立的設定檔。

#### 使用協力廠商設定檔

如果您不是使用印表機內建的設定軟體來取得 ICC 設定檔(例如透過網際網路下載或協力廠商設定軟體 套件),則仍然可以安裝該設定檔供您的印表機和紙張使用。

附註: 您只可以匯入和匯出 CMYK 設定檔。

印表機必須知道設定檔所對應的紙張類型。 請先從印表機的已知紙張清單中選擇紙張類型。 當選擇紙 張類型時,請盡可能選擇與實際紙張類型類似的類型。 由於紙張類型會決定使用的墨水量和其他基本的 列印參數,因此目前的選擇將對其後列印品質是否優良造成關鍵性的影響。 如果您發現使用所選擇的設 定檔和紙張類型並無法達到滿意的列印效果,請嘗試選擇不同的類型,然後使用列印品質最佳的類型。

如果未列出您目前使用的紙張,或是找不到類似的紙張類型,則可以定義新的類型。 請參閱「48 [頁的](#page-59-0) [使用非](#page-59-0) HP 紙張 」。 然後印表機會自我校準,以便搭配該紙張使用,接著您就可以回到安裝 ICC 設定 檔的程序。

在選擇紙張類型之後,請瀏覽至含有搭配您印表機和紙張使用的 ICC 設定檔的檔案。 一般而言,ICC 設定檔的副檔名會是 ".icc" (代表 International Color Consortium)或 ".icm" (代表 Image Color Matching)。 設定檔會儲存在您電腦的正確系統資料夾及印表機中。

#### 設定您的監視器

也請校準和設定您的監視器(顯示器裝置),讓螢幕上看到的色彩更貼近圖件上的色彩。 您可以用下列 兩種方法做到這點:

- 使用作業系統。 在 HP Color Center 中,選擇「如何校準顯示器」,以獲得更多資訊。
- 使用選用的 HP Advanced Profiling Solution 來取得更精確的結果。

#### **HP Advanced Profiling Solution**

HP 和 X-Rite 合作開發了由 GretagMacbeth™ 技術支援的 HP Advanced Profiling Solution, 充分運用 印表機內建的光譜儀,提供革命性端對端校準的 ICC 色彩工作流程。

HP Advanced Profiling Solution 是專為 HP 印表機量身訂作,是一套功能強大、自動化且具成本效益的 色彩管理系統,可以建立充分精簡工作流程。 這可以協助您擺脫離線測量裝置造成的成本、繁瑣和延 遲。 GretagMacbeth 和 HP 相輔相成,為設計師、攝影師和其他創意專家提供全新的工具,讓他們能夠 準確一致地製作校樣及相片品質的列印。

Advanced Profiling Solution 含有下列功能:

- HP 色度計顯示器校準器,可以精準地校準和設定所有顯示器: LCD、CRT 和筆記型電腦
- ICC 設定和編輯軟體程式,提供 HP Color Center 未含的其他功能

您可以使用 Advanced Profiling Solution 執行下列工作:

- 在螢幕和印出的紙張上查看色彩調配。
- 視覺化編輯色彩設定檔,作業完全在您的掌握之中。
- 使用涿步引導軟體介面輕鬆執行所有操作,而不需要額外的手冊。
- 以 RGB 或 CMYK 為您的所有紙張類型建立色彩設定檔。

HP 完全支援 HP Advanced Profiling Solution, 因此您不需要任何其他公司的支援部門提供協助。

<span id="page-123-0"></span>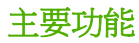

HP Advanced Profiling Solution 可協助您控制色彩:

- 校準和設定您的所有顯示器: LCD、CRT 和筆記型電腦。
- 透過 HP 軟體驅動程式執行自動 CMYK 設定,確保精確的列印工作
- 印表機採用「點線影像處理器 (RIP)」技術進行精確的數位列印和校樣時,執行自動 CMYK 設定。
- 在視覺化環境下輕鬆編輯設定檔,淋漓盡致地進行色彩控制。

### 色彩管理選項

色彩管理的目標在於盡可能在所有裝置上精確地重現色彩,這樣在您列印影像時,就會看到您在顯示器 上檢視同一影像時的相同色彩。

下列是兩種基本色彩管理方法:

- 應用程式管理色彩: 您的軟體程式必須使用內嵌於影像的 ICC 設定檔以及印表機和紙張類型的 ICC 設定檔, 將影像的色彩轉換為印表機和紙張類型的色彩空間。
- 印表機管理色彩: 您的軟體程式會將影像傳送到印表機,而不進行任何色彩轉換,並且印表機會 將色彩轉換成它自己的色彩空間。 這項程序的細節是由您所使用的繪圖語言決定的。
	- **PostScript**: 印表機內的 PostScript 解譯器模組會使用印表機中儲存的設定檔以及隨著 PostScript 工作一起傳送的設定檔,來執行色彩轉換。 在您使用 PostScript 驅動程式並指定 印表機色彩管理,或是透過嵌入式 Web 伺服器將 PostScript 或 PDF 檔案直接傳送到印表機 時,就會進行這種色彩管理。 在這兩種情況下,您都必須選擇預設設定檔(避免工作未指定 任何設定檔),以及要套用的彩現目標。
	- 非 **Postscript**(**PCL**、**RTL**、**HP-GL/2**): 色彩管理會使用一組儲存的色彩表來進行。 並不 會使用 ICC 設定檔。這個方法不像以前的方法有著多種變化,但它比較簡單,也比較快速, 而且只要使用標準 HP 紙張類型,就能產生不錯的效果。 在您使用非 PostScript 驅動程式並 指定印表機色彩管理,或是透過嵌入式 Web 伺服器將非 PostScript 檔案直接傳送到印表機 時,就會進行這種色彩管理。

⊯

附註: 印表機只可以使用儲存的色彩表將兩種色彩空間轉換為自己的色彩空間: 如果您 使用 Windows,則是 Adobe RGB 和 sRGB;如果您使用 Mac OS,則是 Adobe RGB 和 CYMK。

若要瞭解如何使用特定應用程式的色彩管理選項,建議您參閱 HP Knowledge Center,網址為 [http://www.hp.com/go/knowledge\\_center/djz6100/](http://www.hp.com/go/knowledge_center/djz6100/)。

請根據您想要建立設定的位置,選擇「**應用程式管理色彩**」和「**印表機管理色彩**」:

- 在 **Windows** 驅動程式中: 按一下「色彩」索引標籤。
- 在 **Mac OS**「列印」對話方塊中: 選擇「色彩選項」面板。
- 在某些應用程式中: 請在應用程式中進行此項選擇。

### 色彩調整選項

色彩管理的目的在於列印出正確的色彩。 只要正確執行色彩管理,則不需要手動調整色彩,也可以列印 出正確的色彩。 然而,您可能需要在下列情況下手動進行調整:

- 色彩管理提供的色彩不正確
- 想要讓人滿意的色彩,而非正確的色彩

<span id="page-124-0"></span>您可以在 Windows 和 Mac OS 中以類似的方式調整圖件色彩:

- 在 Windows 驅動程式中: 按一下「色彩」索引標籤,然後選擇「以彩色列印」。 請確定已選擇 主階色彩調整」核取方塊,然後按一下「設定」按鈕。
- 在 **Mac OS**「列印」對話方塊中: 選擇「色彩選項」面板,然後選擇「**CMYK** 設定」。

在這兩種作業系統中,您都可以使用黑色滑桿和三色滑桿來調整色彩。

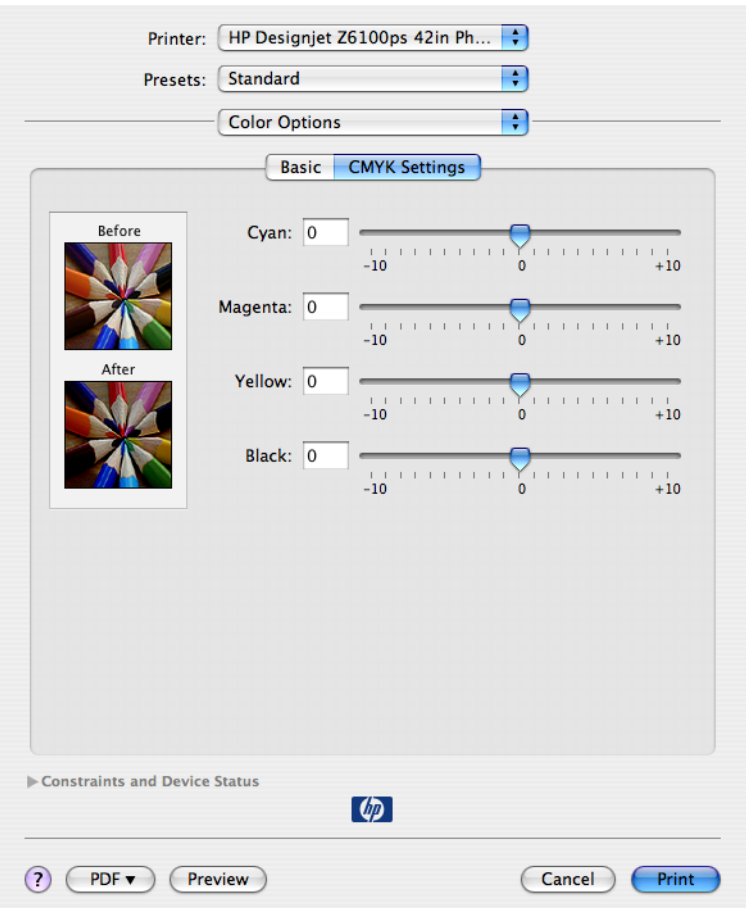

- 黑色滑桿可以讓整體列印感覺更為明亮或變暗。
- 色彩滑桿可以用來淡化或加強圖件上各部分的主要色彩。 依據影像中使用的色彩模型,主要色彩 可能是紅色、綠色和藍色;或青色、洋紅色和黃色。

### 執行黑點補償

 $\mathbb{R}$ 附註: 這個選項只能在列印 PostScript、PDF、TIFF 或 JPEG 工作時使用。

黑點補償選項控制在色彩空間之間轉換色彩時,是否要就黑點的差別進行調整。 當選擇這個選項時,來 源空間的完整動態範圍,都會對應到目的地空間的完整動態範圍。 當來源空間中的黑點比目的地空間中 的黑點深的時候,這項功能即可防止遮蓋住陰影。 只有在選擇相對色度彩現目標時,才可使用這個選 項。 請參閱「114 [頁的設定彩現目標](#page-125-0)」。

黑點補償可以利用下列方法指定:

- 使用 Windows PostScript 印表機驅動程式: 按一下「色彩」索引標籤,然後選擇「黑點補償」。
- 使用 Mac OS 印表機驅動程式: 選擇「色彩選項」面板,然後選擇「黑點補償」。
- <span id="page-125-0"></span>透過嵌入式 Web 伺服器: 選擇「**提交工作**」頁面,然後選擇「色彩」>「**黑點補償**」。
- 在前控制面板上: 選擇 圖示,然後選擇「列印喜好設定」>「色彩選項」>「黑點補償」。

### 設定彩現目標

附註: 這個選項只能在列印 PostScript、PDF、TIFF 或 JPEG 工作時使用。

彩現目標是可以在進行色彩轉換時使用的一個設定。 因為您所要列印的一些色彩可能無法透過印表機重 現,所以使用彩現目標可以讓您選擇四種不同方式來處理這些色域外的色彩。

- 飽和度(圖形): 最適合用於利用鮮豔和飽和色彩組成的簡報圖形、圖表或影像
- 自然顯現(影像): 最適合用於混合色彩的相片或影像。 此設定會嘗試保留整體色彩外觀。
- **相對色度(打樣)**: 最適合用於想要搭配特定色彩的時候。 這個方法主要用於打樣。 此方法保證 只要可以準確列印色彩,就可以準確進行列印。 其他方法會提供更讓人滿意的色彩範圍,但不保 證可準確列印任何特定色彩。 此選項會將輸入空間的白色對應到您所列印紙張的白色。
- **絕對色度(打樣)**: 此選項與相對色度相同,但不會對應白色。 這種彩現主要也用於打樣,其目 標就是模擬一部印表機的輸出(包括白點)。

您可以用下列方法指定彩現目標:

- 使用 Windows PostScript 印表機驅動程式: 按一下「色彩」索引標籤,然後選擇「彩現目標」。
- 使用 Mac OS 印表機驅動程式: 選擇「**色彩選項**」面板,然後選擇「**彩現目標**」。
- 透過嵌入式 Web 伺服器: 選擇「**提交工作**」頁面,然後選擇「色彩」>「彩現目標」。
- 在前控制面板上: 選擇 圖示,然後選擇「列印喜好設定」>「色彩選項」>「選擇彩現目 標」。

### **HP** 專業 **PANTONE\*** 色樣模擬

當您在影像中使用已命名的 PANTONE\* 色彩時,軟體程式通常會將近似於該色彩的 CMYK 或 RGB 傳 送到印表機。然而,軟體並不會考慮印表機或紙張類型,而只是產生 PANTONE\* 色彩的一般近似效 果,因此在不同的印表機和紙張上會有不同的外觀。

HP 專業 PANTONE\* 色樣模擬會考慮印表機和紙張類型的特性。 得到的結果就是在指定的印表機和紙 張組合下,與原始的 PANTONE\* 色彩盡可能接近的外觀。 這項技術的設計,是要製造出與前置印刷專 業人員建立的相似模擬。

若要使用 HP 專業 PANTONE\* 色樣模擬, 您只需要開啓它。

- 使用 Windows PostScript 印表機驅動程式: 按一下「色彩」索引標籤,然後選擇「**HP** 專業 **PANTONE** 色樣模擬」。
- 使用 Mac OS 印表機驅動程式: 選擇「色彩選項」面板,然後選擇「**HP** 專業 **PANTONE** 色樣模 擬」。
- 透過嵌入式 Web 伺服器: 選擇「提交工作」頁面,然後選擇「色彩」>「**HP** 專業 **PANTONE** 色 樣模擬」。
- 在前控制面板上: 選擇 20 <sub>圖示</sub>,然後選擇「**列印喜好設定」>「色彩選項」>「黑點補償」**。

#### <span id="page-126-0"></span>⊯∕ 附註: 只有在列印 PostScript 或 PDF 工作時,才能使用 HP 專業 PANTONE\* 色樣模擬。

您也可以使用嵌入式 Web 伺服器,從印表機列印可顯示 PANTONE\* 色樣模擬的樣品手冊,以及每個模 擬與原始 PANTONE\* 特別色的色差測量 (ΔE)。 HP 專業 PANTONE\* 色樣模擬不僅提供可在印表機上 達成的最接近符合色樣,而且也會針對模擬與原始特別色的接近程度提供清楚的資訊。

若要列印樣品手冊,請按一下嵌入式 Web 伺服器的「主要」索引標籤,然後選擇「**HP** 專業 PANTONE\* 色樣模擬」。 選擇要模擬的 PANTONE\* 材料,然後選擇要列印的 PANTONE\* 色彩。 當 您選擇好所有需要的色彩時,請按一下「列印」按鈕。

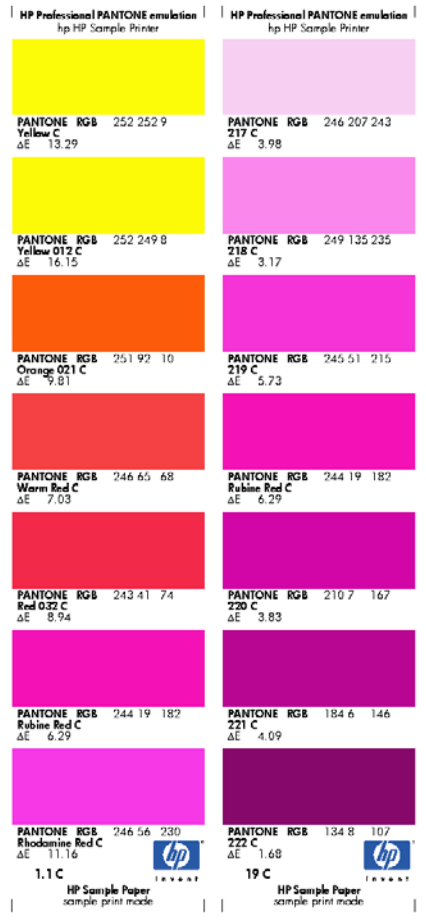

### 色彩模擬模式

如果您想要列印特定列印工作,並且要查看在不同 HP Designjet 系列印表機列印相同工作大約可以取得 的相同色彩,請使用印表機中的模擬模式。

- 附註: 色彩模擬不適用於 TIFF 和 JPEG 工作。 7
- 在 Windows 驅動程式中: 按一下「色彩」索引標籤,並選擇「印表機管理色彩」,然後從「來源 設定檔」下拉式功能表中選擇「印表機模擬」。 再從「模擬的印表機」下拉式功能表中進行選擇。
- 在 Mac OS「列印」對話方塊中:選擇「色彩選項」面板,然後選擇「印表機模擬」。再從「模 **擬的印表機**」下拉式功能表中進行選擇。
- 在前控制面板上: 選擇 圖示,然後選擇「列印喜好設定」>「色彩選項」>「模擬印表機」。
- 透過嵌入式 Web 伺服器: 選擇「提交工作」頁面,然後選擇「工作設定」>「進階設定」>「色 彩」>「色彩管理」以及所要的模擬模式。

您可以模擬下列印表機:

- **HP Designiet 1050c Plus**
- **•** HP Designiet 1055cm Plus
- HP Designjet 5500 UV 系列
- HP Designjet 5500 Dye 系列

下表顯示核准使用的列印品質設定與紙張組合,可以獲得最佳的印表機模擬效果。

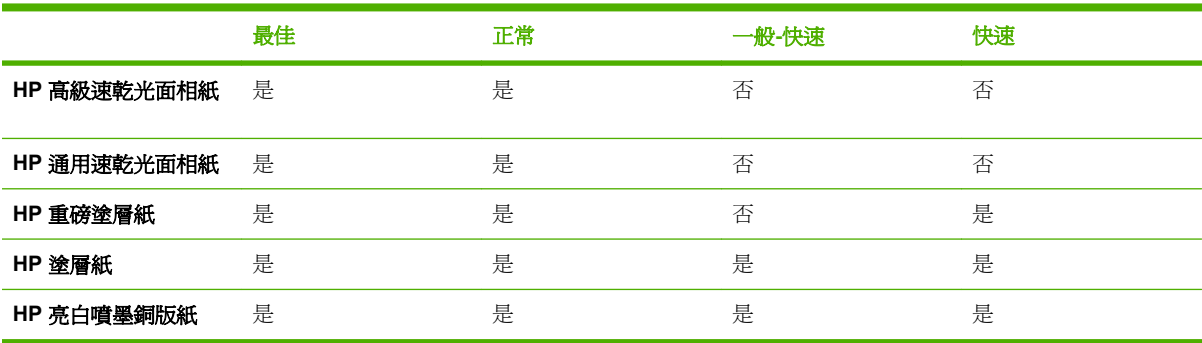

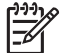

附註: HP Designjet 5500 UV 印表機系列不支援 HP 亮白噴墨銅版紙。

HP Designiet 1050c Plus 和 HP Designiet 1055cm Plus 印表機系列不支援 HP 高級速乾光面相 紙或 HP 通用速乾光面相紙。

#### **CMYK** 色彩模擬

所有的 CMYK 模擬選項都僅適用於 PDF、PostScript、TIFF 和 JPEG 檔案。

傳統的工作流程會在 CMYK 空間中定義色彩。 為了取得最佳結果,色彩必須針對印表機進行調整,因 為不同的印表機會從相同的 CMYK 資料產生不同的色彩。 如果您在列印的影像檔案不是針對您的 HP Designjet Z6100 印表機建立,它就需要進行某些重新調整,您可以使用印表機隨附的下列其中一個選 項執行這個動作:

- **U.S. Web Coated (SWOP) 2** 使用的規格是設計為在下列列印情況下使用美國墨水產生品質區 隔: 300% 的總墨水涵蓋區域、負片、塗層印刷級材料。
- U.S. Web Uncoated 2 使用的規格是設計為在下列列印情況下使用美國墨水產生品質區隔: 260% 的總墨水涵蓋區域、負片、無塗層白色平版材料。
- **U.S. Sheetfed Coated 2** 使用的規格是設計為在下列列印情況下使用美國墨水產生品質區隔: 350% 的總墨水涵蓋區域、負片、超白平版材料。
- **U.S. Sheetfed Uncoated 2** 使用的規格是設計為在下列列印情況下使用美國墨水產生品質區隔: 260% 的總墨水涵蓋區域、負片、無塗層白色平版材料。
- **Euroscale Coated 2** 使用的規格是設計為在下列列印情況下使用 Euroscale 墨水產生品質區隔: 350% 的總墨水涵蓋區域、正片、超白塗層材料。
- **Euroscale Uncoated 2** 使用的規格是設計為在下列列印情況下使用 Euroscale 墨水產生品質區 隔: 260% 的總墨水涵蓋區域、正片、無塗層白色平版材料。
- **Europe ISO Coated FOGRA27** 使用 FOGRA27 印刷特性描述。 它的設計是為標準 ISO 印刷產生 品質區隔,使用: 350% 的總墨水涵蓋區域、正片和塗層紙。
- **HP CMYK Plus**: 一組 HP 專屬重新彩現規則,可將印刷中縮減的色域擴展為印表機中較寬廣的色 域,對大部分的數位商業列印工作產生令人滿意的結果。
- **JMPA**: 平版印刷的日本標準
- **Photoshop 4** 預設 **CMYK**
- **Photoshop 5** 預設 **CMYK**
- **Japan Color 2001 Coated** 於第 3 類(塗層)紙張使用 Japan Color 2001 規格。 它是設計為使 用 350% 的總墨水涵蓋範圍、正片和塗層紙來產生品質區隔。
- **Japan Color 2001 Uncoated** 於第 4 類(無塗層)紙張使用 Japan Color 2001 規格。 它是設計為 使用 310% 的總墨水涵蓋範圍、正片和無塗層紙來產生品質區隔。
- **Japan Web Coated (Ad)** 使用 Japan Magazine Publisher Association 針對日本雜誌和廣告市場的 影像數位打樣所開發的規格。
- 「**Japan Color 2002 Newspaper**」使用 Japan Color 2002 報刊規格。 它的設計是為產生品質區 隔,使用: 240% 的總墨水涵蓋區域、正片和標準新聞紙。
- **Toyo** 是設計為對 Toyo 印刷廠產生品質區隔。
- **DIC** 是設計為對 Dainippon Ink Company 印刷廠產生品質區隔。
- 其他可模擬的 **HP Designjet** 印表機。
- 無(原色): 沒有模擬,在軟體或作業系統完成色彩轉換時使用。 因此到達印表機的資料已經通 過色彩管理

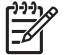

**附註: 如果軟體有定義自己的 CMYK 空間 ( 又稱校進 CMYK, 或是 PostScript** 術語中的 CIEBasedDEFG),這些選項就沒有效用。

#### **RGB** 色彩模擬

這些選項適用於 PDF、PostScript、TIFF 和 JPEG 檔案。 對於 HP-GL/2 和 RTL 檔案,只支援 sRGB 和 AdobeRGB。

如果要列印 RGB 影像,必須轉換成 CMYK 資料。 您或許可以在軟體或作業系統中進行轉換。 如果要 在印表機上執行這項轉換,請使用下列色彩設定檔:

- 無(原色): 沒有模擬。 印表機會使用其預設的 RGB 到 CMYK 的內部轉換,而不會導循仟何色 彩標準。 這點並不表示成品會很差。
- **sRGB IEC61966-2.1** 模擬一般 PC 顯示器的特性。 此標準空間由許多軟硬體製造商背書,逐漸成 為許多掃描器、印表機和軟體程式的預設色彩空間。
- **ColorMatch RGB** 模擬 Radius Pressview 顯示器的原色空間。 此空間提供可替換 Adobe RGB (1998) 的較小色域,以供列印生產工作之用。
- Apple RGB 模擬一般 Apple 顯示器的特性,而且由多種排版應用程式使用。 請將此空間用於您想 要在 Apple 監視器上顯示的檔案,或用於舊版的排版檔案。
- **Adobe RGB (1998)** 提供相當龐大的 RGB 色彩色域。 如果您需要執行具有廣大色域範圍的列印生 產工作,請使用此空間。

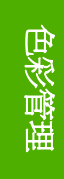

# **8** 實際列印範例

- [概述](#page-131-0)
- 使用 Adobe Photoshop (HP-GL/2 和 PostScript [驅動程式\)調整影像的大小](#page-131-0)
- 列印彩色相片 (Photoshop CS2 v9.0、Win)
- [使用正確縮放比例列印修訂用草稿](#page-135-0)
- [使用一致的色彩重新列印工作](#page-138-0)
- 使用 ESRI ArcGIS 9 [列印地圖](#page-139-0)

<span id="page-131-0"></span>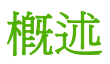

下列有關使用特定軟體執行特定列印工作的逐步說明,與 HP 網站上的 Knowledge Center 中的說明類 似。如需最近更新的資訊及其他列印範例, 包括 RIP 情況, 請杳閱 Knowledge Center, 網址為 [http://www.hp.com/go/knowledge\\_center/djz6100/](http://www.hp.com/go/knowledge_center/djz6100/)。

### 使用 **Adobe Photoshop**(**HP-GL/2** 和 **PostScript** 驅動程式) 調整影像的大小

#### 應用程式設定

**1.** 在 Adobe Photoshop 中開啟您的影像,然後從「影像」功能表中選擇「影像尺寸」。

「影像尺寸」對話方塊便會出現。

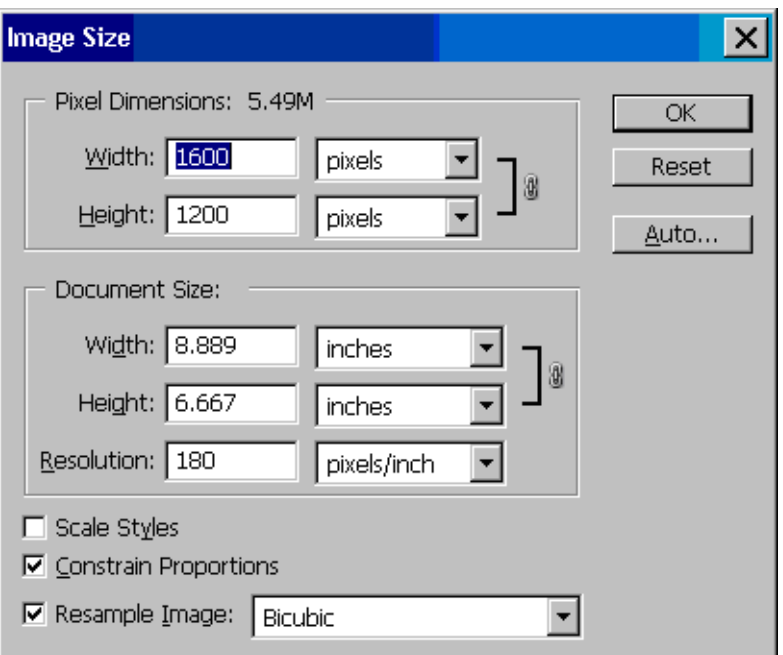

#### **2.** 設定調整大小選項。

- 像素尺寸: 設定結果影像大小
- 文件大小和解析度: 設定結果頁面大小和解析度。 一般情況下,請根據您的列印品質設定來 考慮設定解析度。 請參閱下表。

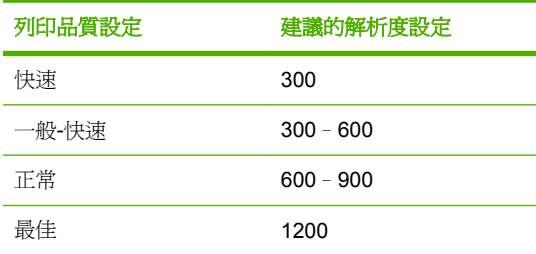

如需有關列印品質設定的詳細資訊,請參閱「80 [頁的選擇列印品質](#page-91-0)」。

- 強制等比例: 如果要保留原始影像的高度與寬度比率,選擇此選項
- 影像重新取樣: 重新取樣影像時,會根據影像中現有像素的色彩值,使用插補方法來指派色 彩值給 Photoshop 建立的所有新像素。 重新取樣時, Photoshop 會使用十分精細的方法來保 留原始影像的品質和細節。 請從下列重新取樣選項中選擇:
	- **最接近像素**: 複製影像中的像素,是快速但較不精確的方法。 這種方法用於邊緣為鋸齒 狀的圖樣,以保留硬邊並產生較小的檔案。 然而,這種方法會產生鋸齒狀效果,當您扭 曲或縮放影像或一次執行多項操作時,就會變得很明顯。
	- 縱橫增值法: 以周圍像素的色彩值的平均數來新增像素的方法。 這種方法會產生中等品 質的結果。
	- 環迴增值法: 以周圍像素的估計值為基礎,是較慢但較精確的方法。「環迴增值法」使 用較複雜的計算,產生比「最接近像素」或「縱橫增值法」更平順的色調層次。
	- **環迴增値法 (更平滑)**: 以雙立方插補為基礎但目的是產生更平滑的結果,是放大影像的 好方法
	- 環迴增值法 **(**更銳利**)**: 以具有增強的清晰度的雙立方插補為基礎,是縮小影像大小的好 方法。 這個方法會保留所取樣的影像中的細節。 如果「環迴增值法 (更銳利)」讓影像的 部分區域過度銳利,請嘗試使用「環迴增值法」。
- 3. 當您完成設定調整大小選項之後,按一下「確定」按鈕。
- **4.** 從「檔案」功能表中選擇「使用預視列印」。
- **5.** 按一下「頁面設定」按鈕。

「頁面設定」對話方塊便會出現。

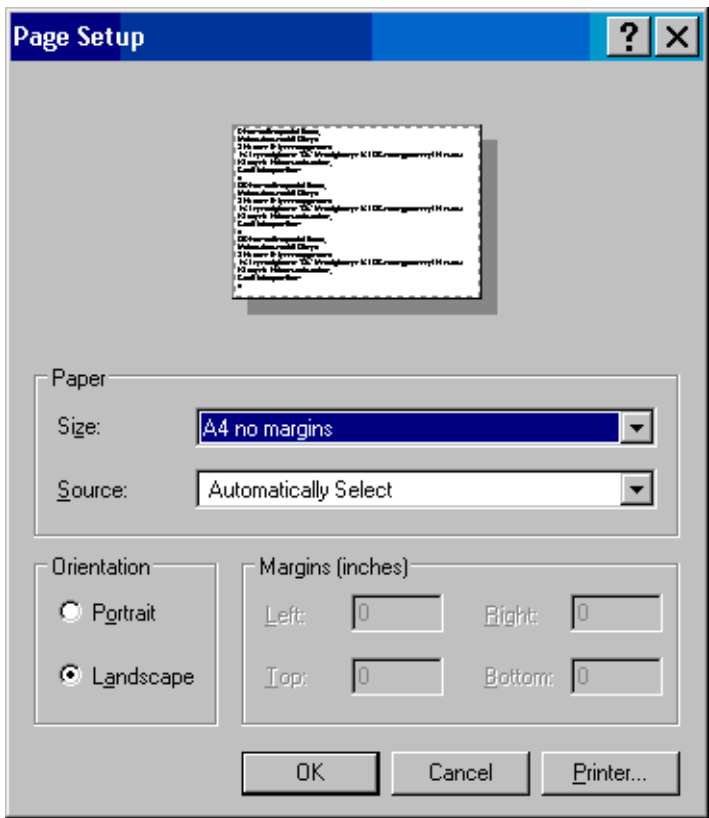

6. 在「紙張大小」下拉式功能表中,為正在列印的影像選擇頁面大小和邊界設定,然後按一下「印表 機」按鈕。

新的「頁面設定」對話方塊便會出現。

**7.** 按一下「頁面設定」按鈕。

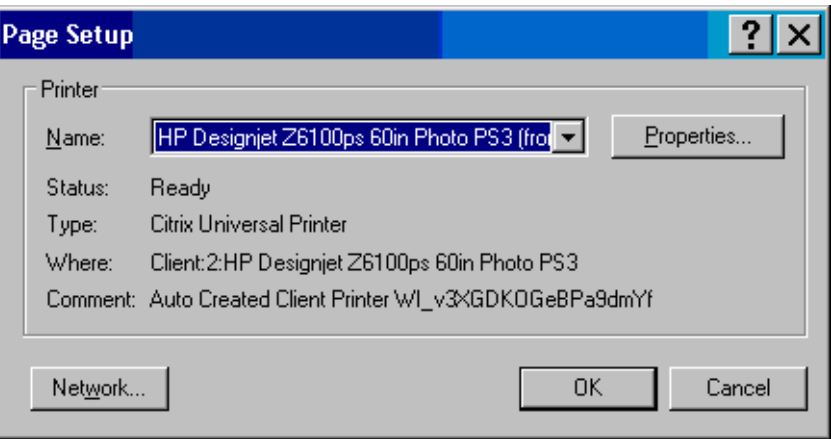

**8.** 選擇印表機,然後按一下「內容」按鈕。

印表機驅動程式對話方塊便會出現。

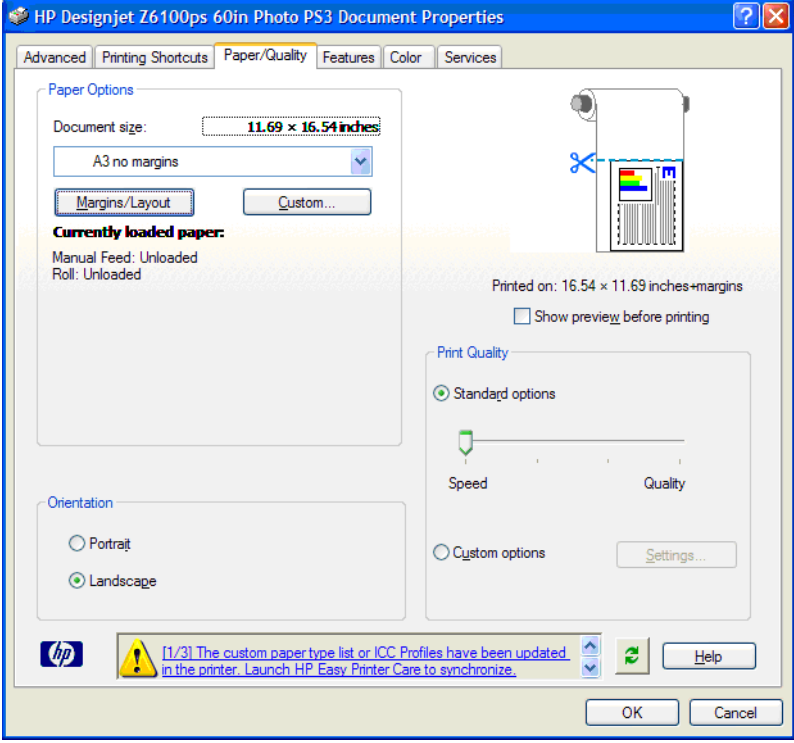

9. 設定您要的列印選項,然後按一下「確定」按鈕。如需有關列印選項設定的詳細資訊,請參閱 「79 [頁的列印選項」](#page-90-0)。

### <span id="page-134-0"></span>列印彩色相片(**Photoshop CS2 v9.0**、**Win**)

這個範例在 Windows XP 中使用 Adobe Photoshop CS2 V9.0。 色彩管理由 Photoshop 完成。

- **1.** 最初的建議事項:
	- 依照工作選擇適當的紙張類型。
	- 根據您要使用的印表機和列印品質等級校準和設定紙張類型。 請參閱「108 [頁的色彩校準」](#page-119-0) 和「110 [頁的色彩設定」](#page-121-0)。
	- 如果要正確地預覽列印的影像,還必須設定顯示器。
- **2.** 開啓 Adobe Photoshop CS2。
- **3.** 在「編輯」功能表中,選擇「顏色設定」。
	- 確定顯示「更多選項」。
	- 在「色彩管理原則」中,選擇「保留嵌入式設定檔」。
	- 在「設定檔不符」中,選擇「開啟時詢問」和「貼上時詢問」。
	- 在「遺失設定檔」中,選擇「開啟時詢問」。
	- 在「轉換選項」中,按一下「更多選項」按鈕來開啓「轉換選項」,然後選擇「目標」>「自 然顯現」。
	- 按一下「**確定**」按鈕。
- 4. 在「檔案」功能表上,選擇「開啓舊檔」來開啓影像。
	- 如果文件中的嵌入式色彩設定檔不符合目前的工作空間,請選擇「**使用嵌入式設定檔**」。 否 則,選擇「指派使用中色域」。

如果影像的色彩看起來不對,請選擇「編輯」>「指定設定檔」(嘗試「**sRGB**」、「**Adobe RGB**」、「**ColorMatch RGB**」等等)將它指派給其他色彩空間,直到您滿意為止。

- **按一下「確定**」按鈕。
- 5. 在「檔案」功能表上,選擇「列印與預視」。
	- 選擇「頁面設定」。
	- 選擇印表機(例如,「**HP Designjet Z6100ps 60**–**in**」)。
	- 在「紙張大小」中: 選擇目前裝入印表機的紙張大小。
	- 在「方向」中: 選擇影像在紙張上的方向(直向或橫向)。
	- 按一下「確定」按鈕。
	- 設定您需要的「位置」和「縮放的列印尺寸」。
	- 確定顯示「更多選項」。
	- 按一下「色彩管理」索引標籤。
	- 在「列印」中: 選擇「文件」。
	- 選擇「選項」>「色彩處理」,然後選擇「由 Photoshop 決定顏色」。
	- 選擇「選項」>「印表機設定檔」,然後為您的印表機和紙張類型選擇正確的設定檔。

列印範例

- <span id="page-135-0"></span>選擇「選項」>「彩現目標」,然後選擇「自然顯現」。
- 按一下「列印」按鈕。
- **6.** 選擇驅動程式設定。
	- 在「印表機」中: 選擇印表機(「**HP Designjet Z6100ps 60** 英吋」)。
	- 接一下「**紙張類型/品質**」索引標籤,然後指定下列選項:
		- 在「紙張類型」中: 選擇目前裝入印表機的紙張類型。
		- 在「品質選項」中:選擇「標準選項」,然後將滑桿拖曳到「品質」。
	- 接一下「色彩」索引標籤,然後指定下列選項:
		- 選擇「以彩色列印」。
		- 在「**色彩管理**」中: 選擇「**應用程式管理色彩**」。
	- 按一下「列印」按鈕。

### 使用正確縮放比例列印修訂用草稿

#### 使用 **Adobe Acrobat**

**1.** 在 Acrobat 視窗中,將游標放在靠近螢幕左下角處,以檢查圖件大小。

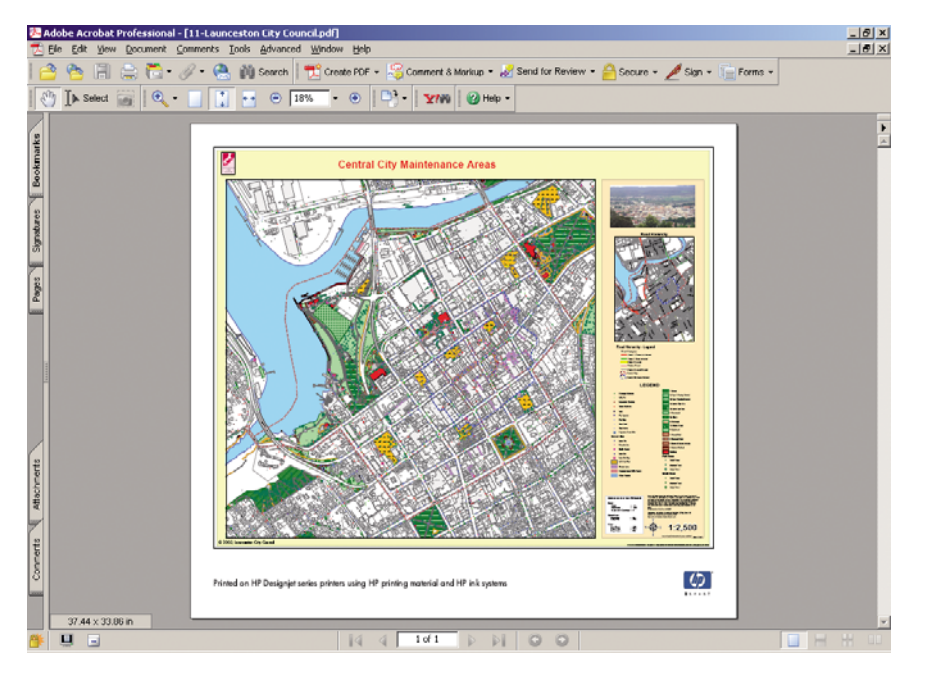

**2.** 選擇「檔案」,然後選擇「列印」。

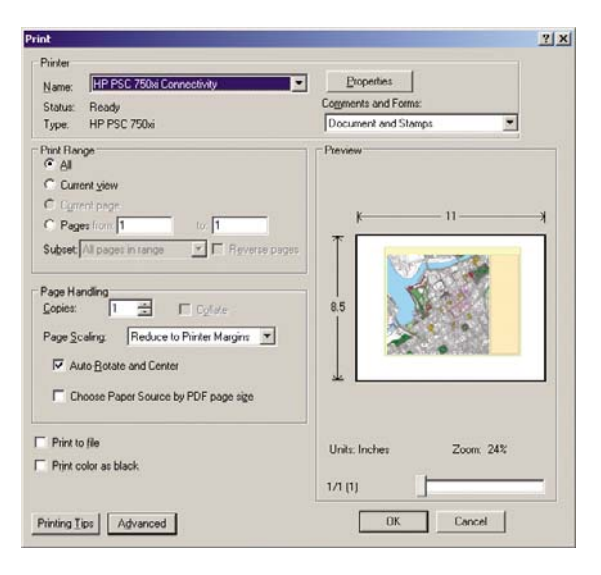

 $\frac{1}{1}$ 附註: 紙張尺寸「不是」根據繪圖尺寸自動選擇的。

3. 如果要保持縮放比例,將「**頁面縮放**」設定為「無」(這不是預設設定)。

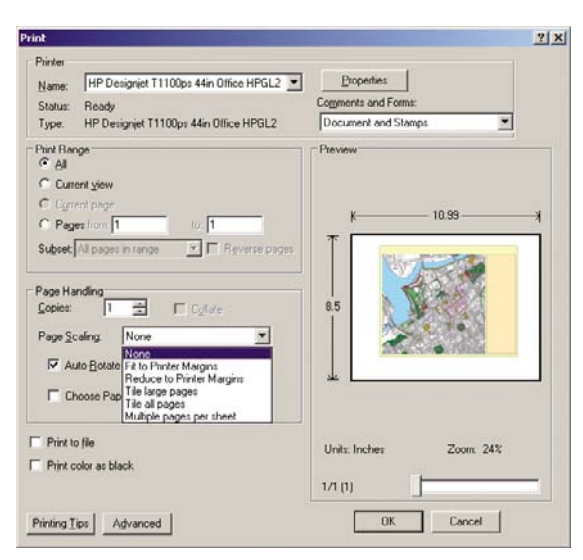

列印範例

**4.** 按一下「內容」按鈕,然後按一下「紙張**/**品質」索引標籤。

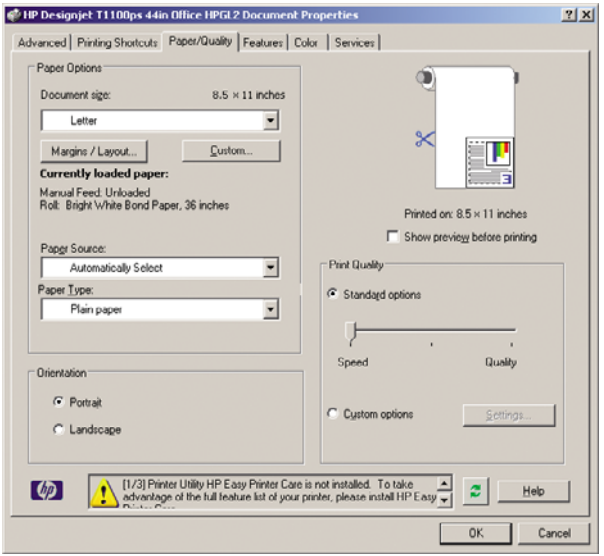

**5.** 選擇要使用的「文件尺寸」和「列印品質」。 按一下「自訂」按鈕來定義新的自訂紙張尺寸。

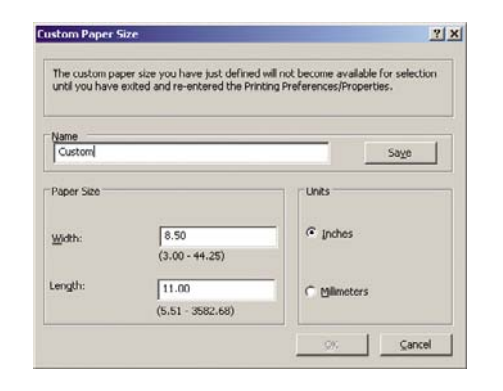

**6.** 按一下「功能」索引標籤,然後選擇「自動旋轉」。

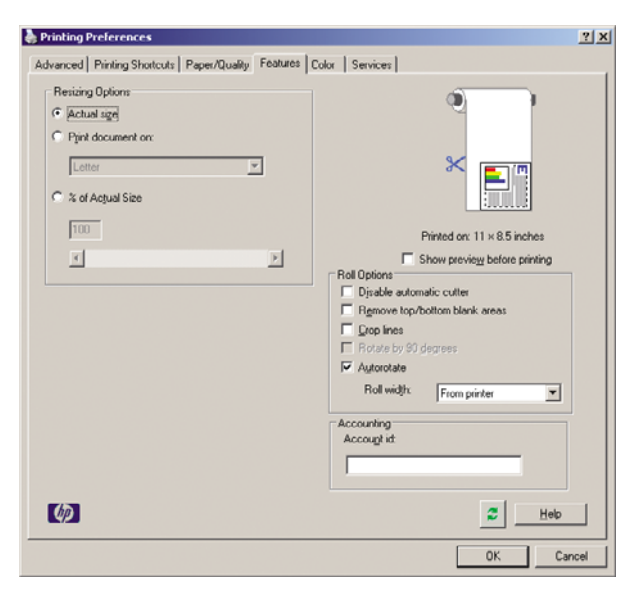

<span id="page-138-0"></span>**7.** 按一下「確定」按鈕,並檢查「列印」對話方塊中的列印預覽看起來是否正確。

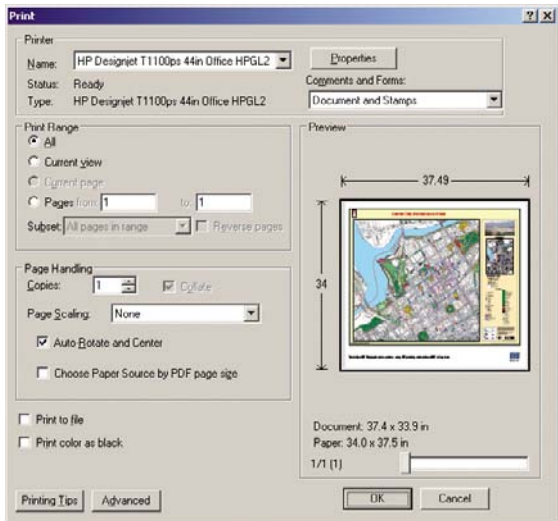

# 使用一致的色彩重新列印工作

此案例說明如何在列印之間取得一致的色彩。

₽ 附註: HP 支援在相同印表機機型上並使用相同紙張類型完成的列印工作之間的色彩一致性。

#### 案例 **1**

使用相同印表機,以一致的色彩重新列印工作。

為確保重新列印工作時的色彩一致性,請相同的紙張類型。

- **1.**
	- 確定色彩校準對裝入的紙張類型仍然有效。 在前控制面板上,選擇 圖示,然後選擇「檢視紙 張資訊」>「檢視紙張詳細資料」。在「紙張資訊」視窗中,確認「色彩校準」的狀態為 OK。 如 果「色彩校準」的狀態是「擱置」或「建議」,請從 HP Color Center 或在前控制面板上執行色彩 校準。
- 2. 重新列印工作: 透過嵌入式 Web 伺服器,移至「工作佇列」,選擇要重新列印的工作,然後按一 下「重新列印」按鈕。

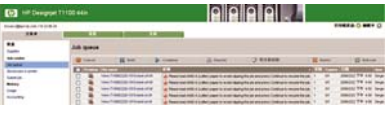

如果檔案是儲存在印表機中,也可以再次列印。 透過嵌入式 Web 伺服器,移至「儲存在印表機中 的工作」,選擇要列印的工作,然後按一下「列印」按鈕。

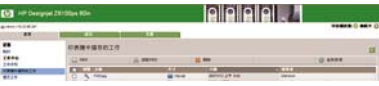

#### 案例 **2**

使用兩台 HP Designjet Z6100 印表機重新列印某個工作。

<span id="page-139-0"></span>為確保重新列印工作時的色彩一致性,請相同的紙張類型。

**1.**

確定色彩校準對裝在「兩台」印表機的紙張類型仍然有效。 在前控制面板上,選擇 圖示,然 後選擇「檢視紙張資訊」>「檢視紙張詳細資料」。在「紙張資訊」視窗中,確認「色彩校準」的 狀態為 OK。 如果「色彩校準」的狀態是「**擱置**」或「**建議」,** 請從 HP Color Center 或在前控制 面板上執行色彩校準。

**2.** 列印工作。

## 使用 **ESRI ArcGIS 9** 列印地圖

ArcGIS 是用於地理資料建立、管理、整合、分析和散佈的軟體的可擴充系統,適合從個人到漏佈全球 的各種組織。

此軟體一律將 RGB 資料傳送到印表機驅動程式。 從數種不同的印表機引擎中選擇。 印表機引擎會決 定 ArcMap 用來將列印工作傳送到印表機的格式和方法。 根據授權和印表機設定,有一到三種選項可供 使用。

- 不論正在使用何種印表機,「**Windows**」一定是預設值且永遠可供使用。 它允許軟體使用已安裝 的 HP-GL/2 和 RTL 驅動程式
- 「**PostScript**」只有在印表機支援 PostScript 且已在「名稱」區段中選擇 PostScript 驅動程式時, 才可以使用。 它可讓您將檔案輸出為 PostScript 檔案。 這個選項在特定情況中可能很有用,但是 通常「不建議」使用。
- 「**ArcPress**」是可購買的延伸模組,以便從 ArcGIS 列印。 它是一種 RIP 軟體,在將原始中繼檔傳 送到印表機之前,便會先套用點陣,讓印表機不需要再套用。 由於有些印表機無法套用點陣或沒 有足夠的記憶體可以處理大型工作,因此這個選項很有用。 永遠使用 ArcPress 搭配 HP RTL (RGB) TrueColor。

#### 使用 **Windows** 印表機引擎

**1.** 確定您已安裝 HP-GL/2 和 RTL 驅動程式。

2. 當您準備好要列印時,選擇「**檔案」>「頁面和列印設定」**,然後選擇 HP-GL/2 和 RTL 驅動程式。

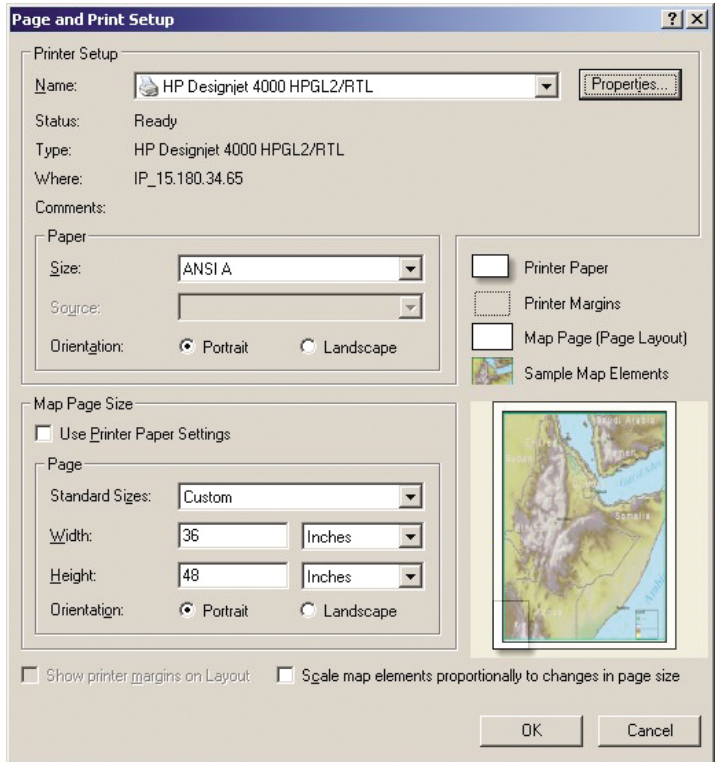

- 3. 按一下「內容」按鈕,然後設定驅動程式如下。
	- 在「紙張**/**品質」索引標籤上,將「列印品質」設定為「品質」。
	- 在「色彩」索引標籤上,取消選取「以灰階列印」核取方塊,然後在「來源設定檔」下拉式功 能表中將「印表機管理色彩」設定為「**sRGB**」。
- **4.** 按一下「確定」按鈕。
- **5.** 選擇「檔案」>「列印」。
	- 「**Printer Engine**(印表機引擎)」: 選擇「**Windows Printer**(**Windows** 印表機)」。
	- 「**Output Image Quality (Resample Ratio)**(輸出影像品質(重新取樣率))」: 這個設定 會在產生 ArcMap 列印檔案時,變更取樣的像素數目。 它會決定在地圖文件中使用多少像素 來建立要列印的檔案。
		- 快速 = 1:5
		- 正常 = 1:3
		- 最佳 = 1:1(照原狀)

選擇「最佳」需要大量的印表機資源來處理列印工作,且可能會造成處理時間太長並產生記憶 體耗盡的訊息,視地圖大小而定。 如果遇到上述問題,請選擇低於「**最佳**」的「輸出影像品 質」。 當您傳送解析度高於印表機的輸入解析度的影像時,不會得到較佳的列印品質。

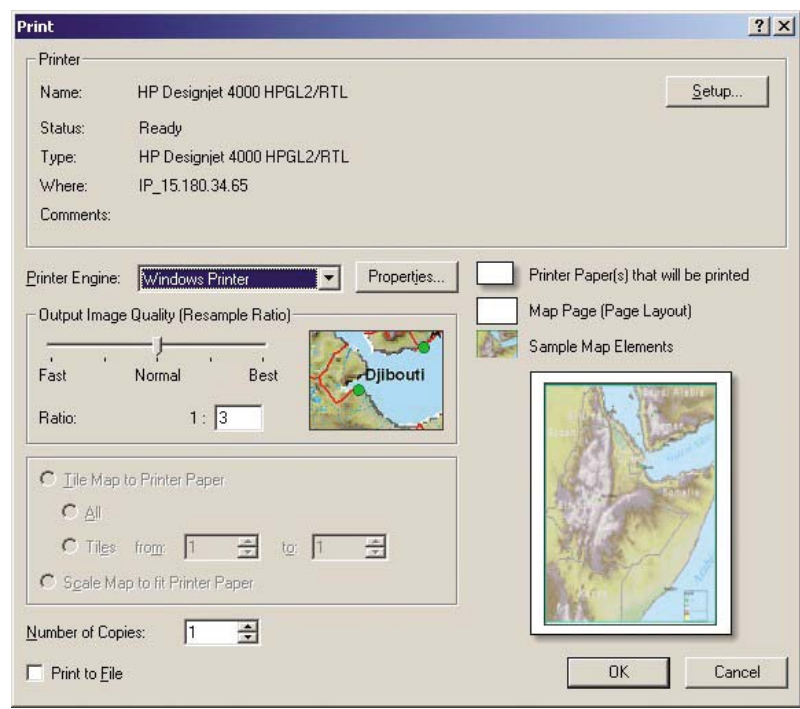

**6.** 按一下「確定」按鈕以列印。

#### 使用 **ArcPress** 印表機引擎

- **1.** 即使它的功能只是擔任連接埠,您仍然必須安裝所需要的驅動程式。
- **2.** 當您準備好要列印時,選擇「**File**(檔案)」>「**Page and Print Setup**(頁面和列印設定)」, 選擇驅動程式(驅動程式設定沒有作用),然後按一下「確定」按鈕。
- **3.** 選擇「**File**(檔案)」>「**Print**(列印)」。
	- 「**Printer Engine**(印表機引擎)」: 選擇「**ArcPress**」。
	- **●** 按一下「內容」按鈕,選擇「HP RTL (RGB) TrueColor」驅動程式,然後選擇要傳送到印表 機的解析度。

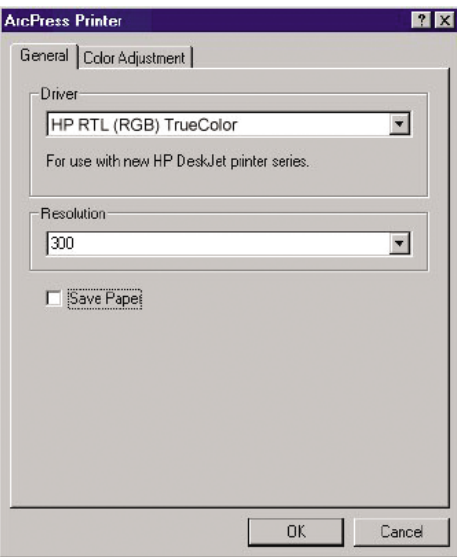

● 如果要調整 Gamma、亮度、對比度或飽和度,按一下「**Color Adjustment**(色彩調整)」 索引標籤。 您可以預覽變更。

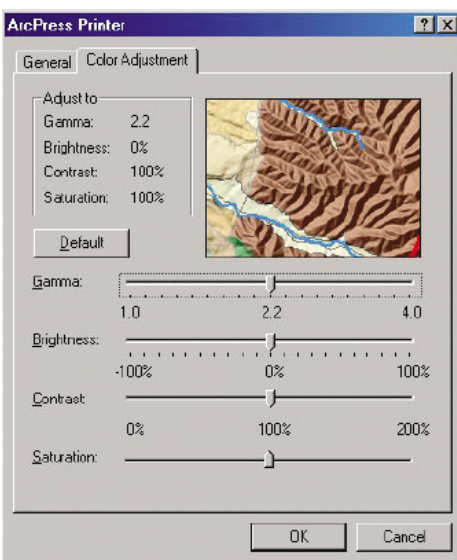

**4.** 如果要列印,按一下此對話方塊和「列印」對話方塊中的「確定」按鈕。
# **9** 維護印表機

- [清潔印表機的外部](#page-145-0)
- [清潔壓板](#page-145-0)
- [清潔紙張前移感應器窗口](#page-147-0)
- [潤滑印字頭托架](#page-147-0)
- [維護墨水匣](#page-148-0)
- [執行預防性維護](#page-148-0)
- [移動或存放印表機](#page-149-0)
- [更新印表機韌體](#page-149-0)
- [更換墨水吸收器](#page-150-0)
- [Secure](#page-153-0) Disk Erase

# <span id="page-145-0"></span>清潔印表機的外部

使用溼海綿或軟布以及溫和的家用清潔劑(例如無磨蝕性的液態皂),清潔印表機的外部以及在一般操 作中會固定碰觸到的印表機其他部分(例如墨水匣櫃把手)。

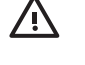

**警告!** 為避免觸電,在清潔印表機之前,請確定已關閉印表機並拔出印表機的插頭。 請勿讓印 表機內部進水。

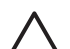

注意: 請勿在印表機上使用磨蝕性清潔劑。

### 清潔壓板

您應該每隔數月或在有需要時,清潔印表機的壓板。

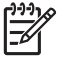

附註: 如果您在較窄的紙張上列印之後,改為在寬紙張上列印,可能會發現壓板的左邊變得很 髒。 如果沒有清潔壓板這個弄髒的部分,可能會在紙張背面留下痕跡。

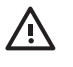

**警告!** 在清潔壓板時,請小心不要損壞紙張前移感應器。 感應器是一個非常小的矩形窗口 (小 於 1 平方公分,如下圖所示), 位置靠近從右邊算起第六個壓板滾輪。 請參閱「136 [頁的清潔](#page-147-0) [紙張前移感應器窗口](#page-147-0)」。

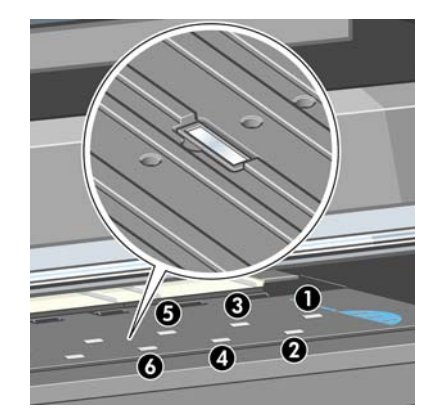

依照下列指示來清潔壓板。

- **1.** 從印表機取出所有紙張。 請參閱「38 [頁的從印表機取出捲筒」](#page-49-0)。
- **2.** 打開印表機窗蓋。

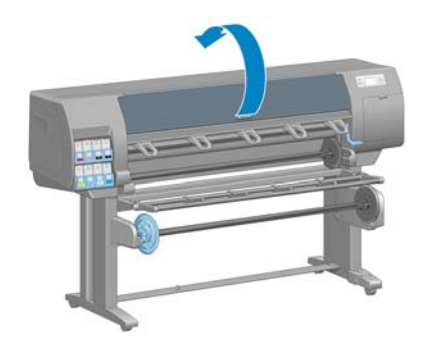

**3.** 使用乾的刷子來清除裁紙器溝槽中的墨渣。

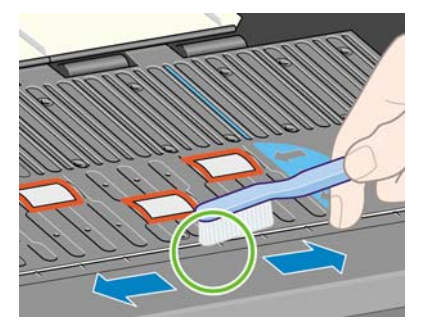

**4.** 使用相同的乾刷子來清除壓板表面的墨渣。

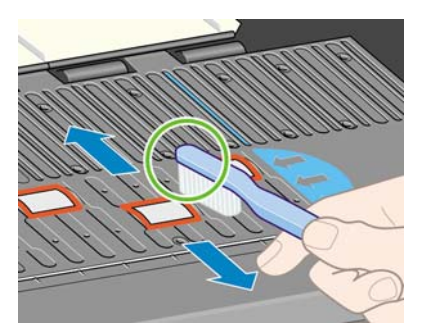

**5.** 使用乾淨吸水的無塵布沾取少許消毒用酒精,擦拭壓板上軟化的墨渣。

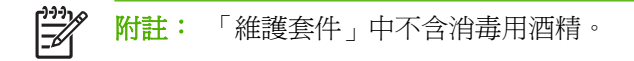

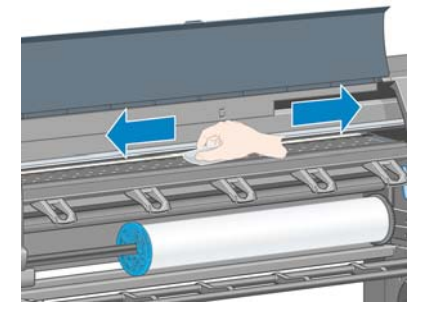

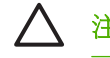

注意: 請勿使用商用清潔劑或磨蝕性清潔劑。 請勿直接弄溼壓板,否則會留下太多水分。

**6.** 使用溼布清潔裁紙器斜板。

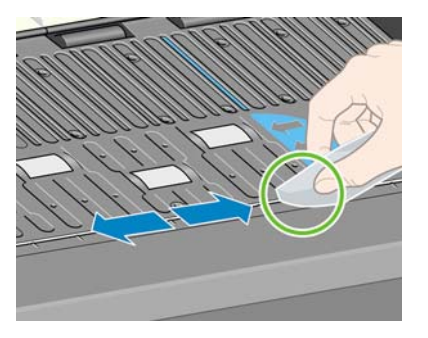

<span id="page-147-0"></span>**7.** 使用乾布來清潔滾輪外露的部分。 最好應該清潔這些滾輪的整個周圍。

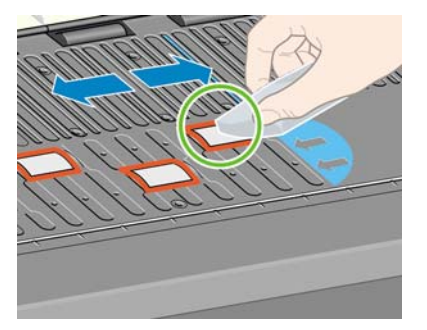

### 清潔紙張前移感應器窗口

紙張前移感應器是一個非常小的矩形窗口(尺寸小於 1 平方公分,如下圖所示),位置靠近從右邊算起 第六個壓板滾輪。

如果您遇到列印品質問題,HP 建議您在清潔列印壓板時,同時清潔紙張前移感應器窗口。

清潔紙張前移感應器窗口之前,請先使用前方面板程序將紙材取出。 請參閱「38 [頁的從印表機取出捲](#page-49-0) [筒](#page-49-0)」。 然後,使用乾淨吸水的無塵布沾取少許消毒用酒精,輕輕擦拭感應器窗口上軟化的墨渣和灰塵。

請稍等 3 至 4 分鐘,等待酒精完全揮發之後,再裝入紙材。

在環境光線底下,乾淨的感應器窗口整個表面會均勻地呈現紫色反射。 若要觀察此反射,請近看感應器 窗口,並稍微變動您的檢視角度。

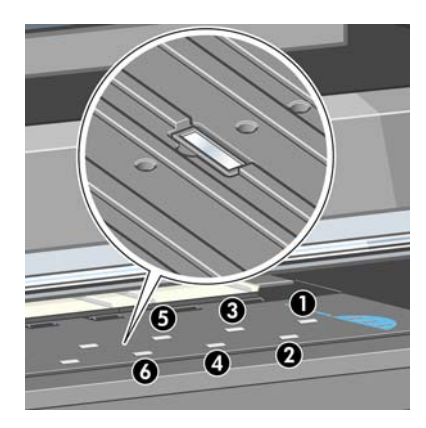

## 潤滑印字頭托架

印字頭托架偶爾(約一年一次)需要潤滑,讓它繼續容易沿著滑桿滑動。

**1.**

如果要接近托架,請到前控制面板選擇 | ③ | <sub>圖</sub>示,然後選擇「**更換印字頭**」。 托架會滑到印表機 的中央部分。

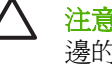

注意: 如果托架停留在印表機中央位置的時間超過 7 分鐘,印表機就會嘗試將托架移回右 邊的起始位置。

**2.** 請從印表機提供的「維護套件」中取出油瓶。 如有需要,可訂購更換套件。

<span id="page-148-0"></span>3. 打開印表機窗蓋,然後滴幾滴油到托架一邊的襯墊上。

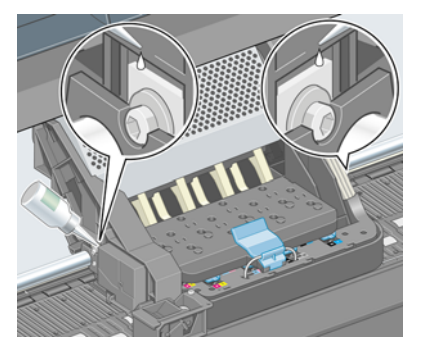

**4.** 直接滴幾滴油到托架一邊的滑桿上。

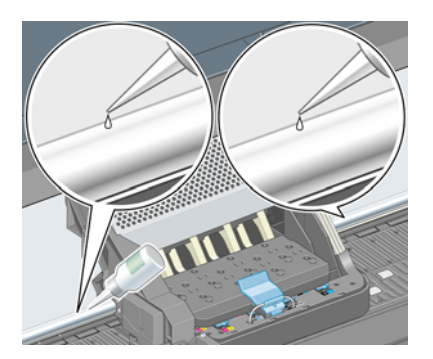

**5.** 蓋上印表機窗蓋。

### 維護墨水匣

在墨水匣的正常使用壽命期間,不需要特別的維護。 然而,為維護最佳列印品質,應該在到期時更換墨 水匣,也就是墨水匣上記錄的製造日期再加 30個月。

# 執行預防性維護

在印表機的使用壽命期間,持續使用的元件會磨損。

為避免這些元件的磨損造成印表機故障,印表機會追蹤印表機托架繞著印表機軸輪轉的次數,並監視使 用的總墨水量。

印表機使用這些數目來追蹤預防性維護的需要,並在前控制面板上顯示下列其中一種訊息:

- 必須維護 #1
- 必須維護 #2

這些訊息表示有些元件快要達到使用年限了。 您還可以再繼續列印一段時間,視印表機的使用頻率而 定。 然而,HP 強烈建議您連絡您的客服人員,並安排預防性維護到府服務。 服務工程人員可以現場更 換磨損的零件,延長印表機的使用壽命。

當前控制面板上出現這些訊息時,安排服務工程人員到府服務的優點是加倍的:

- 可以選擇您方便的時間更換印表機元件,不會干擾到您的日常工作流程。
- 當服務工程人員執行預防性維護到府服務時,會一次更換數個零件。 如此可不必重複到府服務。

# <span id="page-149-0"></span>移動或存放印表機

如果您需要移動或長期存放印表機,必須做好正確的準備工作,以免發生損壞。

- **1.** 請勿取出墨水匣、印字頭或印字頭清潔器。
- **2.** 確定沒有裝入紙張。
- **3.** 確定印字頭托架位於起始位置(在印表機的右邊)。
- **4.** 確定前控制面板上出現「就緒」訊息。
- **5.** 使用前控制面板上的電源按鈕來關閉印表機的電源。
- **6.** 亦請關閉印表機背面的電源開關。
- **7.** 拔除所有連接印表機與網路、電腦或掃描器的纜線和電源線。
- **8.** 如果有安裝捲紙軸,請從印表機架底部取出捲紙軸感應器和纜線箱。 為了您的方便起見,可以將 感應器和纜線箱放在印表機架橫桿上,然後在移動印表機時,使用藍色塑膠螺絲將纜線箱固定在印 表機腳架上。 (請參閱下圖)。 在重新安裝纜線箱時,請確定印表機腳架上的輪子朝向前方。

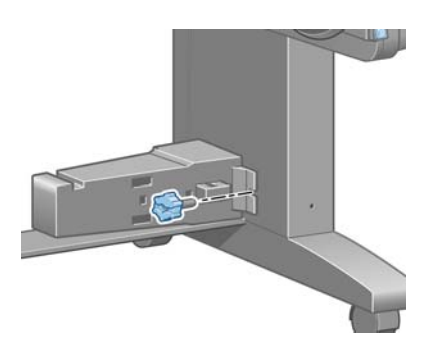

附註: 如果將印表機或墨水匣從寒冷的位置移到溫暖且潮濕的位置,環境中的水份可能會 凝結在印表機零件和墨水匣中,因而造成墨水滲漏和印表機錯誤。 在此情況下,HP 建議您 至少等到3個小時後再開啓印表機電源或安裝墨水匣,好讓凝結的水份得以蒸發。

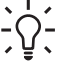

Ø

-^^ 提示: 由於這項工作既費時又耗墨水,因此強烈建議您盡量讓印表機永遠保持在開機狀態<br>♪♪、 武脈服構式中,以继難印字两位点投些过一大注意是是是以下, 行为深度不可以以及 或睡眠模式中,以維護印字頭的良好狀況。 在這兩種情況中,印表機都會不時恢復執行, 以維護印字頭。 因此您可以避免使用印表機前的冗長準備過程。

## 更新印表機韌體

印表機的各項功能是由印表機內的軟體所控制,亦稱為韌體。

Hewlett-Packard 會不時提供韌體更新。 這些更新可以增強印表機的功能。

韌體更新可從網際網路下載,並以下列方式安裝在印表機中。 請使用您覺得最方便的方式。

- 在 Windows 中,開啓 HP Easy Printer Care,選擇您的印表機,按一下「支援」索引標籤,然後 選擇「韌體更新」。
- 在 Mac OS 中, 開啓 HP Printer Utility, 選擇「支援」, 然後選擇「韌體更新」。
- 透過印表機的嵌入式 Web 伺服器,按一下「設定」索引標籤,然後選擇「韌體更新」。

依照螢幕上的指示下載韌體檔案,並儲存在您的硬碟中。 然後選擇下載的檔案,並按一下「**更新**」。

韌體包括一組最常用的紙張設定檔。 可另行下載其他的紙張設定檔;請參閱「47 [頁的下載紙張設定](#page-58-0) [檔](#page-58-0)」。

<span id="page-150-0"></span>如果在將韌體檔案上載到印表機時進度緩慢,原因可能是您使用了 Proxy 伺服器。 若是如此,請嘗試略 渦 Proxy 伺服器, 並直接存取嵌入式 Web 伺服器。

- 在 Windows 平台的 Internet Explorer 6 中,移至「工具」>「網際網路選項」>「連線」>「區域網 路設定」,然後選取「近端網址不使用 **Proxy**」核取方塊。 或者,如果要做更精準的控制,請按 一下「**進階**」按鈕,再將印表機的 IP 位址加到不使用 Proxy 伺服器的例外清單中。
- 在 Mac OS 平台上的 Safari,移到「**Safari**」>「**Preferences**(喜好設定)」>「**Advanced**(進 階)」然後再按一下「**Proxies: Change Settings**(**Proxies:** 變更設定)」按鈕。 將印表機的 IP 位址或網域名稱加到不使用 Proxy 伺服器的例外清單中。

# 更換墨水吸收器

當墨水吸收器達到最大飽和狀態以及應該更換時,前控制面板上會出現警示。

**附註:** 在相對溼度持續低於 25% 的氣候中,吸收器可能會變得太過乾燥而無法正常運作。

注意: 飽和及過度乾燥的墨水吸收器都會造成印字頭和印表機其他零件的嚴重損壞。 HP 強烈 建議您在出現警示時,立即更換墨水吸收器。

#### 取出墨水吸收器

**1.** 在印表機隨附的維護套件中,找出墨水吸收器和拋棄式塑膠手套。

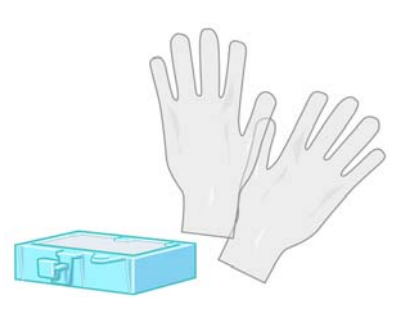

**2.** 在印表機的前控制面板上,選擇 | 3 | 圖示,然後選擇「更**換維護油墨匣**」。

**3.** 打開印表機窗蓋。

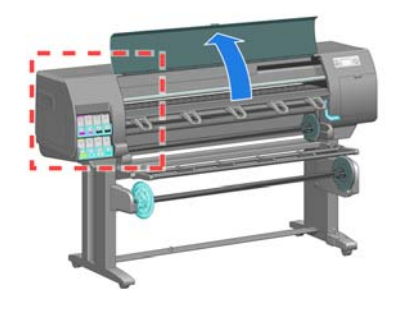

**4.** 找出左邊的筒形組件。

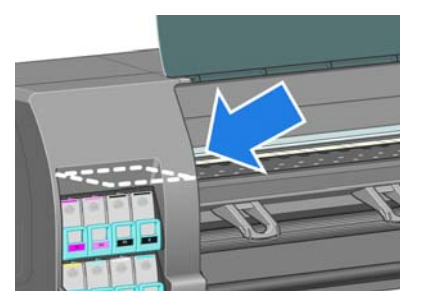

**5.** 找出墨水吸收器。

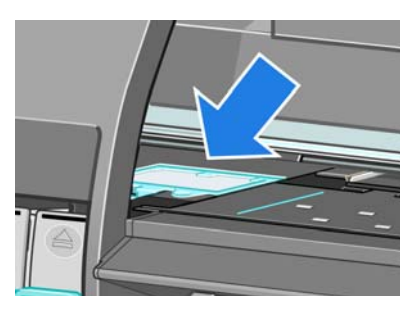

**6.** 拉起吸收器前緣突出的拉片。

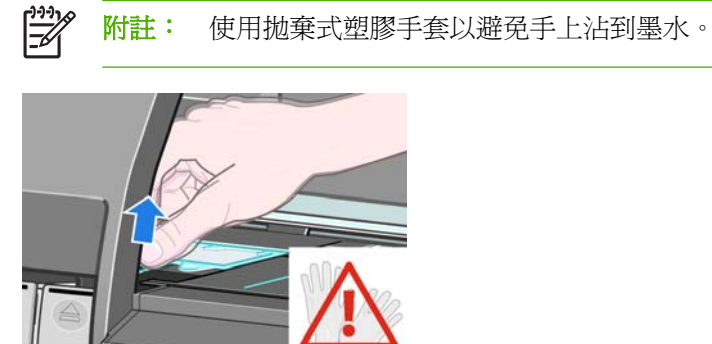

7. 拉起吸收器上的拉片,直到它不再貼緊筒形組件,讓您可以很容易抓住拉片為止。

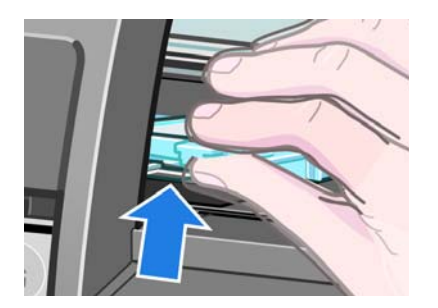

**8.** 從筒形組件拉起並取出吸收器。

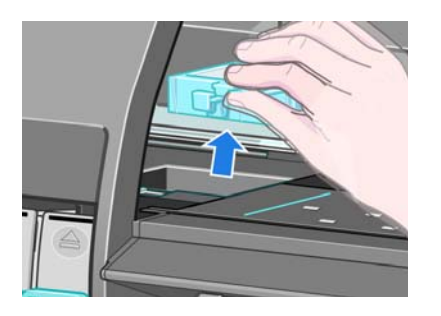

**9.** 依據您當地的規定丟棄髒污的墨水吸收器。

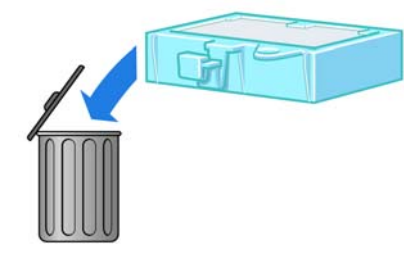

#### 插入墨水吸收器

**1.** 抓住新的墨水吸收器,如下所示。

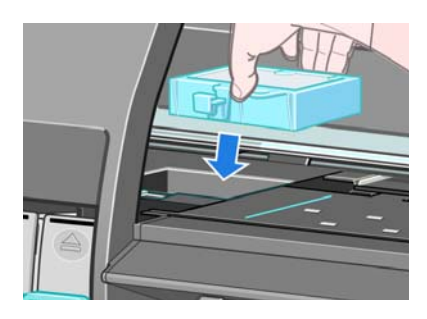

**2.** 將吸收器的後端插入筒形組件中。

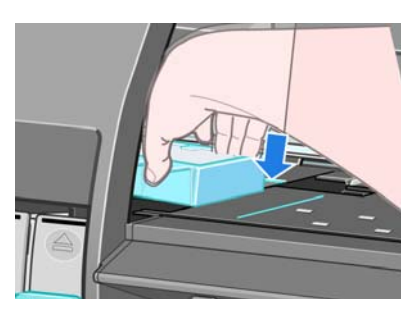

**3.** 使用您的姆指將吸收器推到筒形組件的後面。

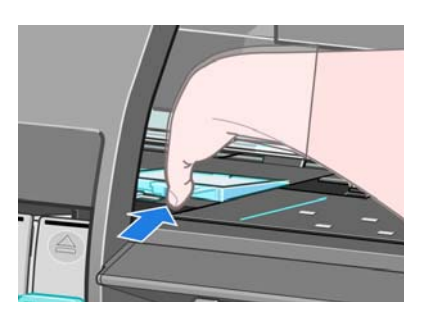

<span id="page-153-0"></span>4. 按下有拉片的邊緣,直到聽到吸收器卡入正確位置爲止。 確定墨水吸收器的頂端是平放的,且各 個角的高度都沒有超過壓板的平面。

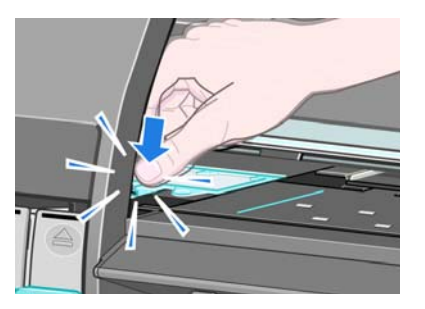

**5.** 按下前控制面板上的 OK 按鈕。 印表機會確認墨水吸收器是否放在正確的位置。 如果前控制面板 顯示訊息表示它的位置不正確,請取出墨水吸收器,再插入一次,然後按 OK 按鈕。

### **Secure Disk Erase**

印表機的硬碟是要用來作為列印工作的暫時儲存區域。 Secure Disk Erase 公用程式可以從硬碟完全清 除您的資訊,使其免於未授權的存取。 您可以選擇要清除特定檔案或是整個硬碟。

Secure Disk Erase 提供三種不同的安全性等級:

- 「**非安全快速清除**」: 清除指向資訊的所有指標。 資訊本身依然會留在硬碟上,直到由於其他用途 而需要用到相同磁碟空間,就會遭到覆寫。 儘管資料留在磁碟上,多數人員都會難以存取,不過 使用為此目的而設計的軟體依然可能成功存取。 這是在多數電腦系統清除檔案的一般方法;也是 最快速卻也最不安全的方法
- 「安全快速清除」: 清除指向資訊的所有指標,而且會以固定的字元模式覆寫資訊。 這個方法要比 非安全快速清除來得緩慢,不過卻更為安全。 使用偵測剩餘磁性痕跡的特殊工具,依然可能存取 已清除資訊的片段。
- 「**安全處理清除**」: 清除指向資訊的所有指標,並且使用可消除任何剩餘痕跡的演算法,對資訊進 行重複的覆寫。 這是最緩慢的方法,不過卻是最安全的。 安全處理清除符合清除和處理磁碟媒體 的美國國防部 5220-22.m 需求。 這是在使用 Secure Disk Erase 時的預設安全性等級。

Secure Disk Erase 爲 Web JetAdmin 所提供的公用程式之一,是 HP 免費網路列印管理軟體。 請參閱 「<http://www.hp.com/go/webjetadmin/>」。

如果您有使用 Web JetAdmin 的 Secure Disk Erase 上的問題,請與 HP 支援中心連絡。 請參閱 「182 頁的 HP [顧客貼心服務」](#page-193-0)。

EA

<mark>附註:</mark>如果您選擇要清除整個硬碟,在進行該程序時便可能會多次要求您重新啓動印表機。 Secure Disk Erase 的此程序需要 6 小時,使用「安全處理清除」則需要 24 小時。

# **10** 附件

● [訂購附件](#page-155-0)

# <span id="page-155-0"></span>訂購附件

您的印表機可以訂購下列附件。

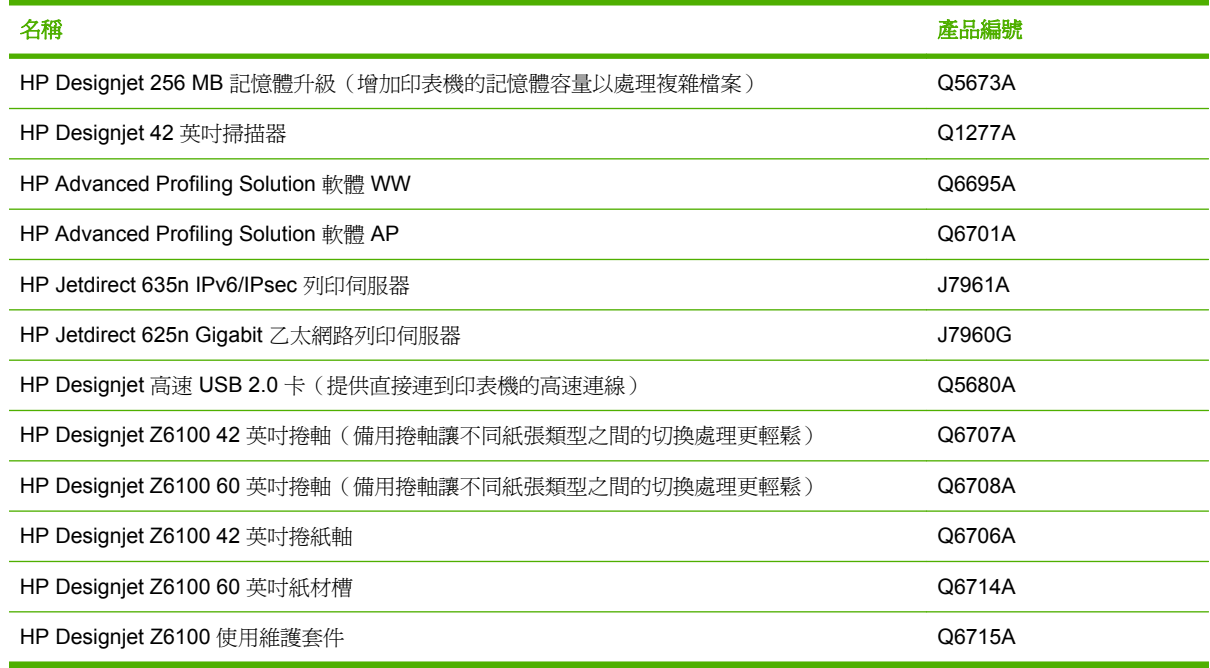

# **11** 疑難排解列印品質問題

- [一般建議](#page-157-0)
- 嵌入式 Web [伺服器列印品質移難排解精靈](#page-157-0)
- [線條太粗、太細或遺失](#page-158-0)
- [線條呈階梯狀或鋸齒狀](#page-158-0)
- [部分線條或文字遺失](#page-158-0)
- [線條列印為雙色或色彩錯誤](#page-159-0)
- [線條模糊\(墨水滿出線條外\)](#page-160-0)
- [線條稍微變形](#page-160-0)
- [影像上的亮或暗水平線\(條紋\)](#page-160-0)
- [影像粗糙](#page-161-0)
- [影像出現金屬色\(青銅色\)](#page-162-0)
- [列印輸出不平](#page-162-0)
- [碰觸時被列印紙張沾污](#page-162-0)
- [紙張上的墨水印](#page-163-0)
- [圖件頂端附近的瑕疵](#page-163-0)
- [色彩不準確](#page-164-0)
- [輸出完全為空白](#page-166-0)
- [輸出只包含部分圖件](#page-166-0)
- [影像被裁切](#page-166-0)
- [影像位於部分列印區域中](#page-167-0)
- [影像意外旋轉](#page-167-0)
- [圖件是原始檔案的鏡像](#page-167-0)
- [圖件扭曲或不清楚](#page-167-0)
- [同一份圖件上的影像互相重疊](#page-168-0)
- [畫筆設定似乎無效](#page-168-0)
- [影像出現木頭細紋\(蟲狀條紋\)](#page-168-0)

<span id="page-157-0"></span>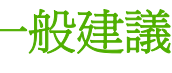

當您遭遇到列印品質問題時,請使用下列方法:

- 如果要達到印表機的最佳效能,請只使用 HP 的原廠耗材和配件,它們的可靠性和效能已經過完整 測試,可提供最佳效能及最佳品質的列印。 如需建議紙張的詳細資料,請參閱「50 [頁的訂購紙](#page-61-0) [張](#page-61-0)」。
- 請確定在前控制面板中選擇的紙張類型和裝入印表機中的紙張類型相同。 並確定已校準紙張類 型。同時,請確定您軟體中所選的紙張類型和裝入印表機中的紙張類型相同。

注意: 如果您選擇了錯誤的紙張類型,可能會得到不良的列印品質和不正確的色彩,或甚 至會損壞印字頭。

- 請確定您使用最適合您需要的列印品質設定。 請參閱「80 [頁的選擇列印品質](#page-91-0)」。 如果您將列印品 質滑桿移至刻度底部的「快速」,或將自訂品質等級設定為「快速」,很可能會看到較低的列印品 質。
- 確定您的環境條件(溫度、溼度)在建議範圍內。 請參閣「190 百的環境規格」。
- 確定您的墨水匣和印字頭尙未過期。 請參閱「137 [頁的維護墨水匣](#page-148-0)」。
- 避免在列印時碰觸紙張。

# 嵌入式 **Web** 伺服器列印品質移難排解精靈

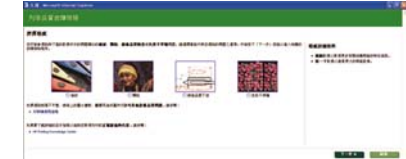

「嵌入式 Web 伺服器列印品質故障排除」精靈的設計可協助解決使用者在大規模列印中常見的部分列印 品質問題。 這個精靈會引導您解決下列的列印品質問題:

- 影像上的亮或暗水平線條(條紋)
- 粗糙
- 線條品質不良
- 不準確的色彩

若要存取「嵌入式 Web 伺服器列印品質故障排除」精靈,請按一下「支援」索引標籤上的「列印品質 故障排除」連結。選擇您遇到的列印品質問題,然後按一下「下一步」按鈕。

說明中會顯示一張建議的修正動作清單,指導您進行修正動作。

# <span id="page-158-0"></span>線條太粗、太細或遺失

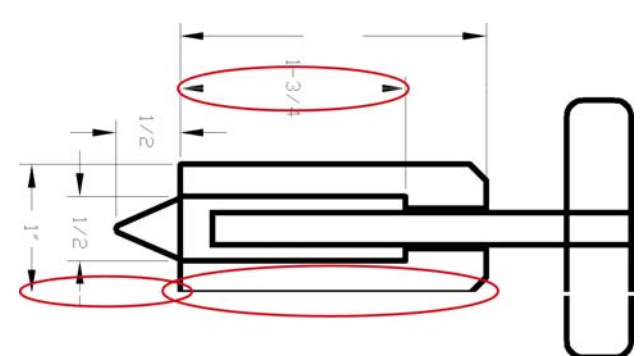

- **1.** 驗證您裝入的紙張類型是否對應至前控制面板和軟體中選擇的紙張類型。
- **2.** 請確定您使用適合您需要的列印品質設定。 請參閱「80 [頁的選擇列印品質」](#page-91-0)。
- 3. 如果您使用 HP-GL/2 驅動程式,且影像的解析度大於列印解析度,您可能會注意到線條品質有損 失。 您可以在 Windows 驅動程式的「文件選項」>「印表機功能」下方的「進階」索引標籤中找 到「**最大應用程式解析度**」選項。 如果您變更這個選項,且已解決問題,請重新列印您的工作。
- **4.** 如果線條太細或是遺失,請列印印字頭狀態圖。 請參閱「72 [頁的使用印字頭狀態圖」](#page-83-0)。
- **5.** 嘗試校正印字頭。 請參閱「71 [頁的校正印字頭」](#page-82-0)。 校正之後,如果問題已解決,請重新列印您的 工作。
- **6.** 如果要查看紙張前移校準狀態,請選擇印表機前控制面板上的 ——圖示,然後選擇 訊」。如果狀態是「擱置」,請執行紙張前移校準。 請參閱「46 [頁的執行紙張前移校準」](#page-57-0)

如果完成這些動作後,問題仍然存在,您可以連絡您的客服人員以獲得更進一步的支援。

## 線條呈階梯狀或鋸齒狀

列印時,如果您的影像中的線條呈階梯狀或鋸齒狀,請使用下列程序:

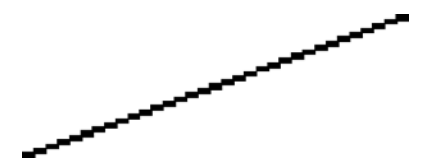

- **1.** 影像中可能原本就有此問題。 請嘗試使用您正在使用的軟體程式來編輯該影像,以改善此問題。
- **2.** 請確定您使用適合的列印品質設定。 請參閱「80 [頁的選擇列印品質」](#page-91-0)。
- 3. 如果您使用的是 HP-GL/2 驅動程式,請根據列印需要將您的影像彩現解析度變更爲 300 dpi 或 600 dpi。 Windows 驅動程式對話方塊的「文件選項」>「印表機功能」下方之「進階」索引標籤 中的「最大應用程式解析度」選項。

# 部分線條或文字遺失

列印高品質的大規模列印工作通常需要大量的資料,而在某些特定的工作流程中,輸出可能不如您的預 期。 以下是一些幫助您避免此問題的建議:

- 選取較小的頁面尺寸,然後在驅動程式或前控制面板中放大到最後的頁面尺寸。
- 以其他格式儲存檔案,例如 TIFF 或 EPS, 並使用其他程式開啓檔案。
- <span id="page-159-0"></span>● 使用 RIP 來列印檔案。
- 在您的軟體中降低點陣圖影像的解析度。
- 選取較低的列印品質以降低列印影像的解析度。
- 在 Windows 驅動程式對話方塊的「進階」索引標籤中,選擇「文件選項」、「印表機功能」,然 後建立下列設定:
	- 將「以點陣圖傳送工作」設定為「啓用」(僅適用於 HP-GL/2 驅動程式)。
	- 將「16 位元應用程式 相容性」設定為「啓用」。
	- 將「最大應用程式解析度」設定為 300。

 $\begin{bmatrix} \frac{3}{3} & 0 \\ \frac{-1}{3} & \frac{1}{3} \end{bmatrix}$ 附註: 這些設定僅供疑難排解之用,可能會對最終輸出品質或產生列印工作所需的時間有 不利的影響。 因此,如果上述設定對解決問題沒有幫助,請將這些設定還原為預設值。

### 線條列印為雙色或色彩錯誤

這個問題可能會看到各種不同的徵狀:

彩色線條以不同的色彩列印為雙色。

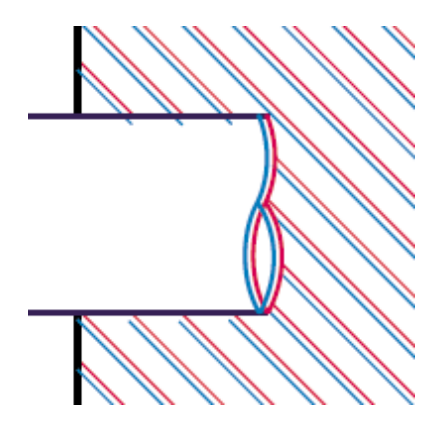

● 彩色區塊的邊框色彩錯誤。

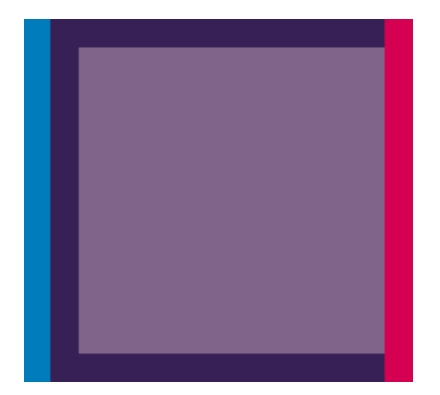

使用下列步驟來更正這類問題:

- **1.** 校正印字頭。 請參閱「71 [頁的校正印字頭」](#page-82-0)。
- **2.** 請確定您使用適合的列印品質設定。 請參閱「80 [頁的選擇列印品質」](#page-91-0)。

# <span id="page-160-0"></span>線條模糊(墨水滿出線條外)

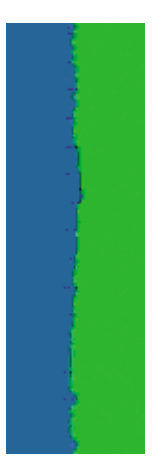

濕氣會造成墨水滲透進入紙張中,使得線條模糊不清。 請嘗試下列修復方法:

- **1.** 確定您的環境狀況(溫度、溼度)適合高品質的列印。 請參閱「190 [頁的環境規格](#page-201-0)」。
- 2. 請確定在前控制面板中選擇的紙張類型和使用的紙張類型相同。 在印表機的前控制面板上,選擇 圖示,然後選擇「檢視紙張資訊」進行檢查。
- **3.** 嘗試改用磅數較重的紙張類型,例如 HP 重磅塗層紙、HP 超重磅塗層紙或數位美術用紙。
- **4.** 如果您是使用光面紙,請嘗試改用不同類型的光面紙。
- **5.** 校正印字頭。 請參閱「71 [頁的校正印字頭」](#page-82-0)。

### 線條稍微變形

紙張本身可能就變形。 如果在極端的環境中使用或存放紙張,就會發生這個問題。 請參閣「190 百的 [環境規格](#page-201-0)」。

# 影像上的亮或暗水平線(條紋)

如果列印的影像受到如圖所示的多餘水平線條的影響(色彩可能有所不同),請嘗試下列修正方法:

<span id="page-161-0"></span>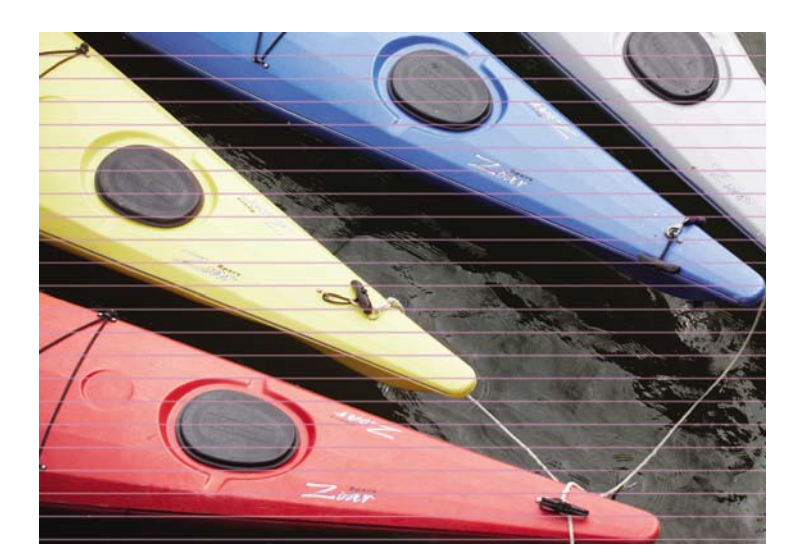

- **1.** 確定您裝入的紙張類型對應至前控制面板和軟體中選擇的紙張類型。
- 2. 請確定您使用適合您需要的列印品質設定。 請參閱「80 [頁的選擇列印品質](#page-91-0)」。 在某些情況下,您 只要選擇較高的列印品質等級,就可以克服列印品質的問題。 例如,如果您將列印品質滑桿設定 為「快速」,請將它設為「最佳」。 如果您變更列印品質設定,且已解決問題,請重新列印您的 工作。
- **3.** 列印印字頭狀態圖。 請參閱「72 [頁的使用印字頭狀態圖」](#page-83-0)。
- **4.** 檢查前控制面版上的紙張前移校準狀態。 如果狀態是「擱置」,您應該要執行紙張前移校準。 請 參閱「46 [頁的執行紙張前移校準](#page-57-0)」。
- 5. 嘗試校正印字頭。 請參閱「71 [頁的校正印字頭」](#page-82-0)。 校正之後,如果問題已解決,請重新列印您的 工作。

如果問題仍然存在,您可以連絡您的客服人員以獲得更進一步的支援。

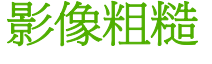

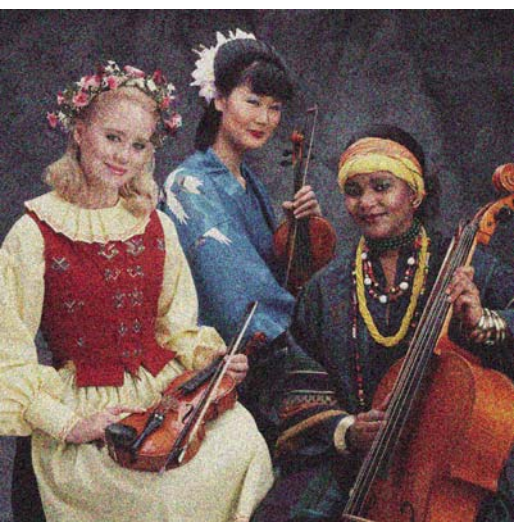

- **1.** 驗證您裝入的紙張類型是否對應至前控制面板和軟體中選擇的紙張類型。
- **2.** 驗證您是否列印在正確紙張面上。
- <span id="page-162-0"></span>3. 請確定您使用適合的列印品質設定。 請參閱「80 [頁的選擇列印品質」](#page-91-0)。 在某些情況下,您只要選 擇較高的列印品質等級,就可以克服列印品質的問題。 例如,如果您將列印品質滑桿設定為「**快** 速」,請將它設爲「最佳」。 如果您變更列印品質設定,且已解決問題,請重新列印您的工作。
- **4.** 嘗試校正印字頭。 請參閱「71 [頁的校正印字頭」](#page-82-0)。 校正之後,如果問題已解決,請重新列印您的 工作。
- **5.** 檢查前控制面版上的紙張前移校準狀態。 如果狀態是「擱置」,您應該要執行紙張前移校準。 請 參閱「46 [頁的執行紙張前移校準](#page-57-0)」。

如果問題仍然存在,您可以連絡您的客服人員以獲得更進一步的支援。 請參閱「182 頁的 HP [顧客貼心](#page-193-0) [服務](#page-193-0)」。

# 影像出現金屬色(青銅色)

青銅色表示在從特定角度檢視影像時,影像出現金屬色。 當您在非霧面的紙張(如相紙)上列印著色油 墨時,最常會發生青銅色。 如果使用標準列印品質選項,且影像包含青銅色效果,請將滑桿移至「品 質」。 請參閱「80 [頁的選擇列印品質」](#page-91-0)。

如果您在光面紙上列印灰階影像時發生青銅色現象,請嘗試使用「全套墨水」列印選項。 若要從 Windows 驅動程式進行此動作,按一下「色彩」索引標籤,並選擇「以灰階列印」然後再從下拉式功能 表中選擇「全套墨水」選項。

## 列印輸出不平

如果紙張從印表機出來時不是放平的,但是有淺波紋,您可能會在列印影像看到瑕疵,例如垂直條 紋。 當您使用的薄紙張充滿墨水時,便可能會發生這個問題。

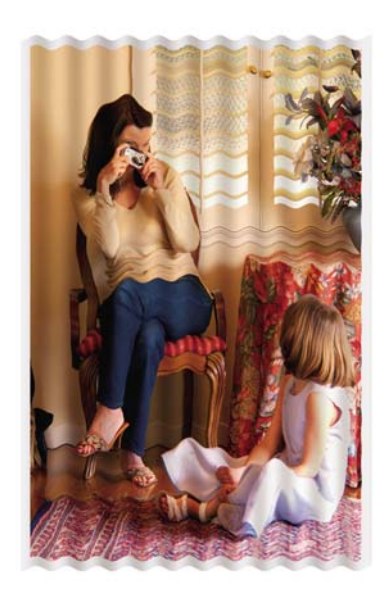

- **1.** 確定您裝入的紙張類型對應至前控制面板和軟體中選擇的紙張類型。
- **2.** 請嘗試改用較厚的紙張類型,例如 HP 重磅塗層紙、HP 超重磅塗層紙或較厚的數位美術用紙。

### 碰觸時被列印紙張沾污

當被手指或筆碰觸到時,黑色墨水顏料可能會造成污漬。 使用下列紙張需特別注意: 牛皮紙、半透明 銅版紙、膠片、生產相紙及一般描圖紙。

<span id="page-163-0"></span>嘗試下列修復方式來減少污漬:

- 在對印表機來說不會太濕的環境下列印。 請參閱「190 [頁的環境規格](#page-201-0)」。
- 將影像中的純黑物件變更為暗色(如深咖啡色),這樣會以彩色墨水來列印,而不是黑色墨水。
- 使用 HP 重磅塗層紙。
- 增加乾燥時間。 請參閱「49 [頁的變更乾燥時間」](#page-60-0)。

### 紙張上的墨水印

發生這個問題可能有數個不同的原因。

#### 塗層紙正面的污點

如果在塗層紙上使用大量墨水,紙張會快速吸收墨水並擴散。 當印字頭在紙張上移動時,印字頭可能會 碰觸到紙張,並弄髒列印的影像。

只要您注意到這個問題,就應該立刻取消列印工作。 按下前控制面版上的取消按鈕,同時從您的電腦軟 體中取消工作。 否則滲入墨水的紙張可能會損壞印字頭。

請嘗試下列建議以避免這個問題:

- 使用建議的紙張類型。 請參閱「29 [頁的支援的紙張類型」](#page-40-0)。
- 如果您要列印的影像包含強烈的色彩,請使用 HP 重磅塗層紙。
- 請使用延長邊界(請參閱「82 [頁的調整邊界和版面選項](#page-93-0)」)或使用您的軟體程式將影像重新放置 在頁面內,以增加邊界。
- 若需要,變更為如透明膠片這類的非紙類材料。

#### 光面紙正面的污點或刮痕

光面紙對承接槽或其他在列印之後立即接觸到的物品可能會極度敏感。 敏感程度會視所使用的墨水量和 列印時的環境狀況而定。 避免接觸紙張表面並小心拿取列印紙張。

#### 紙張背面的墨水印

壓板或輸入捲筒上的殘留墨水可能會印到紙張背面。 請參閱「134 [頁的清潔壓板](#page-145-0)」。

## 圖件頂端附近的瑕疵

這類瑕疵只會影響圖件的開始,在紙張前緣約 5.5 公分之內,會出現一條不規則的色彩:

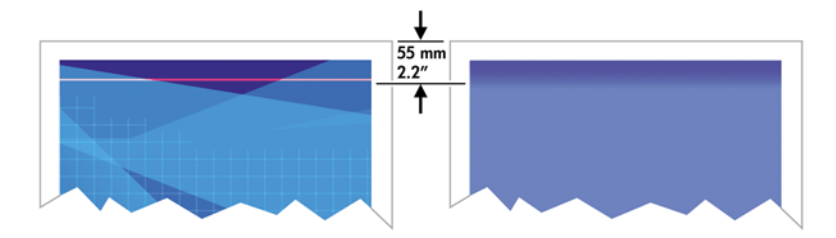

<span id="page-164-0"></span>使用下列步驟來避免這個問題:

- **1.** 最簡單的解決方法是透過嵌入式 Web 伺服器或在前控制面版上選擇驅動程式中的「延長邊界」選 項。 使用此修復方法表示不要列印問題(紙張一開頭)所影響的紙張範圍。 請參閱「82 [頁的調整](#page-93-0) [邊界和版面選項](#page-93-0)」。
- **2.** 校正印字頭。 請參閱「71 [頁的校正印字頭」](#page-82-0)。
- **3.** 請確定您使用適合的列印品質設定。 請參閱「80 [頁的選擇列印品質」](#page-91-0)。

## 色彩不準確

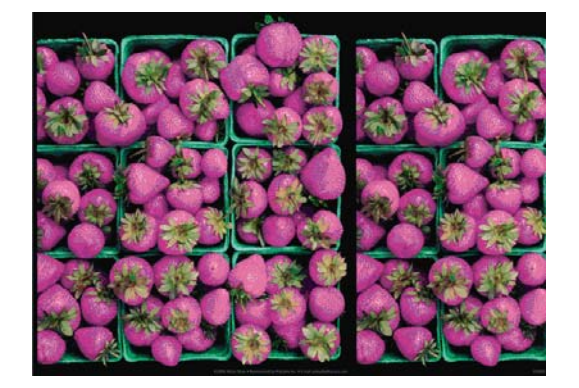

如果列印的色彩不符合您的期望,請嘗試執行下列修復方法:

- **1.** 驗證您裝入的紙張類型是否對應至前控制面板和軟體中選擇的紙張類型。 同時,請檢查色彩校準 狀態。如果狀態是「建議」或「過時」,您應該要執行色彩校準。 請參閱「108 [頁的色彩校](#page-119-0) 進」。如果已進行變更,且已解決問題,請重新列印您的工作。
- **2.** 驗證您是否列印在正確紙張面上。
- **3.** 請確定您使用適合的列印品質設定。 請參閱「80 [頁的選擇列印品質](#page-91-0)」。 如果您已選取「快速」選 項,可能無法獲得最準確的色彩。 如果您變更列印品質設定,且已解決問題,請重新列印您的工 作。
- **4.** 如果您是使用「應用程式色彩管理」,請確定您使用的色彩設定檔對應至選取的紙張類型和列印品 質設定。 如果您不確定要使用何種色彩設定,請參閱「103 百的色彩管理」。 如果您需要建立色 彩設定檔,請參閱「110 [頁的色彩設定」](#page-121-0)。
- **5.** 如果問題是因為列印結果和顯示器之間的色彩差異所致,請依照 HP Color Center 的「"如何校準 監視器"。一節中的指示執行。 如果問題已解決,請重新列印您的工作。
- **6.** 列印印字頭狀態圖。 請參閱「72 [頁的使用印字頭狀態圖」](#page-83-0)。
- **7.** 請諮詢位於 [http://www.hp.com/go/knowledge\\_center/djz6100/](http://www.hp.com/go/knowledge_center/djz6100/) 的 HP Knowledge Center, 取得使 用不同軟體程式進行色彩校準的逐步指南(僅有英文版)。

如果問題仍然存在,您可以連絡您的客服人員以獲得更進一步的支援。 請參閱「181 [頁的取得說明](#page-192-0)」。

#### **PANTONE\*** 色彩不準確

請參閱「114 頁的 HP 專業 [PANTONE\\*](#page-125-0) 色樣模擬」。

#### 不同 **HP Designjet** 間的色彩不相符

如果您在兩台不同印表機機型上(如在 HP Designjet Z6100 印表機系列及 HP Designjet 5500 印表機系 列)列印影像,這兩份圖件的色彩可能不會非常相符。

在使用不同墨水化學原料、紙張原料及印字頭的兩台列印裝置上,不可能列印出完全相符的結果。 此處 提供的資訊是嘗試讓兩部印表機列印出相符的結果。

#### 使用 **PostScript** 驅動程式列印

這個狀況會說明使用印表機安裝的 PostScript 驅動程式來進行列印。 在此範例中,我們會使用 HP Designiet Z6100 印表機系列及 HP Designiet 5500 印表機系列。

- **1.** 請驗證這兩部印表機都有最新的韌體版本。 請參閱「138 [頁的更新印表機韌體](#page-149-0)」。
- **2.** 請驗證這兩部印表機都有最新的印表機驅動程式。 從 <http://www.hp.com/go/designjet> 下載任何 HP 印表機的最新版驅動程式。
- **3.** 清確定「色彩校準」已開啓。 在 HP Designjet Z6100 的前控制面版中選擇 日日 圖示,然後再選擇 「印表機設定」>「色彩校準」>「開啟」。
- **4.** 將相同類型的紙張裝入印表機。
- **5.** 驗證前控制面版上的紙張類型設定是否對應您裝入的紙張。
- **6.** 在 HP Designjet 5500 上使用您的一般設定列印影像。
- **7.** 現在準備在 HP Designjet Z6100 上列印相同的影像。

在您的軟體中設定影像的色彩空間模擬 HP Designjet 5500 及在該印表機中使用的特定紙張類 型。 傳送到驅動程式的資料必須已經轉換到此模擬色彩空間,也就是 CMYK 色彩空間。 請參閱軟 體程式的線上說明,尋找如何進行轉換的相關資訊。 透過這種方式,在該種紙張類型上列印時, Z6100 可以模擬 5500 可以產出的色彩。

**8.** 在 HP Designjet Z6100 的 PostScript 驅動程式中,移到「色彩管理」區段並將 CMYK 輸入設定檔 設定為您在軟體中選擇的同一個 HP Designjet 5500 色彩空間(模擬色彩空間)。

⊯ 附註: 嘗試模擬其他印表機時,您應該一律使用 CMYK 色彩,而不是 RGB。

- **9.** 如果您想要模擬紙張的白色部分,將彩現目標設定為相對色度或絕對色度。
- **10.** 在 HP Designjet Z6100 上列印影像。

#### 使用 **HP-GL/2** 驅動程式列印

這個狀況會說明使用印表機安裝的 HP-GL/2 驅動程式來進行列印。

- 1. 請驗證這兩部印表機都有最新的韌體版本。 請參閱「138 [頁的更新印表機韌體](#page-149-0)」。
- **2.** 請驗證這兩部印表機都有最新的印表機驅動程式。 您可從 <http://www.hp.com/go/designjet> 為任何 HP 印表機下載最新版本的驅動程式。
- **3.**
	- 請確定「色彩校準」已開啓。 在 HP Designjet Z6100 印表機系列的前控制面版中選擇 LII 圖示, 然後再選擇「印表機設定」>「色彩校準」>「開啓」。
- **4.** 將相同類型的紙張裝入印表機。
- **5.** 驗證前控制面版上的紙張類型設定是否對應您裝入的紙張。
- **6.** 在 HP Designjet Z6100 的 HP-GL/2 驅動程式中,按一下「色彩」索引標籤,並從色彩管理選項清 單中選擇「印表機模擬」。然後從模擬的印表機清單中選擇 HP Designjet 5500。
- 7. 在 HP Designjet 5500 的 HP-GL/2 驅動程式中,按一下「**選項**」標籤,然後選擇「手動色彩」> 「**色彩控制」>「符合螢幕**」。 同時按一下「**紙張尺寸**」索引標籤,然後選擇「**紙張類型**」。

#### <span id="page-166-0"></span>列印同一個 **HP-GL/2** 檔案

這個狀況會說明如何使用某一部印表機上安裝的 HP-GL/2 驅動程式產生 HP-GL/2 檔案(也稱為 PLT 檔),來傳送給另一部印表機。

- **1.** 請驗證這兩部印表機都有最新的韌體版本。 請參閱「138 [頁的更新印表機韌體](#page-149-0)」。
- **2.**
	- 清確定「色彩校準」已開啓。 在 HP Designjet Z6100 的前控制面版中選擇 【日】<br>|圖示,然後再選擇 「印表機設定」>「色彩校準」>「開啟」。
- **3.** 將相同類型的紙張裝入印表機。
- **4.** 驗證前控制面版上的紙張類型設定是否對應您裝入的紙張。
- **5.** 如果您有 HP Designjet 5500 的 HP-GL/2 檔案,且您想使用 HP Designjet Z6100 列印這個檔案, 請使用嵌入式 Web 伺服器或前控制面版。
	- 透過嵌入式 Web 伺服器: 維持色彩選項的設定為「預設値」。
	- 在前控制面板上: 選擇 [三]<br>第4、「15.6 年): 1999年(三) 機」>「**HP Designjet 5500** 系列」。

針對其他的 HP Designjet 印表機,當使用不同的 HP-GL/2 驅動程式列印時,請將兩部印表機設定 為符合螢幕色彩(如果可以的話,設成 sRGB)。

# 輸出完全為空白

如果前控制面版的繪圖語言設定為「自動」(預設值),請嘗試其他設定: PostScript 檔案的 「**PostScript**」;HP-GL/2 檔案的「**HP-GL/2**」,依此類推。 然後再次傳送檔案。

當您完成此特定的圖件時,請記得將繪圖語言重設為「**自動**」。

# 輸出只包含部分圖件

- 在印表機收到所有資料前若按下<mark>取消,會結束資料傳輸,且需要再次列印該頁面。</mark>
- 「I/O 逾時」設定可能太短。 這個設定會在決定工作完成之前,決定印表機等待電腦傳送更多資料 的時間。 在前控制面版上將「**I/O** 逾時」設定增加為較長的時間,然後選擇 圖示、「連接 性」功能表 >「進階」>「選擇 **I/O** 逾時」再次傳送圖件。
- 您的電腦和印表機之間可能有通訊問題。 請檢查您的 USB 或網路纜線。
- 請驗證您的軟體設定對於您目前的頁面大小來說是正確的(例如,長軸的圖件)。
- 如果您是使用網路軟體,請確定它尙未逾時。

# 影像被裁切

裁切通常表示裝入的紙張上的實際可列印區域和您的軟體所定義的可列印區域之間有不一致的情形。 預 覽列印常常可以讓您在列印之前辨識出此類問題。 請參閱「89 [頁的保留以預覽」](#page-100-0)。

● 檢查您裝入的紙張大小的實際可列印區域。

可列印區域 = 紙張大小 – 邊界

檢查您的軟體對於可列印區域的理解(它可能稱為「列印區域」或「影像區域」)。 例如,有些 軟體程式會假設標準的可列印區域大於此印表機中所使用的可列印區域。

- <span id="page-167-0"></span>如果您已定義了邊界很窄的自訂頁面尺寸,印表機可能會強制加上它自己的最小邊界,而稍微裁切 到您的影像。 您可能會想要使用較大的紙張。 請參閱「82 [頁的調整邊界和版面選項」](#page-93-0)。
- 如果您的影像含有自己的邊界,或許可以使用「按邊界裁切內容」選項來順利列印。 請參閱 「82 [頁的調整邊界和版面選項](#page-93-0)」。
- 如果您正嘗試在捲筒紙上列印非常長的影像,請確定您的軟體可以列印該尺寸的影像。
- 在不夠寬的紙張尺寸上,可能會要求您將頁面從直印旋轉為橫印。
- 如有必要,請在您的軟體應用程式中縮小影像或文件的尺寸,讓它可顯示在邊界之內。

影像被裁切還有另一個可能的原因。 有些程式(例如 Adobe Photoshop、Adobe Illustrator 和 CorelDRAW)是使用內部 16 位元的座標系統,意即它們無法處理超過 32,768 像素的影像。 如果您嘗 試列印大型影像,影像的底部將會被裁切。 如果要列印整個影像,請嘗試以下建議:

- 如果您使用 HP-GL/2 驅動程式,您可降低解析度,讓整個影像所需要的像素少於 32,768。 Windows 驅動程式包括一個「**16** 位元應用程式 相容性」選項,可自動降低解析度。 這個選項位 於「文件選項」>「印表機功能」下的「進階」中。
- 以其他格式儲存檔案,例如 TIFF 或 EPS, 並使用其他程式開啓檔案。
- 使用 RIP 來列印檔案。

# 影像位於部分列印區域中

- 您在軟體中選擇的頁面大小太小嗎?
- 您的軟體只將影像讀取到頁面中一部分嗎?

### 影像意外旋轉

在前控制面板上,選擇 圖示,然後選擇「列印喜好設定」>「紙張選項」>「旋轉」。 驗證此設定 是您想要的。

若是非 PostScript 檔案: 如果「合拼」爲「**開啓**」,有時會自動旋轉頁面以節省紙張。 請參閱「96 [頁的](#page-107-0) [合拼工作以節省紙張](#page-107-0)」。

# 圖件是原始檔案的鏡像

在前控制面板上選擇 圖示,然後選擇「列印喜好設定」>「紙張選項」>「啟用鏡像」。 驗證此設 定是您想要的。

# 圖件扭曲或不清楚

- 將印表機連接到網路(或連接到電腦)的介面纜線可能發生錯誤。 嘗試更換另一條纜線。
- **在前控制面板上選擇 [<del>面</del>]**<br>在前控制面板上選擇 24 圖示,然後選擇「**列印喜好設定」>「選擇繪圖語言」**。 如果語言設定 為「自動」(預設值),請嘗試其他設定: PostScript 檔案的「**PostScript**」;HP-GL/2 檔案的 「**HP-GL/2**」,依此類推。 然後再次傳送檔案。
- 根據搭配您印表機使用的軟體、驅動程式及 RIP 不同,可使用不同的方法來解決此問題。 請參閱 廠商的使用者說明文件,以瞭解詳細資料。

# <span id="page-168-0"></span>同一份圖件上的影像互相重疊

「*I/O 逾*時」設定可能太長。 在前控制面板上減少設定値,然後再列印一次。 選擇 【〓】<br>「*I/O 逾*時」設定可能太長。 在前控制面板上減少設定値,然後再列印一次。 選擇 【<del>】</del> 圖示,然後再選 擇「連接性」功能表 >「進階」>「選擇 **I/O** 逾時」。

# 畫筆設定似乎無效

- 您已在前控制面版選擇 Lt1 圖示,然後接著選擇「**列印喜好設定」>「HP-GL/2」>「定義調色** 版」來變更設定,但是沒有選擇「列印喜好設定」>「**HP-GL/2**」>「選擇調色版」中的調色版。
- **[de]**<br>如果要啓用軟體提供的畫筆設定,請移至前控制面版並選擇 LH 圖示,然後接著選擇「**列印喜好** 設定」>「**HP-GL/2**」>「選擇調色版」>「軟體」。

# 影像出現木頭細紋(蟲狀條紋)

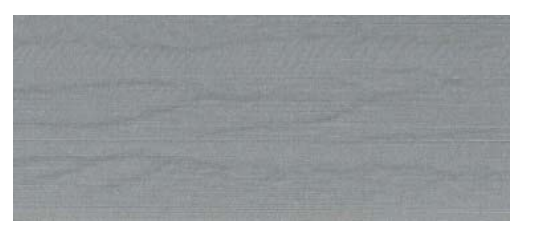

蟲狀條紋是波狀的水平條狀,是由空氣引起的點位置錯誤 (DPE)。 在某些極端的案例中,蟲狀條紋會讓 影像產生木頭細紋。 這個問題通常會發生在設定為低品質及高速的列印工作中。 當自訂列印品質設定 為「最佳」時,不會發生這個問題。

若要消除蟲狀條紋,請選擇較高的影像品質列印設定。 請參閱「80 [頁的選擇列印品質」](#page-91-0)。

# **12** 疑難排解紙張問題

- [無法成功裝入紙張](#page-171-0)
- [紙張卡住](#page-171-0)
- [圖件在紙槽中未正確堆放](#page-173-0)
- [自動裁紙器沒有作用](#page-173-0)
- [捲紙軸卡紙](#page-173-0)
- [捲紙軸無法轉動](#page-173-0)

<span id="page-171-0"></span>無法成功裝入紙張

如果無法成功裝入紙張,有幾個事項需要檢查。

- 紙張被斜放(歪斜或位置錯誤)。 請確定紙張的右邊對齊壓版右邊的半圓形,且紙張前端對齊壓 版的金屬板。
- 紙張可能會壓皺、變形或邊緣不規則。
- 如果紙張卡在送紙入壓板的途中,表示紙張前端可能不夠平或不夠整齊。 裁去紙張最前面 2 公分 (1 英吋),然後再試一次。 即使是新的捲筒紙,也可能會需要這樣做。
- 確定捲軸正確放入。
- 確定紙張正確裝在捲軸上,以及是否以向著您的方向裝入。
- 驗證紙張是否緊密的繞在捲筒上。

### 紙張卡住

發生卡紙時,在前控制面板通常會顯示「可**能卡紙**」訊息,還有兩個錯誤碼中的其中一個:

- 81:01 表示紙張無法送入印表機中。
- 86:01 表示印字頭托架無法來回移動。

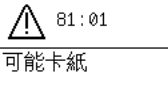

按下 w 以繼續

#### 檢查印字頭通道

**1.** 在前控制面板上關閉印表機,同時關閉背面的電源開關。

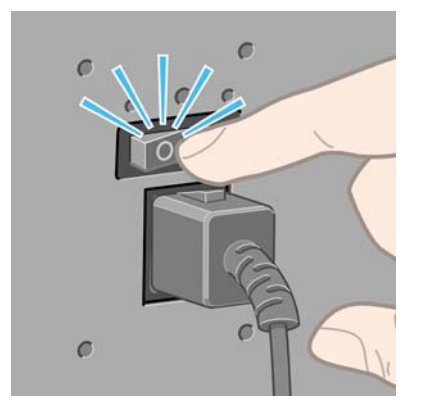

**2.** 打開印表機窗蓋。

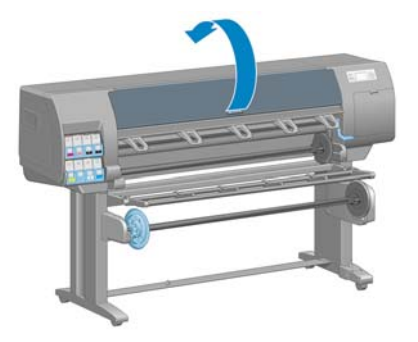

**3.** 嘗試將印字頭托架移開。

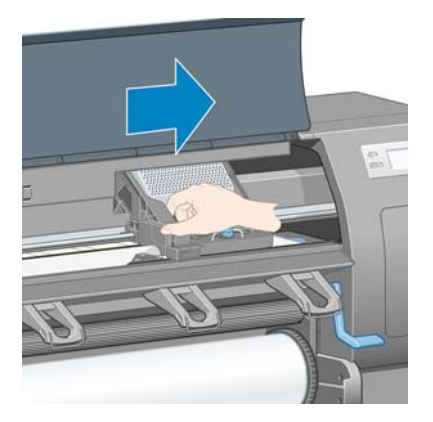

**4.** 盡量提高裝入紙張手柄。

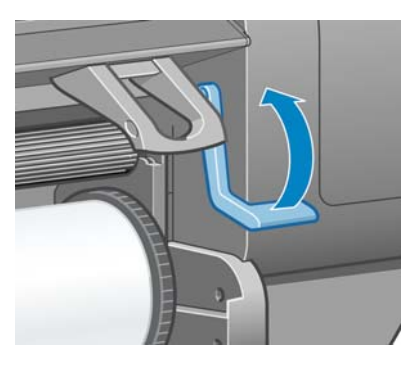

**5.** 您可以從印表機頂端,往上並往外小心取出卡住的紙張。

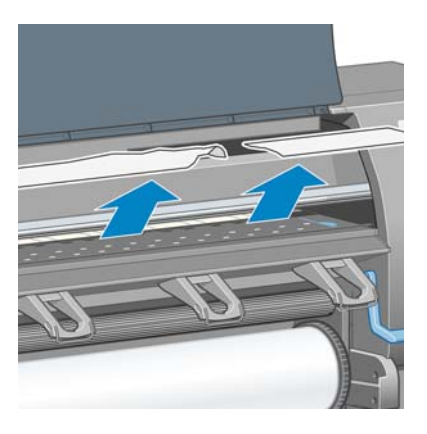

- **6.** 小心將剩餘的紙張向下拉出印表機外。
- **7.** 開啟印表機。
- <span id="page-173-0"></span>**8.** 重新裝入捲筒紙。 請參閱「33 [頁的將捲筒裝入印表機」](#page-44-0)。
- **9.** 如果仍然有紙張造成印表機的障礙,將一張硬式紙張裝入印表機通常就可解決問題。
- **10.** 如果您發現卡紙後發生列印品質的問題,請重新校準印字頭。 請參閱「71 [頁的校正印字頭」](#page-82-0)。

#### 檢查紙張通道

- 當捲筒紙用畢但捲筒紙結尾卡在厚紙板紙筒時,就會發生這個問題。 如果發生這個問題,請將捲 筒紙從紙筒裁掉。 然後將紙張送入印表機,並裝入新的捲筒紙。
- 否則,請依照「160 [頁的檢查印字頭通道」](#page-171-0)下所述的程序進行

## 圖件在紙槽中未正確堆放

附註: 本主題僅適用於 HP Designjet Z6100 42 英吋印表機。  $\overline{\mathscr{L}}$ 

- 捲筒紙快用盡時,紙張常會捲起來,這會造成堆放問題。 裝入新的捲筒紙,或在列印完成時手動 取出列印紙張。
- 如果您將圖件混在一起,或合拼不同尺寸的圖件,可能會因爲出紙槽上有不同尺寸的紙張混在一起 造成堆放問題。

### 自動裁紙器沒有作用

當捲紙軸正在使用中時,會停用自動裁紙器。 若要在紙張上使用裁紙器,請解除安裝(停用)前控制面 版上的捲紙軸,方法是選擇  $\boxed{\square}$ 圖示,然後選擇「**捲紙軸」>「停用捲紙軸**」。 附註: 對於某些重磅媒體類型,自動裁紙器功能會停用,因為它們會損壞裁紙器。 17

## 捲紙軸卡紙

如果紙張在捲紙軸捲軸軸心上嚴重損壞。請勿使用印表機的裁紙器來裁剪,並取出紙張。 請改為手動裁 剪紙張,盡可能接沂印表機窗蓋處,然後取出捲紙筒。 請參閱「38 [頁的從印表機取出捲筒」](#page-49-0)。

### 捲紙軸無法轉動

如果捲紙軸未如預期轉動,可想而知列印的輸出會掉在地上。 如果印表機發現捲紙軸上發生問題,它會 中斷列印工作,直到排除問題為止。 如果印表機沒有發現到問題,就會繼續列印工作。 下表會強調可 能的問題及解決方法。

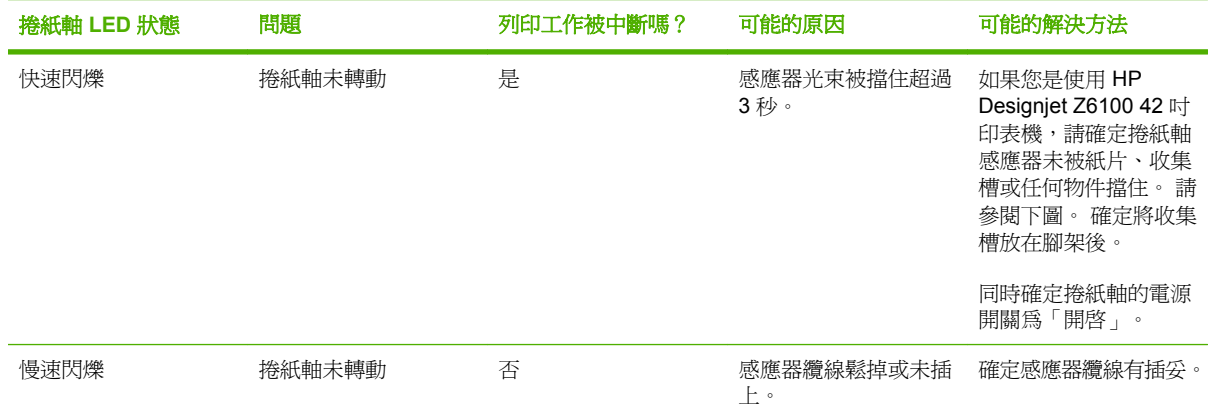

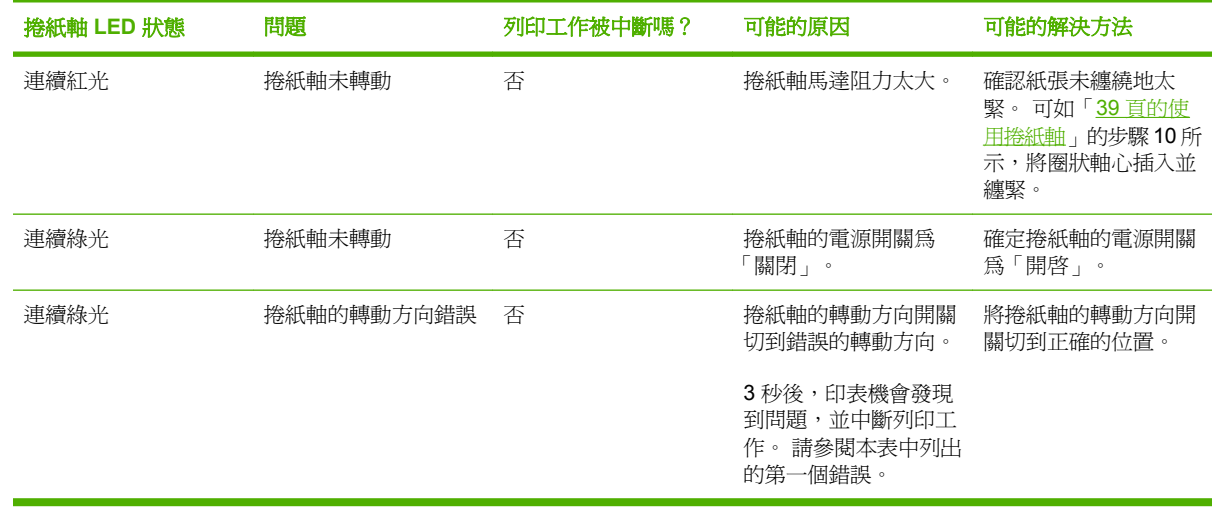

下圖會顯示捲紙軸的感應器及纜線。

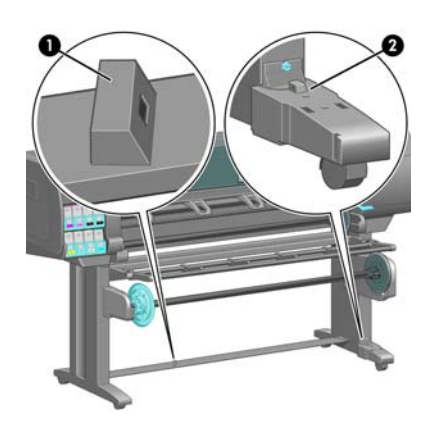

- **1.** 捲紙軸感應器
- **2.** 捲紙軸感應器及纜線箱

# **13** 疑難排解墨水系統問題

- [無法插入墨水匣](#page-177-0)
- [無法插入印字頭](#page-177-0)
- [無法插入維護油墨匣](#page-177-0)
- [前控制面板建議您重新插接或更換印字頭](#page-177-0)
- [清潔印字頭](#page-177-0)
- [校正印字頭](#page-178-0)

# <span id="page-177-0"></span>無法插入墨水匣

- **1.** 驗證您的墨水匣類型正確(型號)。
- **2.** 驗證墨水匣上的彩色標籤和插槽上的標籤顏色一樣。
- **3.** 驗證墨水匣的方向正確,墨水匣前方的箭頭應該向上。

## 無法插入印字頭

- **1.** 驗證您的印字頭類型正確(型號)。
- **2.** 驗證您已取下印字頭的保護蓋及保護膠帶。
- **3.** 驗證印字頭上的彩色標籤和插槽上的標籤顏色一樣。
- **4.** 驗證印字頭的方向正確(和其他的印字頭比較)。
- **5.** 驗證您已正確關閉並閂上印字頭護蓋。

### 無法插入維護油墨匣

驗證維護油墨匣的方向正確。

### 前控制面板建議您重新插接或更換印字頭

- **1.** 取出印字頭並驗證您已取出印字頭的保護膠片。
- **2.** 請清潔印字頭與托架間的電器連接處。 請參閱「68 [頁的清潔印字頭的電器連接」](#page-79-0)。
- **3.** 將印字頭重新插入托架,並查看前控制面版的訊息。
- **4.** 如果問題仍然存在,則插入新的印字頭。

### 清潔印字頭

只要印表機保持開啓,就會定期自動清潔印字頭。 不過,如果遇到影像品質差或無法以其他方法來解決 問題時,就應該清潔印字頭。 如此可確保噴嘴中有新的墨水,並防止噴嘴堵塞。

如果您列印出印字頭狀態圖,便會知道哪些色彩有問題。 清潔執行效果差的那一組印字頭。 如果您不 確定要清潔哪些印字頭,也可以清潔所有的印字頭。

若要清潔印字頭,請移到印表機的前控制面板,並選擇 圖示,然後選擇「影像品質維護」>「清潔 印字頭」,然後選擇要清潔的印字頭。 您可以清潔所有印字頭,也可以只清潔部分的印字頭。 您的選 擇有:

- 清潔全部
- 清潔 M-Y
- 清潔 LM-LC
- 清潔 PK-LG

注意: 請勿清潔墨水匣插槽內部。

- <span id="page-178-0"></span>● 清潔 MK-C
- 清除墨水

清潔所有印字頭大約要花 5 分鐘的時間。 清潔任何雙印字頭大約需要 3 分鐘的時間。 而清除墨水則大 約需要 5 分鐘的時間。

 $\dddot{=}$ **附註:** 清潔所有印字頭所使用的墨水比清潔一組更多。

附註: 如果印表機已經關閉六個星期以上,或者墨水儲存過久,使得每次列印的色彩不一致, HP 建議您在列印工作進行前,先清除印字頭的墨水。 清除印字頭上的墨水有助於確保最大的色 彩一致性,如果印字頭的狀況不佳,此方法便無法補救。

## 校正印字頭

如果要讓色彩準確、色彩轉換平順以及圖形元素的邊緣清晰,在印字頭之間精確校正是很重要的。 您的 印表機有自動印字頭校正處理程序,每當使用或更換印字頭時便會執行。

如果發生卡紙、曾使用自訂紙張或遇到色彩準確度的問題;您可能會需要校正印字頭。 請參閱「71 [頁的](#page-82-0) [校正印字頭](#page-82-0)」。

附註: 如果遇到卡紙問題,HP 建議您重新插入印字頭並校正印字頭。

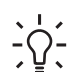

╞╳

- ◇ - 提示: 請使用您要列印的同種紙張來校正印字頭。 建議使用相紙以獲得最佳結果。 可使用普 通紙、銅版紙和塗層紙,但效果不佳。

八 **警告!** 色紙、光面帆布和透明材料(如半透明銅版紙、投影膠片、描圖紙和牛皮紙)都不適合用 來校正印字頭。 然而,如果您必須針對不支援的材料執行印字頭校正,請確定所使用材料的厚度 與要用來進行列印之材料的厚度相同。

#### 重新插入印字頭程序

**1.** 如果印字頭校正程序正在執行中,但裝入了錯誤的紙張,請按前控制面板上的取消按鈕。

注意: 如果已取消印字頭校正程序,請勿進行列印。

**2.** 裝入您想要使用的紙張。 建議使用相紙以獲得最佳結果。

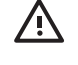

警告**!** 色紙、光面帆布和透明材料(如半透明銅版紙、投影膠片、描圖紙和牛皮紙)都不 適合用來校正印字頭。 然而,如果您必須針對不支援的材料執行印字頭校正,請確定所使 用材料的厚度與要用來進行列印之材料的厚度相同。

**3.** 卸下並重新插入所有的印字頭。 請參閱「62 [頁的卸下印字頭](#page-73-0)」和「65 [頁的插入印字頭](#page-76-0)」。 如此 將會啟動印字頭校正程序。

附註: 請確定在印字頭校正期間,已蓋上印表機窗蓋。  $\equiv$ 

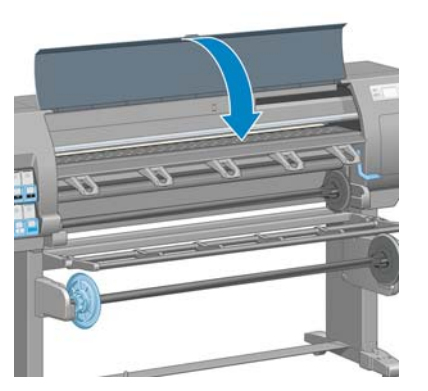

**4.** 此程序大約需要 6 分鐘的時間。 請先等到前控制面板顯示程序完成之後,再使用印表機。

₩

附註: 印字頭校正程序期間會印出校準影像。 前控制面板會顯示此程序是否發生任何錯 誤。

#### 影像品質維護功能表程序

**2.**

 $\begin{bmatrix} \frac{1}{2} & \frac{1}{2} \\ \frac{1}{2} & \frac{1}{2} \end{bmatrix}$ 

**1.** 裝入您想要使用的紙張。 建議使用相紙以獲得最佳結果。 可使用普通紙、銅版紙和塗層紙,但效 果不佳。

八 警告**!** 色紙、光面帆布和透明材料(如半透明銅版紙、投影膠片、描圖紙和牛皮紙)都不 適合用來校正印字頭。 然而,如果您必須針對不支援的材料執行印字頭校正,請確定所使 用材料的厚度與要用來進行列印之材料的厚度相同。

移至前控制面板,並選擇 $\lfloor \textcircled{\textbf{S}} \rfloor$ 圖示,然後選擇「**影像品質維護」>「校正印字頭**」。 印表機會確 認是否有足夠的紙張可以執行印字頭校正。

3. 如果裝入的紙張類型可用來進行印字頭校正,則印表機會執行校正,並列印校正圖樣。

附註: 請確定在印字頭校正期間,已蓋上印表機窗蓋。

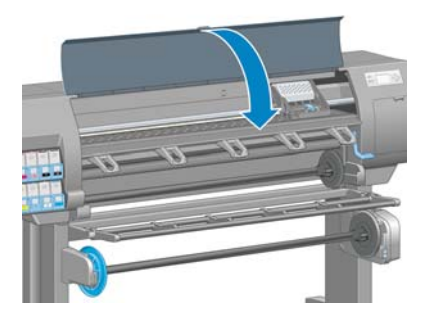

**4.** 此程序大約需要 5 分鐘的時間。 請先等到前控制面板顯示程序完成之後,再使用印表機。
#### 在校正期間掃描錯誤

如果校正程序失敗,前控制面板上會出現**掃描問題**訊息。 這表示校正尚未順利完成。 因此,不會校正 印字頭,應該會先重複進行校正,才能列印。問題的原因可能為下列其中一項:

- 印表機無法接受印字頭校正程序所用的紙張類型。 請使用建議的其中一種紙張類型重複進行校正 程序。
- 印字頭不乾淨。 清潔印字頭。 請參閱「166 [頁的清潔印字頭](#page-177-0)」。
- 在印字頭校正期間打開印表機窗蓋。 請先蓋上印表機窗蓋,再重複進行校正程序。

如果進行所建議的補救方式之後,問題仍然存在,請嘗試更換所有印字頭。 如果問題在更換印字頭後仍 然存在,則可能是掃描系統發生問題。

## **14** 疑難排解其他問題

- [印表機無法列印](#page-183-0)
- [此軟體程式回應會變慢,或在產生列印工作時無法運作](#page-183-0)
- [印表機速度似乎變慢](#page-183-0)
- [電腦與印表機之間通訊失敗](#page-184-0)
- [無法存取嵌入式](#page-184-0) Web 伺服器
- [「記憶體用盡」錯誤訊息](#page-185-0)
- AutoCAD 2000 [記憶體配置錯誤](#page-185-0)
- [壓板滾輪發出雜音](#page-185-0)
- 無法存取 HP Easy Printer Care [\(Windows\)](#page-187-0) 或 HP Printer Utility (Mac OS)
- [Microsoft](#page-187-0) Visio 2003 沒有輸出
- [保留進行預覽時取消及清除的列印工作](#page-187-0)

## <span id="page-183-0"></span>印表機無法列印

電腦所送出的檔案無法如預期列印的可能原因包括:

- 電源可能發生問題。 如果印表機沒有反應,且前控制面板毫無回應,請確認已正確連接電源線, 並且電子插座也已供電。
- 可能發生不尋常的電磁現象(如電磁場強度過高或遭受電子干擾)。 發生這類情況會讓印表機無 法正常運作,甚至停止運作。 請使用前控制面板上的電源按鈕關閉印表機,等到電磁環境恢復正 常後,再重新開啓印表機電源。 如果問題仍然存在,請連絡客戶服務代表。
- 可能未正確設定繪圖語言設定。
- 電腦上可能未安裝正確的印表機驅動程式。
- 可能是發生下列其中一種紙張情況:
	- 前控制面板上所出現的紙張名稱並未反應印表機所裝入的紙張。
	- 捲筒紙的紙張不足,無法列印完整個工作。

在這些情況下,可能會列印一個列印工作,而另一個列印工作則會保留在列印佇列中。 如果要解 決這個問題,請取出印表機的捲筒紙,並裝入新的捲筒紙,而使用前控制面板就可以引導您進行此 程序。

- 合拼設定可能為「開啓」,而印表機正在等待合拼逾時到期。 在此情況下,前控制面板會顯示剩 餘時間。
- 您可能是向印表機驅動程式提出了列印預覽要求。 在此情況下,預覽會出現在 Web 瀏覽器中。

## 此軟體程式回應會變慢,或在產生列印工作時無法運作

列印高品質的大尺寸列印工作可能會需要大量的資料。 這會造成軟體程式回應變慢或無法運作。 降低 列印解析度有助於避免此狀況,但是降低列印解析度也會降低影像品質。

在 Windows HP-GL/2 驅動程式中,按一下「**淮階**」索引標籤,並選擇「文**件選項」>「印表機功能」,** 然後將「最大應用程式解析度」設定為 300。

## 印表機速度似乎變慢

這可能有幾種原因:

- 列印品質是否設定為「最佳」? 使用「最佳」列印品質設定列印的影像, 也需要較多的時間來列 印。
- 裝入紙張時指定的紙張類型是否正確? 請確認前控制面板上所出現的紙張類型與印表機所裝入的 紙張相符。
- 印表機是否已連線到網路? 請檢查網路上使用的所有組件(網路介面卡、集線器、路由器、交換 器和纜線)是否都具備高速作業能力。 網路上是否有其他裝置傳來巨額流量?
- 您是否將乾燥時間設定爲「**延長**」?請試著將乾燥時間改成「**最佳化**」。 請參閱「49 [頁的變更乾](#page-60-0) [燥時間](#page-60-0)」。
- 印字頭是否維持良好狀況? 如果印字頭不乾淨,則列印時間可能會增加。 請在前控制面板上或透 過嵌入式 Web 伺服器檢查印字頭狀態。 請依需要清潔或更換印字頭。
- 影像是否填滿高密度的黑色? 如果影像填滿高密度的黑色,則列印時間可能會增加。

## <span id="page-184-0"></span>電腦與印表機之間通訊失敗

若干症狀包括:

- 當您將影像傳送到印表機之後,前控制面板顯示幕沒有顯示「**接收中**」訊息。
- 當您嘗試列印時,電腦卻顯示錯誤訊息。
- 傳送資料時,電腦或印表機無法運作。
- 您的列印輸出結果出現隨機或不明錯誤(線條的位置不對、圖形不完整等)。

若要解決通訊問題:

- 請確定已在軟體程式中選擇正確的印表機。
- 請確定印表機可從其他軟體程式正常列印。
- 請記得如果是大型影像,則接收、處理及列印通常需要較多的時間。
- 如果印表機是透過 USB 纜線連接電腦,請嘗試拔除並重新接上纜線。
- 如果印表機是透過其他任何中介裝置(例如交換器、緩衝盒、纜線介面卡或纜線轉換器)連接到電 腦,請先移除該中介裝置,再嘗試將印表機直接連接到電腦。
- 嘗試更換另一條介面纜線。 請參閱「14 [頁的選擇所使用的連接方法」](#page-25-0)。
- 請確定繪圖語言設定正確。

## 無法存取嵌入式 **Web** 伺服器

如果您還沒讀過相關章節,請先參閱「24 [頁的存取嵌入式](#page-35-0) Web 伺服器」。

 $\mathbb{R}$ **附註:** 如果印表機是透過 USB 纜線直接連接電腦,請使用 HP Easy Printer Care (Windows) 或 HP Printer Utility (Mac OS)。

- **1. 《国》**<br>移至前控制面板,並選擇 日
- **2.** 請選擇「連接性功能表」>「進階」>「嵌入式 **Web** 伺服器」>「允許 **EWS**」>「開啟」。
- **3.** 如果印表機採用 TCP/IP 連接方式,請至前控制面板選擇 圖示,然後選擇「連接性功能表」。
- **4.** 選擇您所使用的連接類型。
- **5.** 選擇「檢視資訊」。
- **6.** 所顯示的資訊應該為: 「**IP** 已啟用: 是」。 否則,您可能必須改用其他連接方式。

如果仍然無法存取嵌入式 Web 伺服器,請使用前控制面板上的電源按鈕關閉印表機的電源後,再重新 開啟印表機電源。

<span id="page-185-0"></span>如果嘗試存取嵌入式 Web 伺服器時速度變慢,則可能是您使用了 Proxy 伺服器。 若是如此,請嘗試略 過 Proxy 伺服器,並直接存取嵌入式 Web 伺服器。

- 在 Windows 平台的 Internet Explorer 6 中,移至「工具」>「網際網路選項」>「連線」>「區域網 路設定」,然後選取「近端網址不使用 **Proxy**」核取方塊。 您也可以按一下「進階」按鈕,將印 表機的 IP 位址加到不使用 Proxy 伺服器的例外清單中。
- 在 Mac OS 平台上的 Safari,移到「**Safari**」>「**Preferences**(喜好設定)」>「**Advanced**(進 階)」然後再按一下「**Proxies: Change Settings**(**Proxies:** 變更設定)」按鈕。 將印表機的 IP 位址或網域名稱加到不使用 Proxy 伺服器的例外清單中。

## 「記憶體用盡」錯誤訊息

電腦中的檔案大小與列印檔案所需的記憶體量並沒有直接的關係。 因為檔案壓縮和其他因素,所以很難 預估列印工作所需的記憶體大小。 儘管之前曾經列印過較大的工作,印表機的記憶體仍可能會不足,而 無法列印特定工作。 此時,增加印表機的記憶體是其中一種解決方式。

如果使用 Windows HP-GL/2 驅動程式,則印表機記憶體問題通常可以利用下列方式解決:按一下「進 階」索引標籤,並依序選擇「文**件選項」、「印表機功能」和「以點陣格式列印工作」。** 

附註: 如果選擇此選項,則在電腦中處理該工作的時間可能會相當久。

## **AutoCAD 2000** 記憶體配置錯誤

安裝好印表機驅動程式後,在您第一次從 AutoCAD 2000 進行列印時,可能會出現「**Memory allocation error**(記憶體配置錯誤)」訊息。

這是 AutoCAD 2000 的問題。 只要從 Autodesk 網站 [\(http://www.autodesk.com/\)](http://www.autodesk.com/) 下載 Plotting Update Patch (**plotupdate.exe**),就可以解決此問題。

HP 也建議您,如果從 AutoCAD 2000 淮行列印時發生其他問題,也請下載 Plotting Update Patch。

## 壓板滾輪發出雜音

壓板滾輪可能需要上潤滑油。 請從印表機提供的維護套件中找到油瓶。

- **1.** 使用前控制面板上的電源按鈕來關閉印表機的電源。
- **2.** 打開印表機窗蓋。

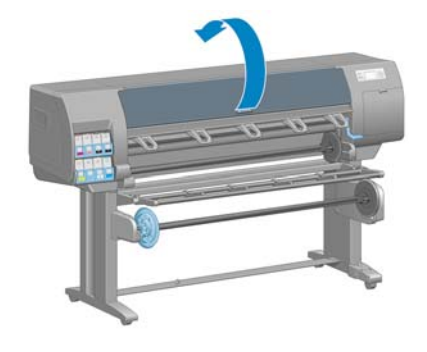

**3.** 在靠近部分滾輪的壓板中找到小洞。

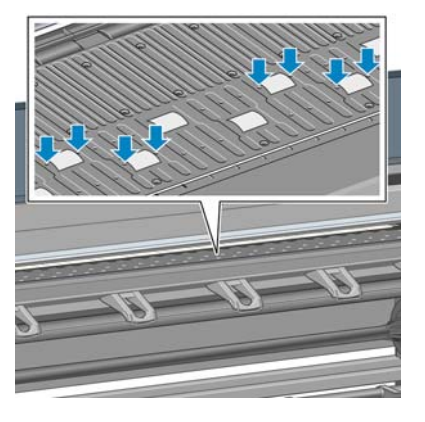

**4.** 在壓板的每個洞中滴入三滴油。

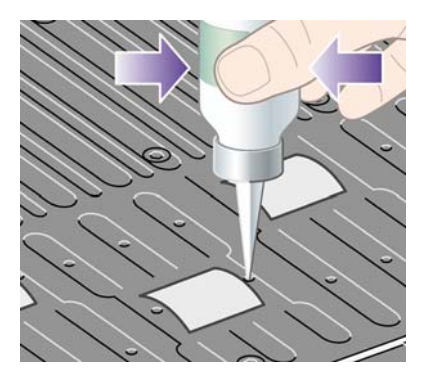

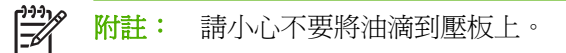

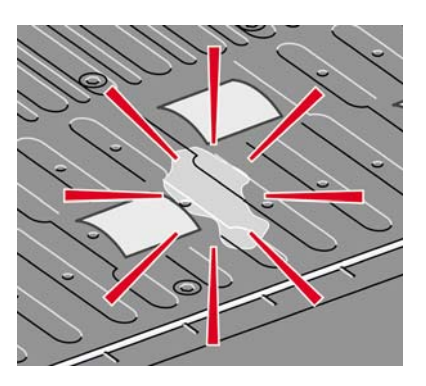

**5.** 如果不小心將油滴到壓板上,請使用維護套件中所提供的布,將壓板擦乾淨。

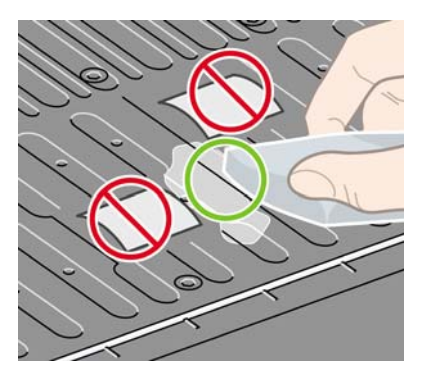

<span id="page-187-0"></span>**6.** 放下印表機窗蓋。

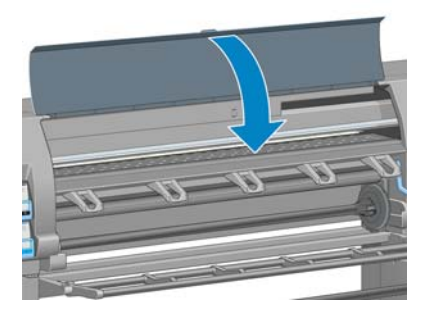

### 無法存取 **HP Easy Printer Care (Windows)** 或 **HP Printer Utility (Mac OS)**

如果您還沒讀過相關章節,請先參閱「25 頁的 HP Easy Printer Care [\(Windows\)](#page-36-0) 或 HP Printer Utility (Mac OS) [設定選項」](#page-36-0)。

 $\mathbb{R}$ **附註:** 因為 Windows XP Professional x64 Edition「不」支援 HP Easy Printer Care, 所以無 法在執行該版本 Windows 的電腦上安裝此軟體。

- **1.** 移至前控制面板,並選擇 圖示。
- **2.** 選擇「連接性功能表」>「進階」>「**Web** 服務」>「印表機公用程式軟體」>「啟用」。

如果印表機採用 TCP/IP 連接方式,請至前控制面板再選擇一次 【〓】 圖示。

- **4.** 選擇您所使用的連接類型。
- **5.** 選擇「檢視資訊」。

**3.**

如果仍然無法連接,請使用前控制面板上的電源按鈕關閉印表機的電源後,再重新開啓印表機電源。

## **Microsoft Visio 2003** 沒有輸出

如需有關從 Microsoft Visio 2003 列印大型影像 (長度超過 129 英吋) 時所發生問題的詳細資訊,請參 閱 Microsoft 線上知識庫 [\(http://support.microsoft.com/search/](http://support.microsoft.com/search/))。

如果要避免發生這些問題,您可以在 Visio 中先將影像長度縮小為小於 129 英吋,然後再於驅動程式中 放大該影像。於 Visio 及 Windows 驅動程式中調整影像的大小, 並按一下「功能」索引標籤, 然後選 擇「調整大小」選項。

## 保留淮行預覽時取消及清除的列印工作

印表機最多可以儲存 64 頁以供預覽。 如果您選擇要預覽的工作超過 64 頁,當印表機開始處理第 65 頁 時,將會取消並清除工作而不另行通知。 如果您要預覽的工作超過 64 頁,請在印表機開始處理第 65 頁之前,按一下「繼續」按鈕。 由於預覽影像在處理第一頁時就已經準備好了,因此您應該會有足夠的 時間可以檢查預覽影像。

## **15** 前控制面板錯誤訊息

在特定情況下,會出現前控制面板錯誤訊息。 請依照「建議」欄中的建議,解決該錯誤。

如果清單中沒有前控制面板上出現的錯誤訊息,而您不確定正確的回應為何,請連絡 HP 支援中心。 請 參閱「182 頁的 HP [顧客貼心服務」](#page-193-0)。

#### 表格 **15-1** 文字訊息

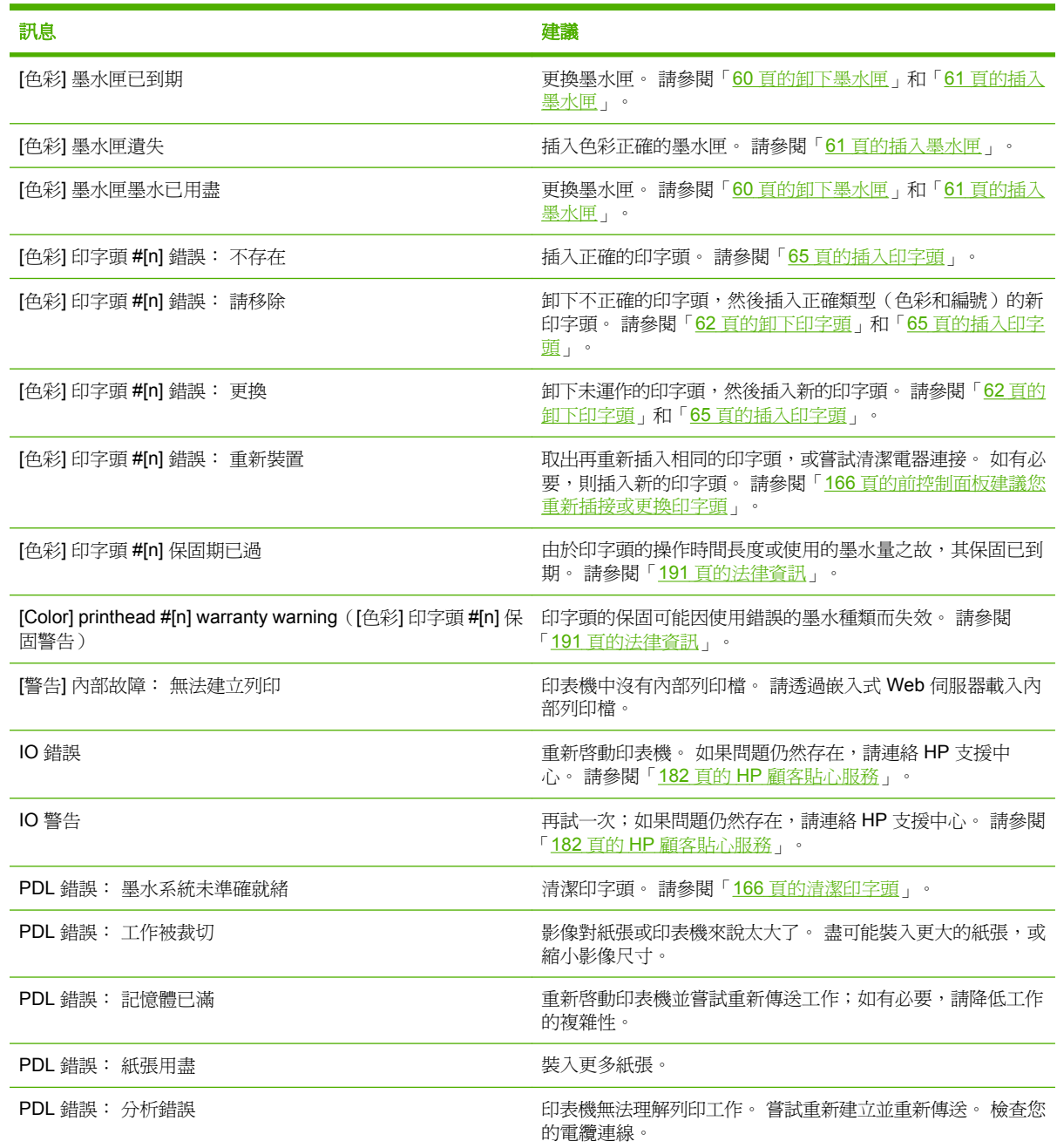

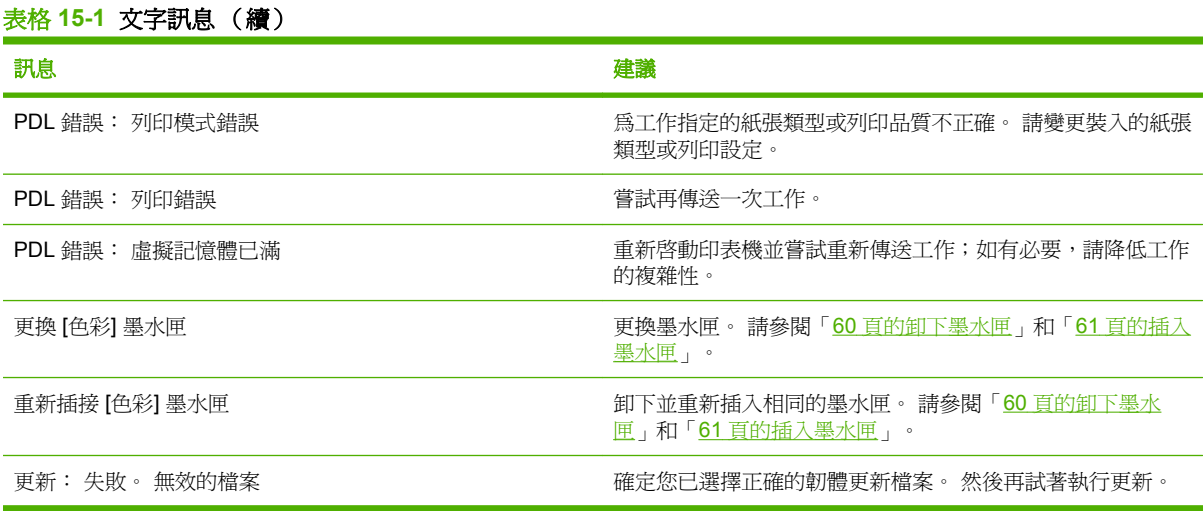

在特定情況下,會出現前控制面板數字錯誤訊息。 請依照「建議」欄中的建議,解決該錯誤。

如果清單中沒有前控制面板上出現的錯誤訊息,請關閉印表機,然後再重新開啓。 如果問題仍然存在, 請連絡 HP 支援中心。 請參閱「182 頁的 HP [顧客貼心服務」](#page-193-0)。

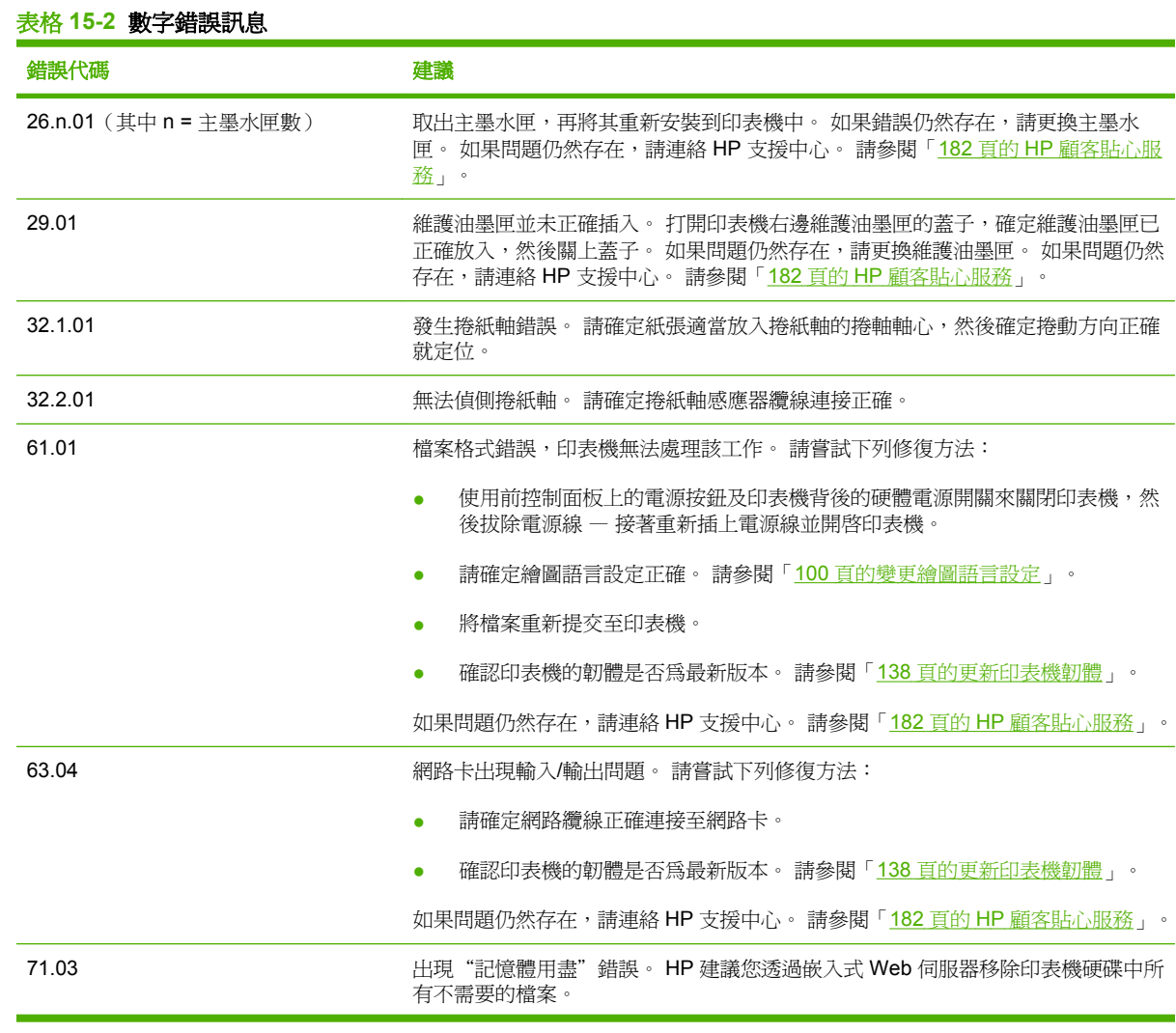

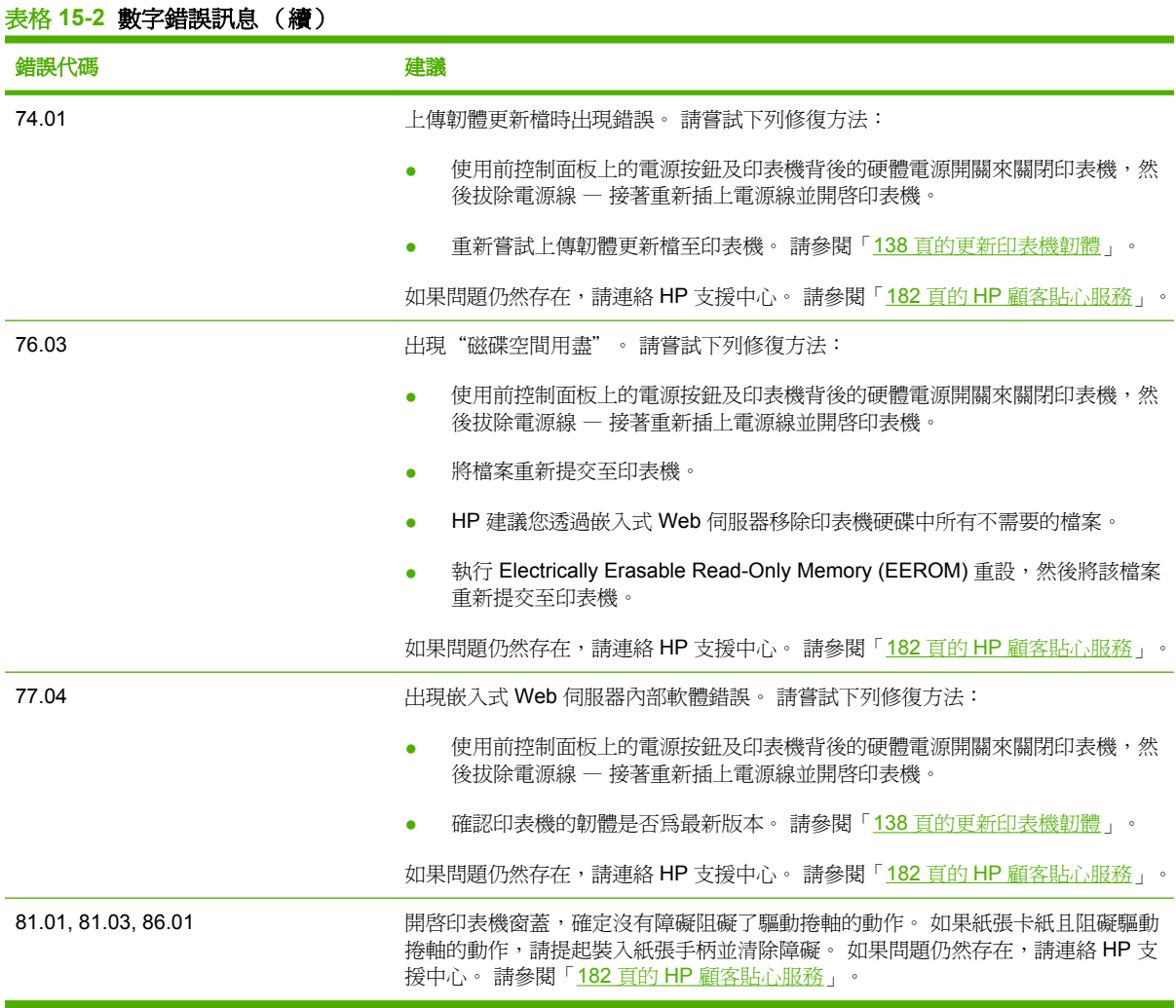

# 錯誤訊息

## **16** 取得說明

- [簡介](#page-193-0)
- HP [即時支援](#page-193-0)
- HP [Proactive](#page-193-0) Support
- HP [顧客貼心服務](#page-193-0)
- HP [Designjet](#page-196-0) Online
- [其他資訊來源](#page-197-0)

## <span id="page-193-0"></span>簡介

「HP 顧客貼心服務」提供深受肯定的支援,以確保您的 HP Designjet 可將功能發揮到極致。「HP 顧 客貼心服務」提供廣受推崇的綜合性專業支援,並且提供新技術給予您獨一無二的端對端支援。 服務項 目包括設定與安裝、疑難排解工具、保固升級、維修與更換服務、電話與網站支援、軟體更新,以及自 助式維護服務。 如需有關「HP 顧客貼心服務」的詳細資訊,請到: <http://www.hp.com/go/designjet/>.

## **HP** 即時支援

「HP 即時支援專業版」是 HP 的疑難排解工具套件,可收集印表機的診斷資訊並與 HP 知識庫中的智慧 型解決方案進行比對,讓您能夠儘速解決問題。

如果要啓動「HP 即時支援」工作階段,請按一下印表機之嵌入式 Web 伺服器的「**支援**」索引標籤中的 連結。 請參閱「24 [頁的存取嵌入式](#page-35-0) Web 伺服器」。

如果要使用 HP 即時支援,則必須符合下列條件:

- 因為唯有透過嵌入式 Web 伺服器才能存取「HP 即時支援」,所以您必須要與印表機建立 TCP/ IP 連線。
- 因為「HP 即時支援」是一種 Web 服務,所以您必須存取全球資訊網。

「HP 即時支援」目前提供英文、韓文、簡體中文和繁體中文版。

如需有關「HP 即時支援」的詳細資訊,請到: [http://www.hp.com/go/ispe/.](http://www.hp.com/go/ispe/)

### **HP Proactive Support**

HP Proactive Support 是疑難排解支援工具,可找出、診斷和解決您在使用商業影像和列印產品時可能 遇到的問題。 HP Proactive Support 嵌入於多個 HP 軟體程式(包含 HP Easy Printer Care (Windows) 和 HP Printer Utility (Mac OS))中,可讓您輕鬆並輕易地監控、更新和維護所有 HP 印表機。

如需有關 HP Proactive Support 的詳細資訊,請到: <http://www.hp.com/go/proactivesupport>.

## **HP** 顧客貼心服務

身為您的策略支援夥伴,我們將竭盡所能協助您得以順利推行業務。 「HP 顧客貼心服務」提供深受肯 定的支援,以確保您的HP Designjet 可將功能發揮到極致。

「HP 顧客貼心服務」提供廣受推崇的綜合性專業支援,並且運用新技術給予顧客獨一無二的端對端支 援。 服務項目包括設定與安裝、疑難排解工具、保固升級、維修與更換服務、電話與網站支援、軟體更 新,以及自助式維護服務。 如果要尋找「HP 顧客貼心服務」的詳細資訊,請到:[http://www.hp.com/](http://www.hp.com/go/designjet/) [go/designjet/](http://www.hp.com/go/designjet/)。 如需最新的連絡資訊,請按一下**聯絡 HP** 連結,或撥打印表機所提供之《快速參考指 南》中的電話號碼。

在您撥打電話之前,請先完成下列準備事項:

- 檢閱本指南中的疑難排解建議。
- 如果是傳送 PostScript 檔案或使用 Microsoft Windows 的使用者,請檢閱此印表機提供的相關驅動 程式說明文件。
- 如果您安裝了協力廠商軟體驅動程式和 RIP,請參照它們的說明文件。
- 如果問題可能是與您的軟體程式相關,請先連絡軟體廠商。
- 在您撥打電話給 Hewlett-Packard 各地辦公室時,請備妥下列資訊以利於我們儘速答覆您的問題:
	- 您所使用的印表機(產品編號和序號,位於印表機背面的標籤上;請在前控制面板上:選擇 [<del>面</del>]<br>[1] <sub>圖示,然後選擇「**檢視印表機資訊**」。</sub>
	- 印表機的服務 ID (也可在「檢視印表機資訊」選項中找到)
	- 如果前控制面板出現錯誤代碼,請記下該代碼。
	- 您所使用電腦的品牌名稱和型號
	- 您所使用的任何特殊設備或軟體(例如,多工緩衝處理程式、網路、交換器、數據機或特殊的 軟體驅動程式)
	- 您所使用網路纜線的零件編號和購買該纜線的商店名稱
	- 印表機所採用的介面類型(USB 或網路)
	- 您所使用的軟體名稱和版本
	- 印出維修資訊圖件 可能會要求您傳真這些圖件以便支援中心進行協助。

在前控制面板上: 選擇 圖示,然後選擇「內部圖件」>「維修資訊圖件」>「列印所有頁 面」。

透過嵌入式 Web 伺服器: 移至「支援」索引標籤中的「服務支援」頁面,然後選擇「印表機 資訊」>「列印所有頁面」。

#### 電話號碼

如 需 HP 支 援 中 心 最 新 的 電 話 號 碼 清 單 , 請 到 : [http://welcome.hp.com/country/us/en/](http://welcome.hp.com/country/us/en/wwcontact_us.html) wwcontact us.html。 如果您無法存取該網站,請嘗試撥打下列的電話號碼。

- 阿爾及利亞: 213 17 63 80
- 阿根廷: 0 800 777 HP INVENT,當地 5411 4778 8380
- 澳大利亞: 13 10 47
- 奥地利: 0810 00 10 00
- 巴林: 800 171
- 比利時: (0) 78 600 600
- 玻利維亞: 0 800 1110,當地 54 11 4708 1600
- 巴西: 0800 157 751,當地 55 11 3747 7799
- 加拿大: 1800 HP INVENT
- 加勒比海: 1 800 711 2884
- 中美洲: 1 800 711 2884
- 智利: 800 HP INVENT, 123 800 360 999
- 中國: 800 810 59 59, 10 6564 59 59
- 哥倫比亞: 01 8000 51 HP INVENT,當地 571 606 9191
- 捷克共和國: 420 261 307 310
- 丹麥: 70 11 77 00
- 厄瓜多: 999 119, 1 800 225 528
- 埃及: 202 532 5222
- 芬蘭: 0203 53232
- 法國: 08 26 10 49 49
- 德國: 0180 52 58 143
- 希臘: 210 6073603, 801 11 22 55 47
- 哥德普洛: 0800 99 00 11, 877 219 8791
- 瓜地馬拉: 1 800 999 5105, 1 800 711 2884
- 香港: 852 3002 8555
- 匈牙利: 06 1 382 1111
- 印度: 1 600 112 267
- 印尼: 350 3408
- 愛爾蘭: 1 890 946500
- 以色列: 09 830 4848
- 義大利: 02 3859 1212
- 牙買加: 0 800 711 2884
- 日本: 軟體 0120 014121,硬體 0120 742594
- 韓國: 82 1588 3003
- 盧森堡: 27 303 303
- 馬來西亞: 1 800 80 5405
- 馬丁尼克島: 0 800 99 00, 877 219 8671
- 墨西哥: 01 800 472 6684,當地 5258 9922
- 中東地區: 4 366 2020
- 摩洛哥: 2240 4747
- 荷蘭: 0900 1170 000
- 紐西蘭: 09 365 9805
- 挪威: 800 62 800
- 巴拉圭: 00 811 800, 800 711 2884
- 巴拿馬: 001 800 711 2884
- 祕魯共和國: 0 800 10111
- 菲律賓: 632 888 6100
- <span id="page-196-0"></span>波蘭: 22 566 6000
- 葡萄牙: 213 164 164
- 波多黎各: 1800 652 6672
- 南非共和國: 27 11 258 9301,當地 086 000 1030
- 羅馬尼亞: 40 21 315 4442
- 俄羅斯聯邦: 095 797 3520, 812 3467 997
- 沙烏地阿拉伯: 6272 5300
- 斯洛伐克: 2 50222444
- 南非: 0800 001 030
- 西班牙: 902 010 333
- 瑞典: 077 130 30 00
- 瑞士: 0848 80 20 20
- 台灣: 886 2 872 28000
- 泰國: 0 2353 9000
- 突尼西亞: 71 89 12 22
- 土耳其: 216 444 71 71
- 阿拉伯聯合大公國: 800 4520, 04 366 2020
- 烏克蘭: 44 4903520
- 英國: 0870 842 2339
- 美國: 1 800 HP INVENT
- 烏拉圭: 54 11 4708 1600
- 委內瑞拉: 0 800 HP INVENT,當地 58 212 278 8000
- 越南: 84 8 823 45 30
- 西非(法語區): 351 213 17 63 80

### **HP Designjet Online**

HP 提供專屬服務和資源,以確保您的 HP Designjet 產品與解決方案始終都能發揮最佳效能。

請於 HP Designjet Online 註冊(位於 <http://www.hp.com/go/designjet/> 的大尺寸列印社群), 以無限制 存取底下各項服務:

- 下載最新的印表機韌體、驅動程式、軟體、紙張設定檔等
- 技術支援(含線上疑難排解、顧客貼心服務連絡處等)
- 與 HP 和您的同事等專業人士直接交換意見的討論區
- 線上查詢保固時效以求安心
- 技術說明文件和訓練課程視訊
- <span id="page-197-0"></span>印表機、耗材、附件、軟體等的最新產品資訊
- 提供墨水和紙張所有相關資訊的耗材中心

請依據您所購買的產品及業務類型自訂註冊內容,並設定偏好的溝通方式,就能獲得所需的一切資訊。 請於 HP Designjet Online 註冊,以獲得最佳效能。

HP Designjet Online 提供英文、德文、法文、義大利文、西班牙文、葡萄牙文、日文、韓文、簡體中文 和繁體中文。

## 其他資訊來源

下列來源也會提供其他資訊:

- 嵌入式 Web 伺服器會提供有關印表機狀態、技術支援、線上說明文件等詳細資訊。 請參閱「9[頁的](#page-20-0) [印表機軟體](#page-20-0)」。
- 印表機提供的印表機組裝文件

## **17** 印表機規格

- [功能規格](#page-199-0)
- [實體規格](#page-200-0)
- [記憶體規格](#page-200-0)
- [電源規格](#page-201-0)
- [生態規格](#page-201-0)
- [環境規格](#page-201-0)
- [聲音規格](#page-201-0)

## <span id="page-199-0"></span>功能規格

#### 表格 **17-1 HP No. 90** 墨水耗材

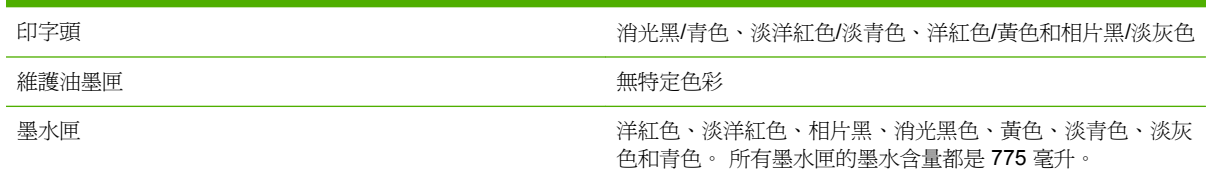

#### 表格 **17-2** 紙張尺寸

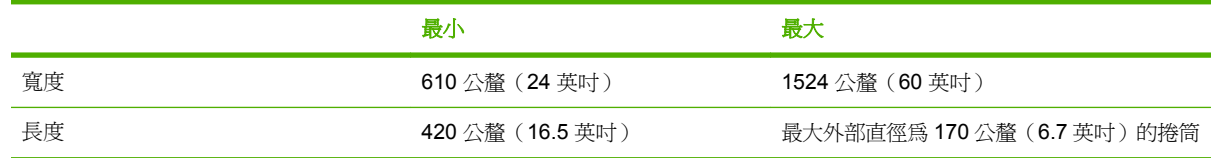

#### 表格 **17-3** 列印解析度(使用 **Windows HP-GL/2** 驅動程式) 列印品質 相紙的最大解析度 彩現解析度 列印解析度 **最佳 開啓 1200×1200 2400×1200** (HP 高級速乾光 面相紙、HP 高級速乾緞面相 紙、HP 通用速乾光面相紙、 HP 通用速乾半光面相紙、光 面相紙、半光面/緞面相紙、霧 面相紙) 1200×1200(其他) **最佳** 關閉 1200×1200 600×1200 (HP 高級速乾光面 相紙、HP 高級速乾緞面相 紙、HP 通用速乾光面相紙、 HP 通用速乾半光面相紙、光 面相紙、半光面/緞面相紙、霧 面相紙) 1200×1200(其他) 正常 n/a 600×600 600×1200(HP 高級速乾光面 相紙、HP 高級速乾緞面相 紙、HP 通用速乾光面相紙、 HP 通用速乾半光面相紙、光 面相紙、半光面/緞面相紙、霧 面相紙) 1200×1200(其他) 一般**-**快速 n/a 600×600 600×1200(HP 高級速乾光面 相紙、HP 高級速乾緞面相 紙、HP 通用速乾光面相紙、 HP 通用速乾半光面相紙、光 面相紙、半光面/緞面相紙、霧 面相紙) 1200×1200(其他) 快速 n/a 300×300 600×1200 ( 普通紙、亮白銅 版紙、HP 高級速乾光面相 紙、HP 高級速乾緞面相紙、 HP 通用速乾光面相紙、HP 通 用速乾半光面相紙、光面相 紙、半光面/緞面相紙、霧面相 紙)

<span id="page-200-0"></span>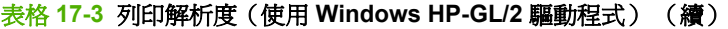

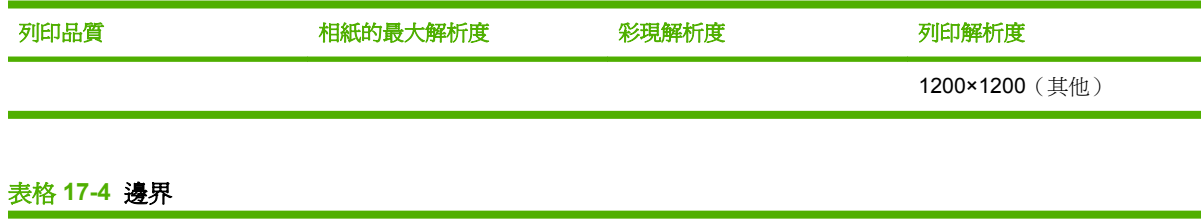

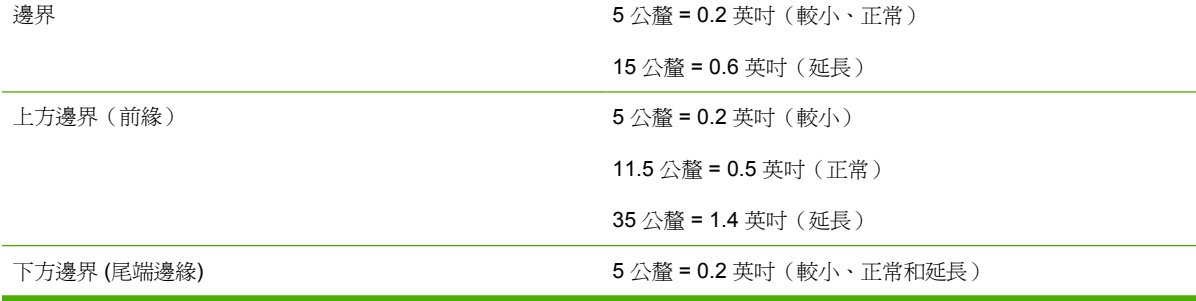

#### 表格 **17-5** 機械準確度

±0.1% 的指定向量長度或 ±0.1 公釐(其中較大者)於 23℃ (73℃),50-60% 相對溼度,使用 HP 霧面膠片在「**最佳**」或「一 般」模式的 A0 列印材料上。

#### 表格 **17-6** 支援的繪圖語言

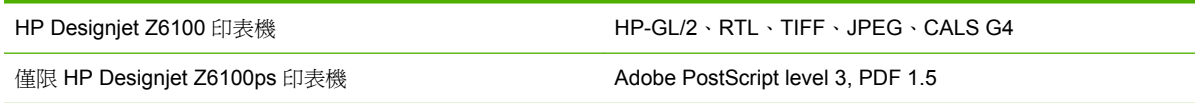

## 實體規格

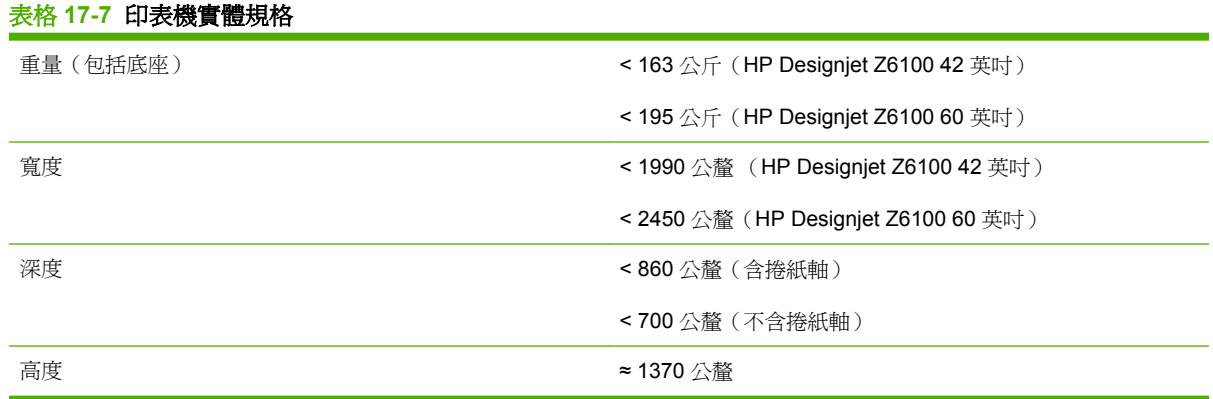

## 記憶體規格

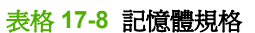

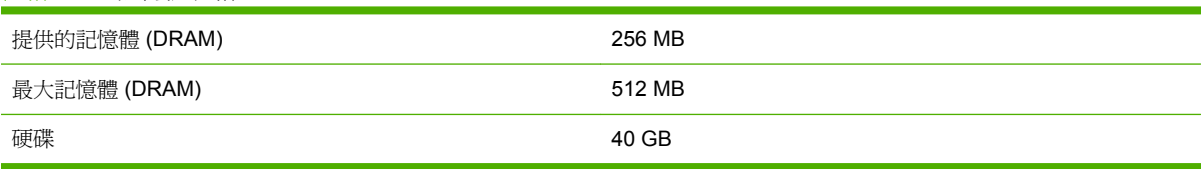

<span id="page-201-0"></span>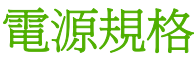

#### 表格 **17-9** 印表機電源規格

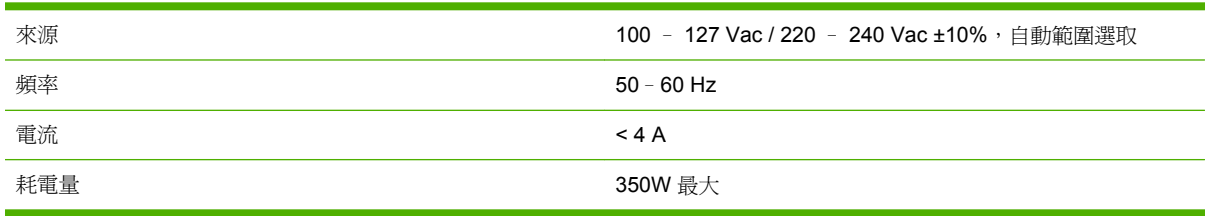

#### 生態規格

本產品符合歐盟 WEEE 和 RoHS 規章。

「能源之星」和 ENERGY STAR 標記為在美國的註冊商標。如果要了解這些產品型號是否符合 ENERGY STAR® 規章, 請參閱: [http://www.hp.com/go/energystar.](http://www.hp.com/go/energystar)

如需印表機的最新生態規格,請到 <http://www.hp.com/>,然後搜尋「生態規格」。

## 環境規格

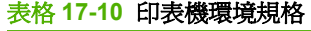

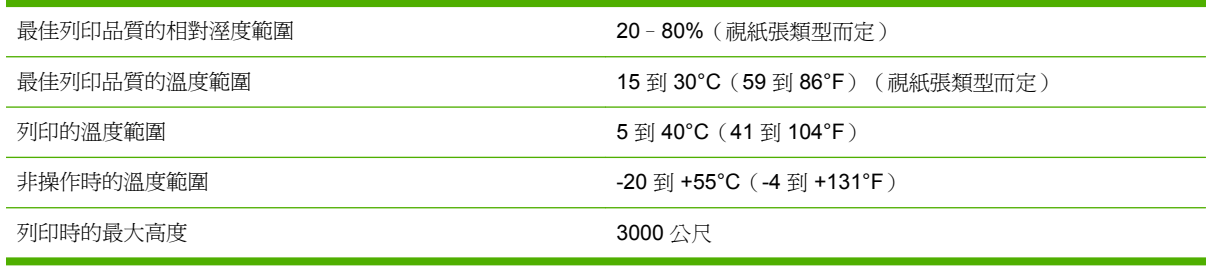

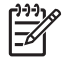

所註: 如果將印表機或墨水匣從寒冷的位置移到溫暖且潮濕的位置,環境中的水份可能會凝結 在印表機零件和墨水匣中,因而造成墨水滲漏和印表機錯誤。 在此情況下,HP 建議您至少等到 3個小時後再開啓印表機電源或安裝墨水匣,好讓凝結的水份得以蒸發。

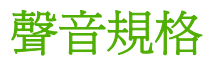

#### 表格 **17-11** 印表機聲音規格

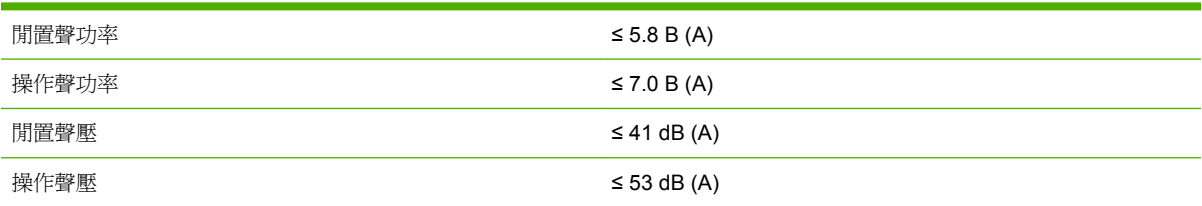

## <span id="page-202-0"></span>**18** 法律資訊

- [Hewlett-Packard](#page-203-0) 有限保固一HP (HP Designjet Z6100 印表機系列)
- [Hewlett-Packard](#page-204-0) 軟體授權合約
- [開放原始碼軟體](#page-205-0)
- [法規注意事項](#page-205-0)
- [符合標準聲明](#page-209-0)

## <span id="page-203-0"></span>**Hewlett-Packard** 有限保固—**HP**(**HP Designjet Z6100** 印表機 系列)

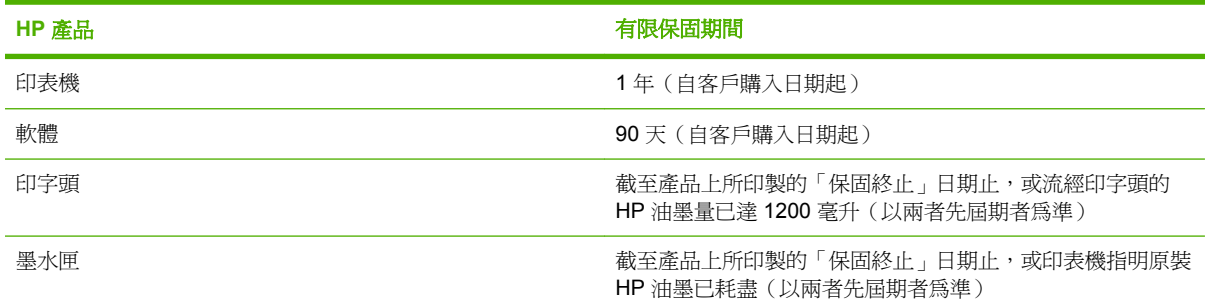

#### **A. HP** 有限保固範圍

- **1.** HP 謹向貴用戶保證,在上述的「有限保固期間」內,上述 HP 硬體產品不會有材料上和製造上的 瑕疵。 「有限保固期間」係從購買日期起算。 印有產品購買日期的發票或送貨收據,即為購買日 期之證明。 貴用戶應出示購買證明,始得享有保固服務。
- **2.** 針對軟體產品,HP「有限保固」僅適用於在上述「有限保固期間」內依操作說明而未能執行程式 之範圍。
- **3.** HP 並不保證任何產品在操作上絕不會中斷或毫無錯誤。
- **4.** HP「有限保固」範圍僅限正常使用 HP 產品的情況下所發生的瑕疵,對其他任何問題概不負責, 包括因下列情形所導致的後果:
	- **a.** 不恰當或未充分維護或整修;
	- **b.** 使用非由 HP 所提供或支援的軟體、介面、紙張、零件或耗材;
	- **c.** 作業環境超出產品所容許的規格;或
	- **d.** 未經授權擅自修改或使用不當。

HP Designjet Z6100 印表機系列之例行性印表機維護作業,諸如清潔與預防性維護服務(包括預防 性維護套件中的零件及 HP 服務工程人員到府服務)等,均非 HP「有限保固」之涵蓋範圍。

- **5.** 貴用戶應該定期備份印表機硬碟或其他儲存裝置上所儲存的資料,以防可能發生的故障、修改或資 料潰失。 在退還任何裝置進行維修之前,請務必備份資料,並移除任何機密、專屬或個人資訊。 對於貴客戶儲存在印表機硬碟或其他儲存裝置上的檔案,若有任何損壞或遺失,HP 概不負責。 HP 亦不負責復原遺失的檔案或資料。
- **6.** 在 HP 印表機產品方面,使用重新裝填或非原裝 HP 消費性產品(墨水、印字頭或墨水匣)並不影 響 HP 對貴用戶所提供之「有限保固」或任何 HP 支援合約。 然而,若因使用非 HP 或重新裝填的 油墨匣導致印表機故障或損壞,HP 將依標準時數及材料索取費用,以維修故障或損壞的印表機。
- **7.** 在適用的保固期間內,HP 若接獲通報得知含括在本「有限保固」的任何產品發現瑕疵,則:
	- **a.** HP 會對含括在本「有限保固」之任何有瑕疵的 HP 軟體、媒體或消費性產品進行更換,並將 等同產品送達貴用戶以替換瑕疵品。
	- **b.** HP 得自行決定應否當場維修或更換任何有瑕疵的硬體產品或零組件。 若 HP 決定更換任何零 組件,HP 將提供予貴用戶:(i) 以替代零件更換瑕疵品,及 (ii) 自遠端從旁協助零件安裝事宜 (如有需要)。
- 8. 如果 HP 未能依約修復或更換含括在本「有限保固」的瑕疵品,HP 將於接獲產品瑕疵通知後的合 理時間內,依產品購得價格全額退款。

法律資訊

- <span id="page-204-0"></span>**9.** 倘若貴用戶未將瑕疵組件、零件、耗材、媒體或硬體產品退還 HP,HP 並無義務更換產品或退 費。 依據本「有限保固」規定而取出之所有組件、零件、耗材、媒體或硬體產品均屬 HP 之產權所 有。 不論前述規定為何,HP 有權撤回貴用戶應退還瑕疵零件之必要性。
- 10. 除非另有聲明,在當地法律許可的範圍內,HP 所製造的產品是使用全新材料,或是效能及可靠性 與新品相同的新舊混合材料。 HP 在維修或更換產品時,得: (i) 使用與所要維修或更換之產品同級 的替代產品, 但可能曾使用過; 或 (ii) 使用與已停產之原始產品同級的替代產品。
- **11.** 本「有限保固」適用於 HP 或其授權供應商對本「有限保固」中載明銷售之 HP 產品提供保固服務 的國家/地區。 然而,保固服務的適用性及受理時間可能因國家/地區的不同而異。 HP 不會基於特 定國家/地區相關法規禁止使用產品而更改其外型、尺寸或功能。
- **12.** 由 HP 或其授權進口商轉售而取得上述 HP 產品的其他 HP 授權服務機構,可能會提供附加的服務 合約。

#### **B.** 保固限制

在當地法律許可的範圍內,HP 及其協力供應商均不就 HP 產品提供任何形式之瑕疵擔保或條件,無論 其為明示或默示者,且特此聲明,不提供適售性、品質滿意度及適合某特定用途之任何默示瑕疵擔保或 條件。

#### **C.** 義務限制

在當地法律許可的範圍內,除了本「有限保固」中特別聲明的義務外,不論根據合約、侵權聲明或任何 其他法理,亦不論 HP 是否已被告知有下列損壞發生的可能性,HP 及其協力供應商對任何直接、間 接、特殊、意外或連帶的損害(包括任何利潤或資產損失)概不負責。

#### **D.** 當地法律

- **1.** 本「有限保固」授予貴用戶特定之法律權利。 且根據美國各州、加拿大各省,以及全球各國/地區 的法律,貴用戶亦可能享有其他權利。 建議貴用戶杳閱所適用國家/地區的法律,以期享有完整之 權利。
- **2.** 本「保固聲明」若與當地法律有所衝突,則應修正本「保固聲明」以符合當地法律。 除法律明文 規定者外,本「有限保固」所列保固條款並未排斥、限制,或修改本產品銷售所適用的強制法定權 利,而是其附加條款。

修訂日期: 2006 年 12 月 10 日

## **Hewlett-Packard** 軟體授權合約

注意: 軟體之使用務必遵守下列各項 HP 軟體授權條款。 貴用戶一旦使用軟體,即表示已接受這些授 權條款。 若貴用戶不接受這些授權條款,請退還軟體以獲得全額退款。 如果軟體係隨其他產品提供, 貴用戶則應退還整份未使用產品方可獲得全額退款。

#### **HP** 軟體授權條款

除非貴用戶與HP 另簽有合約,否則貴用戶使用HP Designjet Z6100 印表機系列所附軟體時受下列條款 之約束。

定義: HP Designjet Z6100 印表機系列軟體包含 HP 軟體產品(以下稱「軟體」)與開放原始碼軟體元 件。

「開放原始碼軟體」係指依該等軟體之相關材料所附開放原始碼授權合約中適用條款而授權的各種開放 原始碼軟體元件,包括但不限於 Apache、Tomcat、MySQL 和 omniORB (請參閱下列「開放原始碼軟 體」一節)。

<span id="page-205-0"></span>使用權之授予: HP 茲授予貴用戶得以使用 HP Designjet Z6100 印表機系列所預先安裝「軟體」之拷貝 乙份。「使用」係指保存、載入、執行或展示「軟體」。貴用戶不得擅自修改「軟體」,亦不得片面 放棄「軟體」使用授權或令其控制功能失效。

擁有權。 「軟體」之擁有權與著作權係屬 HP 或其協力供應商所有。 本授權並未授予貴用戶「軟體」 的擁有權,且並非「軟體」之任何權利的銷售合約。 HP 的協力供應商得於發生違反此等「授權條款」 之情事時保障其權利。

**複製與改編**。 貴用戶得另外複製或改編「軟體」,惟其用途僅限於存檔之目的,或依本「軟體」之「使 用」授權淮行必然的複製或改編複製或改編作品上,貴用戶必須忠實重現原始「軟體」的 所有著作權聲明。 貴用戶不得將複製「軟體」公諸於任何公開網路。

禁止反向組譯與解碼。 未經 HP 書面同意,貴用戶不得對「軟體」進行反向組譯或解編。 某些管轄地 則不論 HP 同意與否均禁止反向組譯或解編。 當 HP 提出要求時,貴用戶需提供合理的詳盡資訊,說明 各種反向組譯或解編之細節。 貴用戶不得對「軟體」進行解碼,除非解碼是操作「軟體」時必需執行的 項目。

轉讓。 轉讓「軟體」後,貴用戶所享有之使用授權即自動終止。 貴用戶應於轉讓時將「軟體」交付予 受讓人,包括任何拷貝以及相關說明文件。 受讓人需同意此等「授權條款」以做為轉讓之附帶條件。

終止。 若貴用戶未能遵行此等任何「授權條款」之規定,則 HP 得通知貴用戶終止使用授權。 本授權 終止時,貴用戶應立即銷毀「軟體」之任何形式,含所有拷貝、改編作品與整併部分,且若「軟體」係 由 HP Designjet Z6100 印表機系列所附,則亦應停止使用 HP Designjet Z6100 印表機系列。

出口管制: 貴用戶不得違反任何適用法令,將「軟體」或其任何複本或改編作品出口或轉出口至外地。

美國政府限制權利規定。 此「軟體」及任何附隨文件係完全由私有經費所開發。 其乃依據任何適用之 DFARS、FARS(或同等效力的政府法令或合約條款)所定義的「商用電腦軟體 (Commercial Computer Software)」,或是「受限制的電腦軟體 (Restricted Computer Software)」提供授權使用(根 據何者適用而定)。 該等「軟體」及任何附隨文件,僅依適用之條款或法令,或依 HP 針對相關產品所 制訂的一般軟體合約授予貴用戶本得享有之權利。

**開放原始碼軟體。** 開放原始碼軟體係由個別的軟體元件所組成,每種元件各自擁有其著作權與適用之授 權條件。 貴用戶應閱覽個別包裝盒內的授權書,以瞭解其所賦予之權利。 授權書位於印表機所附 Drivers and Documentation CD 的 **licenses** 資料夾內。 開放原始碼軟體的著作權分屬各著作權擁有者 所有。

### 開放原始碼軟體

#### 開放原始碼軟體認可證明

- 本產品包含由 Apache Software Foundation (<http://www.apache.org/>) 所開發的軟體
- com.oreilly.servlet 套件中的原始程式碼、物件程式碼及說明文件均已取得 Hunter Digital Ventures, LLC 之授權

#### 開放原始碼軟體書面提供

為遵守 GNU 通用公共授權 (GNU General Public license)、SMAIL 通用公共授權 (SMAIL General Public License) 及 Sleepy Cat 軟體授權 (Sleepy Cat Software License), HP 提出此書面提供, 您得以 \$30 的價格、CD-R 型式取得依 GNU 通用公共授權、SMAIL 通用公共授權 (SMAIL General Public License) 及/或 Sleepy Cat 軟體授權 (Sleepy Cat Software License) 所授予您的原始碼完整機讀副本。 您可向當地的 HP 支援服務人員索取此 CD-R;而電話號碼和電子郵件地址可在下列網址取得: [http://www.hp.com/go/designjet/support/.](http://www.hp.com/go/designjet/support/)

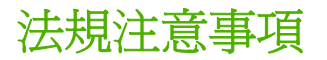

本 HP 產品的內部主機板上有一顆鋰電池,在到達使用年限後需經過特殊處理。

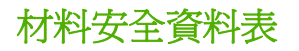

如需取得印表機所使用供墨系統最新的「材料安全資料表」(Material Safety Data Sheets),請將要求郵 寄到以下地址: Hewlett-Packard Customer Information Center, 19310 Pruneridge Avenue, Dept. MSDS,Cupertino, CA 95014, U.S.A.

或造訪下列網頁: [http://www.hp.com/hpinfo/community/environment/productinfo/psis\\_inkjet.htm](http://www.hp.com/hpinfo/community/environment/productinfo/psis_inkjet.htm)

#### 法定型號

為便於法規上進行識別,貴用戶的產品具有指定的法定型號。 貴用戶的印表機法定型號是 **BCLAA-0701**,而捲紙軸法定型號是 **BCLAA-0702**。 請勿將此法定型號與產品品名(HP Designjet 印 表機系列或 HP Designjet 印表機系列捲紙軸)或產品編號 (Q####X - 其中 X 是任何單一字母, 而 # 是任何數字)互相混淆。

#### 法規聲明

#### ● 美國

**Electro-Magnetic Compatibility (EMC)** 

#### ● **FCC statements (USA)**

The U.S. Federal Communications Commission (in 47 cfr15.105) has specified that the following notices be brought to the attention of users of this product.

This device complies with part 15 of the FCC Rules. Operation is subject to the following two conditions: (1) This device may not cause harmful interference, and (2) this device must accept any interference received, including interference that may cause undesired operation.

#### **Shielded cables**

Use of shielded data cables is required to comply with the Class A limits of Part 15 of the FCC Rules.

 $\frac{\partial \hat{\mathbf{H}} \hat{\mathbf{g}}}{\partial \hat{\mathbf{f}}}$ : Pursuant to Part 15.21 of the FCC Rules, any changes or modifications to this equipment not expressly approved by the Hewlett-Packard Company may cause harmful interference and void the FCC authorization to operate this equipment.

This equipment has been tested and found to comply with the limits for a Class A digital device, pursuant to part 15 of the FCC Rules. These limits are designed to provide reasonable protection against harmful interference in a commercial environment. This equipment generates, uses, and can radiate radio frequency energy and, if not installed and used in accordance with the instructions, may cause harmful interference to radio communications. Operation of this equipment in a residential area is likely to cause harmful interference, in which case the user will be required to correct the interference at their own expense.

#### ● 加州

Attention California users:

The battery supplied with this product may contain perchlorate material. Special handling may apply. See www.dtsc.ca.gov/hazardouswaste/perchlorate for information.

Atención a los usuarios de California:

La pila proporcionada con este producto puede contener perclorato. Podría requerir manipulación especial. Consulte www.dtsc.ca.gov/hazardouswaste/perchlorate para obtener más información.

- 加拿大
	- **Electro-Magnetic Compatibility (EMC)**

#### ● **Normes de sécurité (Canada)**

Le présent appareil numérique n'émet pas de bruits radioélectriques dépassant les limites applicables aux appareils numériques de Classe A prescrites dans le réglement sur le brouillage radioélectrique édicté par le Ministére des Communications du Canada.

#### ● **DOC statement (Canada)**

This digital apparatus does not exceed the Class A limits for radio noise emissions from digital apparatus set out in the Radio Interference Regulations of the Canadian Department of Communications.

#### ● 韓國 **EMI** 聲明

사용자 안내문 : A 급 기기

이 기기는 업무용으로 전자파적합등록을 받은 기기이오니, 판매자 또는 사용자는 이 점을 주의 하시기 바라며, 만약 잘못 구입 하셨을 때에는 구입한 곳에서 비업무용으로 교환 하시기 바랍니다.

● 台灣 **EMI** 聲明

警告使用者:

這是甲類的資訊產品,在居住的環境中使用時, 可能會造成射頻干擾,在這種情況下,使用者會 被要求採取某些適當的對策。

● **VCCI A** 級(日本)

この装置は、情報処理装置等電波障害自主規制協議会 (VCCI)の基準 に基づくクラスA情報技術装置です。この装置を家庭環境で使用すると電波 妨害を引き起こすことがあります。この場合には使用者が適切な対策を講ず るよう要求されることがあります。

#### 電源線安全警告

製品には、同梱された電源コードをお使い下さい。 同梱された電源コードは、他の製品では使用出来ません。

translation raissiation<br>Please use the attached power cord.<br>The attached power cord is not allowed to use with other product.

## 此为A级产品, 在生活环境中, 该 产品可能会造成无线电干扰。在这种情 况下,可能需要用户对其干扰采取切实 可行的措施。

#### ● 德國

聲音: Geräuschemission (Germany) LpA < 70 dB, am Arbeitsplatz, im Normalbetrieb, nach DIN45635 T. 19.

● 歐洲

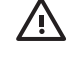

警告**!** 這是 A 級產品。 在國內環境中,本產品可能會造成無線電干擾,因此,使用者可能 需要採取適當的措施。

#### 歐盟地區私人家庭使用者廢棄設備處理

產品或包裝上的這個符號表示本產品不可與家中其他垃圾一同丟棄。 並且,貴用戶應負責將廢棄 設備送交廢棄電器或電子設備的指定回收地點處理。 將廢棄設備分類回收處理有助於自然資源保 育,並可維護人體健康及生活環境。 有關廢棄設備回收地點的詳細資訊,請連絡當地市鎮公所、 家庭廢棄物處理服務處,或販售該產品的店家。

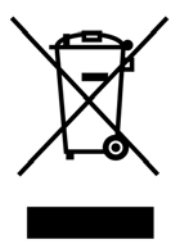

<span id="page-209-0"></span>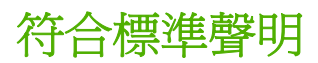

根據 ISO/IEC 17050-1 和 EN 17050-1

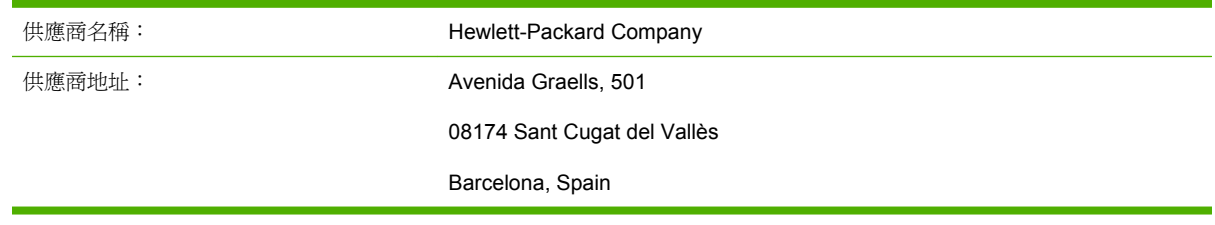

#### 聲明本產品

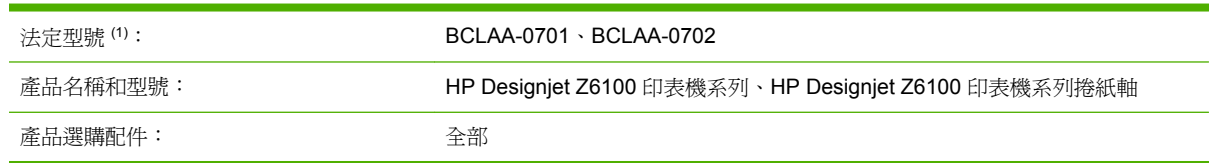

#### 符合下列產品規格

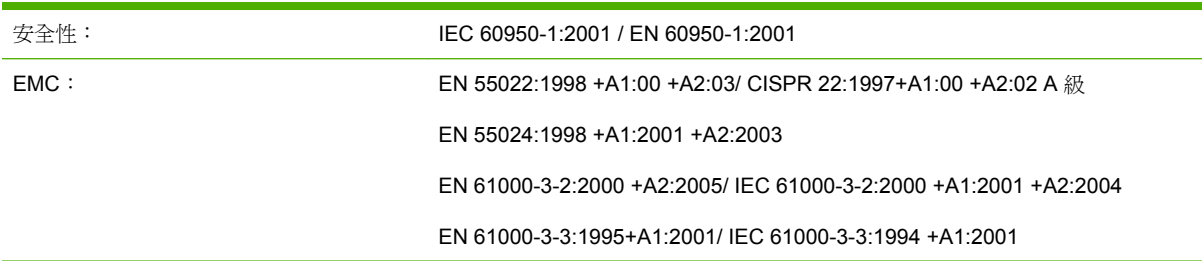

#### 其他資訊

本產品符合低電壓規章 73/23/EEC 和 EMC 規章 89/336/EEC 的要求,並依規定貼上 CE 標誌。

▲ 本產品指定有法定型號,是為法規之需要所設計。 法定型號主要供法規條文和測試報告識別產

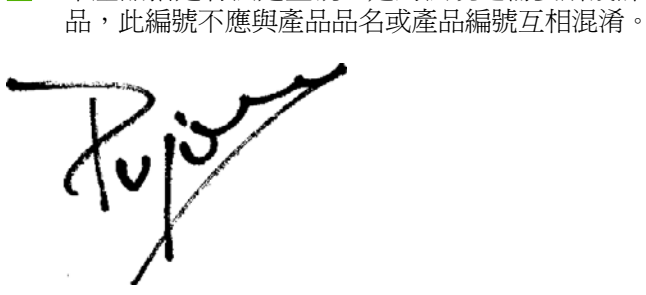

Josep Maria Pujol 硬體品管經理 Sant Cugat del Vallès(巴塞隆納) 2006 年 12 月 5 日

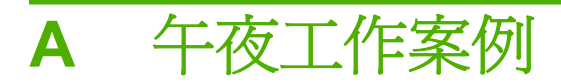

在此案例中,列印服務提供者 (PSP) 已接近下班時間,但收到新訂單需要在隔天一早交件。 繪圖機目 前正在列印,而且佇列中的工作也必須在隔天交件。 最好的解決方案就是將新工作放到佇列中,並在午 夜進行列印。

下列資訊說明為確保不用擔心午夜列印而進行的必要工作。

## 工作 **1**: 處理數位內容

下列各步驟有助於順利處理數位內容。

- **1.** 使用 Adobe Acrobat 開啟 PDF 檔案。
- **2.** 確定您擁有提交工作的所有必要資訊(含字型和高解析度影像)。
- **3.** 檢查方向、邊界、印刷、色彩和解析度,以確定不會出現列印或外觀不一致。
- **4.** 在小型印表機上列印工作的草稿做為打樣,以供驗證。
- **5.** 產生 PDF 以用於 RIP。
- **6.** 將 PDF 檔案移至 RIP 站台。

 $\begin{bmatrix} \frac{1}{1} & \frac{1}{1} \\ \frac{1}{1} & \frac{1}{1} \end{bmatrix}$ 附註: 確定利用目前的工作量、紙張以及墨水耗材,可以完成並準時送交工作。

## 工作 **2**: 處理紙張

確定目前的捲筒具有足夠的紙張,可以容納所有佇列的工作和新的訂單。 如果紙張不夠,請先暫停列印 佇列,並裝入新的捲筒。

下表列出在本使用者指南的各章節中,協助您快速找到處理紙張的資訊。

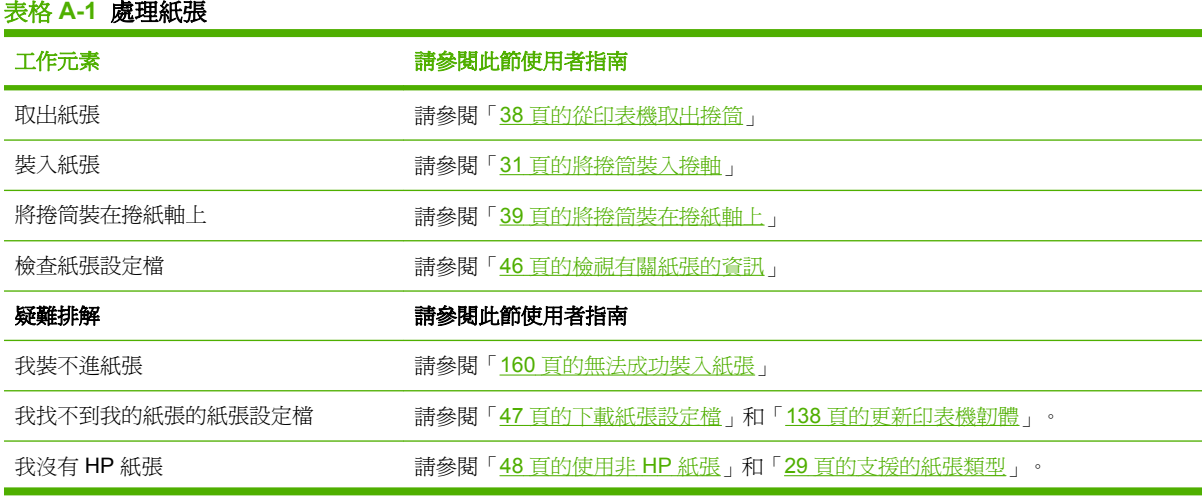

| 表格 A-1 處理紙張 (續) |                   |
|-----------------|-------------------|
| 工作元素            | 請參閱此節使用者指南        |
| 紙張卡紙            | 請參閱「160頁的紙張卡住」    |
| 捲紙盤卡紙           | 請參閱「162頁的捲紙軸卡紙」   |
| 椦紙軸無法轉動         | 請參閱「162頁的捲紙軸無法轉動」 |

 $\frac{1}{2}$ 

附註: 如需有關紙張的其他資訊,請參閱「27 [頁的處理紙張](#page-38-0)」。

## 工作 **3**: 處理墨水系統

確定墨水剩餘存量足夠進行所有佇列的工作及新命令。 如果墨水剩餘存量太低,請暫停列印佇列並視需 要更換及校正元件。

下表列出在本使用者指南的各章節中,可幫助您快速找到處理墨水系統資訊的章節。

| 表格 A-2 處理墨水系統    |                            |
|------------------|----------------------------|
| 工作元素             | 請參閱此節使用者指南                 |
| 檢查墨水匣統計資料        | 請參閱「76 頁的檢查墨水匣狀態」          |
| 卸下墨水匣            | 請參閱「60頁的卸下墨水匣」             |
| 插入墨水匣            | 請參閱「61頁的插入墨水匣」             |
| 檢查印字頭統計資料        | 請參閱 ' 77 頁的檢查印字頭狀態 」       |
| 移除印字頭            | 請參閱「62頁的卸下印字頭」             |
| 插入印字頭            | 請參閱「65 頁的插入印字頭」            |
| 校正印字頭            | 請參閱「71頁的校正印字頭」             |
| 卸下維護油墨匣          | 請參閱「74 頁的卸下維護油墨匣」          |
| 插入維護油墨匣          | 請參閱「75 頁的插入維護油墨匣」          |
| 疑難排解             | 請參閱此節使用者指南                 |
| 我無法存取嵌入式 Web 伺服器 | 請參閱「173 百的無法存取嵌入式 Web 伺服器」 |
| 我無法插入墨水匣         | 請參閱「166 頁的無法插入墨水匣」         |
| 我無法插入印字頭         | 請參閱「166 頁的無法插入印字頭」         |
| 印表機無法辨識印字頭       | 請參閱「68頁的清潔印字頭的電器連接」        |

 $\frac{133}{2}$ 

附註: 如需有關墨水系統的其他資訊,請參閱「57 [頁的處理墨水系統](#page-68-0)」。

## 工作 **4**: 處理列印工作

確認墨水及紙張有足夠的剩餘存量後,就可將工作傳送到印表機。 在預覽畫面中,視需要調整紙張類 型、列印大小、列印份數及合拼列印。 然後可將工作移至 RIP 佇列。

下表列出在本使用者指南的各章節中,協助您快速找到處理列印工作的資訊。

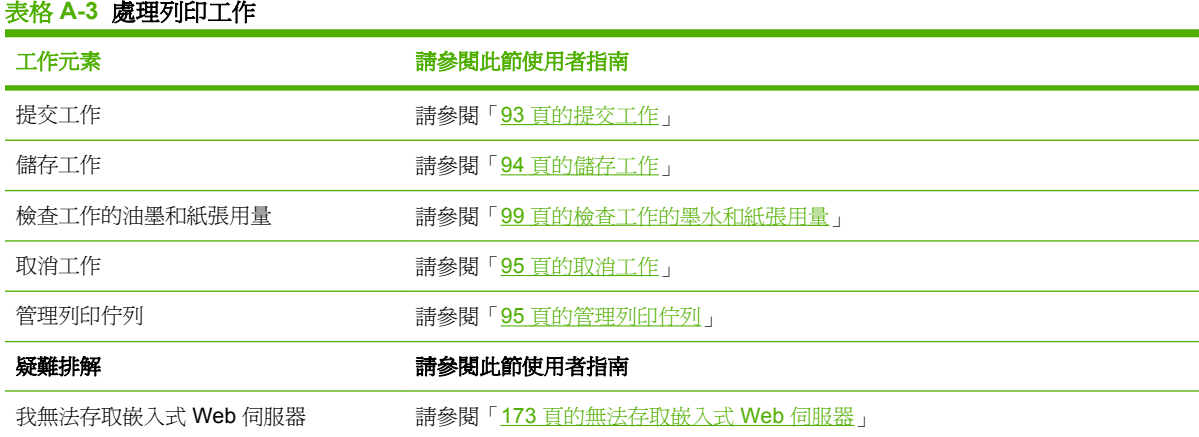

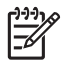

附註: 若要增進列印工作之間或印表機之間的列印色彩一致性,請考慮執行色彩校準。 如需有 關色彩校準的詳細資訊,請參閱「108 [頁的色彩校準」](#page-119-0)。

## 工作 **5**: 調整列印的影像

檢查列印的品質。 下表列出在本使用者指南的各章節中,協助您快速找到調整列印的影像的資訊。

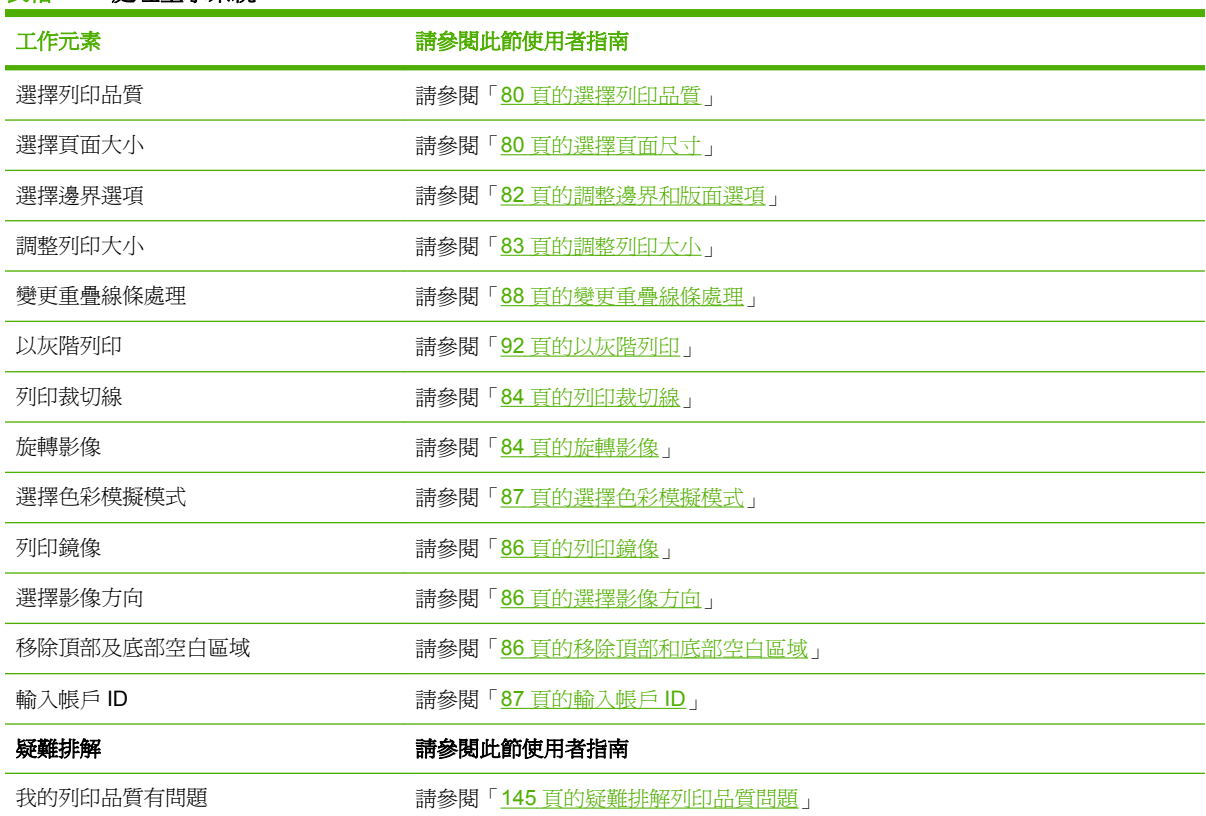

#### 表格 **A-4** 處理墨水系統

₩

附註: 如需有關調整列印的影像的其他資訊,請參閱「79 [頁的列印選項](#page-90-0)」。

附註: 如需有關列印後從捲紙盤取出捲筒的其他資訊,請參閱「44 [頁的從捲紙軸取出捲筒](#page-55-0)」。

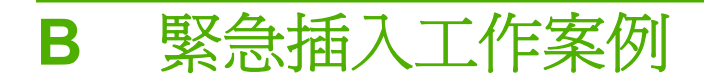

在此案例中,列印服務提供者 (PSP) 收到緊急的插入訂單,需要在兩小時內交件。 繪圖機目前正在列 印,而且佇列中已有工作,不過新的工作具有最高的優先次序。 此工作需要的紙張與目前在印表機中的 紙張不同。

附註: 這個新工作是重複的訂單,擷取的檔案儲存區內已有該訂單的數位內容。 17

下列資訊說明為成功執行緊急插入工作而進行的必要工作。

## 工作 **1**: 處理數位內容

下列各步驟有助於順利處理數位內容。

- **1.** 找出 RIP 工作站上的數位內容。
- **2.** 使用 Adobe Acrobat 開啟 PDF 檔案。
- **3.** 確定您擁有提交工作的所有必要資訊(含字型和高解析度影像)。
- **4.** 檢查方向、邊界、印刷、色彩和解析度,以確定不會出現列印或外觀不一致。

 $\begin{bmatrix} \frac{1}{2} & \frac{1}{2} \\ \frac{-1}{2} & \frac{1}{2} \end{bmatrix}$ 附註: 確定利用目前的工作量、紙張以及墨水耗材,可以完成並準時送交工作。

## 工作 **2**: 處理列印工作

因為新插入工作的緊急性,您必須中斷列印佇列中的目前工作。 下列各步驟有助於處理列印工作。

**1.** 暫停列印佇列。

表格 **B-1** 處理列印工作

- **2.** 將新工作移至列印佇列的頂端。
- **3.** 視需要調整新工作的生產設定、紙張類型、列印大小、列印份數及合拼列印。
- **4.** 最後一個影像列印完成後,取消目前在繪圖機上的工作。

 $\frac{1}{2}$ 附註: 處理紙張及墨水系統後,才繼續列印佇列。 新工作完成後,記得暫停列印佇列,以避免 在錯誤的紙張上列印佇列的工作。

下表列出在本使用者指南的各章節中,協助您快速找到處理列印工作的資訊。

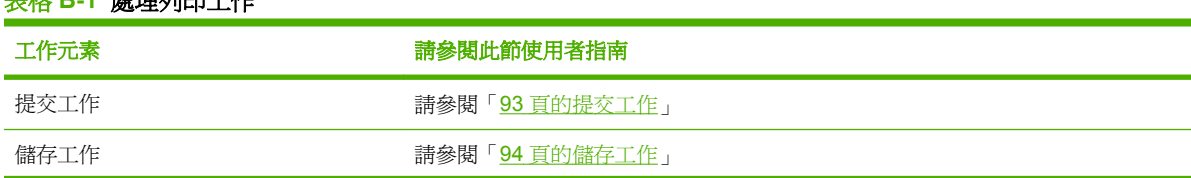

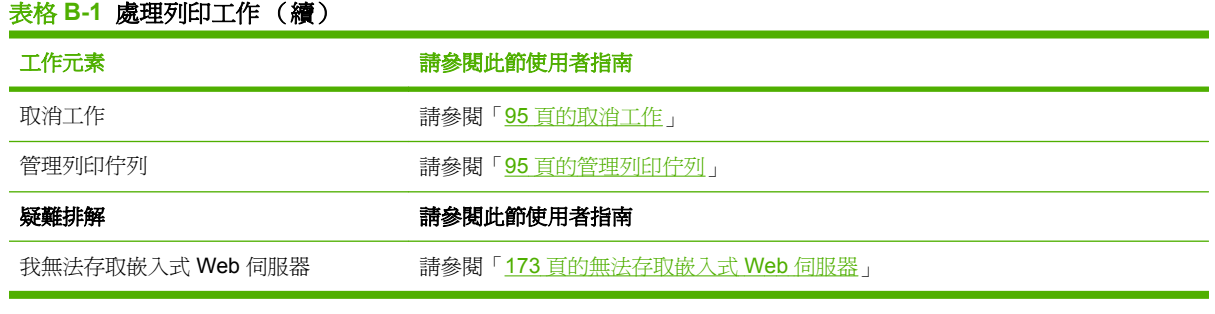

 $\mathbb{E}$ **附註:** 若要增進列印工作之間或印表機之間的列印色彩一致性,請考慮執行色彩校準。 如需有 關色彩校準的詳細資訊,請參閱「{ref: Color calibration}」。

## 工作 **3**: 處理紙張

新工作需要的紙張與目前中斷的工作使用的紙張不同。 下列各步驟有助於處理紙張。

- **1.** 移除繪圖機中的列印輸出,並記下工作的剩餘部分。
- **2.** 取出目前裝入的紙張。
- **3.** 為新工作裝入正確的紙張。

 $\mathbb{R}$ 附註: 若要增進列印工作之間或印表機之間的列印色彩一致性,請考慮執行色彩校準。 如需有 關色彩校準的詳細資訊,請參閱「108 [頁的色彩校準」](#page-119-0)。

下表列出在本使用者指南的各章節中,協助您快速找到處理紙張的資訊。

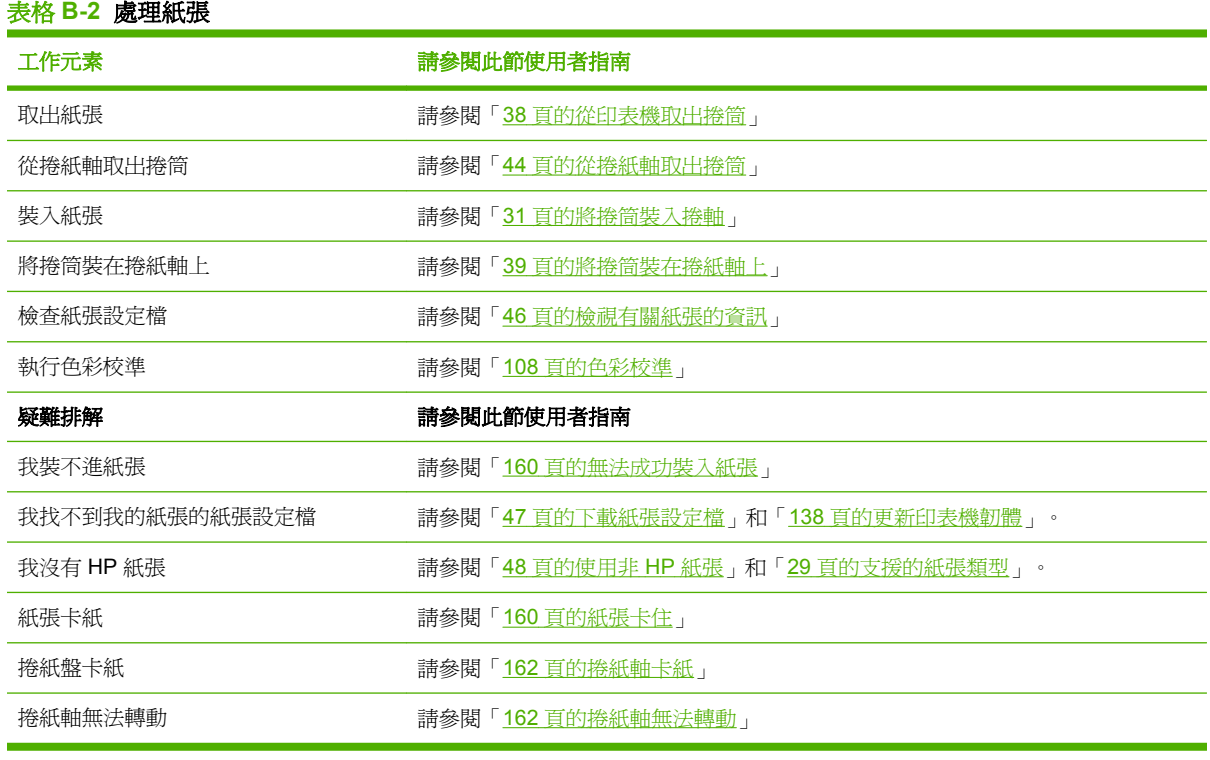

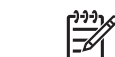

附錄 $\overline{a}$ 

附註: 如需有關紙張的其他資訊,請參閱「27 [頁的處理紙張](#page-38-0)」。
## 工作 **4**: 處理墨水系統

確定墨水剩餘存量足夠進行新工作及剩餘的佇列工作。如果墨水剩餘存量太低,在繼續列印佇列前,視 需要更換及校正元件。

下表列出在本使用者指南的各章節中,可幫助您快速找到處理墨水系統資訊的章節。

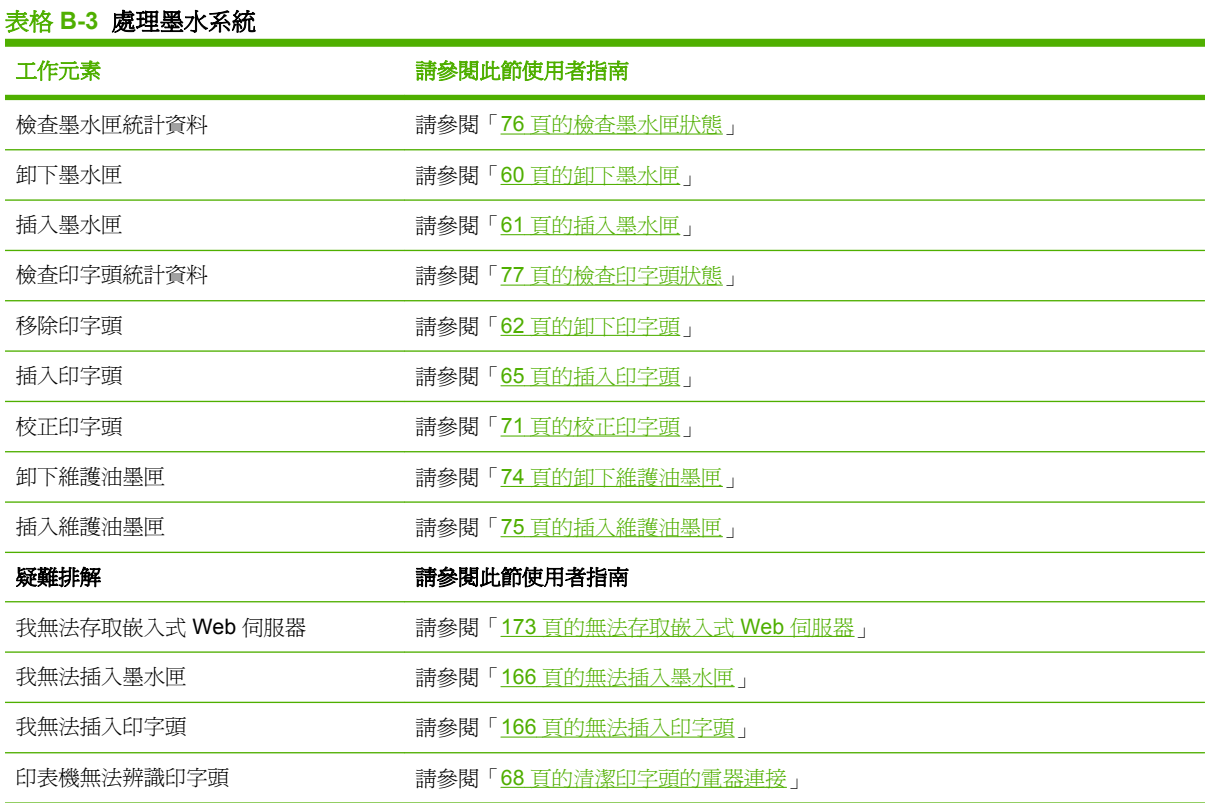

 $\mathbb{R}$ 

附註: 如需有關墨水系統的其他資訊,請參閱「57 [頁的處理墨水系統](#page-68-0)」。

## 工作 **5**: 調整列印的影像

檢查列印的品質。 下表列出在本使用者指南的各章節中,協助您快速找到調整列印的影像的資訊。

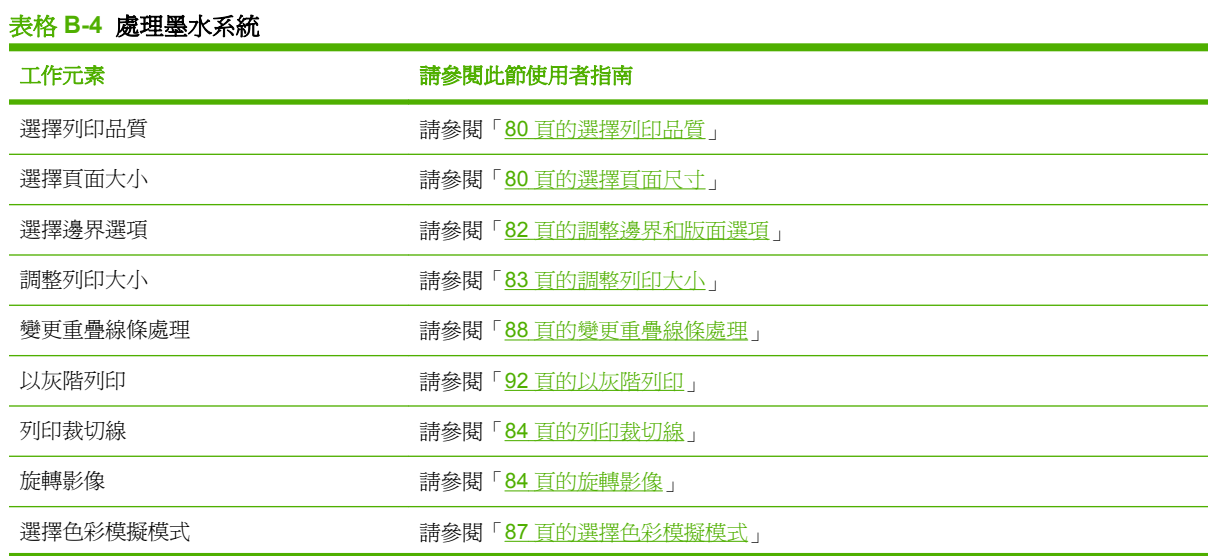

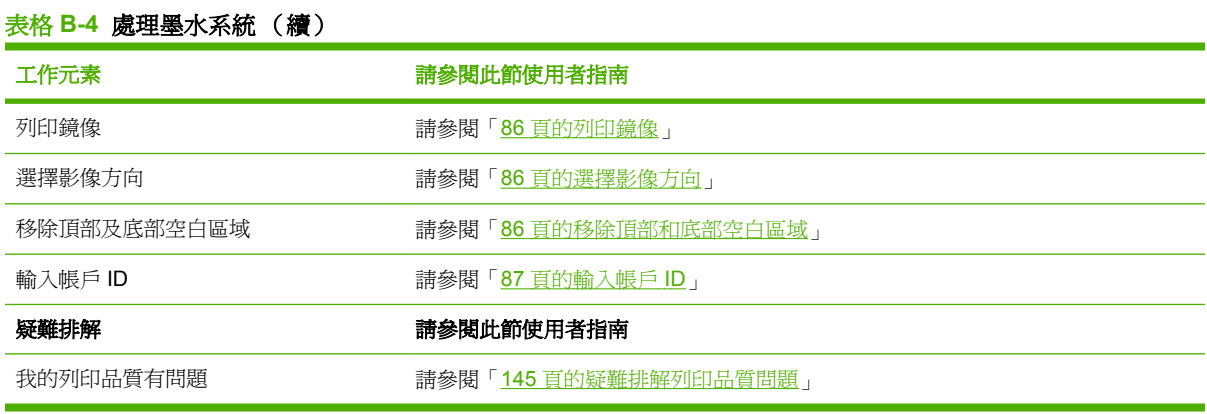

 $\frac{1}{2}$ 

<mark>附註:</mark>如需有關調整列印的影像的其他資訊,請參閱「<mark>79 [頁的列印選項](#page-90-0)</mark>」。

# <span id="page-218-0"></span>**C** 使用 **HP Designjet Z6100** 印表機更換您 的 **HP Designjet 5000** 系列印表機案例

HP Designjet Z6100 印表機系列是下一代的大格式印表機,可讓您延續使用您已具備的 HP Designjet 5000 印表機的知識。 在設計 Z6100 時,我們的工程人員利用 5000 系列中最佳的功能,然後讓其更加 穩定且易於使用。 從 5000 系列印表機轉換為 Z6100 不但快速且簡單,而且為大格式列印業務提供了更 大的彈性、工作保證和影像品質。

此案例強調一些大格式列印的基本操作,著重 Z6100 和 5000 系列印表機之間的主要差異。

## 設定印表機

Z6100 剛好符合 5000 系列印表機之前佔用的空間。 印表機的背面也和 5000 系列類似, 在將印表機連 接到電腦和區域網路時使用相同的電源線連接方式和選項。

如需其他詳細資訊,請參閱下列各節:

- 189 [頁的實體規格](#page-200-0)
- 22 頁的開啓與關閉印表機
- 4 百的印表機的主要元件
- 13 百的連接方式與軟體指示

### 前控制面板

Z6100 主要是透過前控制面板來管理的。 前控制面板的設計是利用您在使用 5000 系列時所學得的知 識,加上更先進的設計以增強使用性。

Z6100 前控制面板有互動式動畫,帶領您執行所有的基本操作。 此外,前控制面板功能表結構和增強的 文字與圖形,有助於設定和使用各種不同的印表機功能。

如需有關前控制面板的詳細資訊,請參閱「8 [頁的前控制面板](#page-19-0)」。

## 印表機軟體

- 適用於 Windows 和 Mac OS 的印表機驅動程式
- 嵌入式 Web 伺服器(在 5000 系列中稱為 HP Designjet WebAccess)可讓您管理列印工作,檢查 耗材量和印表機狀態
- HP Easy Printer Care (Windows) 和 HP Printer Utility (Mac OS) 可讓您存取各種不同的印表機功 能

如需其他詳細資訊,請參閱下列各節:

- 9 [頁的印表機軟體](#page-20-0)
- 24 頁的嵌入式 Web [伺服器設定選項](#page-35-0)
- 25 百的 HP Easy Printer Care [\(Windows\)](#page-36-0) 或 HP Printer Utility (Mac OS) 設定選項

如果您已經處理過設定海報,就可以準備開始列印了。

## 處理紙張

Z6100 對於處理紙張、裝入和取出紙張以及使用捲紙軸的需求和 5000 系列印表機類似。 所有基本的紙 張處理程序都是從前控制面板開始的。

## 紙張處理有何新功能?

- Z6100 系列印表機沒有椦軸手柄。 如果要取出椦軸,只要在前控制面板出現提示時,從印表機中 提起即可。
- 改良紙張的裝入和取出的新輪軸設計
- 現在您可以在裝入媒體時,讓印表機窗蓋保持開啓
- 雖然列印材質的容量已經增加,但是 Z6100 中不支援單張紙,只支援捲筒紙

如需有關支援的紙張類型和訂購紙張的詳細資訊,請參閱下列各節:

- 29 [頁的支援的紙張類型](#page-40-0)
- 50 [頁的訂購紙張](#page-61-0)

## 紙張設定檔

當您將新的捲筒紙裝入印表機時,前控制面板會提示您要選擇所裝入的紙張類型,並輸入捲筒紙的長 度。 對於前控制面板中列出的每一種紙張類型,都已經在印表機軟體中儲存了紙張設定檔(包含 ICC 設定檔)。

如果要使用前控制面板中未列出的紙張,請選擇下列其中一個選項:

- 透過前控制面板,選擇最符合您想要使用的紙張
- 從網際網路下載設定檔。 印表機會自動為每個下載的設定檔執行色彩校準和紙張前移校準。

您可以輕鬆檢視有關目前裝入的紙張的資訊。 如果要執行這項操作,在前控制面板中選擇 圖示, 然後選擇「檢視有關紙張的資訊」。

如需其他詳細資訊,請參閱下列各節:

- 46 [頁的檢視有關紙張的資訊](#page-57-0)
- 47 [頁的下載紙張設定檔](#page-58-0)
- 48 [頁的使用非](#page-59-0) HP 紙張
- 31 [頁的將捲筒裝入捲軸](#page-42-0)
- 33 [頁的將捲筒裝入印表機](#page-44-0)

## 列印紙張資訊功能

這項功能在 5000 系列中稱為「偵測材質長度」。如果您啓用「列印紙張資訊」功能,在取出捲筒紙 時,會在上面列印含有所有紙張資訊的條碼。 接著,當您裝入已列印資訊條碼的捲筒紙時,印表機會自 動偵測紙張類型,載入適當的設定檔並追蹤捲筒中剩餘的紙張量。

如需其他詳細資訊,請參閱下列各節:

- 38 [頁的從印表機取出捲筒](#page-49-0)
- 49 [頁的列印紙張資訊](#page-60-0)

## 捲紙軸

Z6100 上捲紙軸的樣式和功能與 5000 系列捲紙軸類似,不過已經過改良讓使用性更佳。 以下是一些改 良的部分。

- 雙捲繞方向。 您可以選擇捲繞列印的紙張,讓圖形面朝內(朝向軸心)或朝外。
- 更快速的紙張前移,更短的設定時間
- 改良將紙張裝入印表機時的歪斜檢查,以減少歪斜現象

如需有關捲紙軸的詳細資訊,請參閱下列各節:

- 4 [頁的印表機的主要元件](#page-15-0)
- 39 [頁的使用捲紙軸](#page-50-0)

## 處理墨水系統

Z6100 系列印表機加入了最頂尖的技術,為大格式列印提供最佳的影像品質。 除了維護油墨匣(已取代 印字頭清潔器),感還會注意到可以在和 5000 系列相同的一般位置找到墨水系統元件。 您也會注意 到,墨水匣擋門已經移除。 這項簡化的設計可讓您立即處理墨水匣。

## 墨水系統元件有何新功能?

- **墨水匣: Z6100** 使用 8 個墨水匣。 獨特的 775 ml 墨水匣提供了更長時間的列印、簡化安裝處理 程序並減少墨水匣更換的頻率。
- 印字頭: 經過改良的印字頭技術改變了印字頭的處理需求。 在安裝之前,必須猛力搖晃並以不同 的方式進行清潔。
- 維護油墨匣: 維護油墨匣的功能和 5000 系列中的印字頭清潔器相同。 然而,由於所有 8 個印字 頭只有一個維護油墨匣,因此維護和處理工作比雜亂的印字頭清潔器更少。 當您必須更換維護油 墨匣時,印表機會透過前控制面板通知您。

附註: 請小心取出維護油墨匣,以免將墨水沾到您自己或印表機上。 EÁ

<mark>附註:</mark> 只要插入印字頭,Z6100 便會自動執行印字頭校正。 在印字頭校正期間,必須使用不透 明的白色紙張。 色紙、光面帆布和半透明材料都不適合用於印字頭校正。

如需有關墨水系統元件的詳細資訊,請參閱下列各節:

- 4 [頁的印表機的主要元件](#page-15-0)
- 58 [頁的墨水系統組件](#page-69-0)
- 59 [頁的墨水系統提示](#page-70-0)
- 60 [頁的卸下墨水匣](#page-71-0)
- 61 [頁的插入墨水匣](#page-72-0)
- 62 [頁的卸下印字頭](#page-73-0)
- 65 [頁的插入印字頭](#page-76-0)
- 71 [頁的校正印字頭](#page-82-0)
- 74 [頁的卸下維護油墨匣](#page-85-0)
- 75 [頁的插入維護油墨匣](#page-86-0)
- 67 百的清潔(恢復)印字頭
- 68 [頁的清潔印字頭的電器連接](#page-79-0)

如需有關檢查墨水系統狀態和印表機使用統計資料的詳細資訊,請參閱下列各節:

- 76 百的检查墨水系統狀態
- 76 百的檢查墨水匣狀態
- 77 [頁的檢查印字頭狀態](#page-88-0)
- 77 [頁的檢查印表機使用情形統計資料](#page-88-0)

## 影像品質和色彩管理

Z6100 系列印表機讓您的大格式印表機更容易達到您要求的影像品質等級。

## 列印品質

這項功能在 5000 系列中稱爲「列印模式」。 Z6100 系列提供了一個額外的列印品質等級,用於平衡列 印速度和列印品質。 下表顯示了 5000 系列列印模式和 Z6100 系列列印品質等級之間的相互關聯。

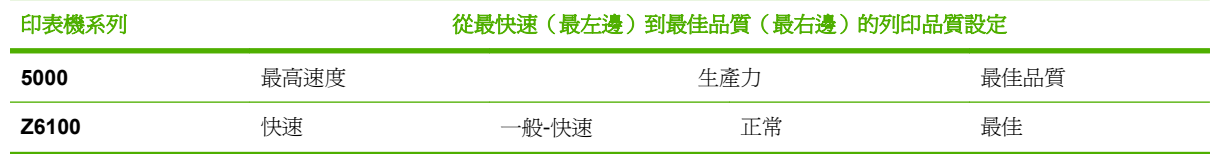

## 校準和影像品質

下面清單強調 Z6100 系列內建的部分功能,以確保最佳的影像品質。

- 更高的列印解析度(使用相紙時,列印品質會設定為「最佳」並啓用「最大解析度」功能)
- 自動紙張前移校準
- 自動色彩校準
- 自動紙張設定包括 ICC 設定檔(如果是未知的紙張則需要從網際網路下載)
- 嵌入式光譜儀: 一項精密儀器,可以判斷從色塊反射的光與其實際組成,有助於確保色彩的一致 性和精確度。
- 各種色彩模擬。 您甚至可以模擬 5000 系列印表機的調色板。

如需其他詳細資訊,請參閱下列各節:

- 80 [頁的選擇列印品質](#page-91-0)
- 46 [頁的執行紙張前移校準](#page-57-0)
- 108 [頁的色彩管理程序摘要](#page-119-0)
- 108 [頁的色彩校準](#page-119-0)
- 110 [頁的色彩設定](#page-121-0)
- 112 [頁的色彩管理選項](#page-123-0)
- 115 [頁的色彩模擬模式](#page-126-0)

## 有效率的使用紙張和耗材

Z6100 系列印表機提供下列功能,幫助您更有效率的使用紙張和耗材:

- 印表機使用統計資料
- 合拼選項
- 有效率的使用紙張和墨水的秘訣

如需其他詳細資訊,請參閱下列各節:

- 96 百的合拼工作以節省紙張
- 100 [頁的節省用紙](#page-111-0)
- 100 [頁的節省墨水](#page-111-0)

## 維護和疑難排解

如需有關維護印表機和疑難排解問題的資訊,請參閱下列各章節:

- 133 [頁的維護印表機](#page-144-0)
- 145 [頁的疑難排解列印品質問題](#page-156-0)
- 165 [頁的疑難排解墨水系統問題](#page-176-0)
- 159 [頁的疑難排解紙張問題](#page-170-0)
- 171 [頁的疑難排解其他問題](#page-182-0)
- 72 [頁的使用印字頭狀態圖](#page-83-0)
- 177 [頁的前控制面板錯誤訊息](#page-188-0)
- 181 [頁的取得說明](#page-192-0)

<span id="page-224-0"></span>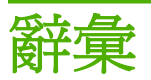

**Bonjour** Apple Computer 的 IETF Zeroconf 規格架構實作的商標名稱, 在 Apple Mac OS X V10.2 和更新版本 中開始使用此種電腦網路技術。 用於探索區域網路 (LAN) 上可用的服務。 原本稱為 Rendezvous。

**ESD** 靜電放電。 靜電在日常生活中是很常見的。 當碰觸車門或摩擦衣物時,所產生的火花就是靜電。 雖然受控 制的靜電有某些用途,但是不受控制的靜電放電是電子產品的主要危險之一。 因此,為防止損壞,在設定產品或 使用對 ESD 敏感的裝置時,需要做一些預防措施。 這種類型的損壞可能會降低裝置的預期使用壽命。 降低不受 控制的 ESD 進而降低此類損壞的方法之一,就是在使用對 ESD 敏感的裝置 (例如印字頭或墨水匣) 之前,接觸產 品曝露在外的接地部分 (主要是金屬部分)。 此外,如果要降低您身體的靜電放電的產生,請試著避免在有地毯的 區域工作,並且在使用對 ESD 敏感的裝置時,盡量減少您的身體活動。 同時,亦請避免在溼度低的環境中工作。

**HP-GL/2** Hewlett-Packard Graphics Language 2: HP 定義用於描述向量圖形的語言。

**I/O** 輸入/輸出: 描述兩部裝置之間資料的傳送。

ICC International Color Consortium,由許多同意針對色彩設定檔制定通用標準的公司所形成的團體。

**IP** 位址 用於識別 TCP/IP 網路上特定節點的唯一識別碼。 是由四個用點分隔的整數所組成的。

**Jetdirect** HP 的列印伺服器系列的品牌名稱,此系列可讓印表機直接與區域網路連線。

**LED** 發光二極體: 受電力刺激時發出光線的半導體裝置。

**MAC** 位址 「媒體存取控制」位址: 用於識別網路上特定裝置的唯一識別碼。 它是比 IP 位址等級更低的識別 碼。 因此,裝置可能會同時有 MAC 位址和 IP 位址。

Rendezvous Apple Computer 的網路軟體的原始名稱,後來稱為 Bonjour。

**TCP/IP** 傳輸控制通訊協定/網際網路通訊協定: 網際網路用來做為基礎的通訊協定。

**USB** 通用序列匯流排: 設計用於連接裝置與電腦的標準序列匯流排。

乙太網路 適用於區域網路的常用電腦網路技術。

印字頭 一種抽取式印表機元件,它會從對應的墨水匣取出一種或多種色彩的墨水,然後透過一組噴嘴將墨水印在 紙張上。

印表機驅動程式 將使用通用格式的列印工作轉換成適合特定印表機的資料的軟體。

色域 印表機和監視器等輸出裝置能夠重現的色彩範圍和密度值範圍。

色彩一致性 在列印結果之間以及印表機之間,列印與特定列印工作相同色彩的能力。

色彩空間 一種色彩模式,其中每種色彩都由特定的一組數字加以表示。 許多不同的色彩空間都能使用相同的色 彩模式: 例如, 監視器通常使用 RGB 色彩模式, 但是因為特定的一組 RGB 數字會在不同的監視器上產生不同的 色彩,所以不同的監視器會有不同的色彩空間。

色彩準確度 列印盡可能符合原始影像色彩的能力;事實上,所有裝置的色域都是有限的,可能無法精確符合特定 的色彩。

色彩模式 一套以數字代表色彩的系統, 例如 RGB 或 CMYK。

- 紙張 薄且平的材料,用於書寫或列印;最常使用某種漿狀、乾燥或壓製的纖維製成。
- **捲軸** 在使用捲筒紙來列印時,支撐捲筒紙的桿子。
- 裁紙器 在壓板上來回滑動以依需要裁切紙張的印表機元件。
- 韌體 控制印表機的功能並且是半永久性的儲存在印表機中的軟體 (可更新)。
- 噴嘴 印字頭中許多小洞的其中之一,墨水會透過這些小洞印在紙張上。
- 墨水匣 儲存特定色彩的墨水並提供給印字頭的抽取式印表機元件。
- 壓板 印表機中的平坦表面,列印時紙張會通過該表面。

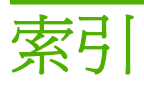

#### 符號**/**數字

英吋印表機前視圖 [4](#page-15-0) 英吋印表機後視圖 [5](#page-16-0) 英吋印表機前視圖 [6](#page-17-0) 英吋印表機後視圖 [7](#page-18-0)

#### **A**

ArcGIS [128](#page-139-0)

#### **C**

CALS G4 [100](#page-111-0)

### **D**

Designjet Online [182](#page-193-0), [185](#page-196-0)

### **H**

Hewlett-Packard 有限保固—HP Designjet Z6100 印表機系 列 [192](#page-203-0) Hewlett-Packard 軟體授權合 約 [193](#page-204-0) HP Advanced Profiling Solution [111](#page-122-0) HP Designjet Online [182,](#page-193-0) [185](#page-196-0) HP Easy Printer Care (Windows) 和 HP Printer Utility (Mac OS) 設定選項 [25](#page-36-0) 無法存取 [176](#page-187-0) 語言 [26](#page-37-0) HP Easy Printer Care (Windows) 與 HP Printer Utility (Mac OS) 主要功能 [10](#page-21-0) HP 即時支援 [182](#page-193-0) HP 專業 PANTONE 色樣模 擬 [114](#page-125-0) HP 顧客貼心服務 [182](#page-193-0)

## **J**

JPEG [100](#page-111-0)

### **P**

PDF [100](#page-111-0)

Photoshop HP-GL/2 和 PostScript 驅動程 式 [120](#page-131-0) Photoshop CS2 v9.0 HP-GL/2 和 PostScript 驅動程 式 [123](#page-134-0) PostScript [100](#page-111-0)

## **T**

**V**

TIFF [100](#page-111-0)

Visio 2003, 沒有輸出 [176](#page-187-0)

## 三畫

下載材質設定檔 [47](#page-58-0) 小影像 [156](#page-167-0) 工作狀態 [96](#page-107-0)

### 四畫

不清楚的圖件 [156](#page-167-0) 內部圖件 [99](#page-110-0) 午夜工作案例 [199](#page-210-0) 支援服務 HP Designjet Online [182,](#page-193-0) [185](#page-196-0) HP 即時支援 [182](#page-193-0) HP 顧客貼心服務 [182](#page-193-0) 支援的紙張 [29](#page-40-0)

## 五畫

功能規格 [188](#page-199-0) 卡紙 捲紙軸 [162](#page-173-0) 未校正色彩 [148](#page-159-0) 生態規格 [190](#page-201-0)

## 六畫

光譜儀 [107](#page-118-0) 列印工作 合拼 [96](#page-107-0) 佇列管理 [95](#page-106-0) 取消 [95](#page-106-0)

紙張用量 [99](#page-110-0) 提交 [93](#page-104-0) 墨水用量 [99](#page-110-0) 儲存 [94](#page-105-0) 列印品質 選擇 [90](#page-101-0) 變更 [80](#page-91-0) 列印品質問題 一般 [146](#page-157-0) 水平線條 [149](#page-160-0) 出現木頭細紋 [157](#page-168-0) 未校正色彩 [148](#page-159-0) 色彩不準確 [153](#page-164-0) 沾污 [151](#page-162-0) 青銅色 [151](#page-162-0) 紙張不平 [151](#page-162-0) 條紋 [149](#page-160-0) 粗糙 [150](#page-161-0) 階梯狀線條 [147](#page-158-0) 圖件頂端 [152](#page-163-0) 模糊的線條 [149](#page-160-0) 線條寬度 [147](#page-158-0) 墨水印 [152](#page-163-0) 變形的線條 [149](#page-160-0) 列印速度變慢 [172](#page-183-0) 列印解析度 [188](#page-199-0) 列印預覽 [89](#page-100-0) 印字頭 更換, 重新插接 [166](#page-177-0) 卸下 [62](#page-73-0) 狀態 [77](#page-88-0) 恢復 [67](#page-78-0) 訂購 [78](#page-89-0) 校正 [71](#page-82-0), [167](#page-178-0) 清潔 [67](#page-78-0) 清潔; 填充 [166](#page-177-0) 清潔連接 [68](#page-79-0) 規格 [188](#page-199-0) 插入 [65](#page-76-0) 無法插入 [166](#page-177-0) 關於 [58](#page-69-0) 印字頭狀態圖 [72](#page-83-0)

印字頭清潔器 規格 [188](#page-199-0) 無法插入 [166](#page-177-0) 印表機的元件 [4](#page-15-0) 印表機的主要元件 [4](#page-15-0) 印表機的主要功能 [3](#page-14-0) 印表機的功能 [3](#page-14-0) 印表機軟體 Mac OS 解除安裝 [20](#page-31-0) Windows 解除安裝 [15](#page-26-0) 印表機無法列印 [172](#page-183-0) 合拼 [96](#page-107-0) 存放印表機 [138](#page-149-0) 安全預防措施 [2](#page-13-0) 安裝驅動程式 [14](#page-25-0) 托架潤滑 [136](#page-147-0) 灰階 [92](#page-103-0) 自動裁紙器沒有作用 [162](#page-173-0) 色彩 [104](#page-115-0) 色彩校準 [108](#page-119-0) 色彩設定 [110](#page-121-0) 色彩準確度 PANTONE [153](#page-164-0) 印表機間 [153](#page-164-0) 色彩管理程序 [108](#page-119-0) 色彩管理選項 [112](#page-123-0)

#### 七畫

即時支援 [182](#page-193-0) 快速列印 [92](#page-103-0) 扭曲的圖件 [156](#page-167-0) 材質設定檔 下載 [47](#page-58-0)

### 八畫

使用本指南 [2](#page-13-0) 使用捲紙軸 [39](#page-50-0) 使用捷徑進行列印 [88](#page-99-0) 底部被裁切 [155](#page-166-0) 沾污 [151](#page-162-0) 法規注意事項 [194](#page-205-0) 狀態 [96](#page-107-0) 空白頁 [155](#page-166-0) 附件 訂購 [144](#page-155-0)

## 九畫

保留以預覽 取消及清除的列印工作 [176](#page-187-0) 前控制面板 單位 [24](#page-35-0) 對比度 [24](#page-35-0) 語言 [23](#page-34-0)

前控制面板的對比度 [24](#page-35-0) 前控制面板選項 允許 EWS [173](#page-184-0) 列印裁切線 [84](#page-95-0) 印字頭資訊 [77](#page-88-0) 快速 [93](#page-104-0) 重新列印 [94](#page-105-0) 校準色彩 [109](#page-120-0) 最佳 [90](#page-101-0) 墨水匣資訊 [76](#page-87-0) 選擇品質等級 [90](#page-101-0), [93](#page-104-0) 前控制面板錯誤訊息 所有 [177](#page-188-0) <sub>/개年</sub> 1/7<br>前控制面版選項 選擇 I/O 逾時 [155,](#page-166-0) [157](#page-168-0) 檢視設定 [16](#page-27-0) 訂購 印字頭 [78](#page-89-0) 附件 [144](#page-155-0) 紙張 [50](#page-61-0) 維護油墨匣 [78](#page-89-0) 墨水匣 [78](#page-89-0) 重新列印工作 [94](#page-105-0) 重新啓動印表機 [22](#page-33-0) 重新裝填墨水匣 [58](#page-69-0) 重疊的影像 [157](#page-168-0) 重疊線條 [88](#page-99-0) 三十六元<br>頁面尺寸 [80](#page-91-0)

## 十畫

,<u>一</u><br>修訂用草稿, 列印 **[124](#page-135-0)** 校準 色彩 [108](#page-119-0) 案例 午夜工作 [199](#page-210-0) 緊急插入工作 [203](#page-214-0) 整夜工作 [207](#page-218-0) 紙張 前移 [46](#page-57-0) 秘訣 [28](#page-39-0), [50](#page-61-0) 無法裝入 [160](#page-171-0) 概述 [28](#page-39-0) 顯示資訊 [46](#page-57-0), [49](#page-60-0) 紙張不平 [151](#page-162-0) 紙張尺寸(最大和最小) [188](#page-199-0) 紙張用量, 節省 [100](#page-111-0) 紙張前移校準 [46](#page-57-0) 紙張類型 支援的 [29](#page-40-0) 前控制面板名稱 [29](#page-40-0) 紙槽 堆放問題 [162](#page-173-0) 紙槽中的堆放問題 [162](#page-173-0)

記憶體錯誤 (AutoCAD) [174](#page-185-0) 十一畫 乾燥時間 取消 [49](#page-60-0) 概述 [29](#page-40-0) 變更 [49](#page-60-0) 要史 <del>49</del><br>將捲筒裝入印表機 **[33](#page-44-0)** 將捲筒裝入捲軸 [31](#page-42-0) 將壓板滾輪加上潤滑油 [174](#page-185-0) 彩現目標 [114](#page-125-0) 從印表機取出捲筒 [38](#page-49-0) 控制面板選項 校正印字頭 [168](#page-179-0) ・エン<br>捲紙軸 使用 [39](#page-50-0) 馬達 [7](#page-18-0) 無法迴轉 [162](#page-173-0) 無法週<br>捲筒紙 取出 [38](#page-49-0) 裝入印表機 [33](#page-44-0) 裝入捲軸 [31](#page-42-0) 捷徑 [88](#page-99-0) 旋轉影像 [84](#page-95-0) 條紋問題 [46](#page-57-0) 清潔印表機 [134](#page-145-0) 清潔紙張前移感應器窗口 [136](#page-147-0) 清潔壓板 [134](#page-145-0) 移除頂部/底部空白區域 [86](#page-97-0) 移動印表機 [138](#page-149-0) 符合標準聲明 [198](#page-209-0) 粗糙 [150](#page-161-0) ーー<br>統計資料 印表機使用情形 [77](#page-88-0) 墨水匣 [76](#page-87-0) 、全<br>規格 功能 [188](#page-199-0) 生態 [190](#page-201-0) 列印解析度 [188](#page-199-0) 紙張尺寸 [188](#page-199-0) 記憶體 [189](#page-200-0) 硬碟 [189](#page-200-0) 電源 [190](#page-201-0) 實體 [189](#page-200-0) 墨水耗材 [188](#page-199-0) 機械準確度 [189](#page-200-0) 環境 [190](#page-201-0) 聲音 [190](#page-201-0) 繪圖語言 [189](#page-200-0) 邊界 [189](#page-200-0)

記憶體用盡錯誤 [174](#page-185-0) 記憶體規格 [189](#page-200-0) 記憶體錯誤 [174](#page-185-0)

設定, 附件 [111](#page-122-0) 軟體 [9](#page-20-0) 通訊問題 [173](#page-184-0) 連接印表機 Mac OS 直接方式 [18](#page-29-0) Mac OS 網路 [16](#page-27-0) Windows 直接方式 [15](#page-26-0) Windows 網路 [14](#page-25-0) 選擇方法 [14](#page-25-0)

#### 十二畫

最高速度 [92](#page-103-0) 嵌入式 Web 伺服器 主要元件 [9](#page-20-0) 印表機使用情形統計資料 [77](#page-88-0) 存取 [24](#page-35-0) 佇列管理 [95](#page-106-0) 取消工作 [95](#page-106-0) 密碼 [24](#page-35-0) 提交工作 [93](#page-104-0) 無法存取 [173](#page-184-0) 電子郵件警示 [23](#page-34-0) 疑難排解精靈 [146](#page-157-0) 語言 [25](#page-36-0) 墨水系統狀態 [76](#page-87-0) 墨水和紙張用量 [99](#page-110-0) 儲存工作 [94](#page-105-0) 嵌入式 Web 伺服器的元件 [9](#page-20-0) 無法裝入紙張 [160](#page-171-0) 畫筆設定無效 [157](#page-168-0) 發出雜音的壓板滾輪 [174](#page-185-0) 硬碟規格 [189](#page-200-0) <sub>吸吸力的比</sub><br>裁切的影像 [155](#page-166-0) 裁切線 列印 [84](#page-95-0) 合拼 [99](#page-110-0) 開放原始碼軟體 [194](#page-205-0) 開啓/關閉印表機電源 [22](#page-33-0) 開啓/關閉蜂鳴器 [23](#page-34-0) 階梯狀線條 [147](#page-158-0) 韌體更新 [138](#page-149-0) 黑白 [92](#page-103-0) 黑點補償 [113](#page-124-0)

#### 十三畫

意外的鏡像 [156](#page-167-0) 意外旋轉 [156](#page-167-0) 新增紙張類型 [48](#page-59-0) 節省用紙 [100](#page-111-0) 節省墨水 [100](#page-111-0) <sub>即自率小 1</sub>00<br>裝入紙張問題 [160](#page-171-0) 解析度 [188](#page-199-0) 電子郵件警示 [23](#page-34-0)

電源規格 [190](#page-201-0) 電話號碼 [183](#page-194-0) 預防性維護 [137](#page-148-0) 預覽列印 [89](#page-100-0)

#### 十四畫

實體規格 [189](#page-200-0) 睡眠模式等待時間 [23](#page-34-0) 緊急插入工作案例 [203](#page-214-0) 維護 [137](#page-148-0) 維護油墨匣 卸下 [74](#page-85-0) 插入 [75](#page-86-0) 關於 [59](#page-70-0) 語言 [23](#page-34-0)

## 十五畫

影像問題 Visio 2003 [176](#page-187-0) 小影像 [156](#page-167-0) 不清楚的圖件 [156](#page-167-0) 扭曲的圖件 [156](#page-167-0) 底部被裁切 [155](#page-166-0) 空白頁 [155](#page-166-0) 重疊的影像 [157](#page-168-0) 畫筆設定無效 [157](#page-168-0) 裁切的影像 [155](#page-166-0) 意外的鏡像 [156](#page-167-0) 意外旋轉 [156](#page-167-0) 遺失的物件 [147](#page-158-0) 模糊的線條 [149](#page-160-0) 潤滑托架 [136](#page-147-0) 線條寬度 [147](#page-158-0) 調整影像大小 [83](#page-94-0) 墨水用量, 節省 [100](#page-111-0) 墨水匣 卸下 [60](#page-71-0) 狀態 [76](#page-87-0) 訂購 [78](#page-89-0) 重新裝填 [58](#page-69-0) 規格 [188](#page-199-0) 插入 [61](#page-72-0) 無法插入 [166](#page-177-0) 維護 [137](#page-148-0) 關於 [58](#page-69-0) 墨水吸收器 更換 [139](#page-150-0) 墨水系統狀態 [76](#page-87-0) 墨水系統提示 [59](#page-70-0)

### 十六畫

整夜工作案例 [207](#page-218-0) 機械準確度 [189](#page-200-0)

輸入帳戶 ID [87](#page-98-0) 選擇色彩模擬模式 [87](#page-98-0) 選擇影像方向 [86](#page-97-0)

#### 十七畫

壓板滾輪潤滑 [174](#page-185-0) 應用程式無法運作 [172](#page-183-0) 環境規格 [190](#page-201-0) 聲音規格 [190](#page-201-0)

## 十九畫

繪圖語言 [189](#page-200-0) 辭彙 [213](#page-224-0) 邊界 規格 [189](#page-200-0) ——<br>變更 **[82](#page-93-0)** 鏡像 [86](#page-97-0)

#### 二十一畫

顧客貼心服務 [182](#page-193-0) 驅動程式的主要功能 [10](#page-21-0) 驅動程式的功能 [10](#page-21-0)

#### 二十三畫

變形的線條 [149](#page-160-0)